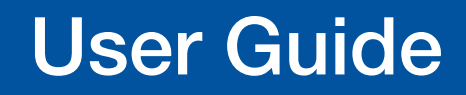

Scalers and Signal Processors

# DVS 605 Series

HDCP-Compliant Scalers (with Seamless Switching)

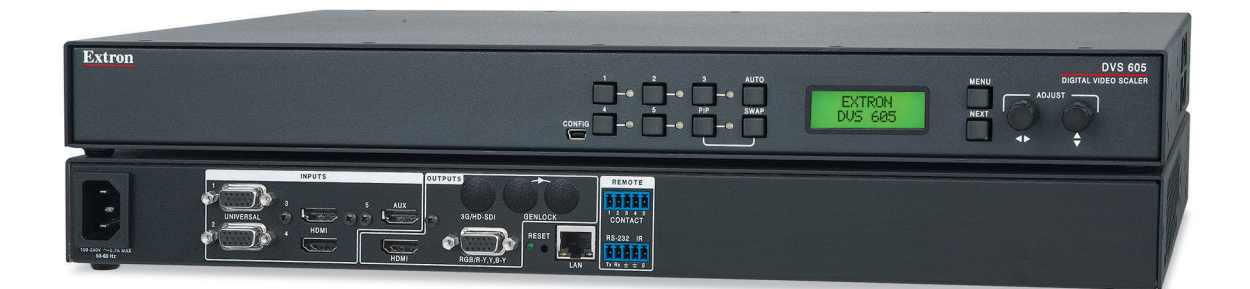

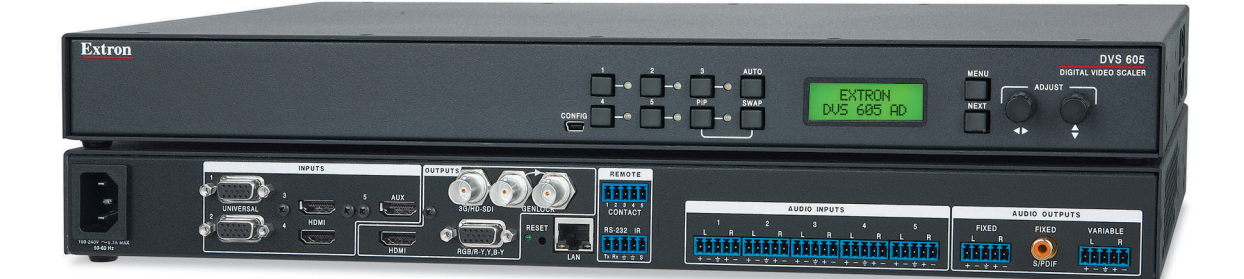

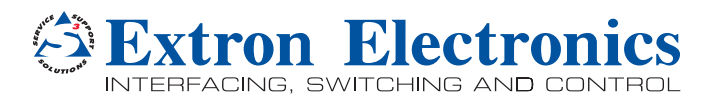

68-2110-01 Rev. D 09 16

# Safety Instructions

#### Safety Instructions • English

- WARNING: This symbol,  $\mathbb A$ , when used on the product, is intended to alert the user of the presence of uninsulated dangerous voltage within the product's enclosure that may present a risk of electric shock.
- **ATTENTION:** This symbol,  $\mathbb{A}$ , when used on the product, is intended to alert the user of important operating and maintenance (servicing) instructions in the literature provided with the equipment.

For information on safety guidelines, regulatory compliances, EMI/EMF compatibility, accessibility, and related topics, see the Extron Safety and Regulatory Compliance Guide, part number 68-290-01, on the Extron website, www.extron.com.

#### Sicherheitsanweisungen • Deutsch

WARNUNG: Dieses Symbol  $\hat{\mathbb{A}}$  auf dem Produkt soll den Benutzer darauf aufmerksam machen, dass im Inneren des Gehäuses dieses Produktes gefährliche Spannungen herrschen, die nicht isoliert sind und die einen elektrischen Schlag verursachen können.

VORSICHT: Dieses Symbol  $\triangle$  auf dem Produkt soll dem Benutzer in der im Lieferumfang enthaltenen Dokumentation besonders wichtige Hinweise zur Bedienung und Wartung (Instandhaltung) geben.

Weitere Informationen über die Sicherheitsrichtlinien, Produkthandhabung, EMI/EMF-Kompatibilität, Zugänglichkeit und verwandte Themen finden Sie in den Extron-Richtlinien für Sicherheit und Handhabung (Artikelnummer 68-290-01) auf der Extron-Website, [www.extron.](http://www.extron.com)com.

#### Instrucciones de seguridad • Español

ADVERTENCIA: Este símbolo,  $\hat{\mathbb{A}}$ , cuando se utiliza en el producto, avisa al usuario de la presencia de voltaje peligroso sin aislar dentro del producto, lo que puede representar un riesgo de descarga eléctrica.

**ATENCIÓN:** Este símbolo,  $\triangle$ , cuando se utiliza en el producto, avisa al usuario de la presencia de importantes instrucciones de uso y mantenimiento recogidas en la documentación proporcionada con el equipo.

Para obtener información sobre directrices de seguridad, cumplimiento de normativas, compatibilidad electromagnética, accesibilidad y temas relacionados, consulte la Guía de cumplimiento de normativas y seguridad de Extron, referencia 68-290-01, en el sitio Web de Extron, [www.extron.](http://www.extron.com)com.

#### Instructions de sécurité • Français

AVERTISSEMENT : Ce pictogramme,  $\hat{\mathbb{A}}$ , lorsqu'il est utilisé sur le produit, signale à l'utilisateur la présence à l'intérieur du boîtier du produit d'une tension électrique dangereuse susceptible de provoquer un choc électrique.

**ATTENTION :** Ce pictogramme,  $\triangle$ , lorsqu'il est utilisé sur le produit, signale à l'utilisateur des instructions d'utilisation ou de maintenance importantes qui se trouvent dans la documentation fournie avec le matériel.

Pour en savoir plus sur les règles de sécurité, la conformité à la réglementation, la compatibilité EMI/EMF, l'accessibilité, et autres sujets connexes, lisez les informations de sécurité et de conformité Extron, réf. 68-290-01, sur le site Extron, [www.extron.](http://www.extron.com)com.

#### Istruzioni di sicurezza • Italiano

- **AVVERTENZA:** Il simbolo,  $\hat{\mathbb{A}}$ , se usato sul prodotto, serve ad avvertire l'utente della presenza di tensione non isolata pericolosa all'interno del contenitore del prodotto che può costituire un rischio di scosse elettriche.
- **ATTENTZIONE:** Il simbolo,  $\mathbb{A}$ , se usato sul prodotto, serve ad avvertire l'utente della presenza di importanti istruzioni di funzionamento e manutenzione nella documentazione fornita con l'apparecchio.

Per informazioni su parametri di sicurezza, conformità alle normative, compatibilità EMI/EMF, accessibilità e argomenti simili, fare riferimento alla Guida alla conformità normativa e di sicurezza di Extron, cod. articolo 68-290-01, sul sito web di Extron, **www.extron.com**.

#### Instrukcje bezpieczeństwa • Polska

**OSTRZEŻENIE:** Ten symbol,  $\hat{\mathbb{A}}$ , gdy używany na produkt, ma na celu poinformować użytkownika o obecności izolowanego i niebezpiecznego napięcia wewnątrz obudowy produktu, który może stanowić zagrożenie porażenia prądem elektrycznym.

**UWAGI:** Ten symbol,  $\mathbb{\triangle}$ , gdy używany na produkt, jest przeznaczony do ostrzegania użytkownika ważne operacyjne oraz instrukcje konserwacji (obsługi) w literaturze, wyposażone w sprzęt.

Informacji na temat wytycznych w sprawie bezpieczeństwa, regulacji wzajemnej zgodności, zgodność EMI/EMF, dostępności i Tematy pokrewne, zobacz Extron bezpieczeństwa i regulacyjnego zgodności przewodnik, część numer 68-290-01, na stronie internetowej Extron, www.extron.com.

#### **Инструкция по технике безопасности** • **Русский**

**ПРЕДУПРЕЖДЕНИЕ:** Данный символ,  $\triangle$ , если указан на продукте, предупреждает пользователя о наличии неизолированного опасного напряжения внутри корпуса продукта, которое может привести к поражению электрическим током.

ВНИМАНИЕ: Данный символ,  $\triangle$ , если указан на продукте, предупреждает пользователя о наличии важных инструкций по эксплуатации и обслуживанию в руководстве, прилагаемом к данному оборудованию.

Для получения информации о правилах техники безопасности, соблюдении нормативных требований, электромагнитной совместимости (ЭМП/ЭДС), возможности доступа и других вопросах см. руководство по безопасности и соблюдению нормативных требований Extron на сайте Extron: , **[www.extron.com](http://www.extron.com)**, номер по каталогу - 68-290-01.

#### 安全说明 • 简体中文

警**告:**  $\mathbb{\hat{Z}}$ 产品上的这个标志意在警告用户该产品机壳内有暴露的危险 电压, 有触电危险。

**注 意**: 产品上的这个标志意在提示用户设备随附的用户手册中有 重要的操作和维护(维修)说明。

关于我们产品的安全指南、遵循的规范、EMI/EMF 的兼容性、无障碍 使用的特性等相关内容, 敬请访问 Extron 网站, [www.extron.com](http://www.extron.com), 参见 Extron 安全规范指南,产品编号 68-290-01。

#### 安全記事 • 繁體中文

**警告**: 若產品上使用此符號,是為了提醒使用者,產品機殼內存在著 可能會導致觸電之風險的未絕緣危險電壓。

注意 △ 若產品上使用此符號,是為了提醒使用者,設備隨附的用戶手冊中有 重要的操作和維護(維修)説明。

有關安全性指導方針、法規遵守、EMI/EMF 相容性、存取範圍和相關主題的詳細資 訊,請瀏覽 Extron 網站: [www.extron.com](http://www.extron.com),然後參閱《Extron 安全性與法規 遵守手冊》,準則編號 68-290-01。

#### 安全上のご注意 • 日本語

**警告:** この記号 <sup>人 が製品上に表示されている場合は、筐体内に絶縁されて</sup> いない高電圧が流れ、感電の危険があることを示しています。

**注意:** この記号 が製品上に表示されている場合は、本機の取扱説明書 に 記載されている重要な操作と保守(整備)の指示についてユーザーの 注意を喚起するものです。

安全上のご注意、法規厳守、EMI/EMF適合性、その他の関連項目に ついては、エクストロンのウェブサイト [www.extron.c](http://www.extron.com)om より 『Extron Safety and Regulatory Compliance Guide』 (P/N 68-290-01) をご覧ください。

## **안전 지침 • 한국어**

**경고:** 이 기호  $\hat{\mathbb{A}}$  가 제품에 사용될 경우, 제품의 인클로저 내에 있는 접지되지 않은 위험한 전류로 인해 사용자가 감전될 위험이 있음을 경고합니다.

**주의:** 이 기호 가 제품에 사용될 경우, 장비와 함께 제공된 책자에 나와 있는 주요 운영 및 유지보수(정비) 지침을 경고합니다.

안전 가이드라인, 규제 준수, EMI/EMF 호환성, 접근성, 그리고 관련 항목에 대한 자세한 내용은 Extron 웹 사이트([www.extron.com](http://www.extron.com))의 Extron 안전 및 규제 준수 안내서, 68-290-01 조항을 참조하십시오.

#### Copyright

© 2016 Extron Electronics. All rights reserved.

#### **Trademarks**

All trademarks mentioned in this guide are the properties of their respective owners. The following registered trademarks®, registered service marks(<sup>SM</sup>), and trademarks(™) are the property of RGB Systems, Inc. or Extron Electronics (see the current list of trademarks on the [Terms of Use](http://www.extron.com/company/article.aspx?id=termsprivacy) page at <www.extron.com>):

#### Registered Trademarks (®)

Extron, AVTrac, Cable Cubby, ControlScript, CrossPoint, DTP, eBUS, EDID Manager, EDID Minder, Flat Field, FlexOS, Global Configurator, Global Scripter, GlobalViewer, Hideaway, Inline, IP Intercom, IP Link, Key Minder, LinkLicense, LockIt, MediaLink, MediaPort, NetPA, PlenumVault, PoleVault, PowerCage, PURE3, Quantum, SoundField, SpeedMount, SpeedSwitch, System INTEGRATOR, TeamWork, TouchLink, V-Lock, VersaTools, VN-Matrix, VoiceLift, WallVault, WindoWall, XTP, and XTP Systems

# Registered Service Mark(SM) : S3 Service Support Solutions

#### Trademarks<sup>(™)</sup>

AAP, AFL (Accu-Rate Frame Lock), ADSP (Advanced Digital Sync Processing), Auto-Image, CableCover, CDRS (Class D Ripple Suppression), DDSP (Digital Display Sync Processing), DMI (Dynamic Motion Interpolation), Driver Configurator, DSP Configurator, DSVP (Digital Sync Validation Processing), eLink, Entwine, EQIP, FastBite, FOX, FOXBOX, IP Intercom HelpDesk, MAAP, MicroDigital, Opti-Torque, ProDSP, QS-FPC (QuickSwitch Front Panel Controller), Room Agent, Scope-Trigger, ShareLink, SIS, Simple Instruction Set, Skew-Free, SpeedNav, Triple-Action Switching, True4K, Vector™ 4K , WebShare, XTRA, ZipCaddy, and ZipClip

# FCC Class A Notice

This equipment has been tested and found to comply with the limits for a Class A digital device, pursuant to part 15 of the FCC rules. The Class A limits provide reasonable protection against harmful interference when the equipment is operated in a commercial environment. This equipment generates, uses, and can radiate radio frequency energy and, if not installed and used in accordance with the instruction manual, may cause harmful interference to radio communications. Operation of this equipment in a residential area is likely to cause interference. This interference must be corrected at the expense of the user

NOTE: For more information on safety guidelines, regulatory compliances, EMI/ EMF compatibility, accessibility, and related topics, see the "**Extron Safety and** [Regulatory Compliance Guide](http://www.extron.com/download/files/userman/68-290-01_K.pdf)" on the Extron Website.

# Battery Notice

This product contains a battery. Do not open the unit to replace the battery. If the battery needs replacing, return the entire unit to Extron (for the correct address, see the Extron Warranty section on the last page of this guide).

**CAUTION:** Risk of explosion. Do not replace the battery with an incorrect type. Dispose of used batteries according to the instructions.

**ATTENTION :** Risque d'explosion. Ne pas remplacer la pile par le mauvais type de pile. Débarrassez-vous des piles usagées selon le mode d'emploi.

# VCCI-A Notice

この装置は、クラスA情報技術装置です。 この装置を家庭環境で使用すると、電波妨害を引き 起こすことがあります。 その場合には使用者が適切な対策を講ずるよう要求されることがあります。  $VCCI-A$ 

# Conventions Used in this Guide

# **Notifications**

The following notifications are used in this guide:

WARNING: Potential risk of severe injury or death.

AVERTISSEMENT : Risque potentiel de blessure grave ou de mort.

**CAUTION:** Risk of minor personal injury.

**ATTENTION :** Risque de blessure mineure.

## ATTENTION:

- Risk of property damage.
- Risque de dommages matériels.

**NOTE:** A note draws attention to important information.

## Software Commands

Commands are written in the fonts shown here:

^AR Merge Scene,,Op1 scene 1,1 ^B 51 ^W^C

```
[01]R000400300004000080000600[02]35[17][03]
```
 $Esc$  X1<sup>\*</sup> X<sub>17</sub>\* X<sub>20</sub>\* X<sub>23</sub>\* X<sub>21</sub> CE <

NOTE: For commands and examples of computer or device responses mentioned in this guide, the character " $\emptyset$ " is used for the number zero and " $O$ " is the capital letter "o."

Computer responses and directory paths that do not have variables are written in the font shown here:

Reply from 208.132.180.48: bytes=32 times=2ms TTL=32

C:\Program Files\Extron

Variables are written in slanted form as shown here:

ping *xxx.xxx.xxx.xxx* —t

SOH R *Data* STX *Command* ETB ETX

Selectable items, such as menu names, menu options, buttons, tabs, and field names are written in the font shown here:

From the **File** menu, select **New**.

Click the **OK** button.

# Specifications Availability

Product specifications are available on the Extron Website, **[www.extron.com](http://www.extron.com)**.

# Extron Glossary of Terms

A glossary of terms is available at <http://www.extron.com/technology/glossary.aspx>

# **Contents**

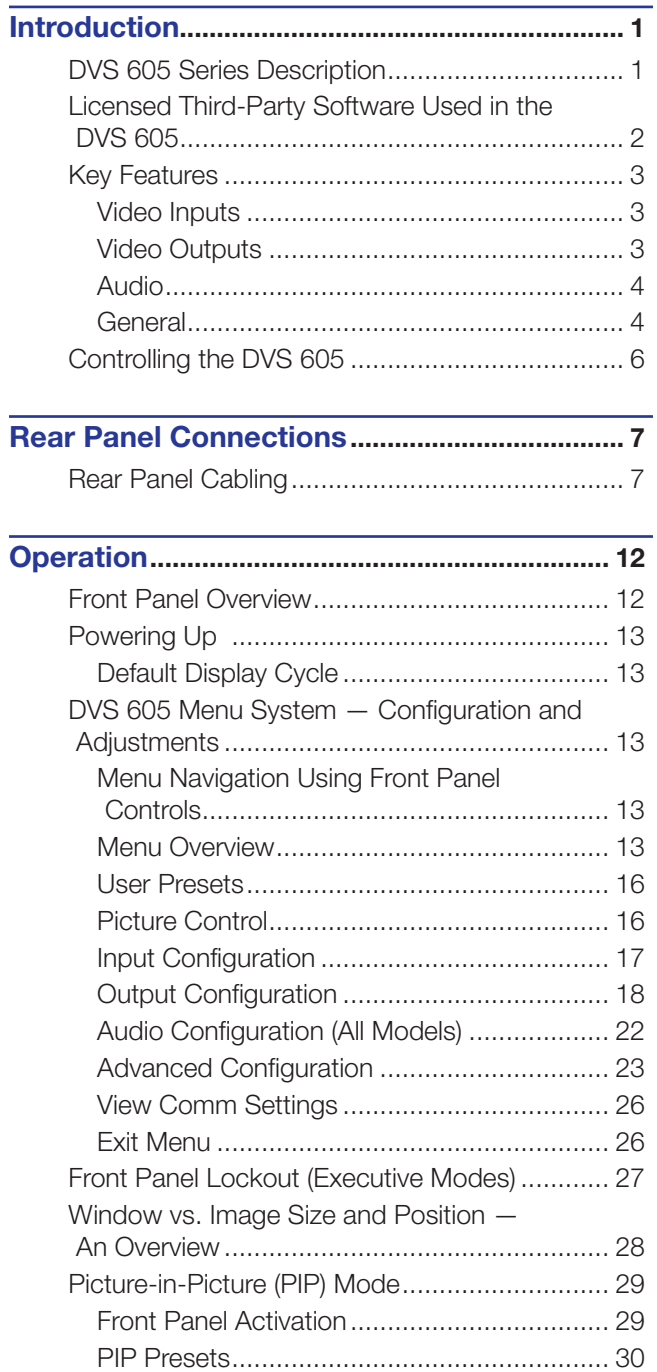

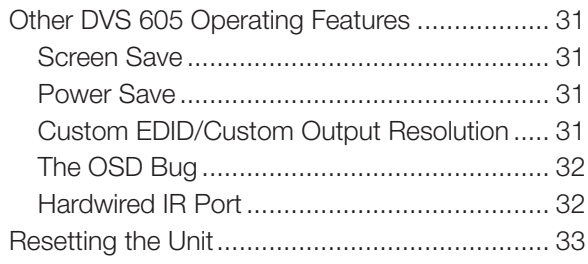

# SIS Communication and Control.................... 34

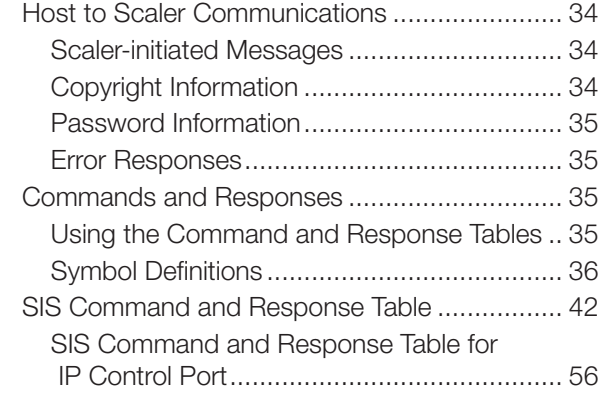

# Product Configuration Software..................... 61

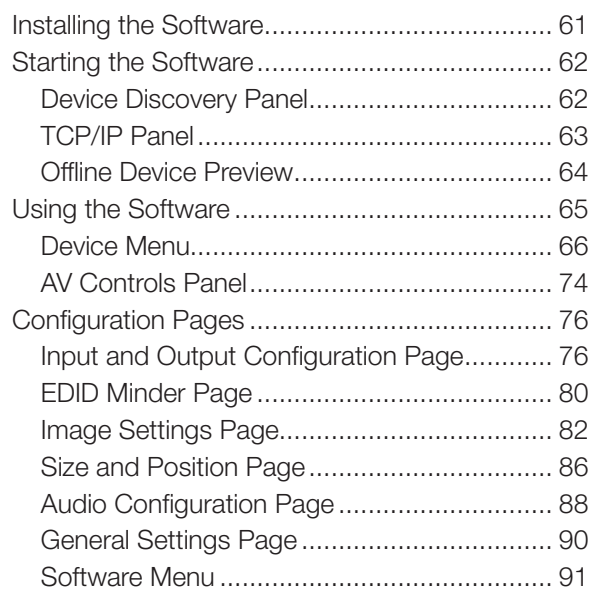

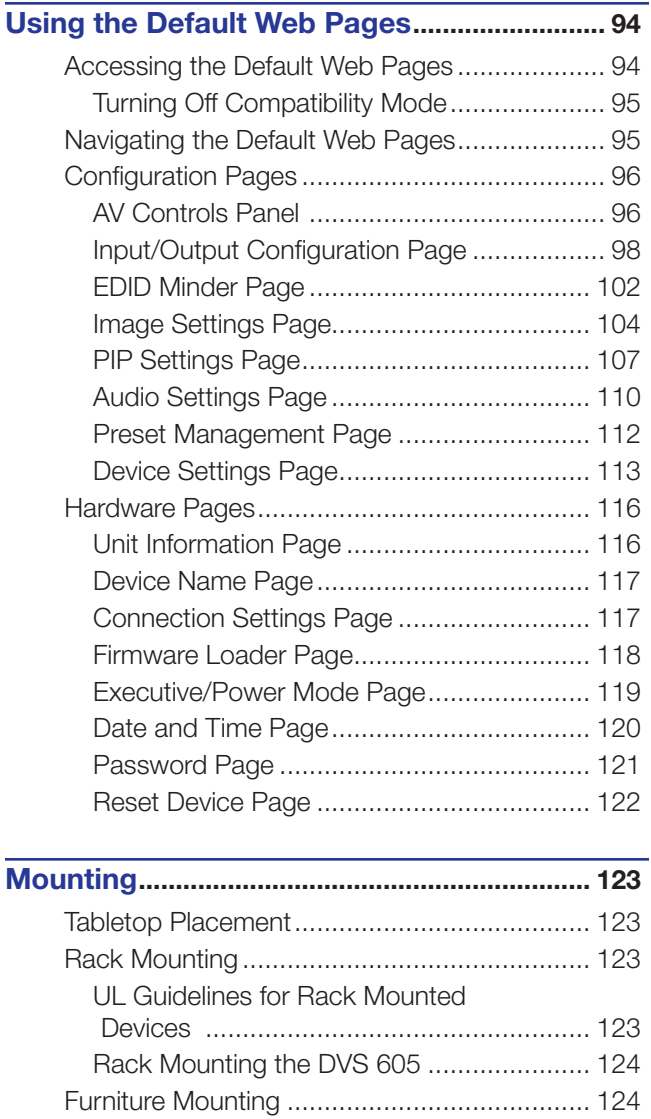

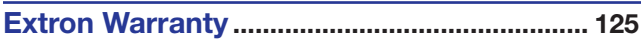

# <span id="page-8-0"></span>Introduction

This guide contains information about the Extron DVS 605 scalers with instructions for experienced installers on how to install, configure, and operate the equipment.

In this guide the terms "DVS," "digital video scaler," and "scaler" are used interchangeably and refer to any DVS 605 model.

This section describes this guide and features of the DVS 605, including:

- [DVS 605 Series Description](#page-8-1)
- [Licensed Third-party Software Used in the DVS 605](#page-9-1)
- **[Key Features](#page-10-1)**
- [Controlling the DVS 605](#page-13-1)

# <span id="page-8-1"></span>DVS 605 Series Description

The DVS 605 series of digital video scalers is comprised of:

- DVS 605, standard model
- DVS 605 A, with audio switching
- DVS 605 D, with 3G/HD-SDI output
- DVS 605 AD, with 3G/HD-SDI output and audio switching

All models are full rack width, and are available with optional 3G/HD-SDI outputs (DVS 605 D and DVS 605 AD) and balanced or unbalanced audio (DVS 605 A and DVS 605 AD).

All models are high performance video scalers that include three HDMI inputs, two universal analog video inputs, and simultaneous HDMI and analog high resolution outputs. The DVS 605 models accept a wide variety of video formats, including HDMI with HDCP, HDTV, RGB, and standard definition video. They feature advanced Extron video signal processing with 1080i de-interlacing, Deep Color processing, and true seamless switching for professional-quality presentations. The DVS 605 models offer flexible control options including Ethernet, RS-232, USB, hardwired IR, and contact closure.

The five inputs of all DVS 605 models accommodate a variety of sources. Analog inputs can automatically detect and process RGB computer-video, HDTV, component video, S-video, and composite video. The DVS 605 provides the capability to integrate digital and analog video devices, with HDCP compliance to enable integration of Blu-Ray Disc players and cable or satellite HD receivers. Auto-switching between inputs streamlines system operation as well as integration with presentation switchers or matrix switchers.

Output scan rates are available from VGA (640x480) to 1920x1200 resolution, as well as HDTV at 720p, 1080i, 1080p/60 Hz, and 2K/60 Hz.

NOTE: See the [Resolution and Refresh Rates table](#page-25-1) on page 18 for a full list.

The DVS 605 models feature EDID Minder and Key Minder. EDID Minder automatically manages Extended Display Identification Data (EDID) communications between the display device and all the HDMI and VGA computer-video input sources.

For HDMI signals with protected content, Key Minder authenticates and maintains continuous HDCP encryption between input and output devices to ensure quick and reliable switching in professional AV environments.

DVS 605 models with audio switching feature HDMI audio embedding and de-embedding. Any input audio signal can be embedded onto the HDMI output. DVS 605 audio models can also extract embedded HDMI audio to analog and digital S/PDIF outputs. The DVS 605 AD, with audio switching plus 3G-SDI/HD-SDI output, can embed up to eight channels of audio onto the SDI output.

# <span id="page-9-1"></span><span id="page-9-0"></span>Licensed Third-Party Software Used in the DVS 605

The DVS 605 uses various licensed third-party software during operation. To view details about third-party packages and associated licensing, click the **License Information** button on the **Unit Information** page of the Default Web pages (see the [Unit](#page-123-0)  [Information Page](#page-123-0) on page 116). The DVS 605 **License Information** dialog box opens.

To view a copy of a listed package license, in the dialog box, click the link in the License column for the relevant package. This opens a copy of the package license in a separate window.

Click **Close** to close the dialog box.

The table below lists the licensed third-party software used by the DVS 605.

**License Information License Information** Padoo ExtJS 4 Sencha Commercial License fogi<br>freetype fcoi FreeType License  $g$ nupg-1.4.7 GIEU GPL V2 gpgme<br>fplugd GNU LGPL GINJ GPL jpeg Ibigeg GIAU LGPL Ibassuan Ibegice 3.2.3 GNU LGPL V2.1 **Ibcuri ICS** GINU GPL V2.1 **Ibdaemon** lbdnet<br>Ibgpg BSD<br>GMULGPLV2.1 lbocas

NOTE: Licensed third-party software used by the DVS 605 is subject to change without notice.

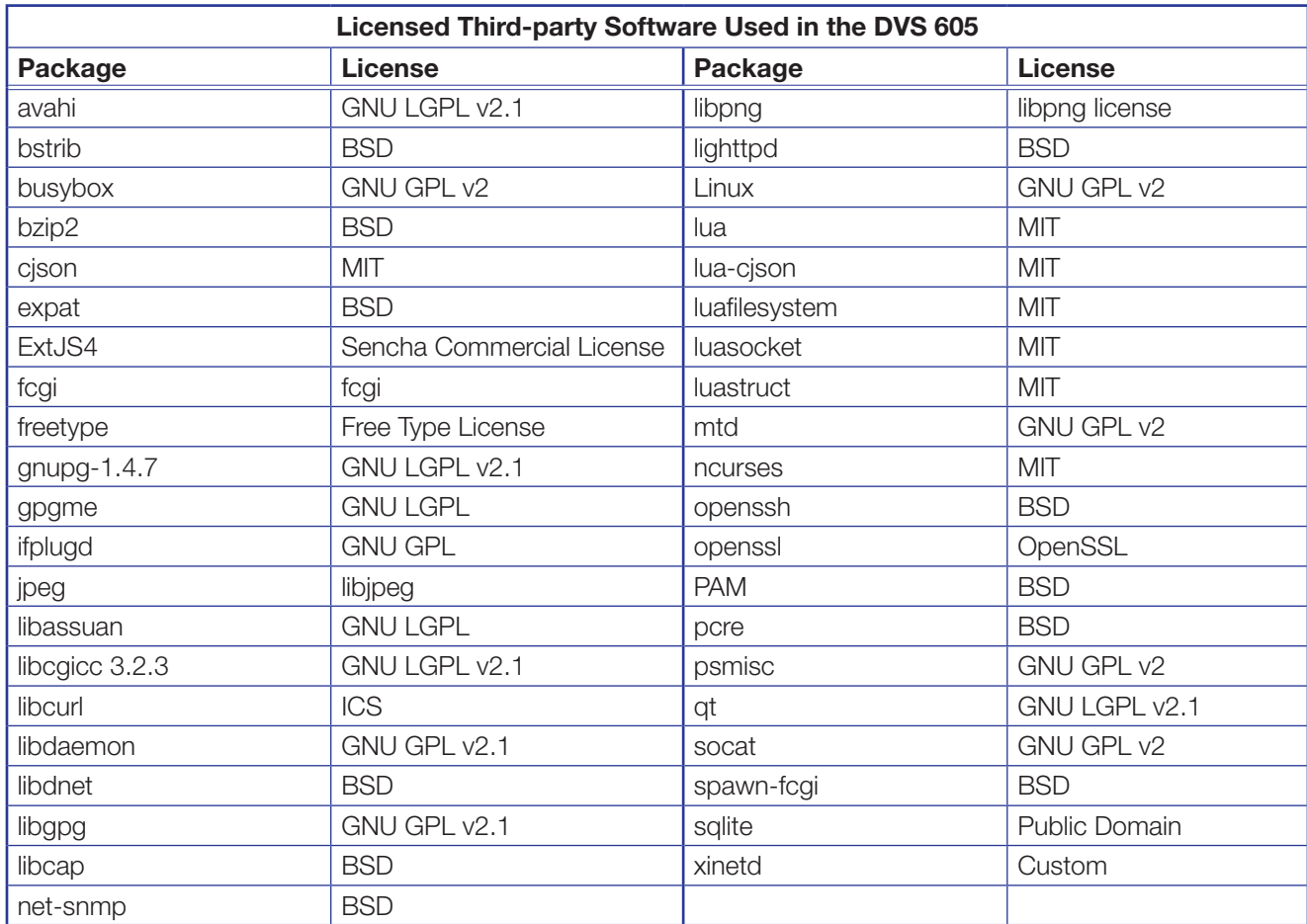

# <span id="page-10-1"></span><span id="page-10-0"></span>Key Features

# Video Inputs

- **Three HDMI and two universal analog video inputs**  $-$  The two universal 15-pin HD inputs automatically detect incoming RGB, HD component video, YUVi, S-video, or composite video signals. The DVS 605 allows for seamless switching between HDMI and analog video sources.
- **Auto input format detection**  $-$  For the universal analog video inputs, the DVS 605 detects the incoming signal format, automatically reconfiguring the scaler to provide the appropriate decoding and signal processing.
- Auto-switching between inputs The DVS 605 can automatically switch between input sources. The unit can be set up to automatically switch to an active input, by giving priority to the highest active input (5 to 1), or to the lowest active input (1 to 5). This allows for simple, automated control of the DVS 605 when a control system is not in use.

The Auto Switch feature detects "active" video inputs by the presence of valid horizontal and vertical sync inputs, and not by the presence of an input cable, or +5 VDC from a source that is currently not outputting active video. Using simultaneous video input detection on all inputs, the DVS 605 switches to the active input depending on the configured order of precedence (high to low vs. low to high).

With auto-switching, the DVS 605 can accommodate additional inputs when connected to the outputs of a larger presentation switcher, or can be used for unmanaged switching, or as an upstream matrix switcher.

**NOTE:** When Auto Switch mode is active, Picture-in-Picture (PIP) mode cannot be enabled. Similarly, if PIP mode is currently active, Auto Switch mode cannot be enabled.

**True seamless switching**  $-$  Seamless cut and dissolve transition effects are available for inputs 1 through 4. Input 5 features glitch-free switching with a fade through to black.

# Video Outputs

- **3G/HD-SDI output** Active only if the current resolution is set to 720p, 1080i, 1080p, or 2K at 23.98, at 24, or at 25 Hz. All video outputs (HDMI, VGA, SDI) share a common output resolution and display the same content.
- Simultaneous scaled outputs for HDMI, HD-SDI, and analog RGB or HD component video — HDMI and high resolution analog RGB or component video outputs are available for driving two displays.
- **Selectable output rates**  $-$  Available output rates include computer video (640x480) up to 1920x1200, HDTV rates up to 1080p@60 Hz, and 2048x1080 (2K@60 Hz).
- **Picture-in-picture (PIP)**  $-$  For inputs 1 through 4, the DVS 605 provides unrestricted two-window display of standard definition and high resolution digital and analog video sources. Multiple PIP presets are available, including side-by-side windows. The main and PIP windows can be dynamically sized, positioned, and magnified. In audio models, audio switching can be set to follow either the main or PIP window.

**NOTE:** True seamless switching is not available with PIP mode enabled (see [Picture-in-Picture \(PIP\) Mode](#page-36-1) starting on page 29 for further details).

# <span id="page-11-0"></span>Audio

- Audio switching The DVS 605 A and DVS 605 AD feature audio switching for five analog stereo balanced or unbalanced inputs.
- Output volume control  $-$  DVS 605 audio models provide master volume control for analog audio only. Fixed and variable line level outputs are available, and each output can be balanced or unbalanced. Stereo input signals can be output as dual mono. The DVS 605 audio models also include a S/PDIF digital audio output.
- **Audio input gain and attenuation**  $-$  Gain or attenuation can be adjusted for each analog audio input to eliminate noticeable differences when switching between sources.

NOTE: Digital audio is not be affected by adjustments made to the gain or attenuation.

- **Audio breakaway**  $-$  Provides the capability to break an analog audio signal away from its corresponding video signal and route to the audio outputs, allowing the analog audio channels to be operated as a separate switcher.
- **Audio switching transitions**  $-$  A transition technique can be applied during switches that lowers the audio of the switched-out source while simultaneously bringing up the audio of the activated source. The duration of the audio crossfade matches the duration of the video switching transition.
- **Integrated audio delay** The DVS automatically delays all analog and digital audio inputs to compensate for internal video processing delay. Occasionally additional audio delay is required to account for other signal processors, scalers, or display devices in a system. For these situations, the DVS 605 offers an additional 0-255 ms static global audio delay that can be set via SIS command or internal Web pages to eliminate audio "lip sync" issues.
- HDMI audio embedding and de-embedding For DVS 605 models with audio, analog input audio signals can be embedded onto the HDMI output signal. The DVS 605 can also extract PCM embedded HDMI audio signals. Encoded bitstream audio for Dolby® Digital or DTS® Digital Surround a can be passed to the HDMI and S/PDIF outputs.

# **General**

- **HDMI compliance** Features include data rates up to 6.75 Gbps, Deep Color, and HD lossless audio formats.
- HDCP authentication and signal presence confirmation  $-$  The DVS 605 provides real-time verification via RS-232, USB, or Ethernet, of HDCP status for each digital video input and output. This allows signal and HDCP verification through USB, RS-232, or Ethernet, providing feedback to system operators or support staff.
- HDCP visual confirmation This provides a green signal when encrypted content is sent to a non-compliant display, providing immediate visual confirmation that protected content cannot be viewed on the display.
- Key Minder  $-$  This feature continuously verifies HDCP compliance for quick, reliable switching. It authenticates and maintains continuous HDCP encryption between input and output devices to ensure quick and reliable switching while enabling simultaneous distribution of a single source signal to one or more displays.
- Advanced scaling engine  $-$  The DVS 605 features a high performance 30-bit scaling engine with the ability to scale high resolution computer-video and HDTV as well as standard definition video up or down in resolution.
- **EDID Minder** This feature automatically manages EDID communication between connected devices, ensuring all sources power up properly and reliably output content for display.
- **AFL Accu-RATE Frame Lock**  $-$  A patented technology exclusive to Extron that eliminates image tearing caused by frame rate conversion.
- **Image freeze control**  $-$  A live image can be frozen using control via USB, RS-232 serial, Ethernet, or IR control.
- **Auto-Image setup**  $-$  When activated, the unit automatically detects the resolution of the incoming video signal and sets the total pixels, active pixels, and active lines, as well as the horizontal and vertical starting points.
- **Auto Input Memory**  $-$  When activated, the DVS 605 automatically stores size, position, and picture settings based on the incoming signal. When the same signal is detected again, these image settings are automatically recalled from memory.
- **On-screen display** The DVS 605 features an on-screen display that displays status information of the currently selected input.
- **On-screen input labels**  $-$  An on-screen text label may be assigned to each input. The label can be up to 16 characters and input via RS-232 or Ethernet.
- **Power screen saver mode and standby modes**  $-$  The DVS 605 can be set to automatically mute video and sync output to the display device when no active input signal is detected. This allows the projector or flat-panel display to automatically enter into standby mode to save energy and enhance lamp or panel life.
- Picture controls These include brightness, contrast, color, tint, and detail, as well as horizontal and vertical positioning, and sizing. Sixteen user memory presets are available for each input to store all image settings.
- Automatic 3:2 and 2:2 pulldown detection The DVS 605 offers advanced film mode processing techniques that help maximize image detail and sharpness for NTSC, PAL, and HDTV 1080i sources that originated from film.
- Motion adaptive 1080i and SD de-interlacing The DVS 605 provides high performance de-interlacing for 1080i and standard definition signals from sources including cable or satellite set-top boxes, delivering optimized image quality through advanced motion compensation.
- **Aspect ratio control**  $-$  The aspect ratio of the video output can be controlled by selecting a Fill mode, which provides a full screen output, or a Follow mode, which preserves the original aspect ratio of the input signal.
- Quad standard video decoding The DVS 605 uses a digital, 3D adaptive comb filter to decode NTSC 3.58, NTSC 4.43, PAL, and SECAM signals for integration into systems worldwide.
- **Internal test patterns for calibration and setup**  $-$  The DVS 605 offers 14 test patterns: crop pattern, crosshatch, 16 bar grayscale, color bars, alternating pixels, ramp, white field, 4 x 4 crosshatch, and four aspect ratio patterns – 1.33, 1.78, 1.85, and 2.35.
- **Optional 3G/HD-SDI output with genlock** This output complies with SMPTE 292M and 424M, and ITU digital video standards. Genlock allows synchronization to an external reference signal for integration into broadcast and production applications.
- **Front panel security lockout**  $-$  This feature locks out all front panel functions except for input selection. All functions, however, are available through USB, RS-232, or Ethernet control.
- **Hardwired IR connection** The DVS 605 features a rear panel hardwired IR port for connection to Extron MediaLink Controllers, IP Link Control Processors, or IR receivers for additional control flexibility.
- <span id="page-13-0"></span>• Ethernet monitoring and control - The DVS 605 can be controlled and proactively monitored over a LAN, WAN, or the Internet. An intuitive Web interface is included for setup and control.
- **RS-232 control port** Using serial commands, the DVS 605 can be controlled and configured, or integrated into a control system. Extron products use the Simple Instruction Set (SIS) command protocol, a set of basic ASCII code commands that allow for quick and easy programming.
- Front panel USB configuration port Enables easy configuration without having to access the rear panel.
- **Contact closure ports** These can be used for external control of source switching.
- Rack-mountable The DVS 605 has a 1U, full rack width metal enclosure.
- **LockIt HDMI cable lacing brackets** These brackets are included and are used to secure HDMI cables to the device.
- **Internal universal power supply**  $-$  The 100-240 VAC, 50-60 Hz, international power supply provides worldwide power compatibility.

# <span id="page-13-1"></span>Controlling the DVS 605

All DVS 605 Series units can be controlled using one or more of the following methods:

- The front panel controls.
- A computer, a touch screen panel, or any other device that can send and receive serial communications through the USB, RS-232, or Ethernet port. Extron SIS is a set of simple keystroke commands that can be used with any such devices.
- The Product Configuration Software (PCS) program, via computer connected through the front panel USB or Ethernet port.
- Embedded Web pages provide a Web browser-style interface for controlling the scaler from a computer over a LAN network.
- Hardwired IR.
- Ethernet control via IP Link, enabling the scaler to be controlled and actively monitored over a LAN, WAN, or the Internet.

# <span id="page-14-0"></span>Rear Panel Connections

This section describes how to connect cables to a DVS 605 scaler.

# <span id="page-14-1"></span>Rear Panel Cabling

The illustration below shows all the possible rear panel features of the audio (DVS 605 A and DVS 605 AD) and the non-audio (DVS 605 and DVS 605 D) models.

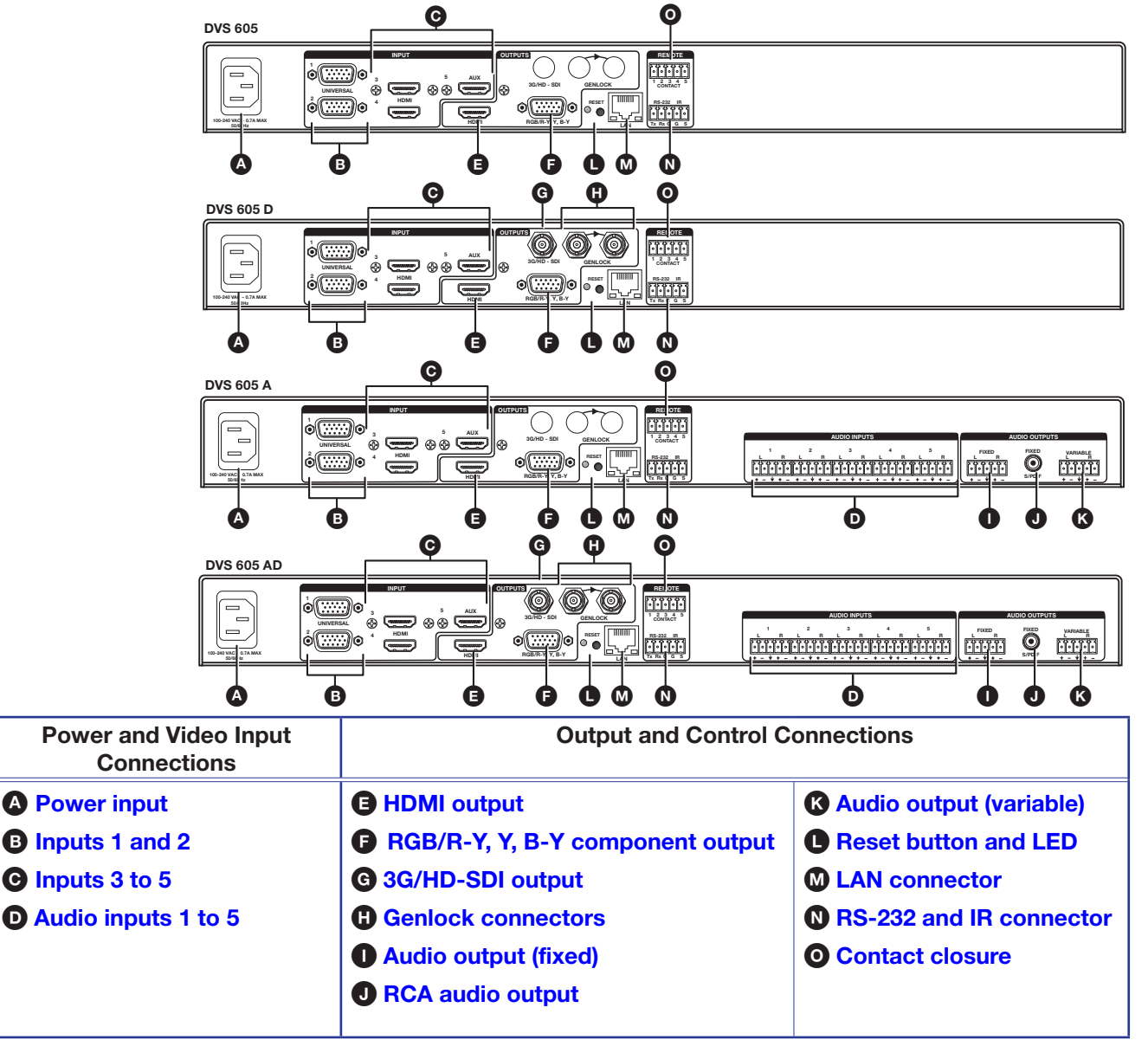

Figure 1. DVS 605 Rear Panel Features — All Models

<span id="page-15-0"></span>**A [Power input](#page-14-1)** – Connect the standard IEC power cord from a 100 to 240 VAC, 50-60 Hz power source into this connector. The front panel control and input selection buttons light in sequence during power-up.

**B** Inputs 1 and  $2 -$  Connect suitable inputs to these two universal analog input ports (15-pin HD [VGA] connectors) for auto-detection of RGB, HD component video, YUVi, S-video, or composite video signals.

<span id="page-15-1"></span>These universal analog input ports can be configured to accept RGB (RGBHV, RGBs), component video (bi- or tri-level), S-video, or composite video signals. The default setting is for auto detect. The table below shows the pinouts for each format type on the 15-pin HD (VGA) connector. The 15-pin HD supports EDID emulation.

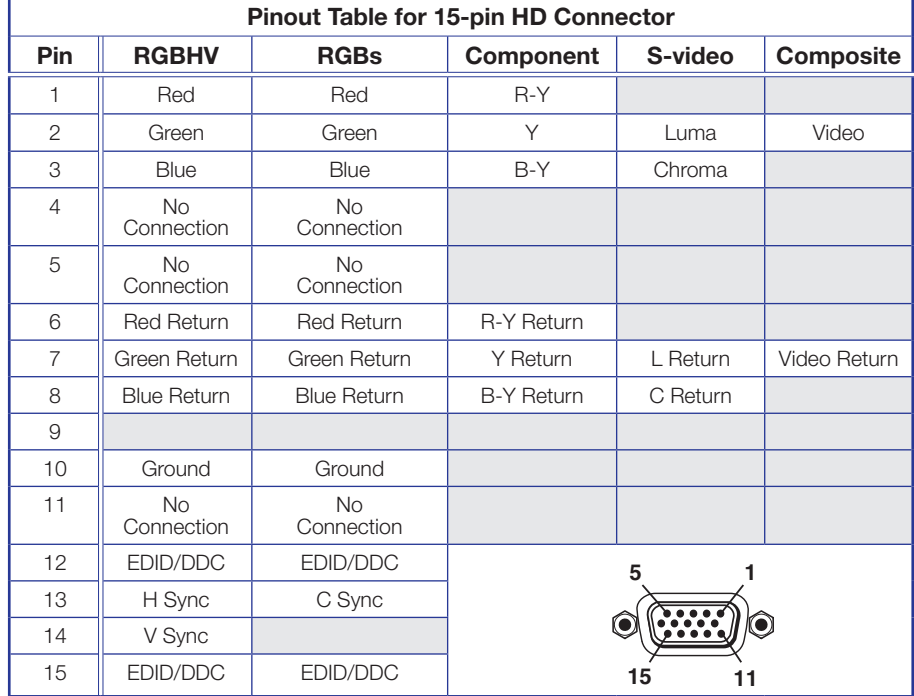

 $\Theta$  **[Inputs 3 to 5](#page-14-1)** – Connect HDMI sources to these three HDMI connectors. Audio from the HDMI inputs can be de-embeded from the HDMI source. This allows the user to select audio either from the HDMI inputs or the analog audio captive screw inputs. Once an audio source is selected, the unselected source is disabled. The default selection is 2-channel digital audio from the HDMI inputs.

<span id="page-15-2"></span>Connect up to three digital HDMI and DVD-D inputs to the HDMI connectors  $\bigcirc$ . Connect DVI-D sources using an appropriate adapter cable. Secure the connectors to the DVS using the LockIt bracket as follows:

- 1. Plug the HDMI cables into the panel connections.
- **2.** Loosen the side HDMI connection mounting screw from the panel enough to allow the LockIt lacing bracket to be placed over it.
- **3.** Place the LockIt lacing bracket onto the screw and slide it up against the HDMI connector. Tighten the screw to secure the bracket.
- 4. Loosely place the included tie wrap around the HDMI connector and LockIt lacing bracket.
- **5.** While holding the connector securely against the lacing bracket, tighten the tie wrap, then remove any excess length.

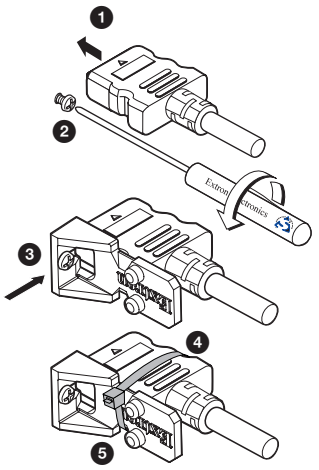

## ATTENTION:

- Do not overtighten the connector mounting screw. The shield it fastens to is very thin and can easily be stripped.
- Ne serrez pas trop la vis de montage du connecteur. Le blindage auquel elle est attachée est très fin et peut facilement être dénudé.

The LockIt bracket can also be used in a stacked formation, as shown below.

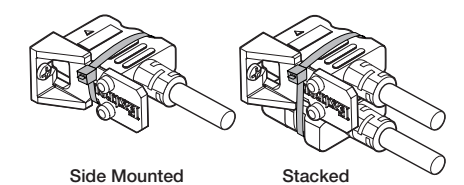

#### <span id="page-16-0"></span>Figure 2. LockIt Bracket Mounting Options

 $\bullet$  [Audio inputs 1-5](#page-14-1) (audio models only)  $-$  Connect audio sources to these 5-pole captive screw connectors. Wire the connector for line level, balanced or unbalanced, analog stereo as shown below.

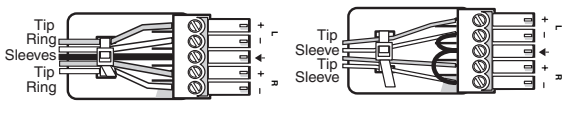

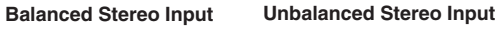

#### Figure 3. Audio Input Connector Wiring

**NOTE:** Control signal ground pins are labeled "G". Audio ground pins are as  $\star$ . The wiring and function are the same, whichever way your product is labeled.

**E** [HDMI output](#page-14-1) – Connect an HDMI display device to this HDMI connector.

<span id="page-16-2"></span><span id="page-16-1"></span>NOTE: All video outputs (HDMI, VGA, SDI) share a common output resolution and display the same content.

**G** [RGB or HD component \(R-Y, Y, B-Y\) video output](#page-14-1) – Connect an RGB video display or HD component video display to this 15-pin HD connector.

<span id="page-16-3"></span>NOTE: Simultaneous identical scaled outputs for HDMI and analog RGB or HD component video are available.

G [3G-SDI/HD-SDI output](#page-14-1) (optional) – Connect an SDI (serial digital interface) display to this female BNC connector for SDI output. This complies with SMPTE 292M and 424M and ITU video digital standards.

<span id="page-16-4"></span>**NOTE:** 3G/HD-SDI output is only active if the current resolution is set to 720p, 1080i, 1080p, or 2K at 23.98, 24, or 25 Hz.

**[Genlock connectors](#page-14-1) (and loop through, SDI models only)**  $-$  Connect an external reference signal for synchronization of the SDI output. The loop through can be used to synchronize additional devices.

**I [Audio output \(fixed\)](#page-14-1) (audio models only)** - Connect audio output devices to this 5-pole, captive screw connector for line level, balanced or unbalanced, analog stereo. Wire the connectors as shown below.

<span id="page-17-0"></span>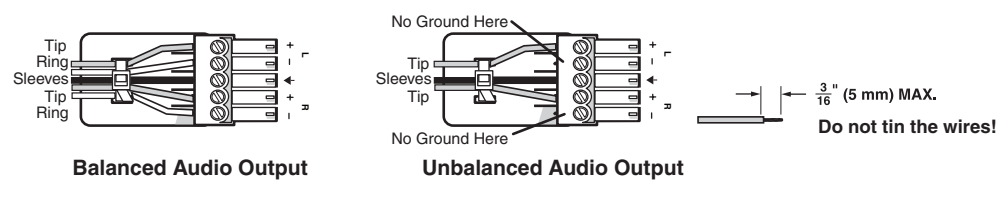

<span id="page-17-2"></span><span id="page-17-1"></span>Figure 4. Audio Output Connector Wiring

- **D** [RCA audio output](#page-14-1) (S/PDIF, fixed, audio models only)  $-$  Plug in an S/PDIF audio output device into this female RCA connector. This connector outputs digital S/PDIF audio formats (2-channel LPCM, Dolby Digital, or DTS).
- **K** [Audio output \(variable\)](#page-14-1) (audio models only) Connect audio output devices to this 5-pole, captive screw connector for line level, balanced or unbalanced, analog stereo. Wire the connectors as shown below.

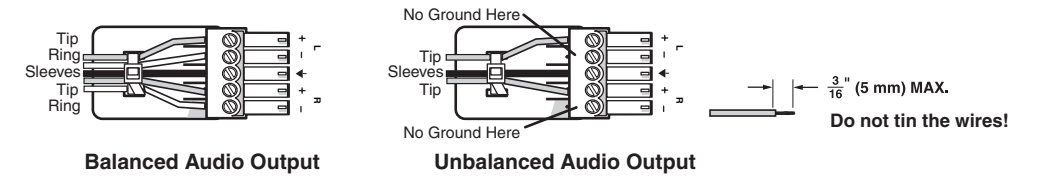

Figure 5. Audio Output Connector Wiring

- **C** Reset button and  $LED Using$  an Extron Tweeker, pointed stylus, or ballpoint pen, press this recessed button for manual resets. The unit has four modes of reset (see **[Resetting the Unit](#page-40-1)** on page 33 for additional information). The green LED blinks to show the reset mode indications and that power is on.
- $\Omega$  [LAN connector](#page-14-1)  $-$  Plug an RJ-45 jack into this socket to connect the unit to a computer network. Use a patch cable to connect to a switch, hub, or router. Wire the connector as shown below.

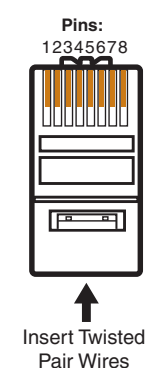

<span id="page-17-4"></span><span id="page-17-3"></span>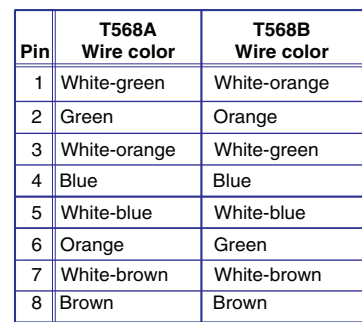

**RJ-45 Connector**

## Figure 6. RJ-45 LAN Connector Wiring

**LAN Activity LED**  $-$  A blinking yellow LED indicates LAN activity.

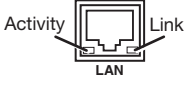

**Link LED**  $-$  The green LED lights to indicate a good LAN connection. **LAN**<br>Connection.

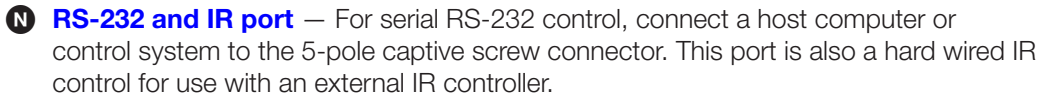

<span id="page-18-0"></span>The default RS-232 protocol is 9600 baud, 1 stop bit, no parity, 8 data bits, no flow control.

<span id="page-18-1"></span>By default the IR port is disabled. When enabled, the IR port accepts 38 kHz to 1 MHz, modulated signals at TTL level (0-5 V).

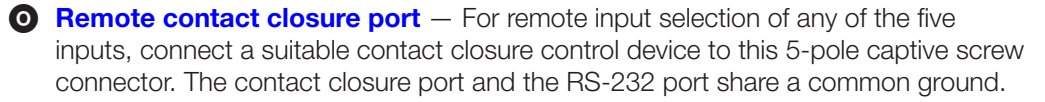

# <span id="page-19-0"></span>**Operation**

This section of the manual discusses the operation of a DVS 605 device. Topics covered include:

- **[Front Panel Overview](#page-19-1)**
- **[Powering Up](#page-20-1)**
- [DVS 605 Menu System Configuration and Adjustments](#page-20-2)
- **[Front Panel Lockout](#page-33-1) (Executive Modes)**
- [Window vs. Image Size Position An Overview](#page-35-1)
- [Picture-in-Picture \(PIP\) Mode](#page-36-1)
- **[Other DVS 605 Operating Features](#page-38-1)**

# <span id="page-19-1"></span>Front Panel Overview

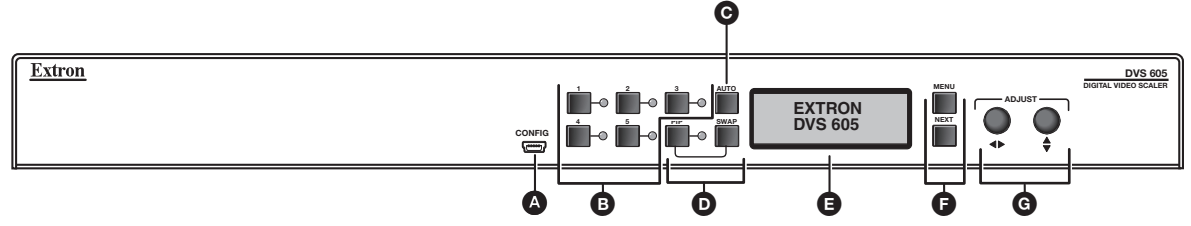

## Figure 7. DVS 605 Front Panel Features

A Mini USB configuration port — Connect a control system or computer to this front panel USB Mini-B port for device configuration, control, and firmware upgrades.

## **B** Input selection buttons and LEDs  $(1-5)$  –

Input LEDs – The LED of the selected input lights when the button is pressed. A blinking LED indicates an audio breakaway input (audio models only).

Inputs 1 and 2 (universal input) buttons — Inputs 1 and 2 select Auto detect, RGB scaled (RGBHV, RGBS, RGsB), Auto-YUV, RGBcvS, S-video, and composite video inputs.

Inputs 3, 4, and 5 (HDMI/DVI) buttons — Inputs 3, 4, and 5 (HDMI/DVI) inputs.

- $\bigodot$  Auto-Image button  $-$  Use this to start an Auto-Image function, which automatically sizes and centers an input signal.
- D PIP (Picture-In-Picture) button and Swap image button The **PIP** button enables or disables the PIP mode. The **Swap** button allows the user to swap the two current inputs displayed in the main and PIP windows.

**E LCD display** — Displays configuration menus and status information (see DVS 605 **Menu System - Configuration and Adjustments** on the next page for details).

## $\bigoplus$  Menu navigation buttons (Menu and Next)  $-$

**Menu** — Use this button to enter and move through the main menu system. **Next** — Use this button to step through the submenus of the scaler menu system

(see the DVS 605 Menu System - Configuration and Adjustments section on the next page for details).

**G** Adjustment knobs (horizontal  $\blacklozenge$  and vertical  $\blacklozenge$ ) — Using the menu system, rotate either of these two knobs to scroll through the menu and to make any adjustments.

# <span id="page-20-1"></span><span id="page-20-0"></span>Powering Up

When applying power to the DVS 605, the unit undergoes a start-up self-testing sequence (see image below) and then the LCD displays the default display cycle.

# Default Display Cycle

When in use but not in any menu mode, the LCD screen defaults to cycling through the input and output configuration currently installed. The displayed content may vary, depending on the input video signal type (see figure 8 for a typical default display cycle).

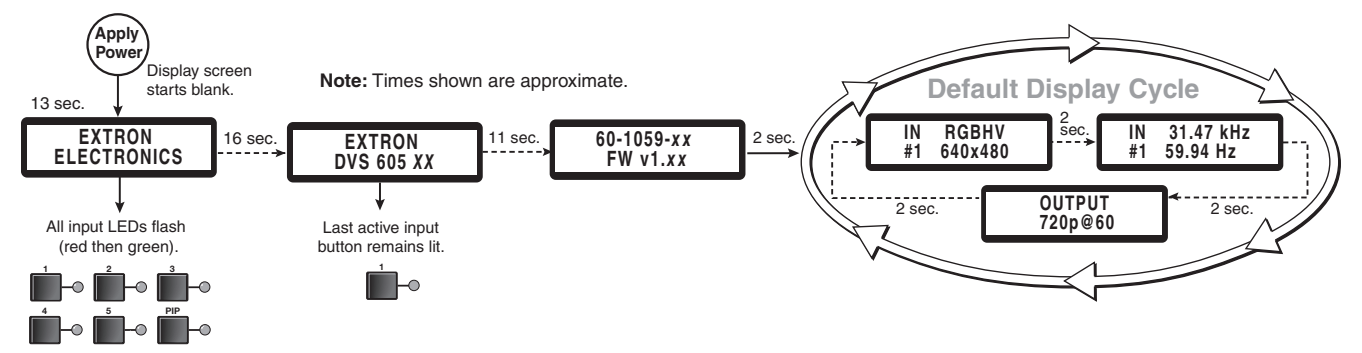

#### Figure 8. Typical Default Display Cycle

The default display cycle shows the scaler output rate and refresh rates for the currently selected input.

# <span id="page-20-2"></span>DVS 605 Menu System — Configuration and Adjustments

Scaler configuration and adjustments can be performed by using the embedded Web pages (see [Using the Default Web Pages](#page-101-1) starting on page 94), the Extron Simple Instruction Set (SIS) of commands (see **[SIS Communication and Control](#page-41-0)** starting on page 34), **[Product Configuration Software](#page-68-0)** (starting on page 61), or the front panel controls and the menus displayed on the LCD screen. These menus are used primarily when the scaler is first set up. Details of each of the menus are on the following pages after the main flow chart.

# Menu Navigation Using Front Panel Controls

Menu button — Press the **Menu** button to activate menus and scroll through the eight main menus.

Next button — Press the **Next** button to move between the submenus of a selected main menu item.

Adjust  $(\rightarrow, \frac{1}{2})$  knobs — In configuration mode, rotate the horizontal **Adjust**  $(\rightarrow)$  knob and vertical **Adjust** ( $\triangleq$ ) knob to scroll through submenu options and to make adjustment selections (see the flowcharts in this section for explanations of knob adjustments).

# Menu Overview

After start-up, when no adjustments are actively being made, the "default cycle" appears on the LCD. The screens cycle between the number and video format of the active input and the current output resolution.

Pressing the **Menu** button once brings up the first of eight main (top level) menus, as shown in [figure 9](#page-21-0) on the next page. Each successive press of the **Menu** button goes to the next main menu.

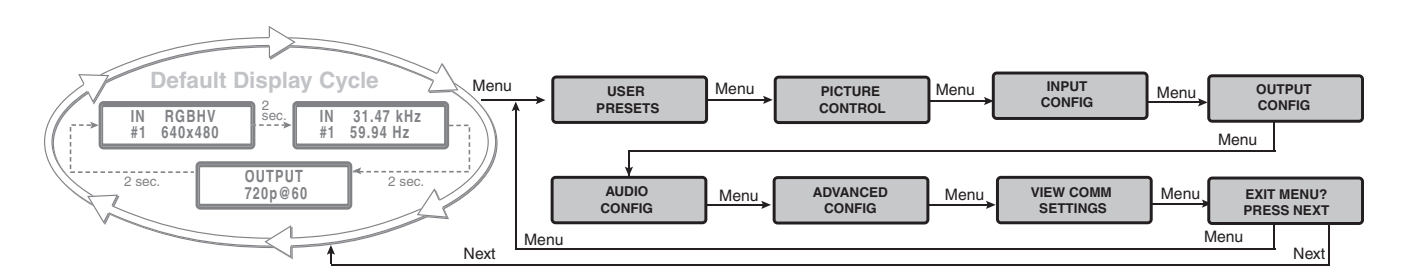

### <span id="page-21-0"></span>Figure 9. Top Level Menus

A fourth default cycle menu appears only when genlock is enabled (see Genlock/AFL [Mode](#page-27-0) on page 20 for details).

NOTE: From any menu or submenu, after 20 seconds of inactivity the DVS saves all adjustment settings and times out to the default cycle.

The **[flowchart](#page-22-0)** shown on the next page provides an overview of the complete menu system, with configuration submenus and the items for each setting. In the flow charts, the use of *x*, (for example, in *x* or In*x*) indicates an input number.

Use the **Menu** button to scroll between top level menus and press **Next** to enter the submenus.

NOTE: If no signal is present on the currently selected input, NO SIGNAL appears in place of the input type. For example, INPUT 4 NO SIGNAL.

Details of each of the menus are on subsequent pages after the main flow chart.

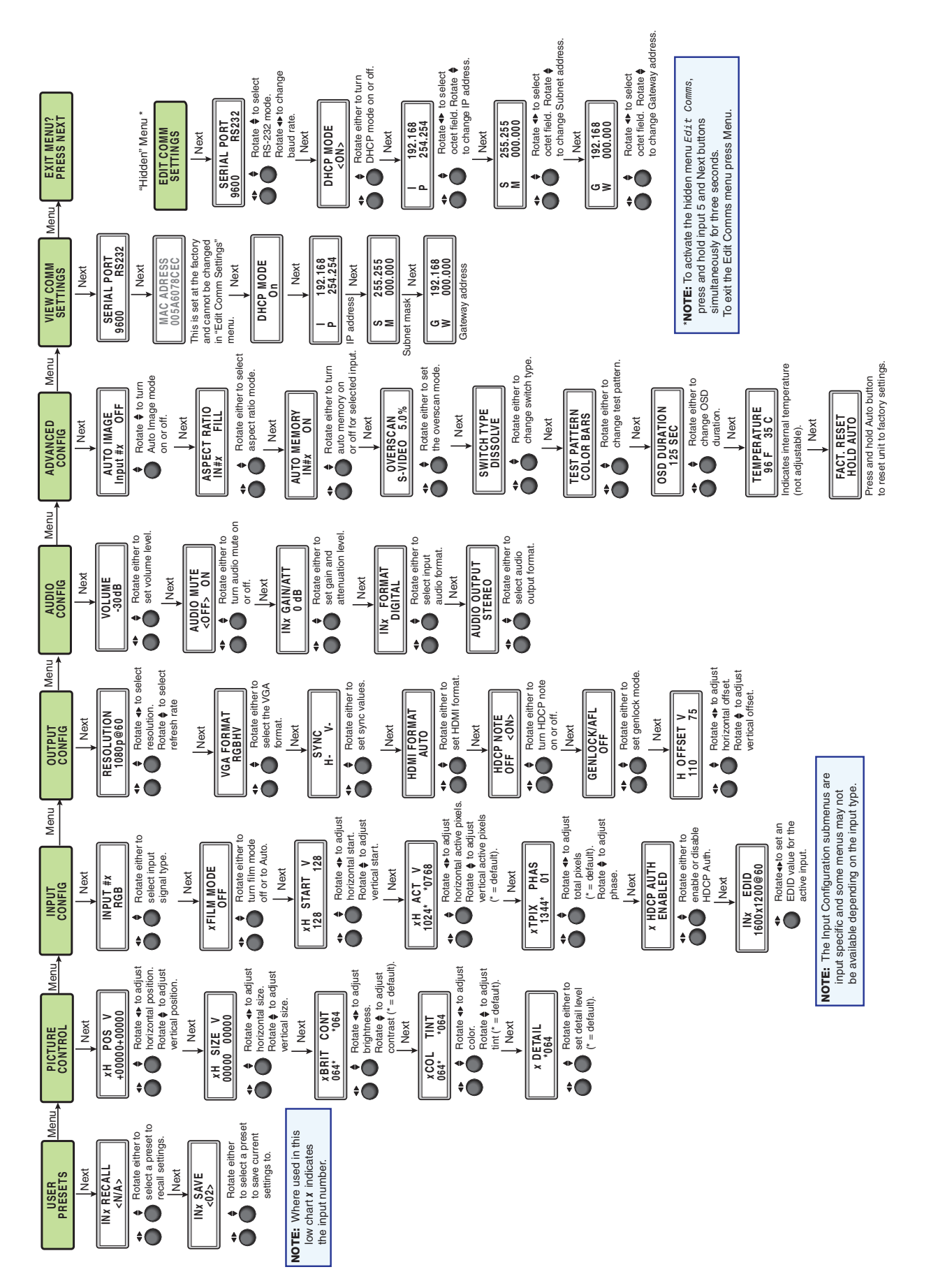

<span id="page-22-0"></span>**Main Menu** Figure 10. Main Menu Figure 10. <span id="page-23-0"></span>To return to the default cycle from within any menu, press the **Menu** button repeatedly until the **Exit** menu appears, then press the **Next** button. Alternatively, allow the DVS 605 to time-out (after 20 seconds).

Submenus are accessed from a main menu by pressing the **Next** button. When within a submenu, press the **Menu** button to go out of the submenu and back to the active main menu.

# User Presets

This menu allows the user save or recall up to 16 presets for the selected input, shown as IN*x* on the LCD screen.

To use this menu, press **Next** to get the relevant submenu, **Recall** or **Save**.

When within the submenu, use the **Adjust** knobs to select the preset to save or recall.

Press **Menu** to exit the submenu.

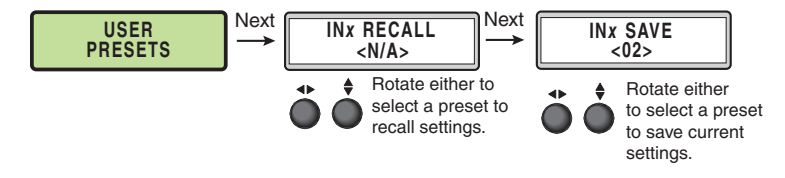

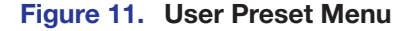

# Picture Control

This menu allows the user to adjust various picture control settings such as horizontal and vertical window positioning, horizontal and vertical window size, brightness and contrast, color and tint, and detail settings for the selected input. The selected input is shown as *x* on the LCD screen.

To use this menu press **Next** to get the relevant submenu.

When within the submenu, use the adjust knobs to select and then adjust the values as desired.

Press **Menu** to exit the submenu.

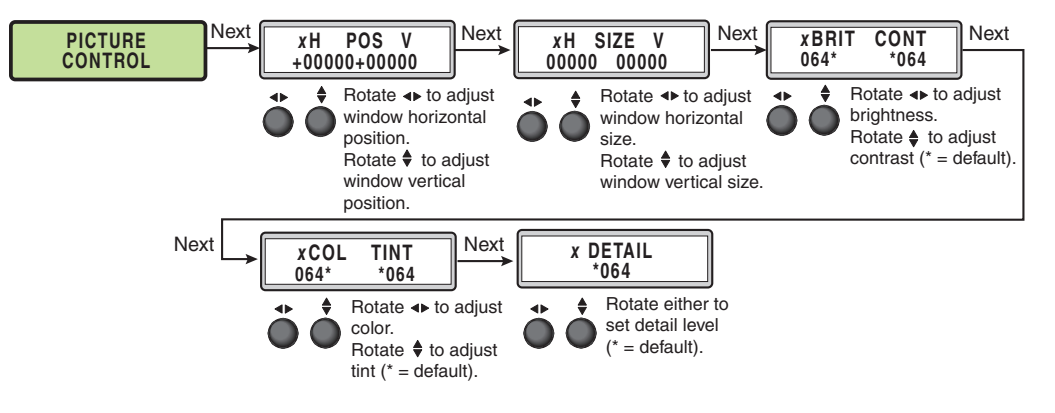

Figure 12. Picture Control Menu

# <span id="page-24-0"></span>Input Configuration

This menu allows the user to adjust various input configuration settings such as video signal type, film mode, horizontal and vertical start position, horizontal and vertical active pixels, total pixel number, phase, HDCP Authorization, and EDID settings for the selected input. The selected input is shown as *x* on the LCD screen images.

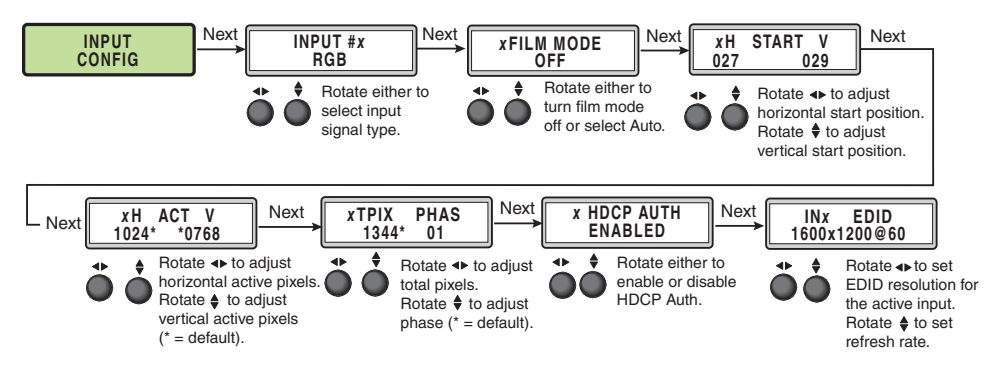

Figure 13. Input Configuration Menu

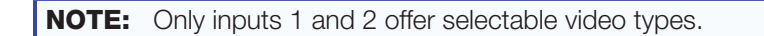

# Input video types

Rotate either the horizontal **Adjust** ( $\blacklozenge$ ) or vertical **Adjust** ( $\blacklozenge$ ) knob while in any of the Input submenus to select the appropriate video format.

# *Inputs 1 and 2*

Inputs 1 and 2 are universal analog inputs for RGB scaled, Auto YUV, RGBcvS, S-video and composite video.

When each is set to YUV Auto, the scaler detects if YUVi or YUVp/HDTV is applied and sets that input accordingly.

They can also be set to autodetect the incoming input signal type. This is the default setting.

## *Inputs 3 through 5*

Inputs 3 through 5 are digital inputs for HDMI or DVI input signals.

# <span id="page-25-0"></span>Output Configuration

The output configuration menu allows selection of output resolution and refresh rates, analog output types (RGBHV, RGBS, RGsB and Y, B-Y, R-Y), sync polarity, HDMI format, HDCP notification display, genlock setting, and offset values.

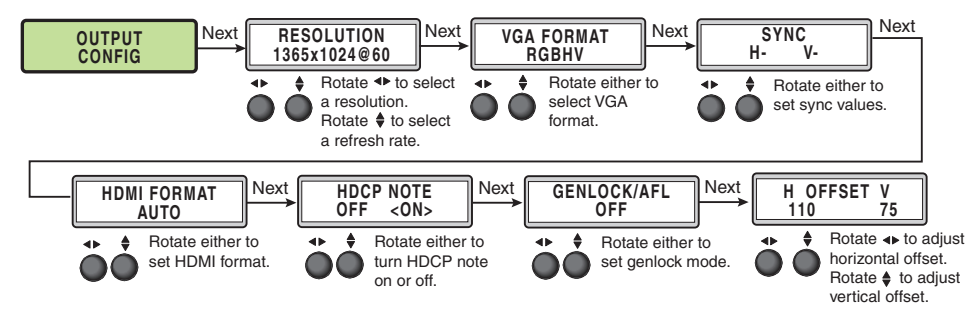

Figure 14. Output Configuration Menu

# Resolution and refresh rates

Rotate the horizontal  $(\blacklozenge)$  knob to select a resolution, and the vertical  $(\clubsuit)$  knob for refresh rates. The default resolution and rate is 720p/60 Hz.

There are also five custom, user-defined or captured rates available (C1 - C5). When no rate is captured or uploaded to any of the five custom memory slots, they default to 720p/60 Hz.

<span id="page-25-1"></span>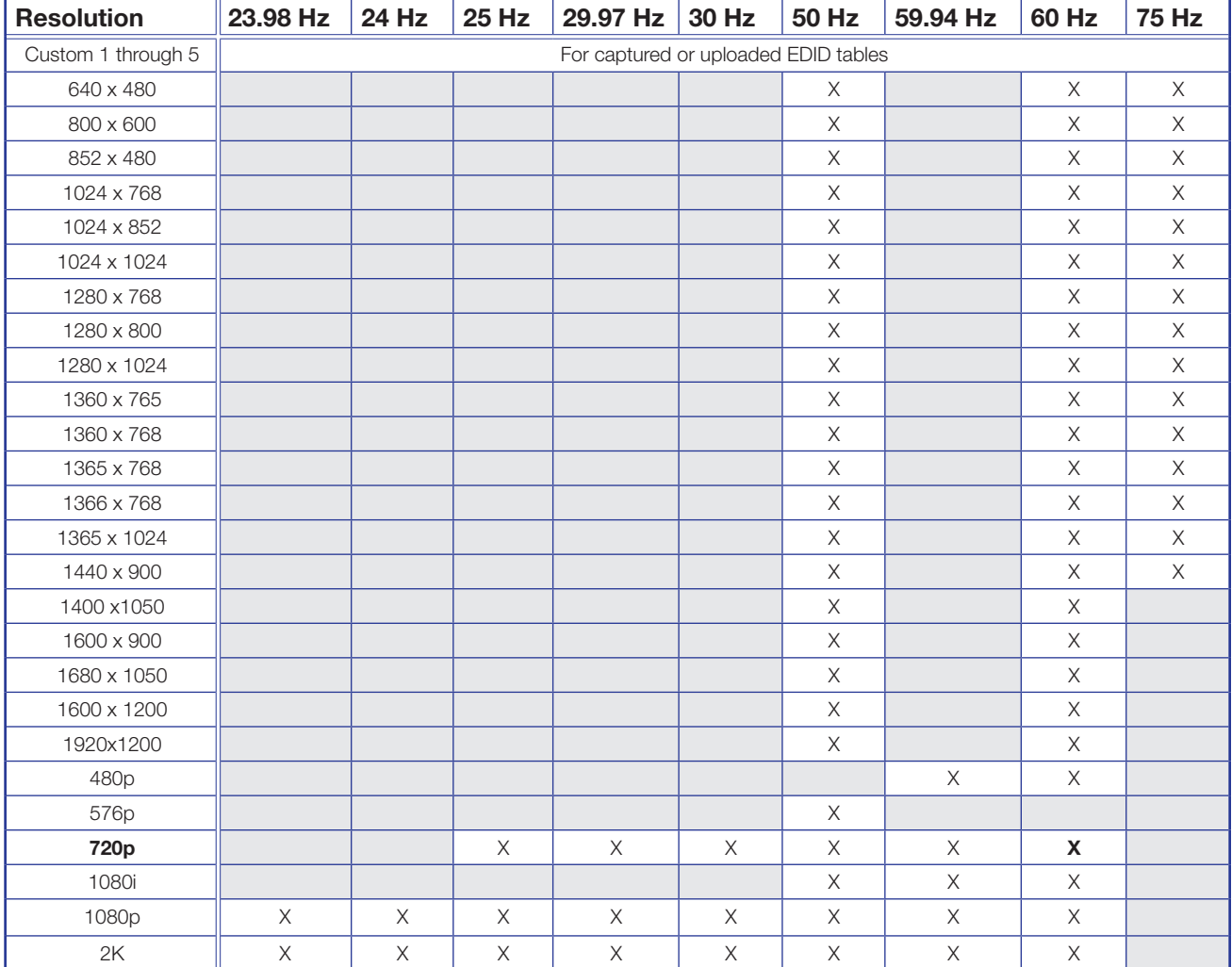

When a new custom rate has been captured or uploaded, the on-screen display (OSD) dynamically updates with the new rate for that custom slot. For example if a custom 480p EDID is uploaded to slot C1, the LCD would read C1: 720x480. These five custom slots are shared between custom output resolutions (based on preferred timings 1 block) and custom EDID tables, which can be assigned to any DVS input.

# Analog output format

Using either of the **Adjust** knobs  $(\rightarrow \bullet)$ , select the output video format required by the display: RGBHV (default), RGBS, RGsB, YUV bi-level, and YUV tri-level.

# Sync polarity

Some display devices may require a particular combination of horizontal (H) and vertical(V) sync signal polarities. Select the appropriate combination of positive or negative H and V sync by rotating the horizontal **Adjust**  $(\triangle)$  or the vertical **Adjust**  $(\triangle)$  knob.

NOTE: If the output format was specified as RGsB or YUV, or RGBS, this submenu is not displayed because this menu is applicable only for RGBHV.

# HDMI format

Using either of the **Adjust** knobs  $(\blacklozenge)$ , select the HDMI format as follows:

- Auto (based on sink EDID), default
- DVI RGB 444
- HDMI RGB 444 FULL (0-255, audio, InfoFrames)
- HDMI YUV 444 FULL (0-255, audio, InfoFrames)
- HDMI YUV 444 LIMT (16-235, audio, InfoFrames)
- HDMI YUV 422 FULL (0-255, audio, InfoFrames)
- HDMI YUV 422 LIMT (16-235, audio, InfoFrames)

# HDCP Notification

The HDCP Notification provides a means of determining if HDCP content restrictions are preventing a video signal from passing. The DVS 605 has the ability to notify the user that they are currently trying to view HDCP protected content through a non-HDCP compliant output port (15-pin HD or 3G/HD-SDI) or a non-HDCP compliant HDMI or DVI display. The options presented to the user during this scenario are the ability to show a green screen with a moving "[OSD bug](#page-39-1)" (see page 32) reading HDCP CONTENT, or to disable this message, and instead output muted (black) video on non-HDCP compliant displays.

The HDCP Notification setting can be adjusted via the front panel menu by using either of the **Adjust** knobs  $(\blacklozenge)$ , to turn HDCP Notification on or off.

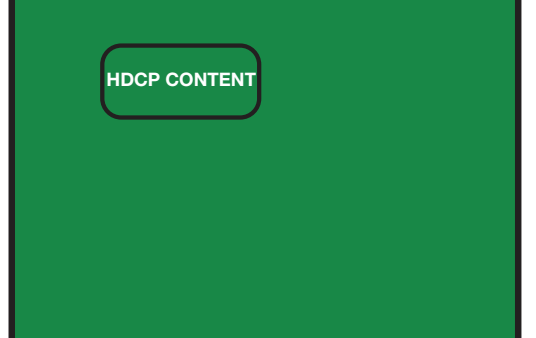

Figure 15. Green HDCP Notification Screen

It can also be adjusted via the internal Web pages, PCS, or SIS commands.

## HDCP status: inputs and outputs

Through a series of SIS commands (see **[SIS Communication and Control](#page-41-0)** starting on page 34) or using PCS (see **[Product Configuration Software](#page-68-0)** starting on page 61) the DVS 605 has the ability to report HDCP status of the HDMI input signals as well as connected HDMI sink devices. When the unit is queried, it reports feedback on the specified input (source) or output (sink) as follows:

- There is no sink or source attached.
- The connected sink supports HDCP, or the connected source is currently providing a HDCP encrypted signal.
- The connected sink does not support HDCP, or the connected source is currently providing an unencrypted signal.

HDCP status of the current input can be viewed on the OSD bug. If the input is encrypted the OSD bug displays an HDCP padlock symbol. The HDCP status of the currently selected input, and the capabilities of the connected HDMI sink device, can also be viewed on the **AV Controls** pane within the internal Web pages of the unit.

# HDCP Authorized

The HDCP Authorized function allows the DVS 605 HDMI inputs to be able to report as an HDCP authorized sink or a non-HDCP authorized sink device to a source. This is especially useful for sources that encrypt their output even if the source material does not require HDCP encryption, which would then prevent content from being displayed on non-HDCP compliant displays.

For example, if the user wanted to show a non-HDCP protected presentation from a PC using the HDMI output of the PC, there is a chance that the PC will encrypt the HDMI, because it can see that the DVS 605 HDMI input supports HDCP authorization. If the user were going to use only the HDMI output of the DVS 605 to a display (sink) that supported HDCP, there would be no issue. However, if the user wanted to use the DVS 605 analog 15-pin HD output to an analog sink, the green HDCP notification screen would be displayed, due to the source unnecessarily enabling encryption on its HDMI output.

By disabling HDCP authorization on one of the DVS 605 HDMI inputs, the PC with non-HDCP protected content determines that the signal path does not support HDCP, and therefore will not encrypt its output. With HDCP authorization disabled on the DVS 605 input, the user is be able to view their non-HDCP protected content from any video output of the DVS 605. With HDCP authorized disabled on an input, if HDCP protected content is selected on the source, the source either simply mutes its video output to black, or displays a warning message to the user.

# <span id="page-27-0"></span>Genlock/AFL modes

The DVS 605 has the ability to lock the output vertical refresh rate to the selected input signal vertical refresh rate (AFL), or to an applied SDI Genlock signal (SDI models only).

The three available modes for genlock are:

- $\bullet$  Off  $-$  A free running pixel clock is generated internally by the DVS 605.
- **Input AFL**  $-$  This mode locks the output vertical refresh rate to the vertical refresh rate of the currently selected input using Extron Accu-Rate Frame Lock technology to ensure no frames of the input are repeated or dropped due to frame rate conversion. This mode results in glitches or interruptions in output sync when a new DVS 605 input is selected, or when a new signal has been routed to the DVS 605 selected input, as the DVS 605 locks to the vertical refresh rate of the new input. If no input signal is detected, or if locking to the input signal would result in a >165 MHz pixel clock, a free running pixel clock is generated by the DVS 605.

• SDI Genlock (SDI models only)  $-$  This locks the output vertical refresh rate to the applied analog genlock input on the SDI models. In the SDI Genlock mode, the output resolution and refresh rate of the DVS 605 must be set to **exactly** match the applied analog genlock signal to ensure a true genlock to the applied SDI Genlock signal.

If the applied SDI Genlock signal does not exactly match the resolution and refresh rate of the DVS 605 output resolution, the DVS 605 locks its output vertical refresh to that of the applied SDI reference (frame lock), which may result in more jitter.

If no SDI Genlock signal is detected, or if the detected SDI Genlock signal would result in a >165 MHz pixel clock, the DVS 605 generates a free running pixel clock.

If either Genlock/AFL mode has been enabled, a conditional Genlock/AFL Locked Genlock/AFL Not Locked LCD menu is added to the DVS 605 default menu cycle to indicate the current [Genlock/AFL](#page-60-0) status. The **Genlock/AFL** status can also be queried via SIS command (see page 53) or PCS (see [Accu-RATE frame lock \(AFL\)](#page-86-0) on page 79).

When using the SDI genlock, the output rate of the DVS 605 must be set to match the applied SDI genlock reference signal, for example 1080i at 59.94 Hz.

**NOTE:** When the DVS 605 is set for input signal lock, a glitch in output sync may be experienced when switching between inputs as the scaler locks to the input reference.

If either genlock mode is enabled, but no genlock or reference input signal is being applied to the scaler, the DVS 605 defaults to an internally generated vertical refresh rate that matches the current output resolution setting.

Genlock/AFL can be enabled via the front panel menu system by using either of the Adjust knobs (<**► ♦**), to turn Genlock/AFL off, set to Input AFL signal, or set to SDI Genlock (where applicable).

When Genlock/AFL is enabled, a fourth default cycle menu appears.

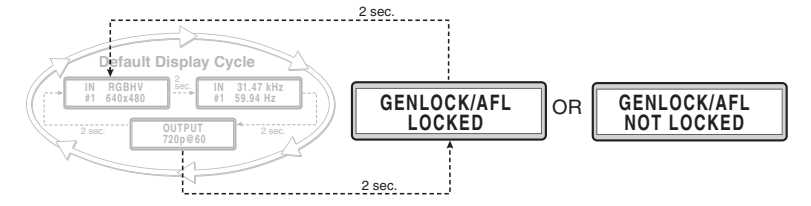

## Figure 16. Fourth Default Display Item — Genlock/AFL Menu

This menu is only visible when genlock is enabled.

# Genlock/AFL offset description

When used in a genlocked system, the DVS 605 can be adjusted  $\pm$  one frame of video on a per pixel basis, for perfect genlock alignment with the remainder of the system. This offset adjustment can help compensate for long cable runs, or delays generated by upstream equipment. The adjustment can be made using SIS commands, or found in the **Output Config** menu, and is available only on DVS 605 D or DVS 605 AD models with SDI Genlock enabled and locked to a reference signal.

**NOTE:** Adjustment of the genlock offset may result in a brief loss of genlock as the DVS 605 applies the desired pixel and line offset with regard to the applied genlock reference.

# <span id="page-29-0"></span>Audio Configuration (All Models)

**Audio Configuration** allows the user to set analog audio volume level (-100 dB to 0 dB range), turn audio mute on or off, adjust input gain and attenuation levels (–53 dB to +24 dB range) for the current analog input. It also allows selection of an input audio format (none, analog, 2-channel digital, full digital, 2-channel auto, or full auto), and the audio output type (stereo or dual mono), which can be adjusted for each input.

## NOTES:

- Volume level and input gain and attenuation adjustments are available only on audio models, analog audio (DVS 605 A and DVS 605 AD). Gain and attenuation adjustments do not affect the digital audio.
- For analog inputs 1 and 2, the choice of input audio format is analog or none.
- For non-audio models format, selection for inputs 3 through 5 is limited to none, 2-channel digital, or full digital.
- For inputs 3, 4, and 5, when in auto mode, digital audio is used when present. If no digital audio is present it defaults to analog audio.

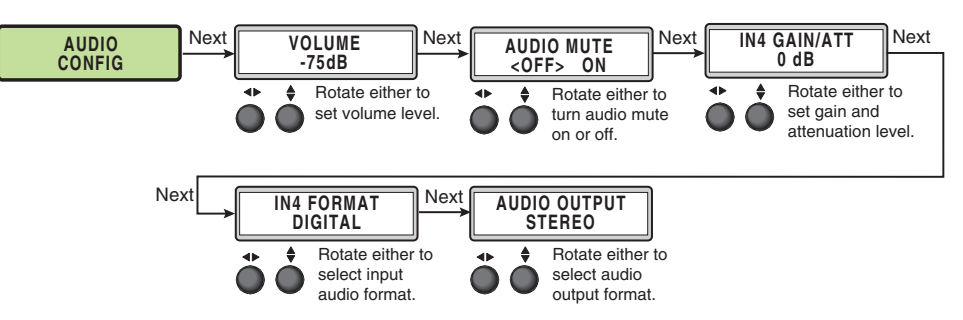

#### Figure 17. Audio Configuration Menu

Use the **Next** button to scroll to the applicable submenu, and use both **Adjust** knobs  $(\blacktriangleleft \blacktriangleright \bigstar)$  to change the settings as needed.

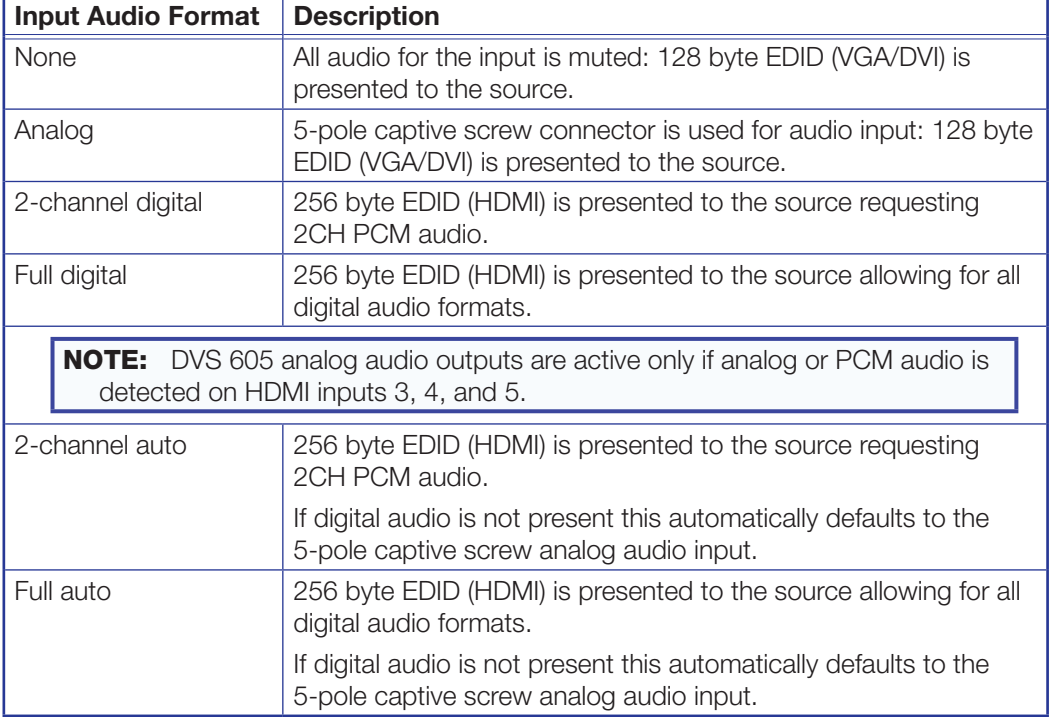

### Figure 18. Audio Input Format Descriptions

## <span id="page-30-0"></span>Audio delay setting

The DVS automatically delays all analog and digital audio inputs to compensate for internal video processing delay. Occasionally additional audio delay is required to account for other signal processors, scalers, or display devices in a system. For these situations, the DVS 605 offers an additional 0-255 millisecond static global audio delay which can be set via SIS command (see [Audio delay](#page-55-0) on page 48), PCS (see [Output Configuration](#page-96-0) on page 89), or internal Web pages (see **[Audio delay](#page-118-0)** on page 111) to eliminate audio "lip sync" issues.

# Advanced Configuration

The following flowchart provides an overview of the **Advanced Configuration** submenu The options are Auto-Image (on or off), aspect ratio (fill or follow), auto memory (on or off), overscan (none, 2.5%, and 5.0%), switch type (dissolve or cut), **[test patterns](#page-32-0)** (see page 25), OSD duration, temperature (device reading only) and factory reset.

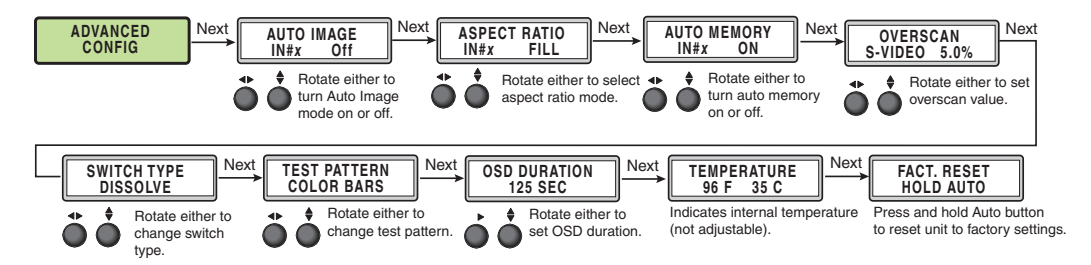

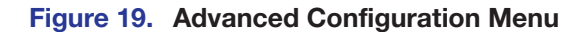

## Auto-Image

Use either **Adjust** knob ( $\blacklozenge$ ) to turn Auto-Image on or off (default).

When enabled and a new input frequency is detected, the DVS first applies an existing Auto Memory for the signal (if Auto Memory is enabled), or, if no entry exists, performs an automatic Auto-Image on the new signal. This automatically attempts to size and position the image to fill the screen, with respect to the current aspect ratio setting.

With Auto-Image disabled, the DVS 605 applies default values to a new input if Auto Memory is enabled but no Auto Memory exists.

## Threshold settings

By default, the Auto-Image function considers any analog video with a >25% brightness to be active video. Some video sources, such as dark PC backgrounds, or dark borders around a presentation, may require a lower "Auto-Image threshold," to ensure incoming video is properly sized and centered by the Auto-Image function. Other scenarios, such as upstream analog twisted pair extension products, may require a greater Auto-Image Threshold setting in order to allow the DVS 605 to ignore extraneous sync pulses that may have been embedded in the RGB signals.

A global analog video Auto-Image threshold value can be set via an SIS command or using internal Web pages.

The range is 0% (black /  $\sim$  0.0 VDC) to 100% (white /  $\sim$  0.7 VDC), with a default value of 25%.

NOTE: The Auto-Image threshold setting affects only *analog* input signals, and has no effect on digital inputs, which are sized and centered automatically.

# Aspect Ratio

Use either **Adjust** knob  $( \blacklozenge \blacklozenge )$  to set the aspect ratio to Fill or Follow.

The aspect ratio setting is per input, and allows the user to select a new aspect ratio for each input signal filling the entire output raster (using Fill, the default setting). For each input rate to be displayed with its native aspect ratio, use Follow (4:3, 5:4, 15:9, 16:9, 16:10). This setting has the correct letter box or pillar box settings visible under the Image Size and Image Position Picture Controls.

When the DVS 605 is in the Fill mode, if an aspect ratio adjustment for a single input rate is desired, the correct size and center can be set up using **Image Size** and **Image Position** under **Picture Controls**, using one of the aspect ratio test patterns for a template. If Auto Memory is enabled, then these settings are saved and recalled the next time the signal is detected.

The DVS 605 clears the previous size and position settings whenever the aspect ratio setting for an input is adjusted.

NOTE: Unique SIS commands can set the device to Auto-Image and Fill or Auto-Image and Follow, regardless of the current aspect ratio (see [Auto Image](#page-50-0) on page 43).

## Auto Memory

Use either **Adjust** knob ( $\blacklozenge$ ) to turn Auto Memory on (default) or off.

The DVS 605 stores 32 auto memories per input, with input configuration and picture control data for each input. The default settings enable these memories to automatically recall input and picture controls for signals that have been previously applied. When auto memories are disabled, the DVS treats every newly applied input as a new source. Default for Auto Memory is On.

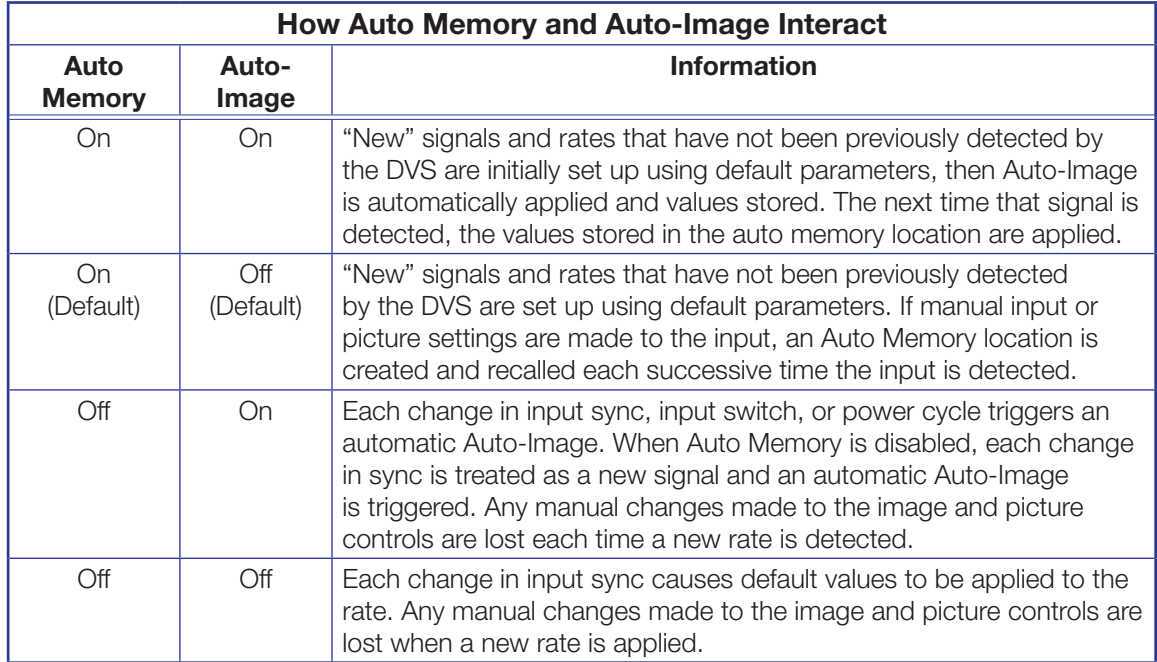

Figure 20. Auto Memory and Auto-Image Details

## **Overscan**

Use the horizontal **Adjust** knob ( $\blacklozenge$ ) to select input video type (RGB, YUV, RGBcvS, S-video, composite, or HDMI), and the vertical **Adjust** knob ( $\biglozenge$ ) to select the overscan mode (none, 2.5% or 5.0%).

Overscan is specific to each input signal type. This zooms and crops SMPTE inputs to mask edge effects and ancillary data that are common in broadcast signals. Issuing an Auto-Image with overscan enabled runs an Auto Phase routine (YUV and RGB only) and centers and sizes the input according to table values.

NOTE: Overscan is valid only on SMPTE input rates (NTSC, PAL, 480p, 576p, 720p, 1080i, or 1080p).

## Switch Type

This enables a video switch transition (cut or dissolve) when switching between inputs.

Use either of the **Adjust** knobs  $(\rightarrow \bullet)$  to select the switch type as desired.

**NOTE:** Input switches between input 4 and input 5 use a fade through black transition.

# <span id="page-32-0"></span>Test Pattern

The built-in test patterns are useful for calibrating a display to the DVS 605 output. Choose a test pattern such as crop, alternating pixels, and color bars to adjust the image.

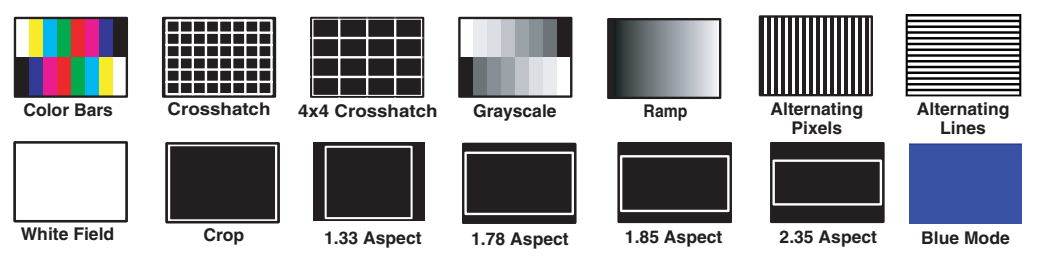

Figure 21. Test Pattern Choices

- **Alternating Pixels**  $-$  Used to calibrate input sampling of the display devices to the device output. Use this pattern to adjust the clocking and phasing at the display until no more vertical bands are visible.
- **Grayscale and Ramp** Used to calibrate brightness and contrast settings.
- **Crop**  $-$  Used to center the output on the display device: adjust H and V to center the display until all four crop lines are visible.
- **Color Bars** Used to calibrate color settings on the display and to confirm proper system wiring.
- **Blue Mode**  $-$  Assists the user in setting up the color and tint levels.

Use either the horizontal **Adjust**  $(\blacktriangle)$  or vertical **Adjust**  $(\clubsuit)$  knob to select a test pattern. The default state is Off.

## OSD duration

The DVS 605 displays a small OSD bug in the upper left corner of screen when switching between inputs. It contains information regarding the detected input rate and format, the HDCP status of the selected input, and an indication of Main vs. PIP inputs. The duration the OSD bug is on-screen can be set from 1 to 500 seconds via the front panel menu. It can also be set to **No OSD** or **Always On**. The duration can also be set via the internal [Web pages](#page-122-0) (see [page 115](#page-122-0)), [SIS commands](#page-61-0) (see [page 54\)](#page-61-0), or [PCS](#page-98-0) (see page 91).

## <span id="page-33-0"></span>**Temperature**

This is a read-only menu that gives the internal temperature (degrees Celsius and Fahrenheit) of the connected device. No adjustments can be made.

## Factory Reset

This menu allows the user to reset the device to the factory default settings.

Press and hold the **Auto** button until the LCD display reads RESETTING, then release the AUTO button. The device is reset.

# View Comm Settings

The current RS-232 and IP settings are read-only with this menu. To make any setting adjustments, the hidden Edit Comm Settings menu must be accessed (see below).

Press **Next** to go through each sublevel to view the following: serial port (baud rate and communication type), MAC address (cannot be changed), DHCP status (on or off), IP address, subnet mask, and gateway address.

NOTE: To enter the hidden Edit Comm Settings menu, press and hold in the input 5 and **Next** buttons simultaneously. The Edit Comm Settings menu appears.

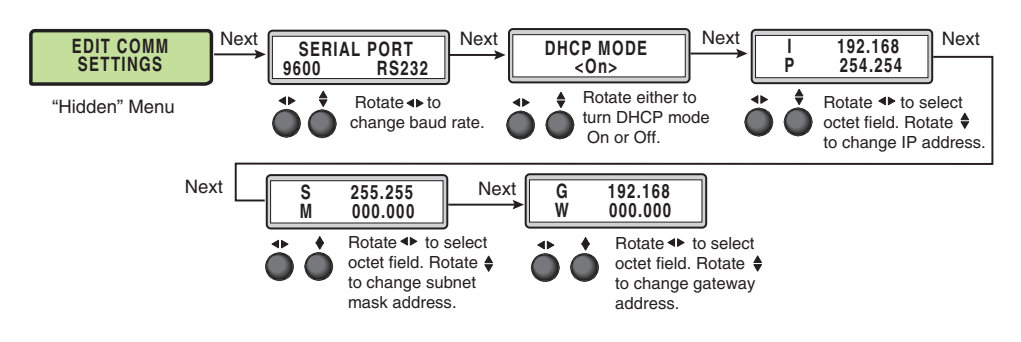

Figure 22. Edit Comm Settings Menu

# <span id="page-33-1"></span>Exit Menu

From this submenu, press the **Menu** button to return to the **User Presets** menu cycle, or press the **Next** button to exit the menu and return to the default cycle.

# <span id="page-34-0"></span>Front Panel Lockout (Executive Modes)

To prevent accidental changes to settings, press the **Menu** and **Next** buttons simultaneously for 2 seconds to enable front panel lockout mode (executive mode 2).

The menu system returns to the default menu within 10 seconds.

**Executive mode 2** locks all front panel functions except input switching, PIP enable and PIP swap, and Auto-Image. **Menu** and **Next** buttons and the **Adjust** knobs are disabled.

When executive mode 2 is active, all functions and adjustments can still be made through USB, RS-232, or Ethernet control (see [SIS Communications and Control](#page-41-0) starting on page 34, for details on remote control).

To disable executive mode 2, press the **Menu** and **Next** buttons simultaneously for 2 seconds (see the flowchart in figure 23).

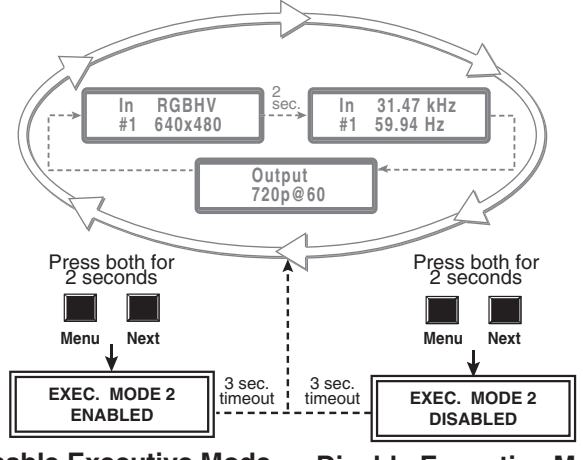

**Enable Executive Mode Disable Executive Mode**

## Figure 23. Front Panel Lockout

**Executive mode 1** locks all front panel functions completely. This mode can be enabled or disabled by SIS commands (see [Front panel security lockout \(Executive Mode\)](#page-59-0) on page 52), PCS (see [front panel lockout mode](#page-98-1) on page 91), or internal web pages (see **[Executive Mode](#page-126-0) on page 119).** 

# <span id="page-35-1"></span><span id="page-35-0"></span>Window vs. Image Size and Position — An Overview

The DVS 605 provides users the ability to adjust a window size and position and the image (the content) size and position independently with regards to the output raster. This independent control is available for both the Main and PIP windows, allowing the user comprehensive flexibility in output configurations.

The top example in figure 24 demonstrates how a single sliver of an input (such as a stock ticker or RSS Feed) can be displayed. The remainder of the input is masked, by setting the image size greater than the window size.

The second example in figure 24 demonstrates the flexibility of PIP mode. The Main window on the left has the image size set to four times the window size, which effectively zooms into the top right corner of the input, while masking the remainder of the input. The PIP window on the right demonstrates the automatic aspect ratio compensation of the Follow mode, where the image size and center are automatically adjusted to allow for the input to be shown at its native aspect ratio.

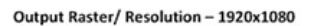

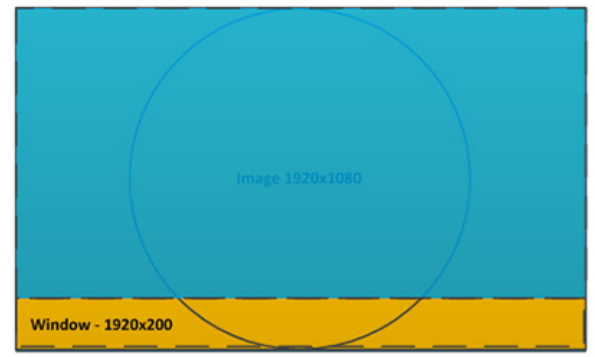

Output Raster/ Resolution - 1920x1080

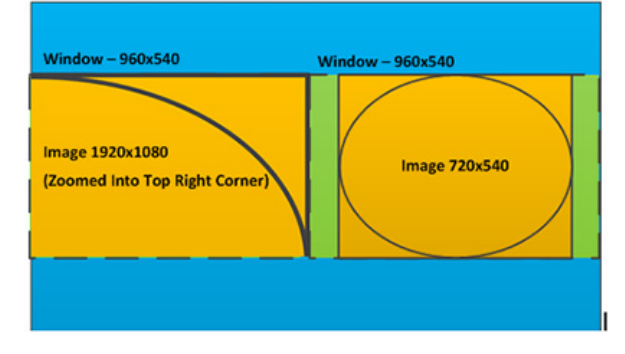

Figure 24. Examples of Window vs Image Size Position

NOTE: In PIP mode, the Fill and Follow calculations take place at each input switch, power cycle, or whenever a new input signal is routed to the current input. The Fill and Follow calculations adjust the image size and position in order to maintain the native aspect ratio of the input, with regard to the current window size.
# Picture-in-Picture (PIP) Mode

The DVS 605 can display two images on the screen simultaneously.

The PIP window can be activated using front panel **PIP** button, by discrete SIS commands (see **[Picture in Picture](#page-49-0)** on page 42), by [PIP](#page-94-0) presets, by PCS (see PIP [window position](#page-94-0) on page 87), or the embedded Web pages (see [PIP Settings Page](#page-114-0) on page 107).

**NOTE:** When PIP mode is enabled true seamless switching (dissolve) is not possible. A clean cut through black is used during Main or PIP input switches. Some PIP or Main input switch combinations require the DVS 605 output to briefly cut to black to allow the new inputs to be set up. This is normal operation of the scaler.

# Front Panel Activation

When the PIP window is enabled:

- The front panel PIP LED lights red.
- The PIP input LED lights red.
- The input LED for the main window lights green.

#### NOTES:

- Inputs 1 through 4 can be used in any combination for PIP mode.
- Input 5 is not selectable for PIP operation.
- Attempting to activate PIP mode while input 5 is selected results in the input 5 LED blinking, alternating between red and green, for 1 second, The LCD reads IN5 PIP NOT AVAILABLE.
- Attempting to select input 5 for the PIP input while PIP mode is active results in the input 5 LED blinking red for 1 second. The LCD reads IN5 PIP NOT AVAILABLE.
- When in PIP mode, audio breakaway is not supported. Audio follows either the main window or the PIP window, and is selectable via SIS command.

#### To start picture-in-picture mode:

- 1. Select an input for the main window input signal. The LED lights green.
- 2. Press the **PIP** button. The PIP LED, and the LED for input 1 or input 2 light red.
- **3.** Select another input as the PIP input, as desired. The corresponding input LED lights red.

While the PIP mode is active, all front panel input selection, input configuration, and picture control adjustments affect the PIP window only.

When PIP is activated from the front panel, or via SIS command (not using PIP presets), the DVS automatically sets up the last PIP layout with sizing and centering for the main window, main image, PIP window, and PIP image. On a new unit, or after a reset, the DVS defaults to the layout saved in PIP Preset #1.

The inputs in the windows can be swapped using the front panel **Swap** button, SIS command (see **[Swap main or PIP windows](#page-49-1)** on page 42), PCS (see **[Swap button](#page-81-0)** on page 74), or embedded Web pages (see [PIP Settings Page](#page-114-0) on page 107).

#### To swap between PIP and main inputs:

Press the **Swap** button. The input for the main window now becomes the new PIP input and the LED changes from green to red. The previous PIP input becomes the new main window input and the LED changes from red to green.

When PIP mode is not active, the **Swap** button swaps the current main input with the previously selected main input.

# PIP Presets

A PIP preset contains settings for the size and position of the PIP window and which main and PIP inputs that were active when the preset was saved. PIP presets are used to quickly recall a group of settings that relate to the main and PIP windows and content settings. Sixteen global PIP presets are available for the DVS 605.

A set of 10 factory default layouts exist and can be overwritten by saving new presets. PIP presets can only be restored to factory defaults but not deleted.

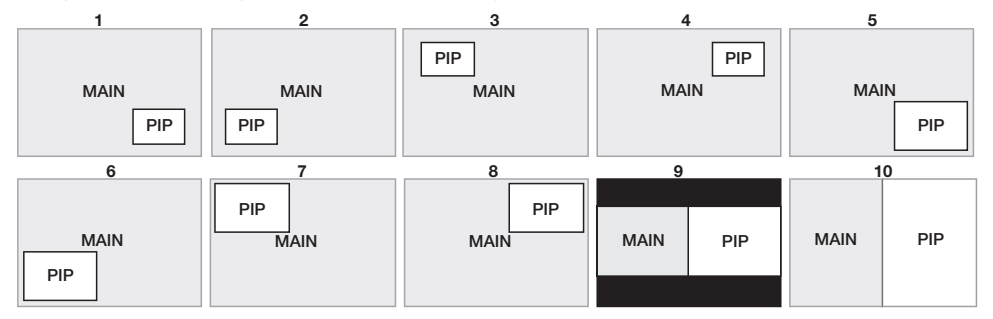

#### Figure 25. Default Main and PIP Window Layouts

A PIP preset can be created and saved using SIS commands (see [PIP Presets](#page-57-0) on page 50), or the embedded Web pages (see [PIP Presets](#page-116-0) on page 109 for details).

PIP presets save the main and PIP inputs that were active when the preset was saved, and can be recalled with or without inputs.

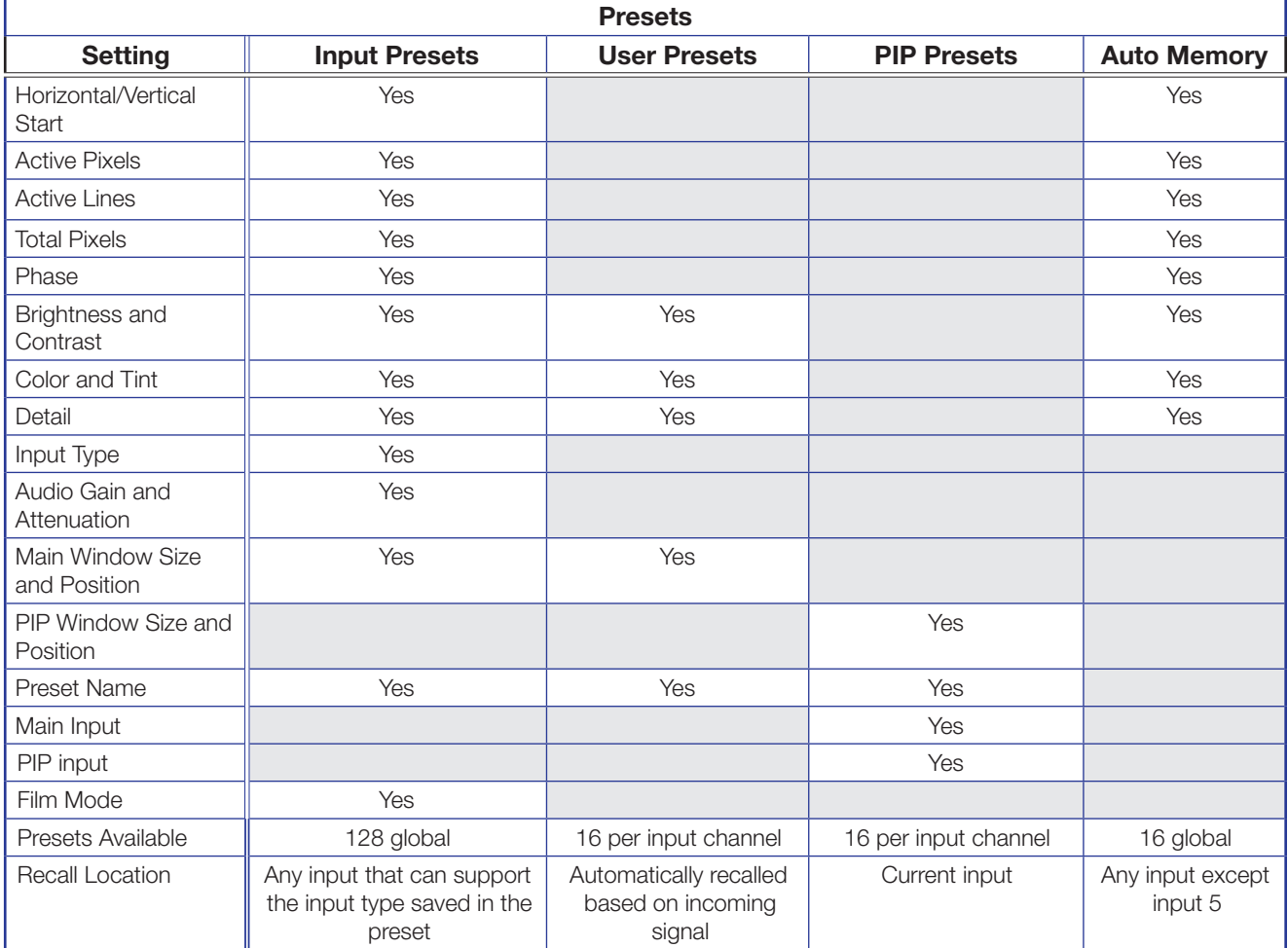

# Other DVS 605 Operating Features

## Screen Save

Screen Save mode allows the user to configure what is displayed on the video output, and for what duration, when the selected DVS 605 input loses an active video signal. By default, the DVS 605 continues to output muted (black) video and sync indefinitely. Alternatively, users have the ability to display a blue screen with a moving text bug that indicates that there is no active signal on the selected DVS 605 input.

A screen save duration can also be configured, which allows the user to set a duration that the black or blue output video is displayed, before output sync is disabled. By disabling the output video sync, connected display devices can enter a low power, (standby) state to save lamp or panel life. The default duration is for output sync to never time out, but it can be configured to disable sync 0-500 seconds after detecting no active video input. Screen Save mode is configured via SIS command (see **[Screen saver mode](#page-55-0)** commands, on page 48), PCS (see [General Settings Page](#page-97-0) on page 90), or by the internal Webpages (see **[Screen Saver Settings](#page-121-0)** section on page 114).

# Power Save

The Power Save mode allows the user the ability to put the DVS 605 into a low power state. Use the SIS commands (see **[Power Save Mode](#page-55-1)** on page 48), or the internal Web pages (see **[Executive/Power Mode Page](#page-126-0)** on page 119) to enable or disable this mode. The low power state effectively cuts the DVS 605 power consumption approximately in half. While the DVS 605 is in this mode, no audio or video input processing takes place, and all audio and video outputs are disabled. Also, all front panel LEDs and the LCD screen backlight are disabled, and the LCD screen reads STANDBY MODE. The user has the ability to exit Power Save mode via front panel button press, SIS command, or internal Web pages. The Power Save state is entered instantly after the associated command is received, but 5-10 seconds are required to resume from the Power Save state.

## Custom EDID/Custom Output Resolution

The user has the ability to capture EDID or import or export EDID files to make custom EDID available for emulation on inputs or for the generation of custom output resolutions. The user can import a 128 or 256 byte EDID ".bin" file from a PC, or can capture the EDID from the attached sink (display) device. This EDID can then be saved and stored in one of five custom EDID slots, which are then available for custom EDID emulation or custom output rate generation (custom rate based on the EDID preferred timings 1). These functions are available via SIS (see **[Input EDID](#page-50-0)** on page 43), PCS (see **EDID Minder** [Page](#page-87-0) on page 80), or the internal Web pages (see **[Assigning EDIDs](#page-110-0)** on page 103).

**NOTE:** Custom EDIDs do not have the audio blocks edited by the audio format setting.

Typically, the audio capabilities presented in an EDID for an HDMI input are automatically determined by the current audio format setting for that input. For example, when None or Analog audio is set, the CEA extension block is omitted from the HDMI input EDID, to ensure a source device provides audio on its analog outputs. In the 2Ch Digital and 2CH Auto modes, a CEA EDID extension is emulated that contains support for only 2Ch LPCM digital audio formats. In the Full Digital and Full Auto modes, a CEA EDID extension is emulated that allows for all possible digital audio formats.

However, if a custom uploaded or captured EDID is used for EDID emulation, the current audio input setting of the HDMI input has no effect on the described audio capabilities contained within the custom EDID file. The DVS 605 simply presents the custom EDID file without any modifications. The audio format setting determines which audio source is used for the HDMI input (none, analog audio, or embedded digital audio).

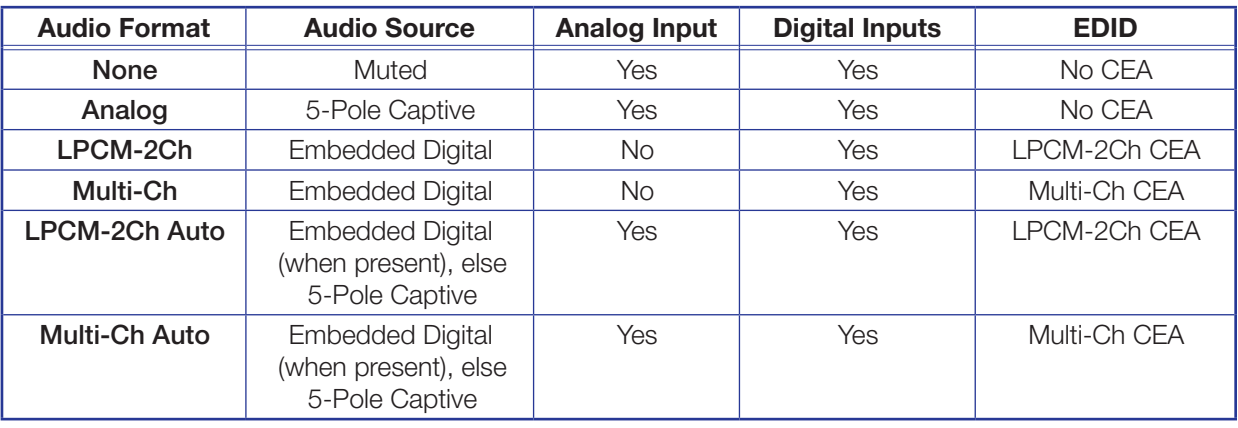

**NOTE:** If one of the custom EDID slots is in use, the audio format setting has no effect on the emulated EDID table.

It is important that care is taken when assigning custom EDID files, as the user can potentially assign an analog (VGA) EDID to a digital (HDMI) input, or vice versa. If an EDID file listing support for the incorrect video format is assigned, the attached source may not output any video, or unexpected behavior may result.

# The OSD Bug

When switching between inputs, the DVS 605 displays a small OSD bug in the upper left corner. This bug contains information regarding the detected input rate and format, the HDCP status of the selected input, and an indication of Main vs. PIP inputs. The OSD bug is disabled by setting the OSD duration to 0.0 seconds via the front panel, the internal Web pages, or SIS commands.

The items displayed are:

- Main vs. PIP
- Detected input rate
- HDCP Lock

**MAIN Input 2: RGBHV** 720p / 59.94Hz

# Hardwired IR Port

The DVS 605 includes a hardwired IR input, to be used with a hardwired IR output from an Extron MLC, IPL, or similar controller. This port allows for simple, unidirectional control of the DVS 605 from a host controller that has no available RS-232 ports, but does have available hardwired IR outputs.

Using the DVS 605 IR driver, available from the Extron **website**, basic controls include:

- Input Switching
- Auto-Image, Auto-Image + Fill, Auto-Image + Follow
- Audio Mute, Video Mute, A/V Mute
- Volume
- PIP On/Off, PIP Swap
- User Presets Recall 1, 2, and 3 (for the selected input)
- $PIP$  Preset Recall 1 6 (with or without input)
- Show Informational On Screen Display (OSD)

**NOTE:** There is no available IR remote control for the DVS 605.

# Resetting the Unit

There are three unit reset modes (numbered 1, 4, and 5), These are available by pressing the recessed **Reset** button on the rear panel with a pointed stylus, pen, or similar item to access it. The following table gives a summary of the reset modes.

# ATTENTION:

- Review the reset modes carefully. Using the wrong reset mode may result in unintended loss of flash memory programming, port reassignment, or processor reboot.
- Étudier de près les différents modes de réinitialisation. Appliquer le mauvais mode de réinitialisation peut causer une perte inattendue de la programmation de la mémoire flash, une reconfiguration des ports ou une réinitialisation du processeur.

**NOTE:** The reset modes listed close all open IP and Telnet connections and sockets. Each mode is a separate function, and not a continuation from mode 1 to mode 5.

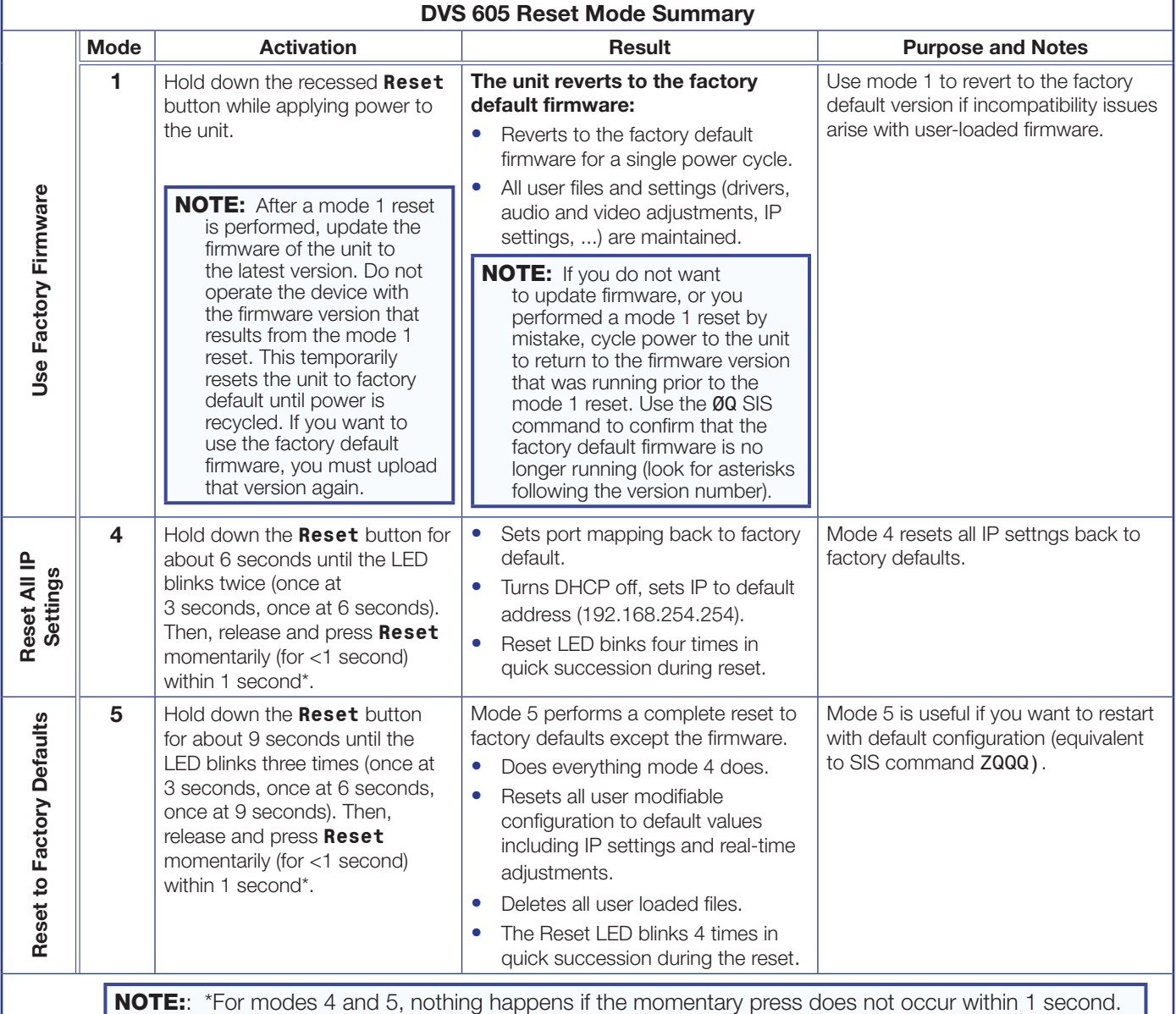

# SIS Communication and Control

The DVS 605 can be configured and controlled via a host computer or other device (such as a control system) attached to the rear panel RS-232 connector or the LAN port or the front panel USB port. Control is made using the Extron Simple Instruction Set (SIS) of commands, or the DVS Web pages.

Commands can be entered using a Telnet application such as the Extron DataViewer, available at [www.extron.com](http://www.extron.com) (see the *DataViewer* Help file for use).

This section describes SIS communication and control. Topics that are covered include:

- [Host to Scaler Communications](#page-41-0)
- [Commands and Responses](#page-42-0)

The scaler uses a protocol of 9600 baud, 1 stop bit, no parity, and no flow control and the rear panel RS-232 captive screw connector has the pin assignments as shown.

# <span id="page-41-0"></span>Host to Scaler Communications

SIS commands consist of one or more characters per field. No special characters are required to begin or end a command sequence. When the DVS 605 determines that a command is valid, it executes the command and sends a response to the host device. All responses from the scaler to the host end with a carriage return and a line feed  $(CR/LF = \rightarrow)$ , indicating the end of the response character string (one or more characters).

## Scaler-initiated Messages

When a local event such as a front panel selection or adjustment takes place, the DVS 605 scaler responds by sending a message to the host. No response is required from the host. Example scaler-initiated messages are listed here.

- $\leftrightarrow$ © Copyright 2015, Extron Electronics, DVS 605, Vx.xx,  $60-1059-01$   $\leftarrow$  Tues, 17 February 2015 11:27:33  $\leftarrow$  The DVS 605 sends the copyright message when it first powers on. Vx.xx is the firmware version number.
- In  $\overline{x_1}$  All  $\leftarrow$  (where  $\overline{x_1}$  is the input number during an input switch).
- Reconfig  $\leftarrow$  The DVS 605 sends this response when an input is switched or when a new signal is detected.

# Copyright Information

 $\leftarrow$  © Copyright 2015, Extron Electronics, DVS 605, Vx.xx, 60-1059-01 $\leftarrow$ Tues, 17 February 2015 11:27:33  $\leftarrow$ 

The copyright message is displayed upon connecting to the DVS product via TCP/IP, RS-232, or Telnet. V*x.xx* is the firmware version number. The current date and time are displayed.

This is followed by a Password prompt if a password has been set.

# Password Information

The  $\rightarrow$  Password: prompt requires a password (administrator level or user level) followed by a carriage return. The prompt is repeated if the correct password is not entered.

If the correct password is entered, the unit responds with  $\leftarrow$  Login Administrator  $\leftarrow$ or  $\leftarrow$  Login User  $\leftarrow$ , depending on password entered. If passwords are the same for both administrator and user, the unit defaults to administrator privileges.

# Error Responses

When the DVS 605 receives a valid command, it executes the command and sends a response to the host device. If the unit is unable to execute the command because the command contains invalid parameters, it returns an error response to the host.

#### Error numbers

- $E01$  Invalid input number E17 Invalid command for signal type
- $E06$  Invalid switch attempt in this mode  $E22$  Busy
- E10 Invalid command E24 Privilege violation
- E11 Invalid preset number E25 Device not present
- E12 Invalid port number E26 Maximum number of
- E13 Invalid parameter E28 Bad filename/file not found
- <span id="page-42-1"></span> $E14 - Not$  valid for this configuration

#### Error response references

- $14$  = Commands that give an E14 (invalid command for this configuration) error if sent to a product whose current configuration does not support the command
- $24$  = Commands giving an E24 (privilege violation) error if not logged in at administrator level
- $28$  = Commands that may give an E28 (file not found) error

# <span id="page-42-0"></span>Commands and Responses

#### Using the Command and Response Tables

The **[command and response tables](#page-49-2)** for SIS commands from page 42 onwards lists the commands the DVS 605 recognizes as valid. The tables show the responses that are returned to the host with a description of the command function or command execution results. Also included are examples of commands in ASCII (Telnet) and URL encoded (Web).

NOTE: Upper and lower case text can be used interchangeably.

|          | <b>ASCII to HEX</b> |   |    |         | <b>Conversion Table</b> |   |                |    |    | Esc  | 1B |              | ØD |          | ØA |
|----------|---------------------|---|----|---------|-------------------------|---|----------------|----|----|------|----|--------------|----|----------|----|
| Space 20 |                     |   | 21 |         | 22                      | # | 23             | \$ | 24 | $\%$ | 25 | &            | 26 |          | 27 |
|          | 28                  |   | 29 | $\star$ | 2Α                      | ÷ | 2B             | ٠  | 2С |      | 2D |              | 2Е |          | 2F |
| Ø        | 30                  |   | 31 | 2       | 32                      | 3 | 33             | 4  | 34 | 5    | 35 | 6            | 36 |          | 37 |
| 8        | 38                  | 9 | 39 |         | ЗΑ                      |   | 3B             | <  | ЗC | Ξ    | 3D | >            | 3E | ?        | 3F |
| @        | 40                  | А | 41 | B       | 42                      |   | 43             | D  | 44 | E    | 45 | F            | 46 | G        | 47 |
| н        | 48                  |   | 49 | J       | 4A                      | Κ | 4B             |    | 4C | M    | 4D | N            | 4E | O        | 4F |
| P        | 50                  | O | 5  | R       | 52                      | S | 53             |    | 54 | U    | 55 | ν            | 56 | W        | 57 |
| X        | 58                  |   | 59 | Z       | 5A                      |   | 5 <sub>B</sub> |    | 5C |      | 5D | Λ            | 5E |          | 5F |
|          | 60                  | a | 61 | b       | 62                      | C | 63             | d  | 64 | e    | 65 |              | 66 | g        | 67 |
| h        | 68                  |   | 69 |         | 6A                      | k | 6B             |    | 6C | m    | 6D | n            | 6E | $\Omega$ | 6F |
| Ŋ        | 70                  | a |    |         | 72                      | S | 73             |    | 74 | u    | 75 | $\mathbf{v}$ | 76 | W        |    |
|          | 78                  |   | 79 |         | 7A                      |   | 7Β             |    | 7C |      | 7D |              | 7Ε |          |    |

Figure 26. ASCII to Hexadecimal Character Conversion Table

connections exceeded

# Symbol Definitions

 $\bullet$  = Space

 $\leftarrow$  = Carriage return with line feed

 $\Box$  or  $\leftarrow$  = Carriage return with no line feed

 $\textsf{Esc}$  or  $W =$  Escape

 $14, 24, 28$  = Superscripts indicate the error message displayed if the command is entered incorrectly or with invalid parameters (see **[Error Response References](#page-42-1)** on the previous page).

#### SIS command definitions

- $\overline{x}$  = Input selection, 1 5, ( $\emptyset$  = current input  $\emptyset$  is valid only for Input Config settings:  $\emptyset$  = main when PIP is disabled,  $\emptyset$  = PIP when PIP is enabled)
- $\overline{\mathbf{x2}}$  = Output selection:
	- $\emptyset$  = All outputs (default)
		- 1 = Analog (VGA, YUVp, HDTV)
		- $2 = HDMI$
		- $3 = 3G/HD-SDI$
- $\overline{\mathbf{x}}$  = Input video format:
	- $\emptyset$  = No signal detected (valid only for detected input format query, such as  $\overline{x_1}$ <sup>\*</sup>\ or "I")
	- $1 = RGB$   $5 =$  Composite video
	- $2 = YUV$  auto  $6 = DVI$  or HDMI (available only for inputs 3, 4, and 5)
	- $3 = RGBcvS$   $7 = Auto$  detect (default for inputs 1 and 2)
	- $4 = S$ -video
- $\overline{X4}$  = Horizontal or vertical start  $-$  Ø to 255 (default midpoint = 128)
- $\overline{xs}$  = Pixel phase  $-$  Ø to 63 (default = 31
- $\overline{xs}$  = Total pixels  $-$  ±512 of the default value
- $\overline{X7}$  = Active pixels  $-$  ±512 of the default value
- $\overline{\text{X8}}$  = Active lines  $-$  ±512 of the default value
- $\overline{xy}$  = Enable or disable:
	- $\emptyset$  = Off or disable
	- $1 =$ On or enable
- $\overline{\text{X10}}$  = Input standard:  $\emptyset$  = No signal detected
	- $1 = NTSC 3.85$ 
		- $2 = PAL$
		- $3 = NTSC 4.43$
		- $4 = SECAM$

- = N/A (occurs when input is an active RBG, YUV auto [but not NTSC/PAL], or HDMI signal.)

- $\overline{x_{11}}$  = Internal temperature (in degrees Celsius)
- $x_{12}$  = Unit name is a text string of up to 24 characters drawn from the alphabet (A-Z), digits  $(0, 9)$ , and the minus sign or hyphen  $(-)$ . The first character must be an alpha character. The last character must not be a minus. No blank or space characters permitted, and no distinction is made between upper- and lowercase.
- $\overline{X13}$  = Horizontal and vertical frequencies (format is 3 digit with a single decimal and leading zeros, for example, Ø75.3)
- $\overline{X14}$  = Text label/preset name: up to 16 characters

**NOTE:** User and input presets saved without a name are saved with the default names "User Preset *xx*" (for example, user preset 12) or "Input preset *xxx*" (for example, Input preset 122).

- $\overline{X15}$  = Picture adjustment Ø to 127 (default = 64)
- $\overline{x16}$  = Horizontal and vertical position,  $\pm 11000$ , with leading "+" or "-", such as -02040
- $\overline{[X17]}$  = Horizontal and vertical size, 10 to 11000
- $\overline{\text{X18}}$  = Image or window number:
	- $1 = M$ ain window
		- $2 = PIP$  window
- $X19$  = Scaler resolution and EDID emulation:

 $\emptyset$  = Automatic: match current output resolution (default for EDID emulation) LCD reads Match Output

1 = Output 1 (analog VGA connector, available for Save and Export EDID commands only)

- 2 = Output 2 (HDMI connector, available for Save and Export EDID commands only)
- $3 =$  Custom EDID/output rate 1  $6 =$  Custom EDID/output rate 4
	-
- $4 =$  Custom EDID/output rate 2  $7 =$  Custom EDID/output rate 5<br> $5 =$  Custom EDID/output rate 3  $10 92$ : See table below  $5 =$  Custom EDID/output rate 3
	-

<span id="page-44-0"></span>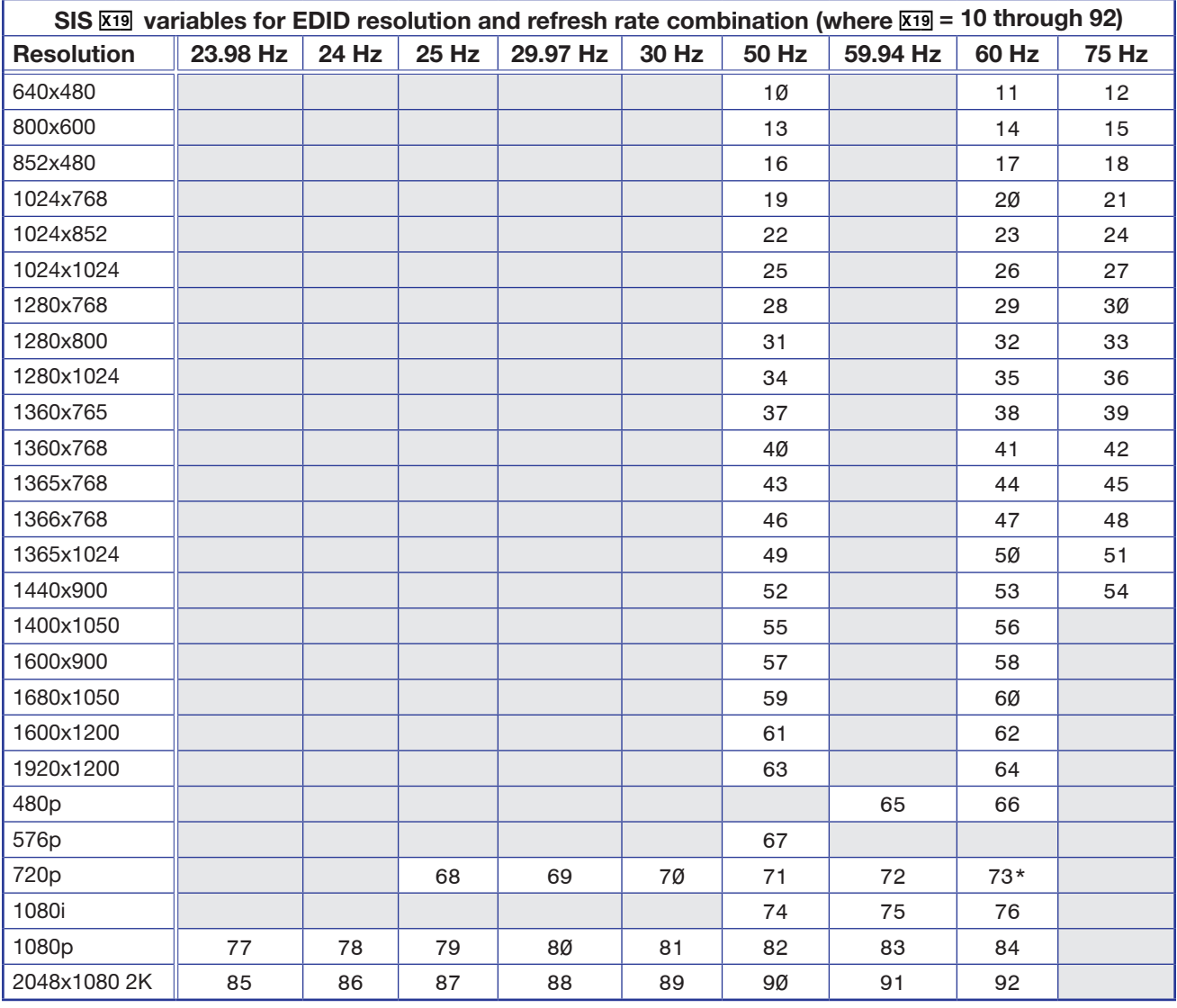

\* Default output resolution

Figure 27. SIS Command EDID Table

<span id="page-45-0"></span>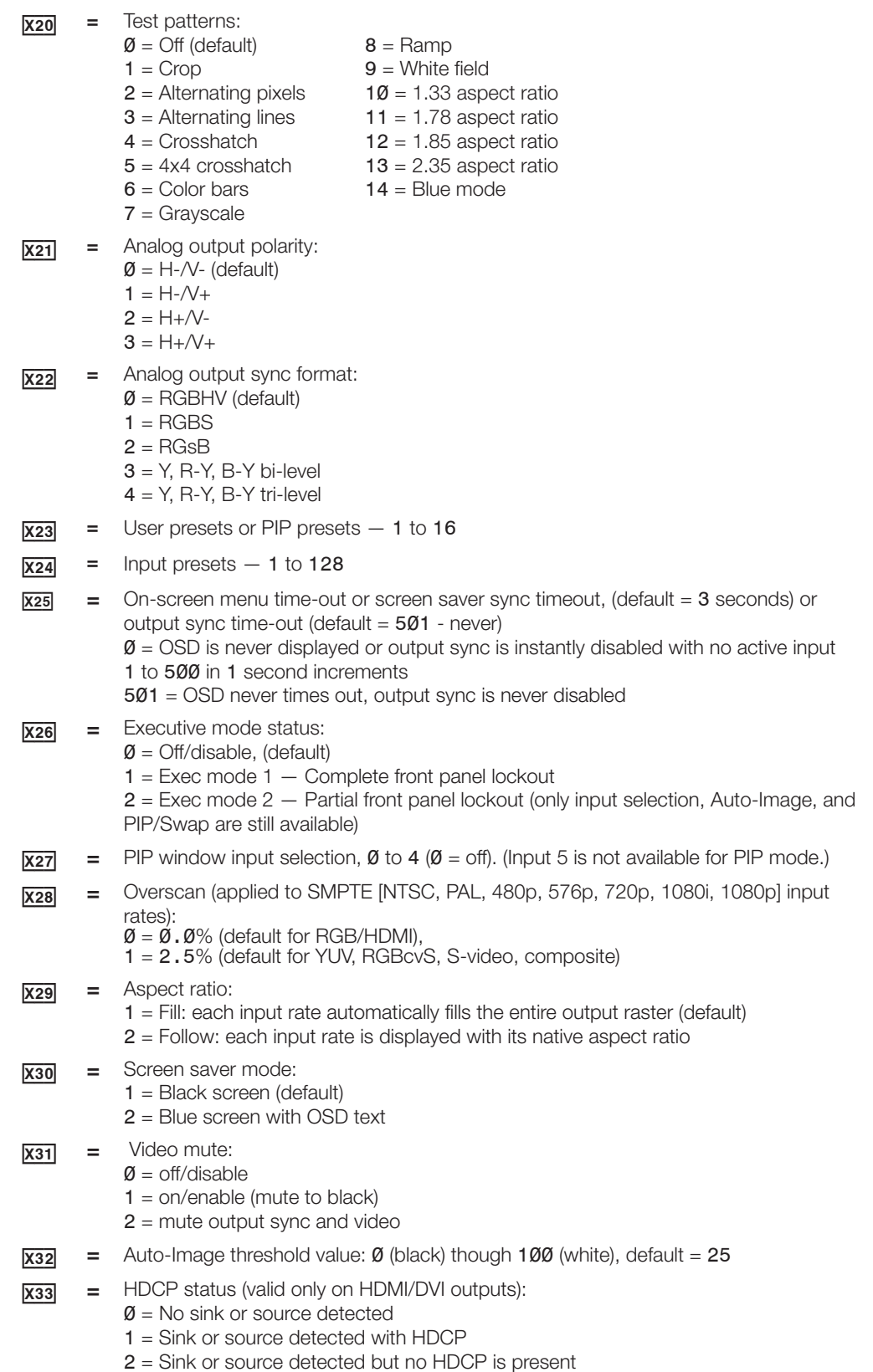

<span id="page-46-0"></span> $\overline{\text{X34}}$  = HDCP mode:  $\emptyset$  = follow the input (default)  $1 =$  always encrypt HDMI outputs 2 = follow input with continuous DVI trials 3 = always encrypt HDMI outputs with continuous DVI trials  $x35$  = Video switching duration, from 2  $(\emptyset$ . 2 sec) to 50 (5.0 sec). Default value is  $3$  or  $\emptyset$ .  $3$  sec  $x36$  = HDMI output format:  $\emptyset$  = Auto (based on sink EDID), default  $1 = DVI$  $2 = HDMI 444 RGR$  $3 =$  HDMI 444 YUV "FULL"  $4 =$  HDMI 444 YUV "LIMITED" 5 = HDMI 422 YUV "FULL"  $6 =$  HDMI 422 YUV "LIMITED  $\overline{\text{X37}}$  = Auto switch mode:  $\emptyset$  = Disable (default)  $1 =$  Gives priority to the highest input 2 = Gives priority to the lowest input  $x38$  = Audio volume range:  $-100$  dB to 0 dB, in 1.0 dB steps, default =  $-30$  dB (with leading "-"); where  $0 = 0$  dB (max volume output)  $\overline{X39}$  = Audio output format:  $1 =$  Dual mono 2 = Stereo (default)  $\overline{x40}$  = Audio gain and Attenuation: -53 through +24 dB, (with leading "+" or "-")  $\overline{X41}$  = Audio source:  $\emptyset$  = Follow Main window (default)  $1 =$  Follow PIP window  $2$  = Toggle source  $\sqrt{x42}$  = Audio input type:  $\emptyset$  = None, input is muted (EDID has no CEA extension) 1 = Analog, 5-pole captive screw (EDID has no CEA extension) 2 = 2Ch digital, embedded in HDMI input, (2Ch PCM audio requested from source via EDID) 3 = Full digital (via EDID to allow any digital audio format from source) 4 = 2Ch digital, Auto (2Ch PCM audio requested from source via EDID), scaler uses embedded digital audio when present, or defaults to the analog 5-pole captive screw 5 = Full digital auto (Full audio is requested from source via EDID). Scaler uses embedded digital audio when present, or defaults to input's analog 5-pole captive screw. NOTES: • Inputs 1 and 2 can only be set to  $\overline{x42} = \emptyset$  (all models) or 1 (audio model only). Attempting to set these inputs to any other format gives an E14 error message. Non-audio models of the DVS 605 allow  $x_42 = 0$  on inputs 1 and 2, and  $x_42$  $= 0$ , 2, or 3 on inputs 3, 4, and 5.  $\overline{X43}$  = Static audio delay, Ø through 255 milliseconds (default is Ø)

> <span id="page-46-1"></span>**NOTE:** The static audio delay is in addition to the automatic audio delay that is applied by the DVS 605 to compensate for internal video processing.

 $\overline{X44}$  = Video signal status

 $\emptyset$  = Video / TMDS signal not detected

1 = Video / TMDS signal detected

<span id="page-47-1"></span><span id="page-47-0"></span>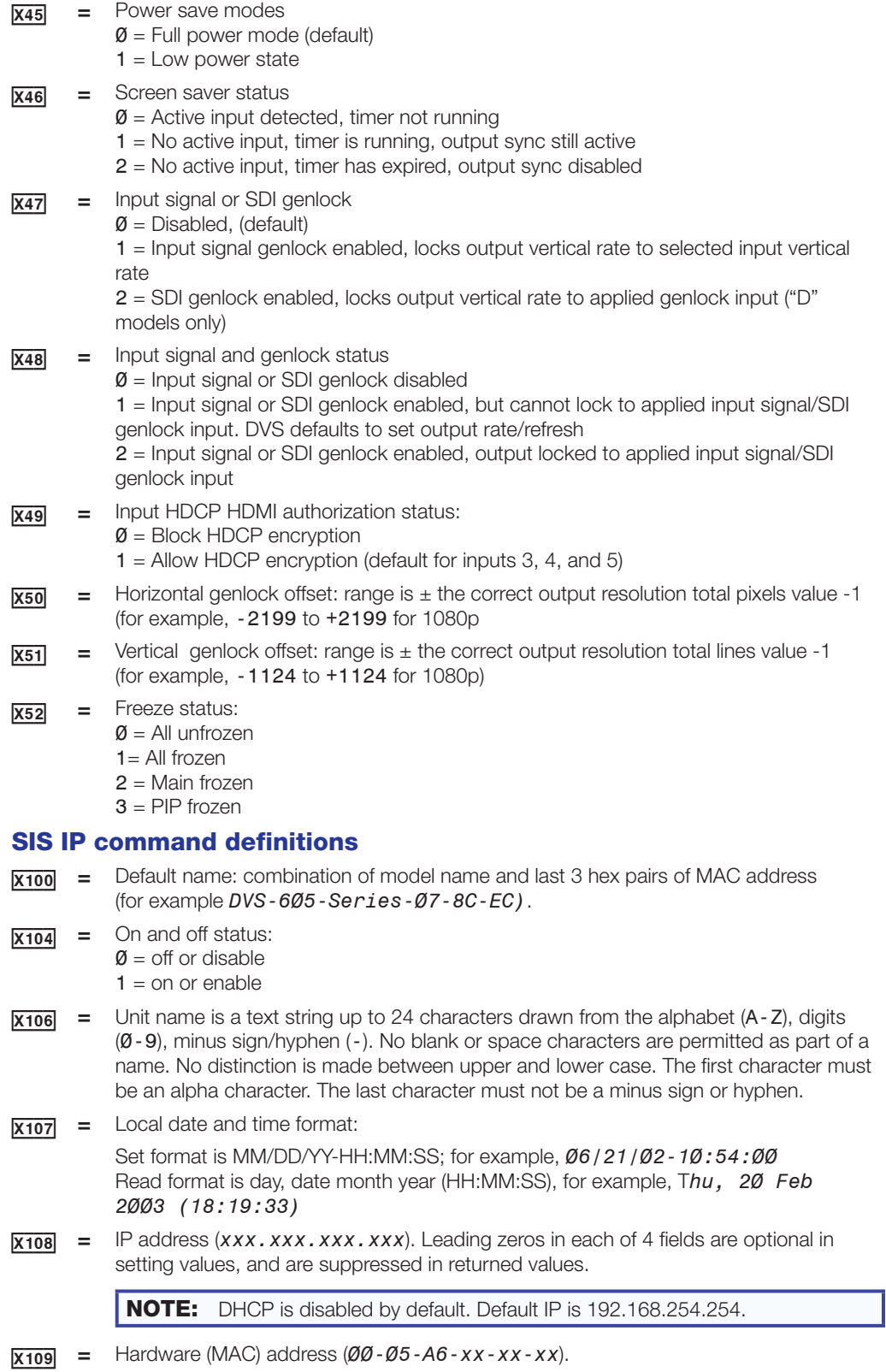

X11) = Subnet mask (*xxx.xxx.xxx.xxx*). Leading zeros are optional in setting values in each of four fields, and are suppressed in returned values. Default subnet mask = 255.255.0.0

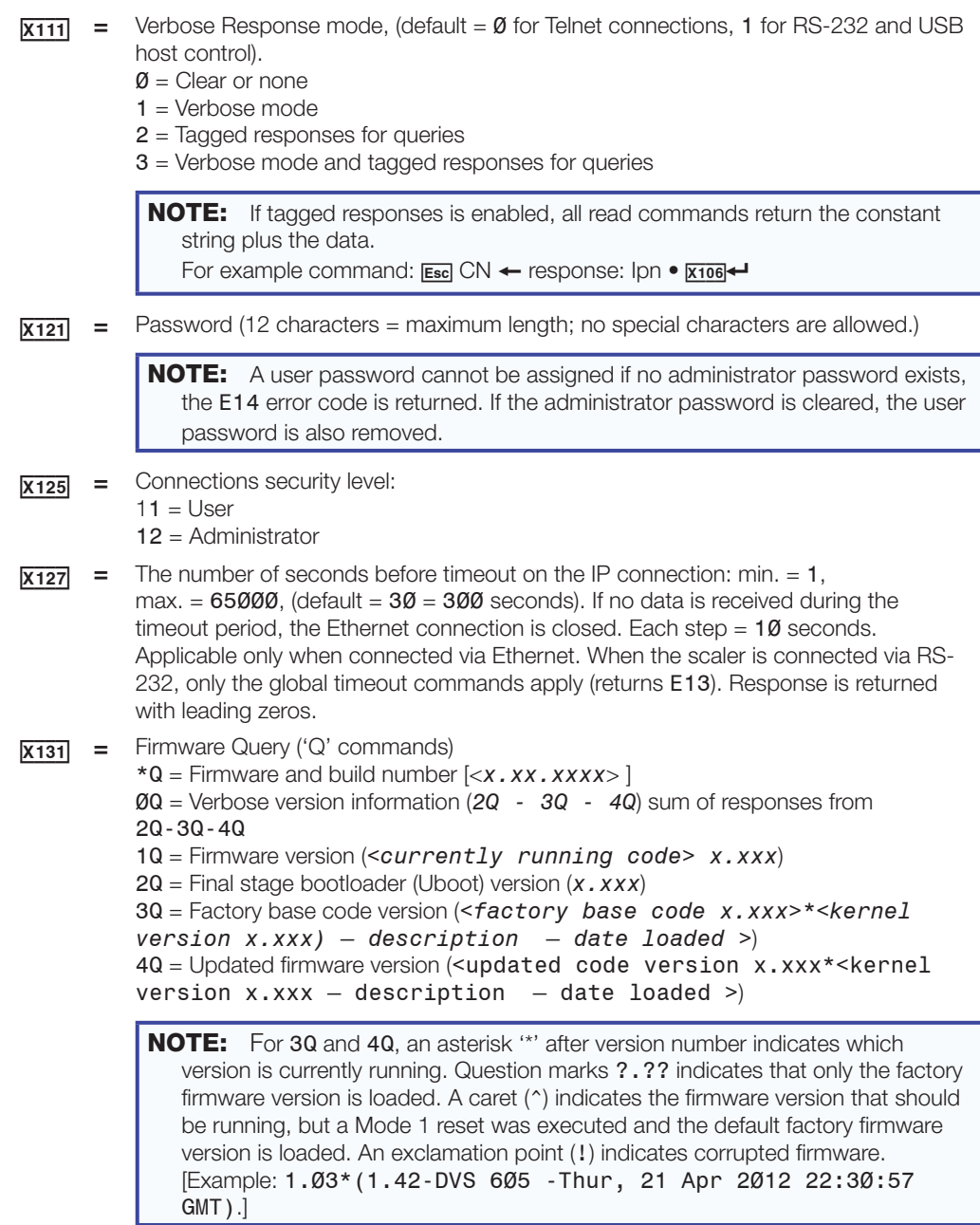

The SIS Command and Response tables start on the next page.

# <span id="page-49-2"></span>SIS Command and Response Table

<span id="page-49-0"></span>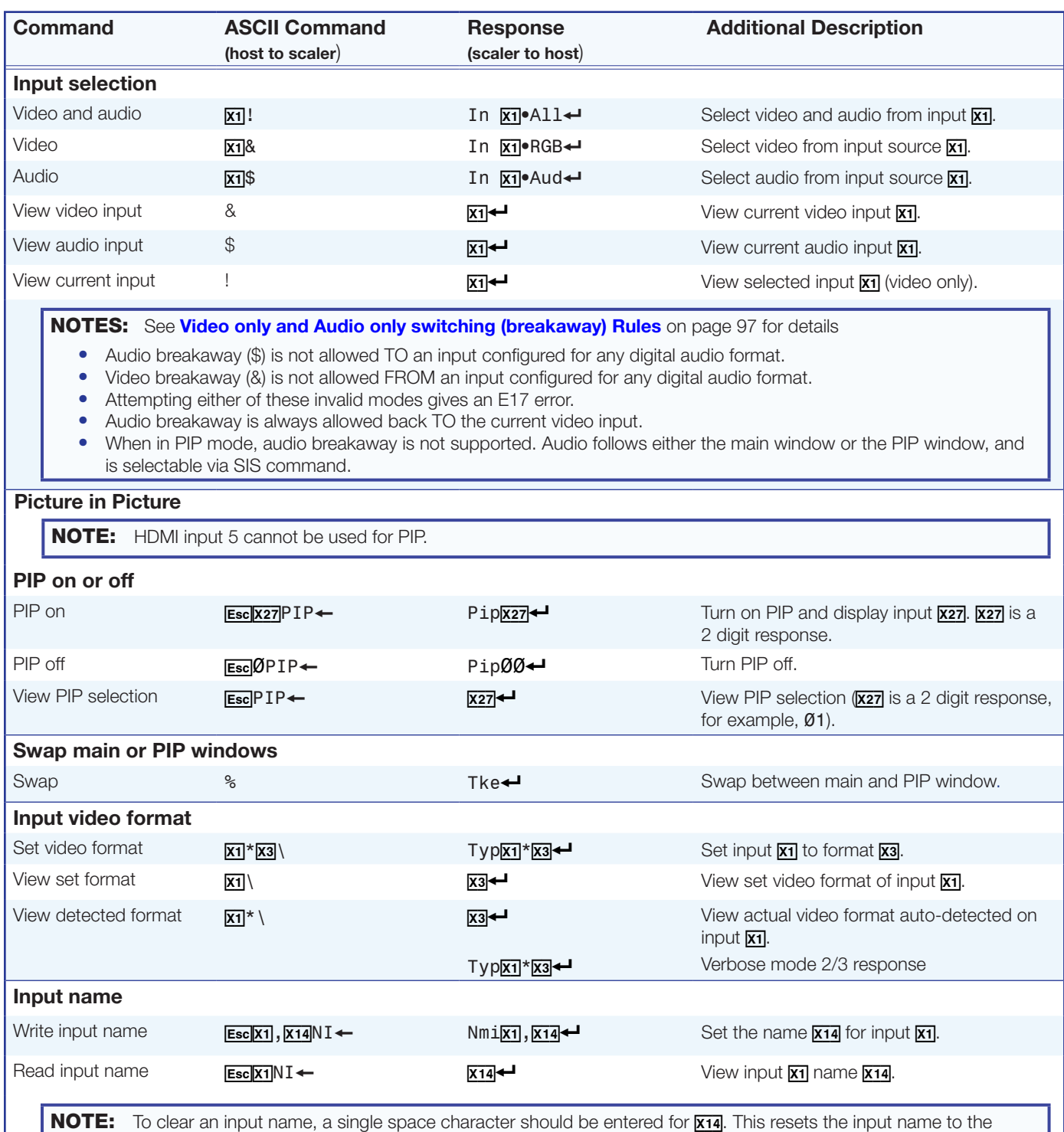

<span id="page-49-1"></span>default value.

#### NOTE:

 $\overline{x_1}$  = Input number: 1 through 5

 $\overline{xx}$  = Input video format:  $\emptyset$  = No signal detected, 1 = RGB, 2 = YUV auto, 3 = RGBcvS, 4 = S-video, 5 = Composite,

 $6$  = DVI/HDMI (only available for inputs 3, 4, and 5),  $7$  = Auto detect (default for inputs 1 and 2)

 $\overline{x14}$  = Text label or preset name, up to 16 characters

 $\overline{X27}$  = PIP window input selection:  $\emptyset$  to 4 ( $\emptyset$  = off)

<span id="page-50-0"></span>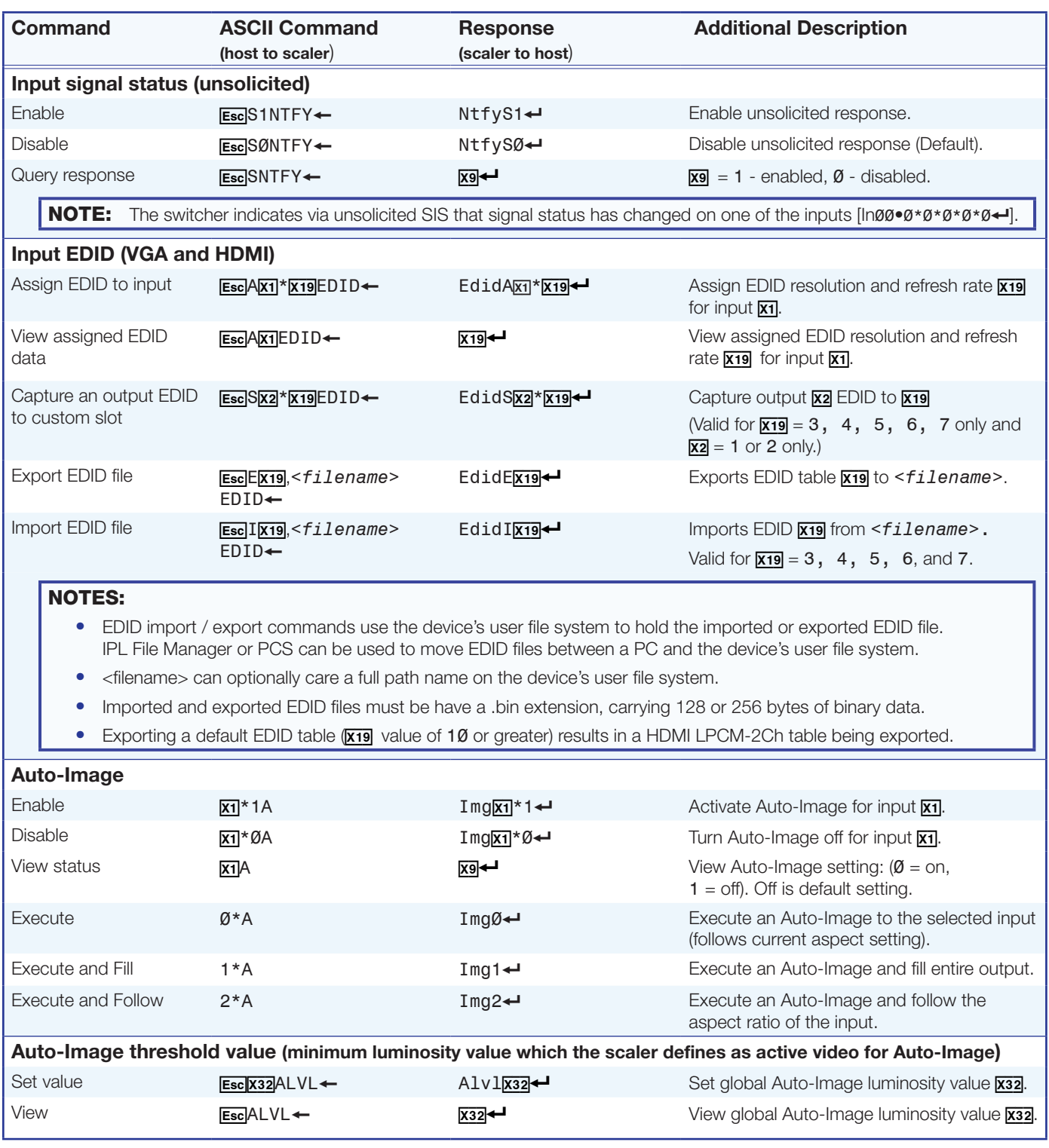

 $\overline{x_1}$  = Input selection: 1 to 5

 $\overline{X2}$  = Output selection: 1 = Analog (VGA, YUVp, HDTV), 2 = HDMI.

 $\overline{xs}$  = Enable/disable:  $\emptyset$  = off/disable, 1 = on/enable

 $\frac{1}{[X19]}$  = Scaler resolution EDID emulation, Ø = Automatic: match current output resolution (default), 1 = Output 1 analog VGA connector,

 $2 =$  Output 2 HDMI connector,  $3 =$  Custom EDID output rate  $1$ ,  $4 =$  Custom EDID output rate  $2$ ,  $5 =$  Custom EDID output rate  $3$ , 6 = Custom EDID/output rate 4, 7 = Custom EDID/output rate 5. For variables 10-92, see the [SIS EDID table](#page-44-0) on page 37.

 $\overline{x32}$  = Auto-Image threshold value: Ø (black) though 100 (white), default = 25

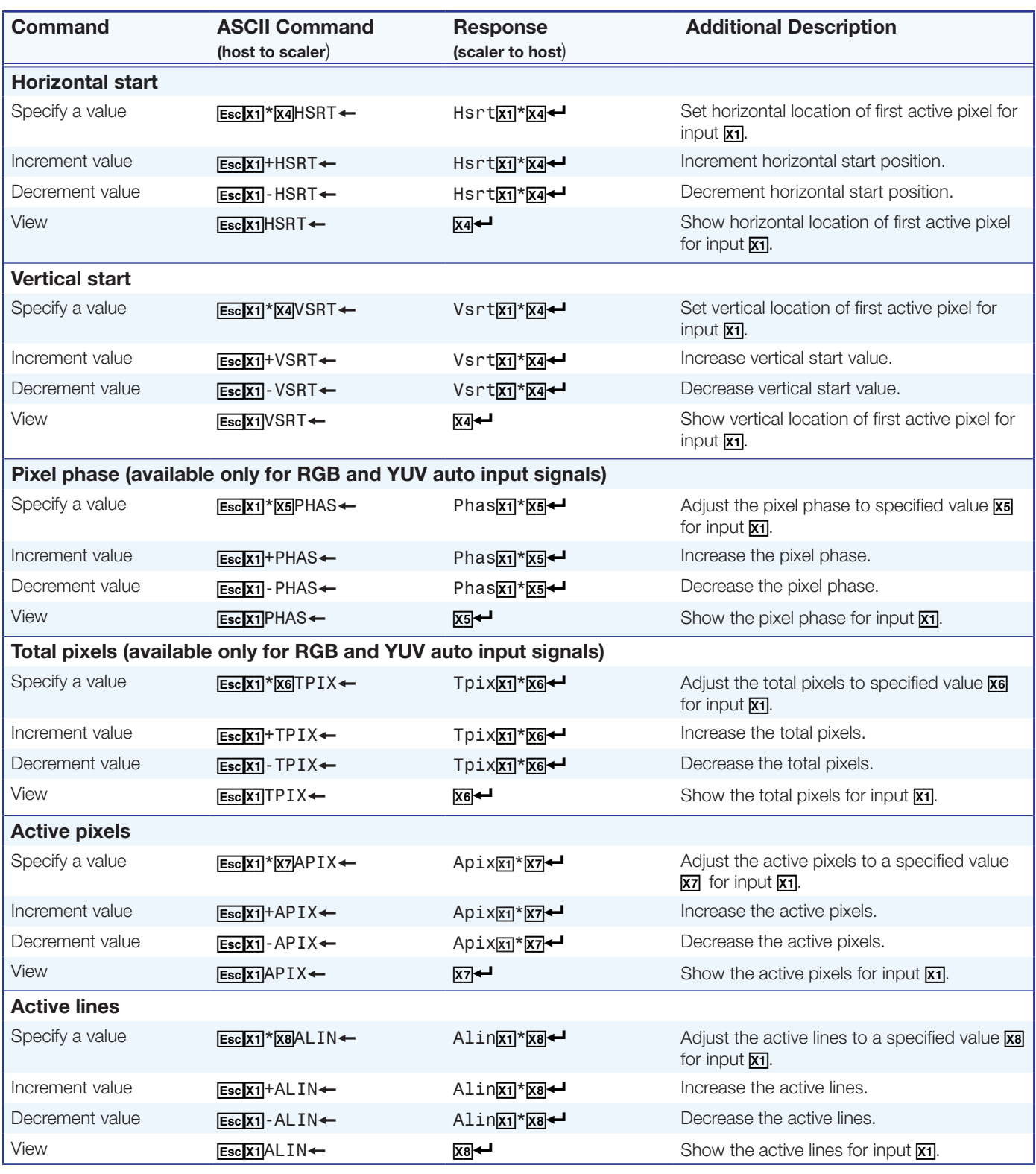

- $\overline{x_1}$  = Input selection: 1 to 5
- $\overline{xa}$  = Horizontal or vertical start: Ø to 255 (default midpoint = 128)
- $\overline{\text{xs}}$  = Pixel phase: Ø to 63 (default = 31)
- $\overline{\text{xs}}$  = Total pixels:  $\pm 512$  of the default value
- $\overline{xx}$  = Active pixels:  $\pm 512$  of the default value
- $\overline{\text{xs}}$  = Active lines:  $\pm 512$  of the default value

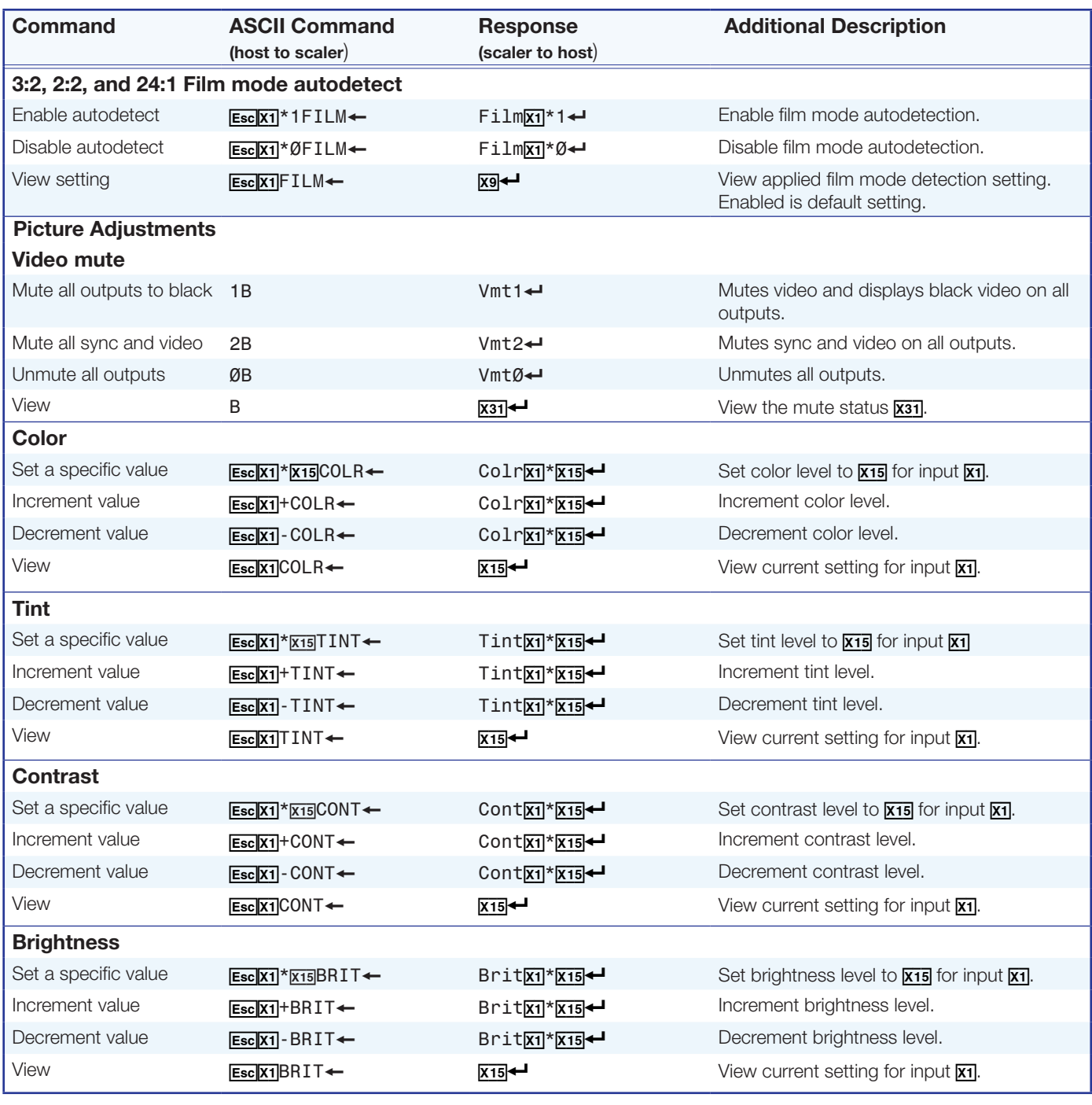

 $\overline{x_1}$  = Input selection: 1 to 5

 $\overline{xs}$  = Enable/disable:  $\emptyset$  = off/disable, 1 = Auto/enable

 $\overline{X15}$  = Picture adjustment: Ø to 127 (default = 64)

 $\overline{X31}$  = Video mute:  $\emptyset$  = off/disable, 1 = on/enable (mute to black), 2 = mute output sync and video

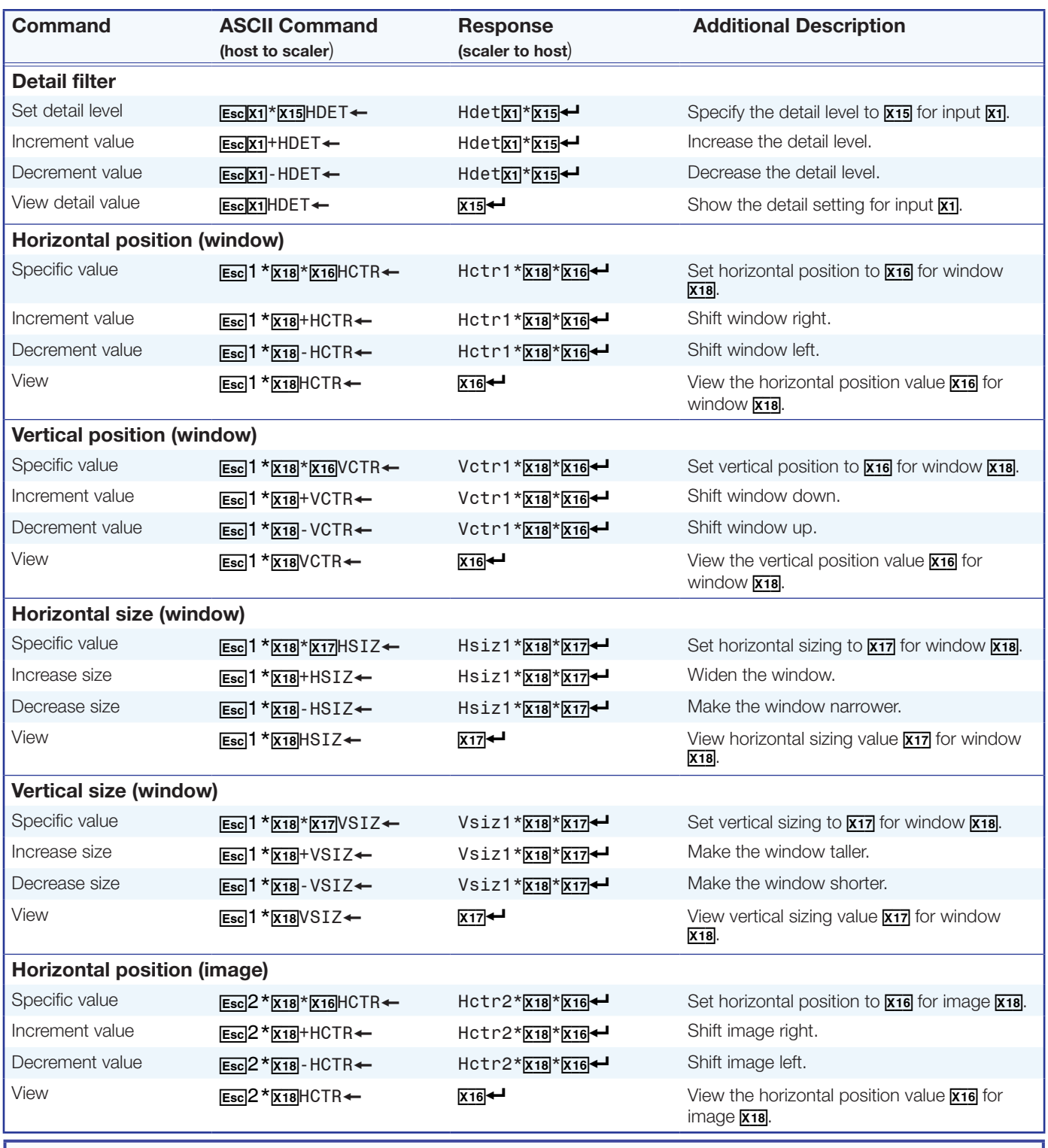

 $\overline{x_1}$  = Input selection: 1 to 5

 $\overline{\text{X16}}$  = Horizontal and vertical position:  $\pm 11000$ , with leading "+" or "-", for example -02040

 $\overline{\text{X17}}$  = Horizontal and vertical size: 10 to 11000

 $\frac{1}{x18}$  = Image/window number: 1 = main window, 2 = PIP window

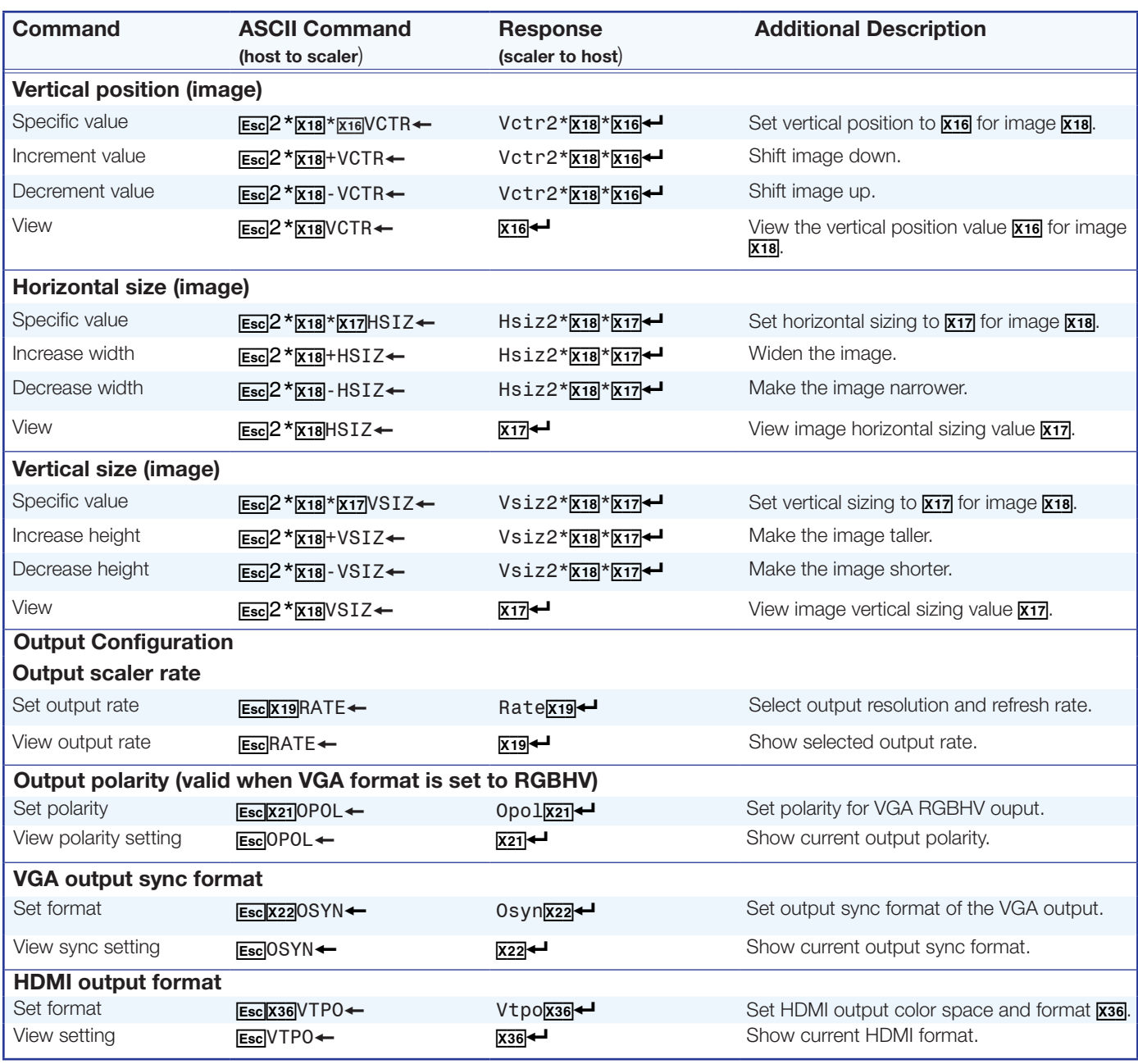

 $\overline{X17}$  = Horizontal and vertical size: 10 to 11000

 $\overline{x18}$  = Image /window number: 1 = main window, 2 = PIP window

 $\overline{X19}$  = Scaler resolution/EDID emulation: (see **[EDID table](#page-44-0)** on page 37 for full details).

 $\overline{X21}$  = Output polarity:  $\emptyset$  = H-/V- (default), 1 = H-/V+, 2 = H+/V-, 3 = H+/V+

 $\overline{x22}$  = Output sync format:  $\emptyset$  = RGBHV (default), 1 = RGBS, 2 = RGsB, 3 = Y, R-Y, B-Y bi-level, 4 = Y, R-Y, B-Y tri-level

 $\overline{x36}$  = [HDMI output format](#page-46-0): (see **HDMI output format** on page 39 for details)

 $\emptyset$  = Auto (based on sink EDID), default; 1 = DVI, 2 = HDMI 444 RGB, 3 = HDMI 444 YUV "FULL", 4 = HDMI 444 YUV "LIMITED",

 $5 =$  HDMI 422 YUV "FULL",  $6 =$  HDMI 422 YUV "LIMITED".

<span id="page-55-1"></span><span id="page-55-0"></span>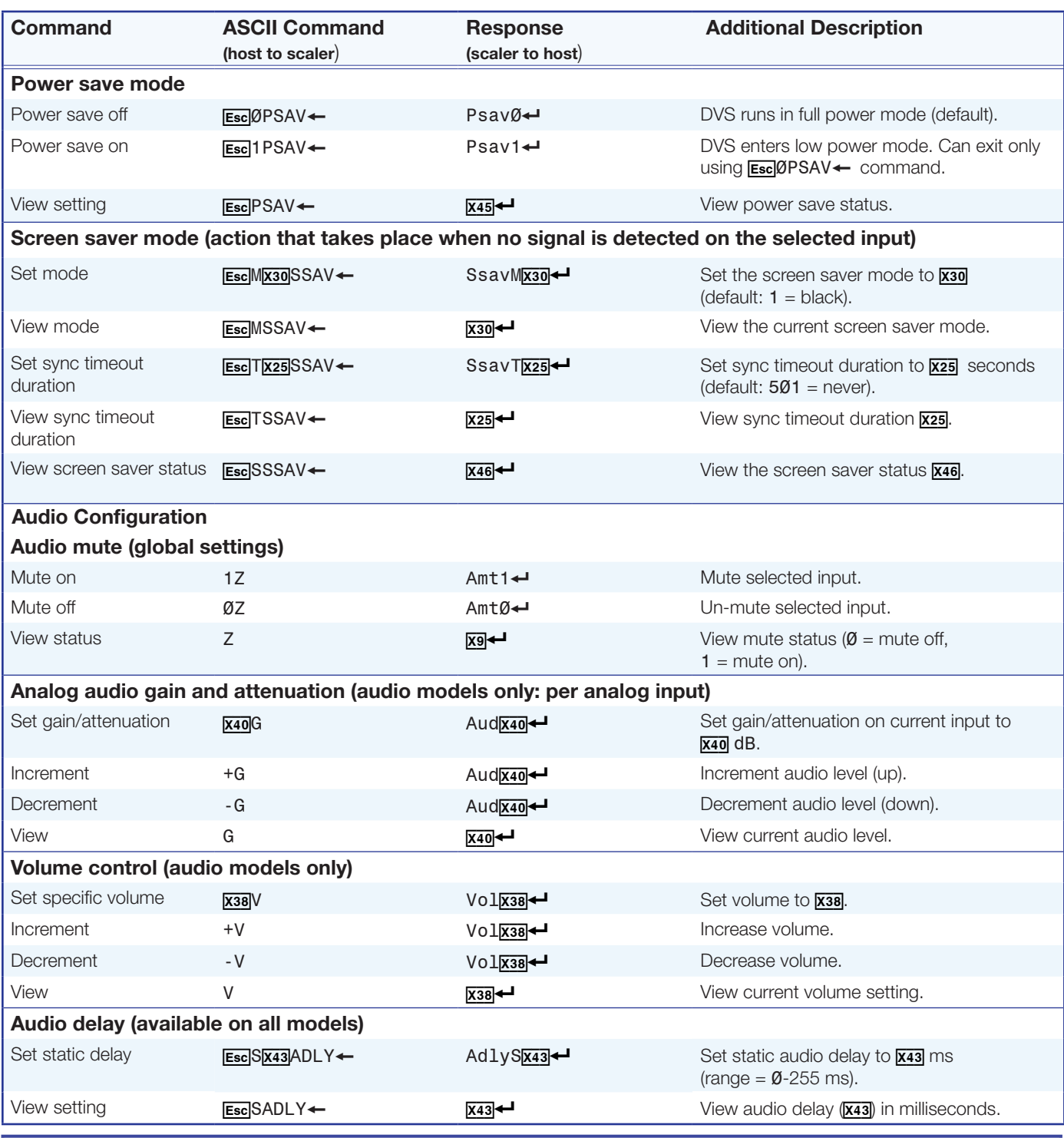

 $\overline{xy}$  = Enable/disable:  $\emptyset$  = Off/disable, 1 = On/enable

 $\overline{x25}$  = On-screen menu time-out: (default = 3 seconds), output sync time-out (default = 501 - never)  $\emptyset$  = OSD never displayed/output sync is instantly disabled with no active input, 1 to 500, in 1 second increments, 501 = OSD never times out/output sync never times out  $x30$  = Screen saver mode:  $1$  = Black screen (default),  $2$  = Blue screen with OSD text

 $\overline{x38}$  = Audio volume range: 000-100 dB (default = -30 dB), in 1.0 dB step, with max = 0 dB and min = -100 dB. attenuation, plus hardware mute

 $\overline{x40}$  = -53 through +24 dB, (with leading + or  $-$ )

 $\overline{x43}$  = Static audio delay: Ø through 255 milliseconds (default= Ø)

 $x45$  = Power save mode:  $\emptyset$  = full power mode (default), 1 = low power state

 $\overline{x46}$  = Screen saver status:  $\emptyset$  = Active input detected, timer not running, 1 = No active input, timer is running, output sync still active,

2 = No active input, timer has expired, output sync disabled

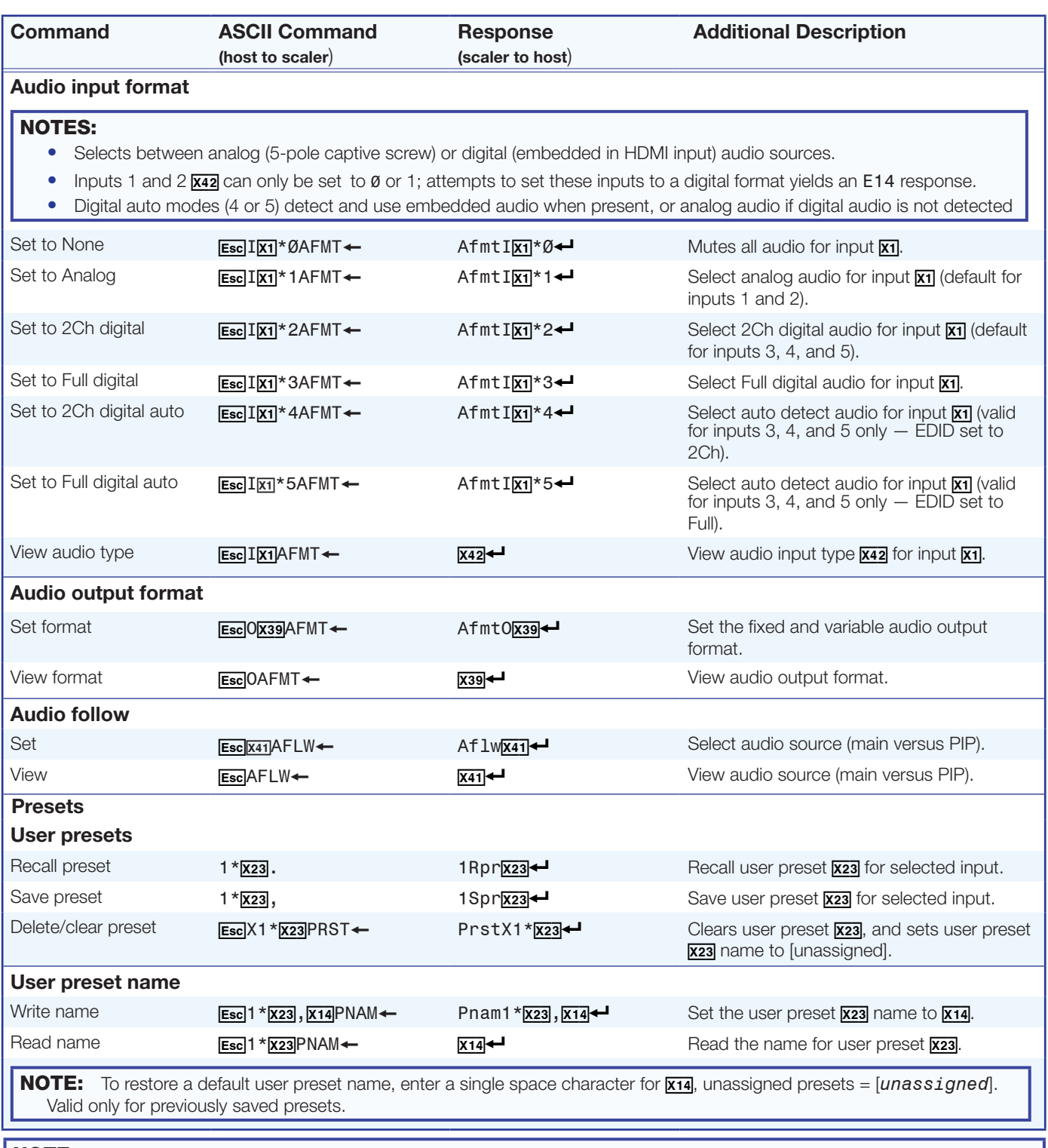

 $\overline{x_1}$  = Input selection: 1 to 5

 $\overline{X14}$  = Text label: up to 16 characters

 $\overline{X23}$  = User presets or PIP presets: 1 to 16

- $\overline{x39}$  = Audio output format: 1 = dual mono, 2 = stereo (default)
- $\overline{x}41$  = Audio source:  $\emptyset$  = Follow Main window (default), 1 = Follow PIP window, 2 = Toggle source

 $\overline{X42}$  = Audio input type:  $\emptyset$  = none, 1 = analog, 2 = 2Ch digital, 3 = Full digital, 4 = 2Ch digital auto, 5 = Full digital auto (see  $\overline{X42}$  on page 39).

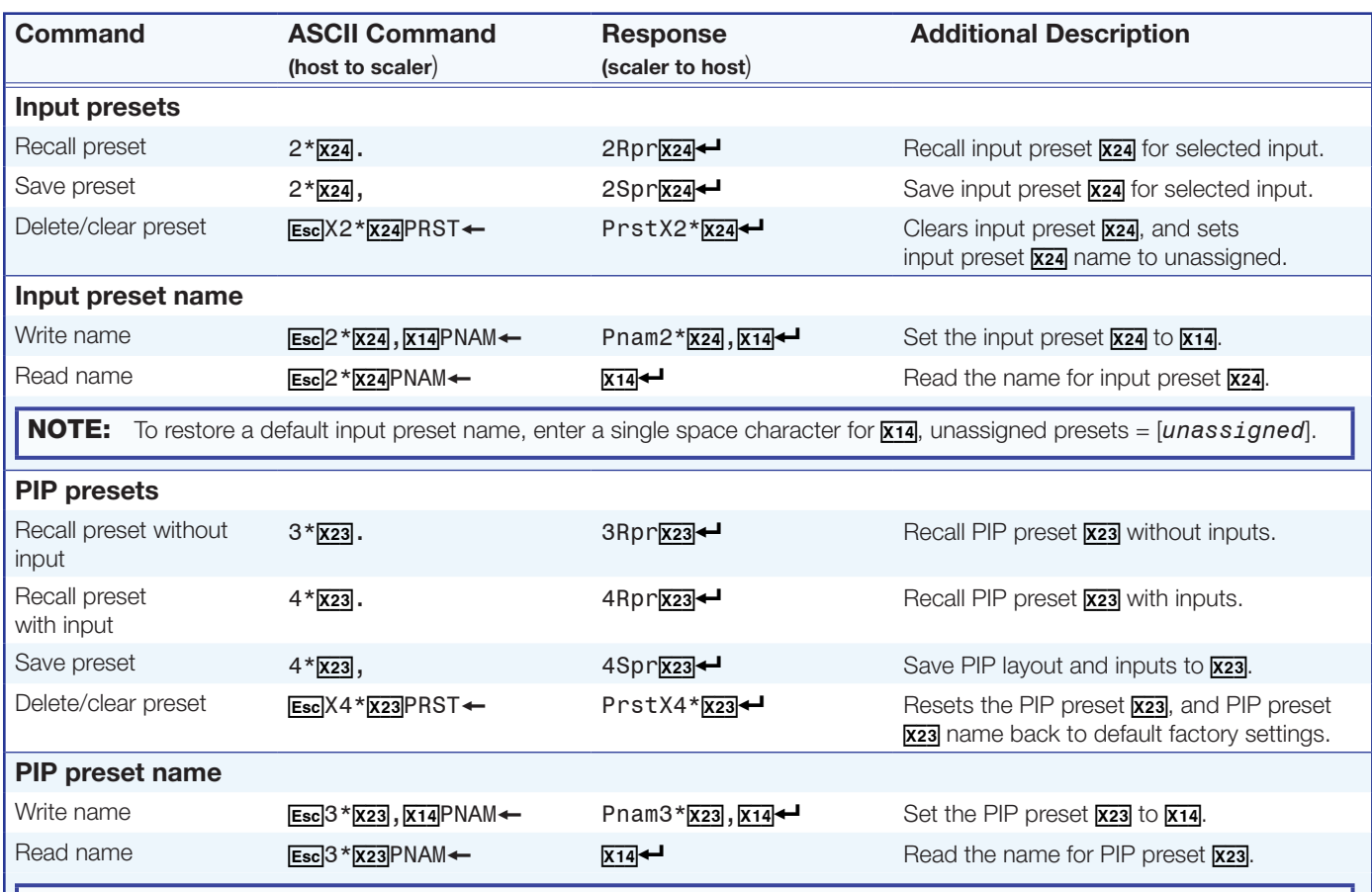

<span id="page-57-0"></span>**NOTE:** To restore a default PIP preset name, enter a single space character for **X14**: default = "PIP preset XX" where XX is the current preset number (for example, Ø5).

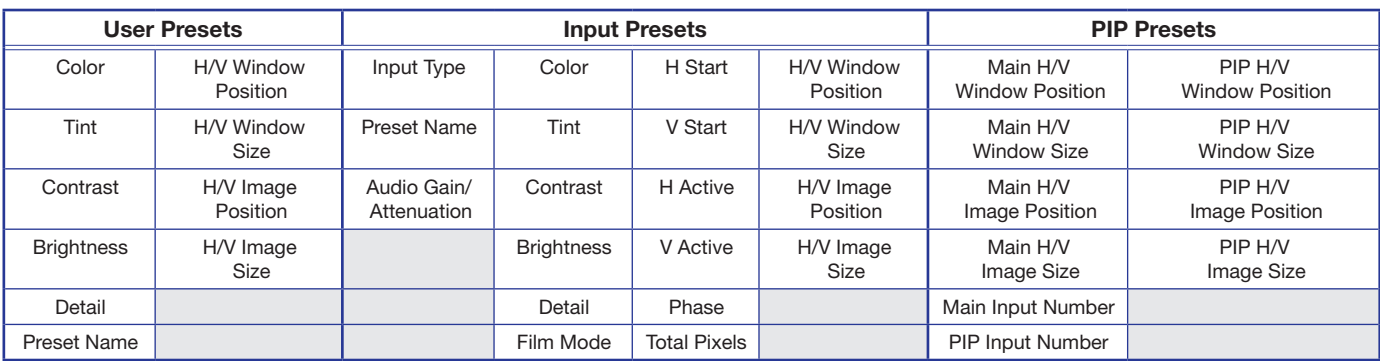

# Figure 28. Preset Options

# NOTE:

- $\overline{x_{14}}$  = Text label: up to 16 characters
- $\overline{x23}$  = User presets or PIP presets: 1 to 16
- $\frac{1}{124}$  = Input presets: 1 to 128

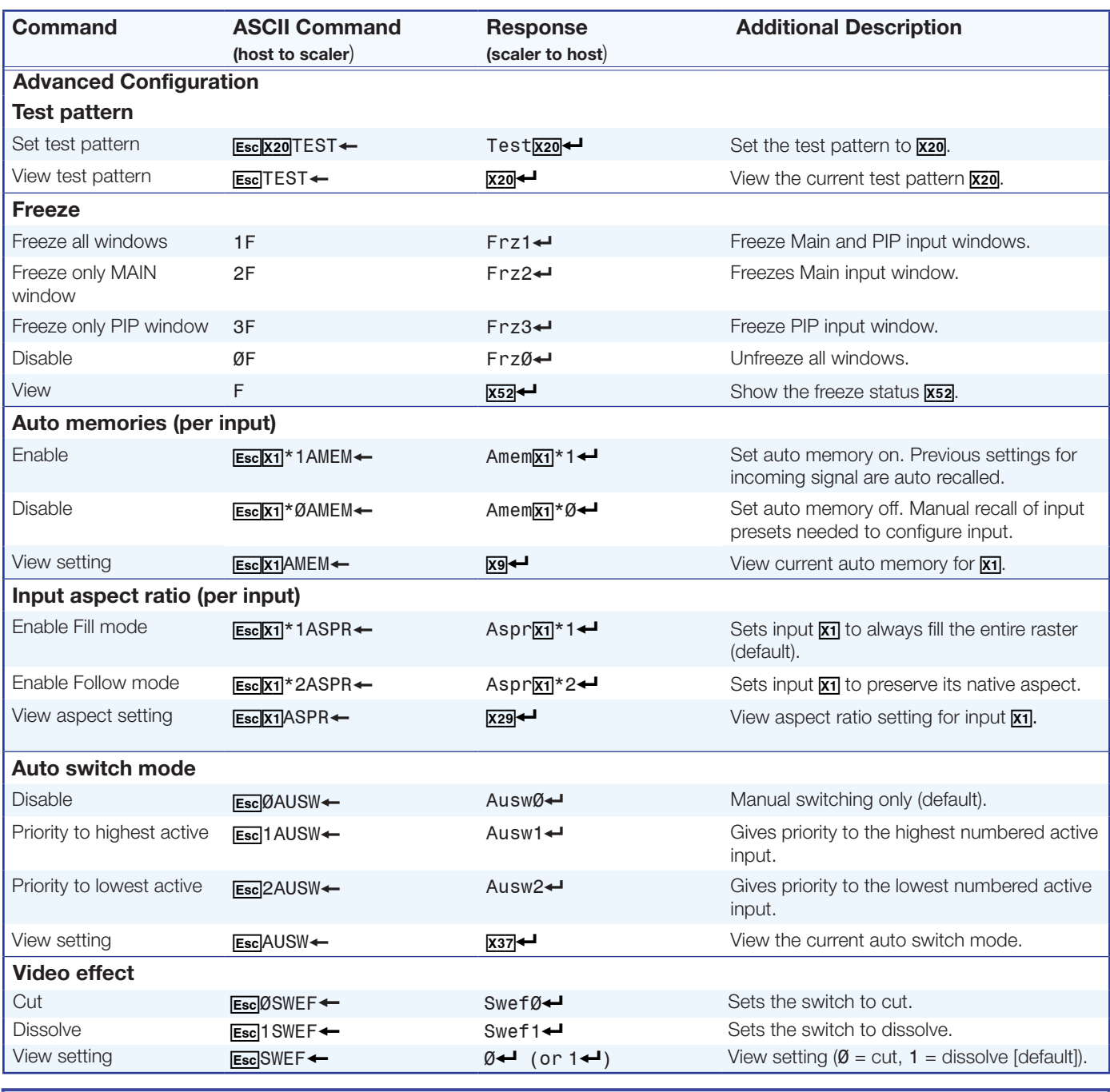

 $\overline{x_1}$  = Input selection: 1 to 5  $\overline{\text{X9}}$  = Enable or disable:  $\emptyset$  = off or disable, 1 = on or enable  $\overline{X20}$  = Test patterns:  $\emptyset$  = off (default)  $4$  = crosshatch  $8$  = ramp  $12$  = 1.85 aspect ratio  $1 =$  crop  $5 = 4x4$  crosshatch  $9 =$  white field  $13 = 2.35$  aspect ratio 2 = alternating pixels  $6 =$  color bars  $10 = 1.33$  aspect ratio  $14 =$  blue mode  $3$  = alternating lines  $7$  = grayscale  $11$  = 1.78 aspect ratio  $x_{29}$  = Aspect ratio:  $1 =$  Fill: each input rate automatically fills the entire output raster (default) 2 = Follow: each input rate is displayed with its native aspect ratio  $\overline{x37}$  = Auto switch mode:  $\emptyset$  = disable (default), 1 = priority to highest numbered input, 2 = priority to lowest numbered input

 $\overline{xs_2}$  = Freeze status: 1 = all frozen, 2 = Main frozen, 3 = PIP frozen, Ø = all unfrozen (default)

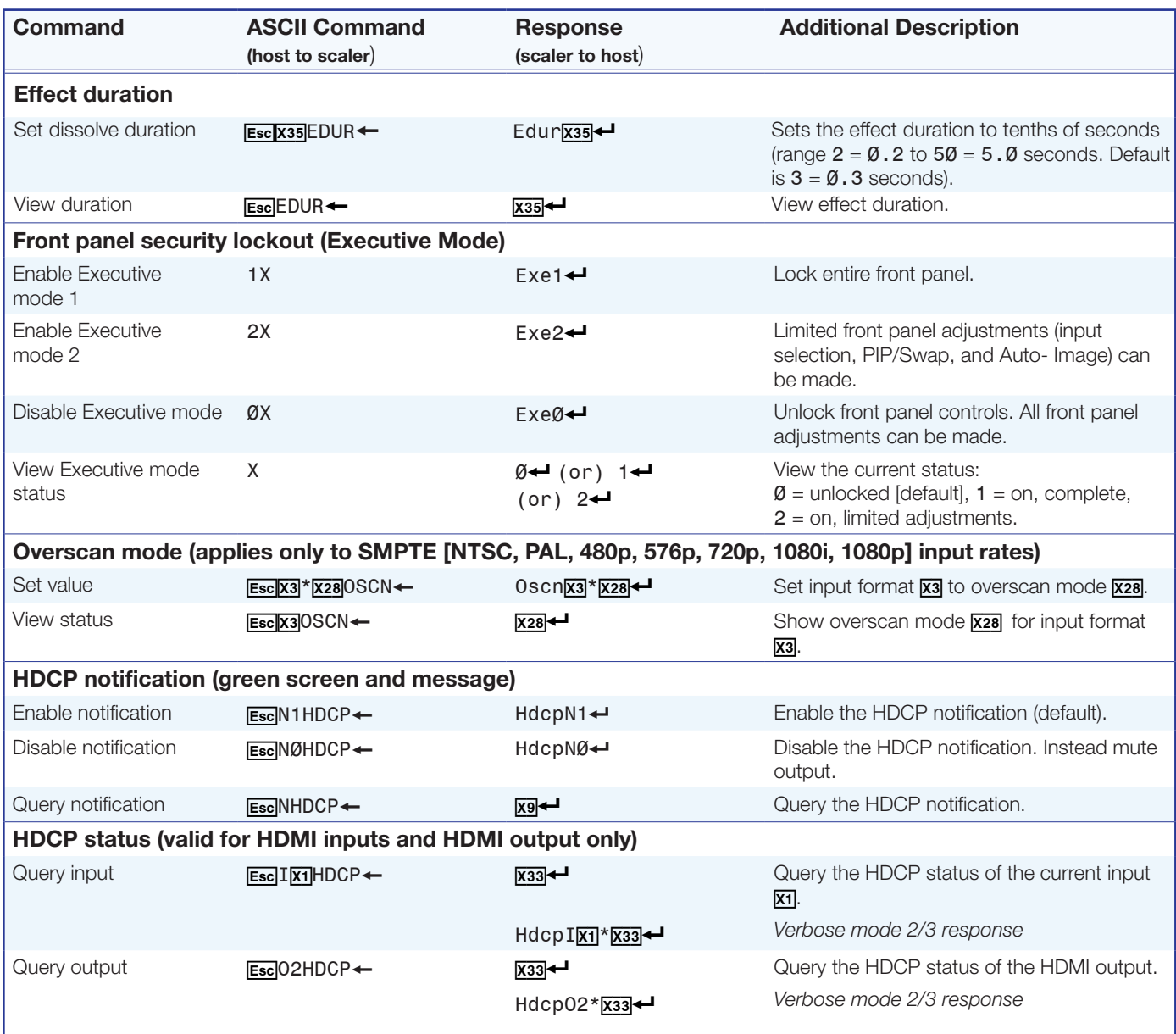

 $\overline{x_1}$  = Input selection: 1 to 5

 $\overline{xx}$  = Input video format:  $\emptyset$  = no signal detected, 1 = RGB, 2 = YUV auto, 3 = RGBcvS, 4 = S-video, 5 = composite,

 $6 = DVI/HDMI$  (only available for inputs 3, 4, and 5),  $7 =$  Autodetect (default for inputs 1 and 2)

 $\overline{xs}$  = Enable or disable:  $\emptyset$  = off or disable, 1 = on or enable

 $\overline{X28}$  = Overscan (applied to SMPTE [NTSC/PAL - 480p to 1080p] input rates),  $\emptyset$  = 0.0% (default for RGB/HDMI),

 $1 = 2.5\%$  (default for YUV, RGBcvS, S-video composite). ([see definition for](#page-45-0)  $\overline{X28}$  on page 38 for details).

 $\overline{X33}$  = HDCP status (valid only on HDMI/DVI outputs):  $\emptyset$  = no sink or source detected, 1 = sink or source detected with HDCP, 2 = sink or source detected but no HDCP is present

 $\overline{x33}$  = Effect duration: from 2 to 50, in 0.1 second steps (where  $2 = 0.2$  seconds, 50 = 5.0 seconds), default = 3 (0.3 seconds)

| <b>Command</b>                                                                                                    | <b>ASCII Command</b><br>(host to scaler)                          | <b>Response</b><br>(scaler to host) | <b>Additional Description</b>                                                                                                    |  |  |  |  |  |
|----------------------------------------------------------------------------------------------------|-------------------------------------------------------------------|-------------------------------------|----------------------------------------------------------------------------------------------------|--|--|--|--|--|
|                                                                                                    | HDCP input authorization (valid for HDMI inputs only)             |                                     |                                                                                                    |  |  |  |  |  |
| <b>HDCP Authorized</b><br>device on                                                                                                    | $Esc$ $EXT*1HDCP \leftarrow$                                      | HdcpEx1*1←                          | Turn HDCP Authorized device on for<br>input x1 (default).                                                                                                    |  |  |  |  |  |
| <b>HDCP Authorized</b><br>device off                                                                                                    | EscEX1 <sup>*</sup> ØHDCP←                                        | HdcpEx1 <sup>*</sup> Ø <sup>←</sup> | Turn HDCP Authorized device off for input<br>X1.                                                                                                    |  |  |  |  |  |
| <b>HDCP Authorized</b><br>device status                                                                                                    | EscEX1HDCP                                                        | $\overline{X49}$                    | Query HDCP Authorized device status for<br>input x1.                                                                                                    |  |  |  |  |  |
|                                                                                                    | HDCP mode (valid for HDMI output only) (see page 115 for details) |                                     |                                                                                                    |  |  |  |  |  |
| Set HDCP mode                                                                                                    | EscSX34HDCP <=                                                    | HdcpSx34                            | Set the HDCP mode to x34.                                                                                                    |  |  |  |  |  |
| View HDCP mode<br>setting                                                                                                    | $Esc$ SHDCP $\leftarrow$                                          | $x_34$                              | View the HDCP mode setting.                                                                                                    |  |  |  |  |  |
| <b>Genlock</b>                                                                                                    |                                                                   |                                     |                                                                                                    |  |  |  |  |  |
| Disable genlock                                                                                                    | $Esc]$ OGLOK $\leftarrow$                                         | $Glok@ \leftarrow$                  | Disable global input lock/genlock (default).                                                                                                    |  |  |  |  |  |
| Enable input signal<br>genlock                                                                                                    | $Esc$ <sup>1</sup> GL0K $\leftarrow$                              | $Glok1 \rightarrow$                 | Lock the output refresh rate to the selected<br>input refresh rate.                                                                                                    |  |  |  |  |  |
| Enable SDI genlock                                                                                                    | Escl2GLOK                                                         | $Glok2 \rightarrow$                 | Lock the output refresh rate applied genlock<br>signal (D models only).                                                                                                    |  |  |  |  |  |
| View genlock setting                                                                                                    | $Esc]$ GLOK $\leftarrow$                                          | X47                                 | View the current genlock setting.                                                                                                    |  |  |  |  |  |
| View genlock status                                                                                                    | $Esc$ 41 STAT $\leftarrow$                                        | X48                                 | View the current genlock status.                                                                                                    |  |  |  |  |  |
|                                                                                                    |                                                                   | 41Stat.X48 <sup>-1</sup>            | Verbose mode 2/3 response                                                                                                    |  |  |  |  |  |
| <b>Genlock/AFL Offset</b>                                                                                                    |                                                                   |                                     |                                                                                                    |  |  |  |  |  |
| NOTES: Genlock offset commands return an error unless: a) a DVS 605 D or AD is present, b) SDI genlock is currently<br>enabled, and, c) Genlock is currently locked to an applied genlock reference. Genlock offsets apply only to current output<br>resolution, and reset to Ø,Ø when the output resolution is adjusted. |                                                                   |                                     |                                                                                                    |  |  |  |  |  |
| Set horizontal offset                                                                                                    | EscHX50GLOF <=                                                    | GlofHx50 <sup>4</sup>               | Set the horizontal genlock offset to x50<br>pixels, (where $\overline{\text{xsol}}$ = horizontal pixel offset,<br>range is $\pm$ the current output resolution total<br>pixel value -1, (for example,<br>-2199 to +2199 for 1080p). Default = $\emptyset$ . |  |  |  |  |  |
| View horizontal offset                                                                                                    | $E\text{sc}HGLOF$                                                 | $x_{50}$                            | View the horizontal genlock offset x50,                                                                                                    |  |  |  |  |  |
| Set vertical offset                                                                                                    | $Esc V X51]$ GLOF $\leftarrow$                                    | GlofVx51←                           | Set the vertical genlock offset to <b>x51</b> pixels,<br>where $\overline{x51}$ = genlock line delay, range is $\pm$ the<br>current output resolution total line value - 1,<br>(for example, -1124 to +1124 for 1080p).<br>Default = $\emptyset$ .          |  |  |  |  |  |
| View vertical offset                                                                                                    | <b>Esc</b> VGLOF←                                                 | X51                                 | View the vertical genlock offset x51,                                                                                                    |  |  |  |  |  |
| <b>NOTE:</b><br>$\overline{x_1}$ = Input selection, 1 to 5                                                                                                    | HDMI outputs with continuous DVI trials                           |                                     | $\overline{xsa}$ = HDCP mode: $\emptyset$ = follow input (default), 1 = always encrypt HDMI outputs, 2 = follow input with continuous DVI trials, 3 = always encrypt                                                                                        |  |  |  |  |  |

 $\overline{X47}$  = Input signal or SDI genlock:  $\emptyset$  = disabled (default), 1 = input signal enabled, 2 = SDI genlock enabled (see **[command description](#page-47-0)** on page 40).

 $\overline{x_{48}}$  = Input signal or genlock Status:  $\emptyset$  = genlock disabled, 1 = genlock enabled, not locked, 2 = genlock enabled, locked (see **[command description](#page-47-1)** on page 40 for full details).

 $\overline{xa}$  = HDMI Input HDCP authorization status:  $\emptyset$  = block HDCP encryption, 1 = allow HDCP encryption (default for inputs 3, 4, and 5)

X5) = Horizontal genlock offset: range is ± the correct output resolution total pixel value (for example, -2199 to +2199 for 1080p)

 $\overline{X51}$  = Vertical genlock offset: range is  $\pm$  the correct output resolution total line value (for example, -1124 to +1124 for 1080p).

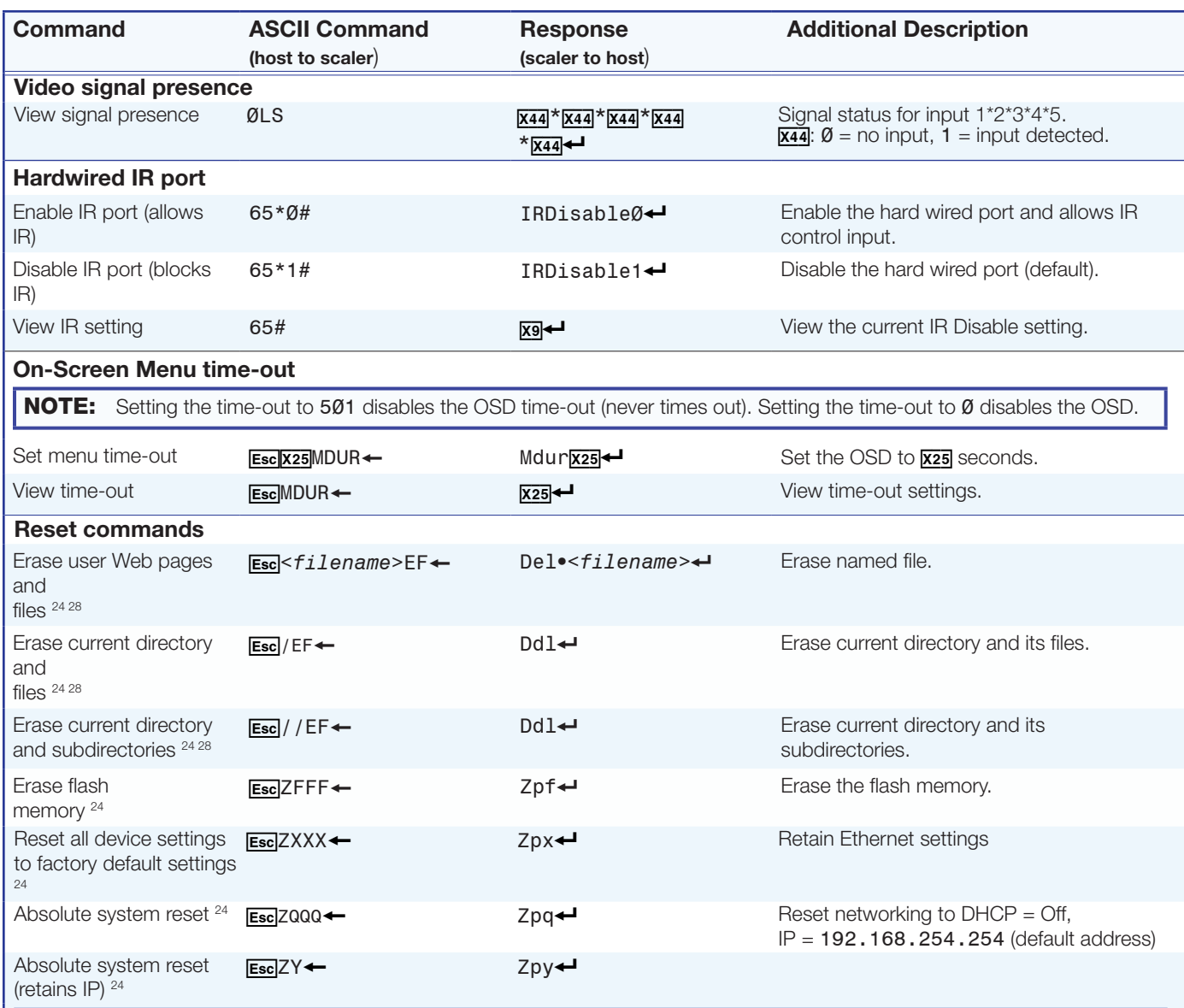

NOTE: This reset **ESG**ZY is similar to ZQQQ but excludes IP address, subnet mask, gateway addresses, unit name, DHCP setting, and port mapping (Telnet or Web or direct access) in order to maintain communications with device. Recommended after a firmware update.

# NOTE:

- $\overline{xs}$  = Enable or disable:  $\emptyset$  = off or disable, 1 = on or enable
- $x25$  = On-screen menu time-out: (default = 3 seconds) output sync time-out (default =  $501$  never)
	- $\emptyset$  = OSD never displayed or output sync is instantly disabled with no active input,
	- 1 to 500 in 1 second increments, 501 = OSD never times out or output sync never times out
- $\overline{xa}$  = Video signal status:  $\emptyset$  = video or TMDS signal not detected, 1 = video or TMDS signal detected

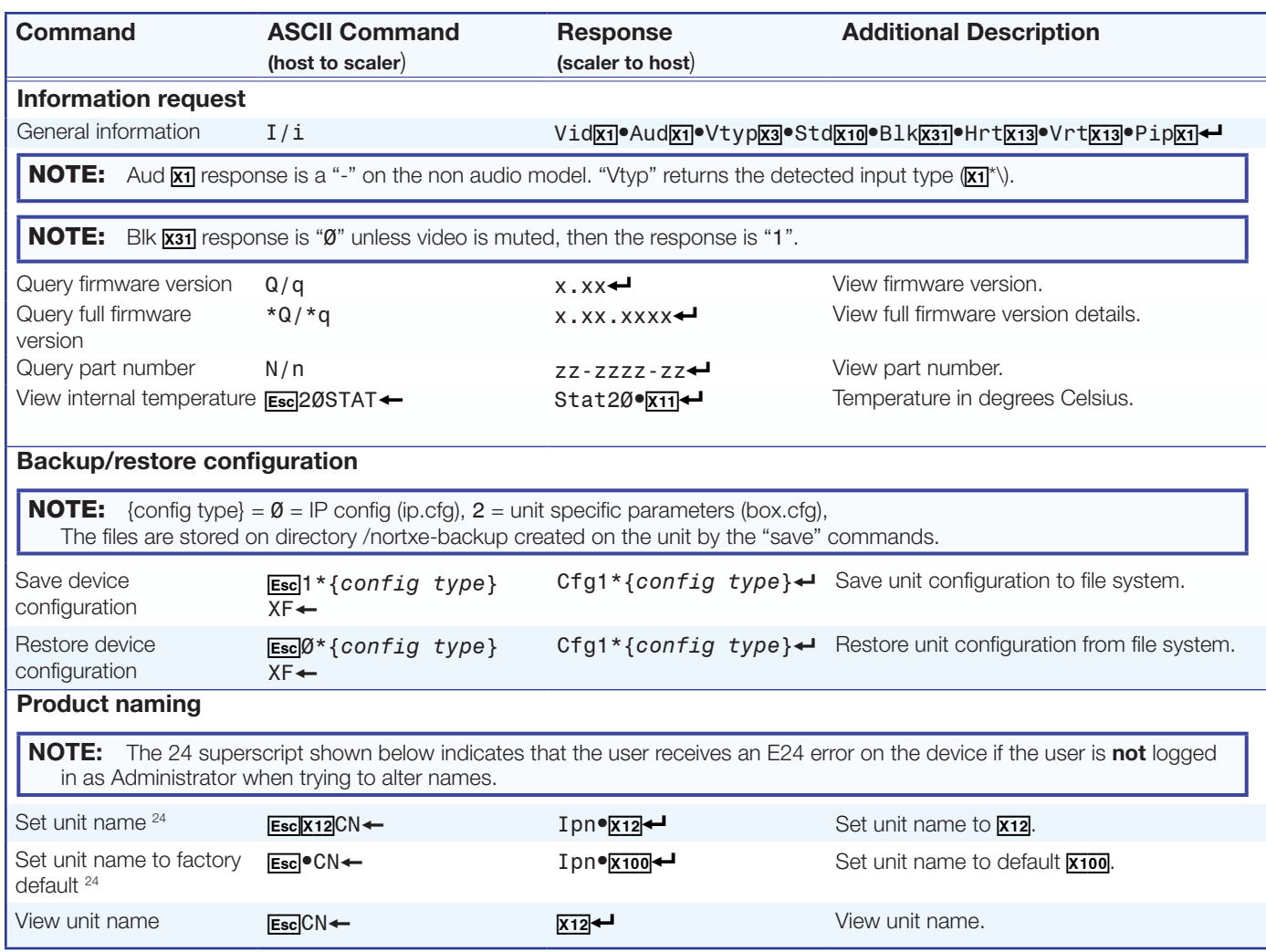

- $\overline{x_1}$  = Input selection: 1 to 5
- $\overline{x3}$  = Input video format:  $\emptyset$  = No signal detected (only valid for detected input format query, such as  $\overline{x_1}$ \*)), 1 = RGB,  $2 =$  YUV Auto,  $3 =$  RGBcvS,  $4 =$  S-video,  $5 =$  Composite,  $6 =$  DVI/HDMI (Only available for inputs 3-5)

 $\overline{x_10}$  = Input standard:  $\emptyset$  = No signal detected (current input), 1 = NTSC 3.85, 2 = PAL, 3 = NTSC 4.43, 4 = SECAM - = N/A (occurs when input is an active RBG, YUV Auto [but not NTSC/PAL], or HDMI signal)

 $\overline{x_{11}}$  = Internal temperature (in degrees Celsius)

 $\overline{x12}$  = Unit Name is a text string of up to 24 characters drawn from the alphabet (A-Z), digits (Ø-9), and the minus sign/hyphen (-). The first character must be an alpha character. The last character must not be a minus. No blank or space characters are permitted, and no distinction is made between upper and lowercase

X1# = Horizontal and vertical frequencies (format is 3 digit with single decimal and leading zeros, for example, 075.3)

- $\overline{[X31]}$  = Video mute:  $\emptyset$  = off or disable, 1 = on or enable (mute to black)
- X10) = Default name: combination of model name and last three pairs of MAC address (for example *DVS-605-Series-07-8C-EC*)

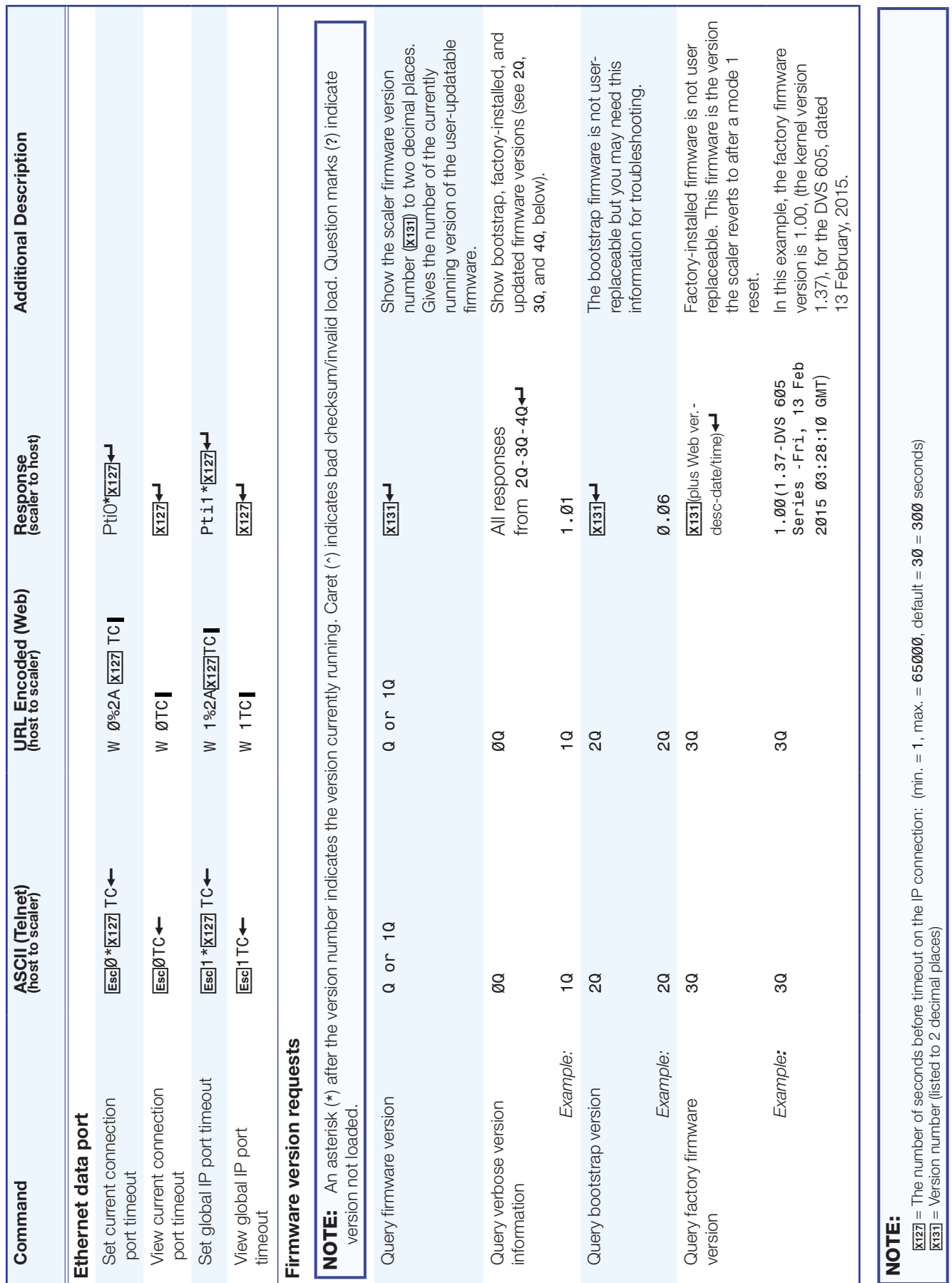

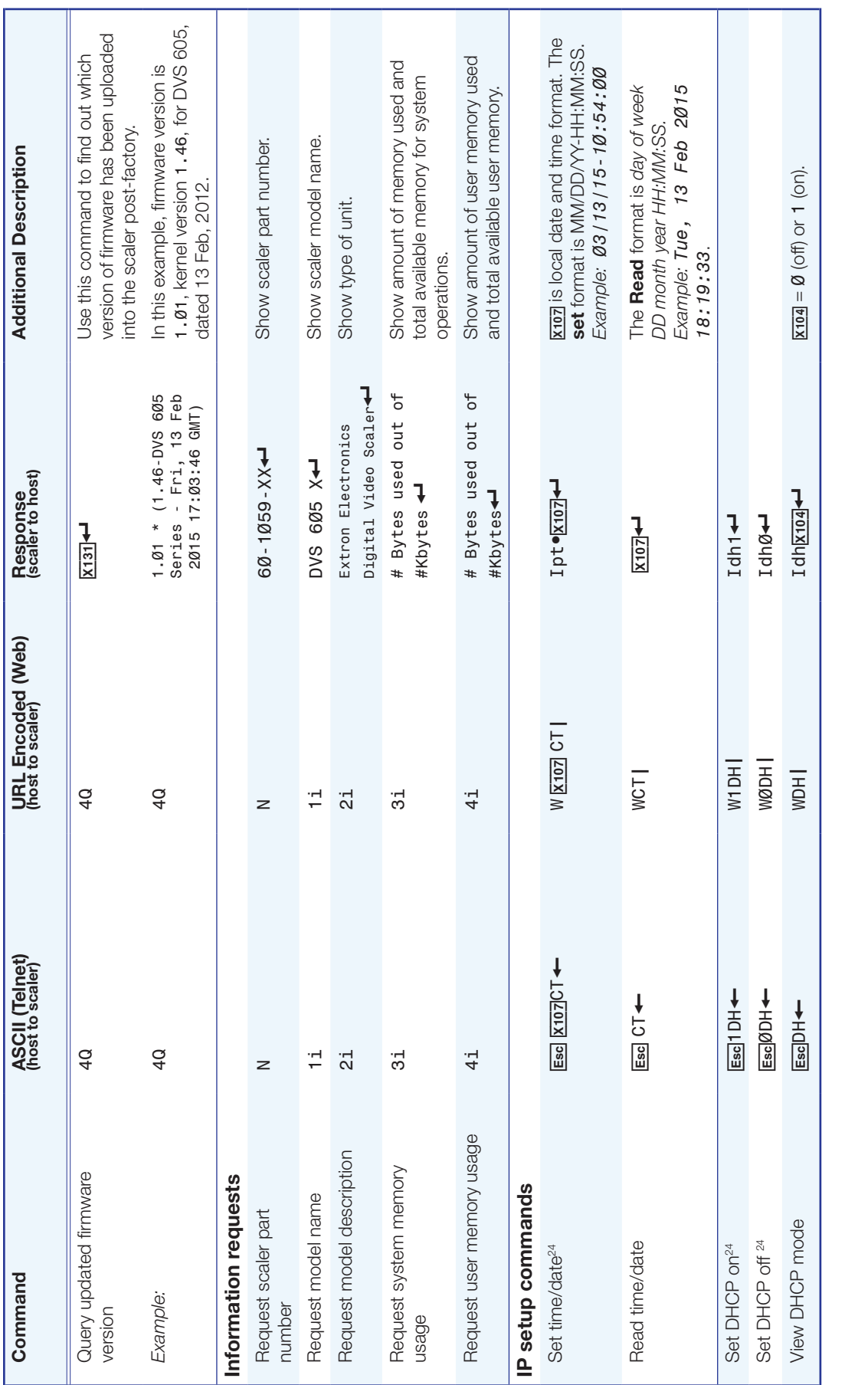

 $\overline{\text{x}}$  and time and time format Set format (MM/DD/YY-HH:MM:SS); for example, 03/13/15-10:54:00. Read format (day of week, date month year (HH:MM:SS), <u>Krag</u> = on/off Ø = off/disable, 1 = on/enable<br><u>Kra7</u> = Local date and time format **Set** format (MM/DD/YY-HH:MM:SS); for example, Ø3 /13 /15 -1Ø:54: ØØ. **Read** format (day of week, date month year (HH:MM:SS),<br>for example, for example, Fri, 13 Feb 2015 18:19:33  $x_1 \overline{0}$  = on/off  $\emptyset$  = off/disable, 1 = on/enable

 $\overline{x_1}$  = Version number listed to 2 decimal places

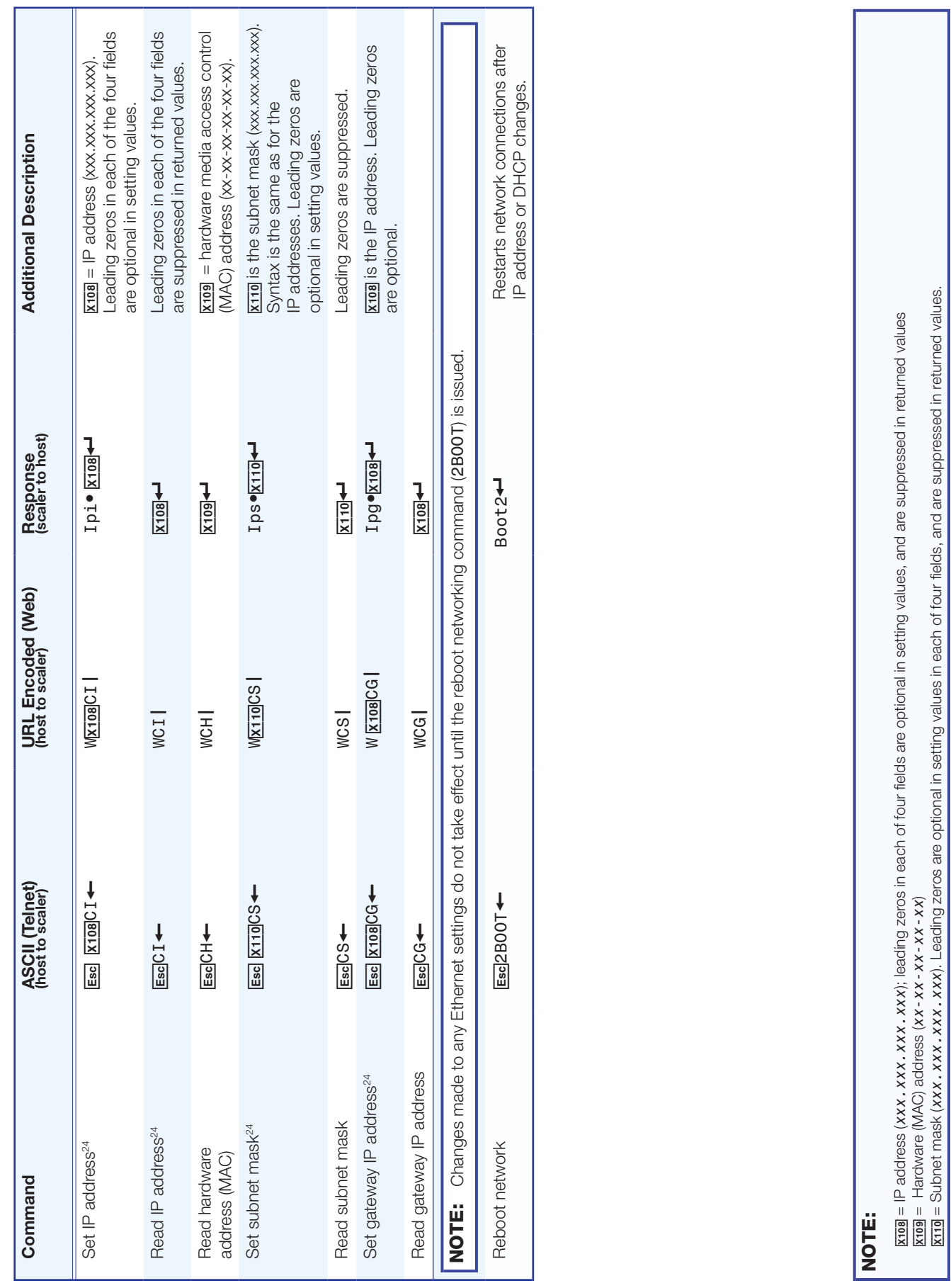

X11) = Subnet mask (*xxx.xxx.xxx.xxx*). Leading zeros are optional in setting values in each of four fields, and are suppressed in returned values.

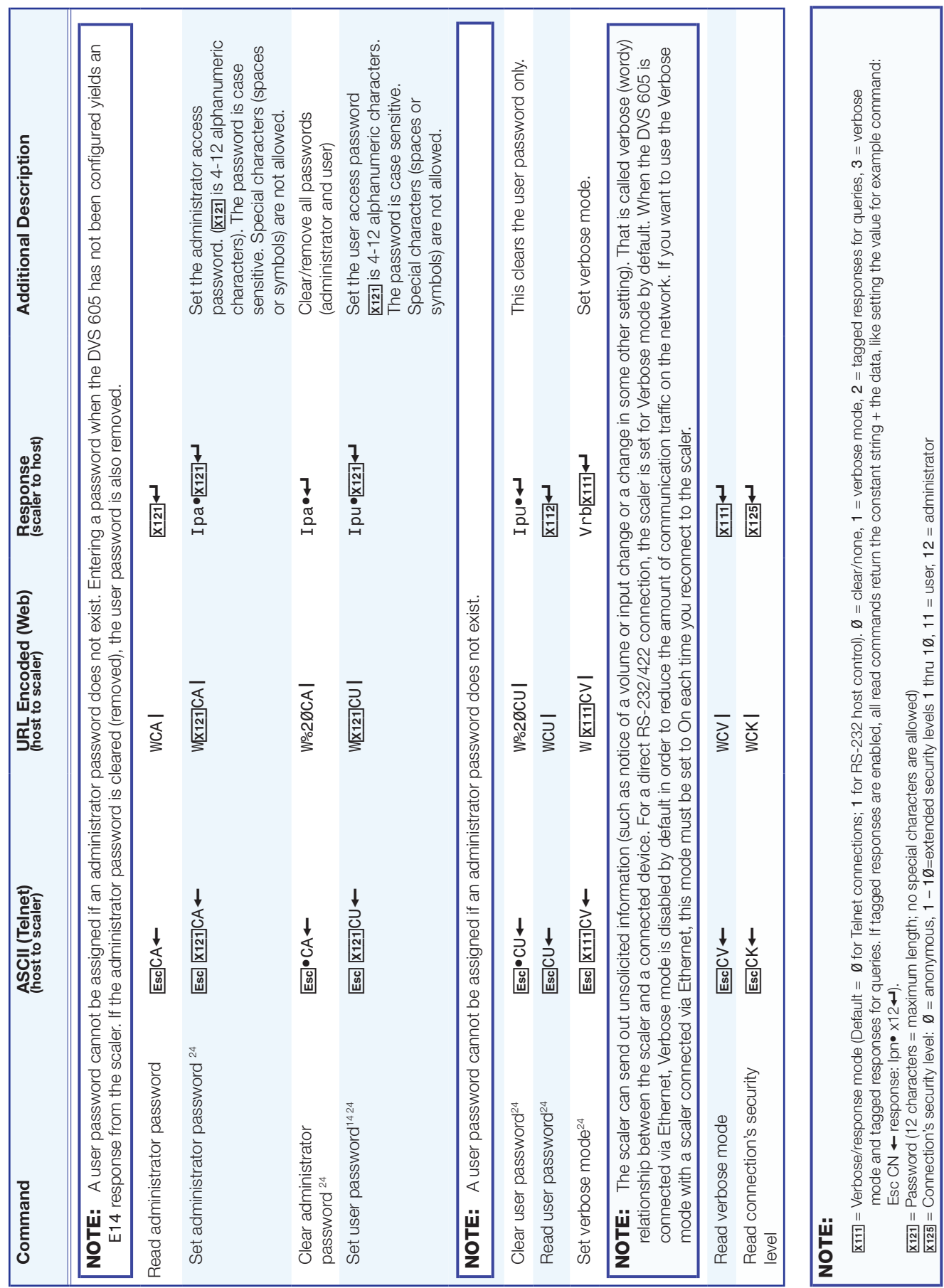

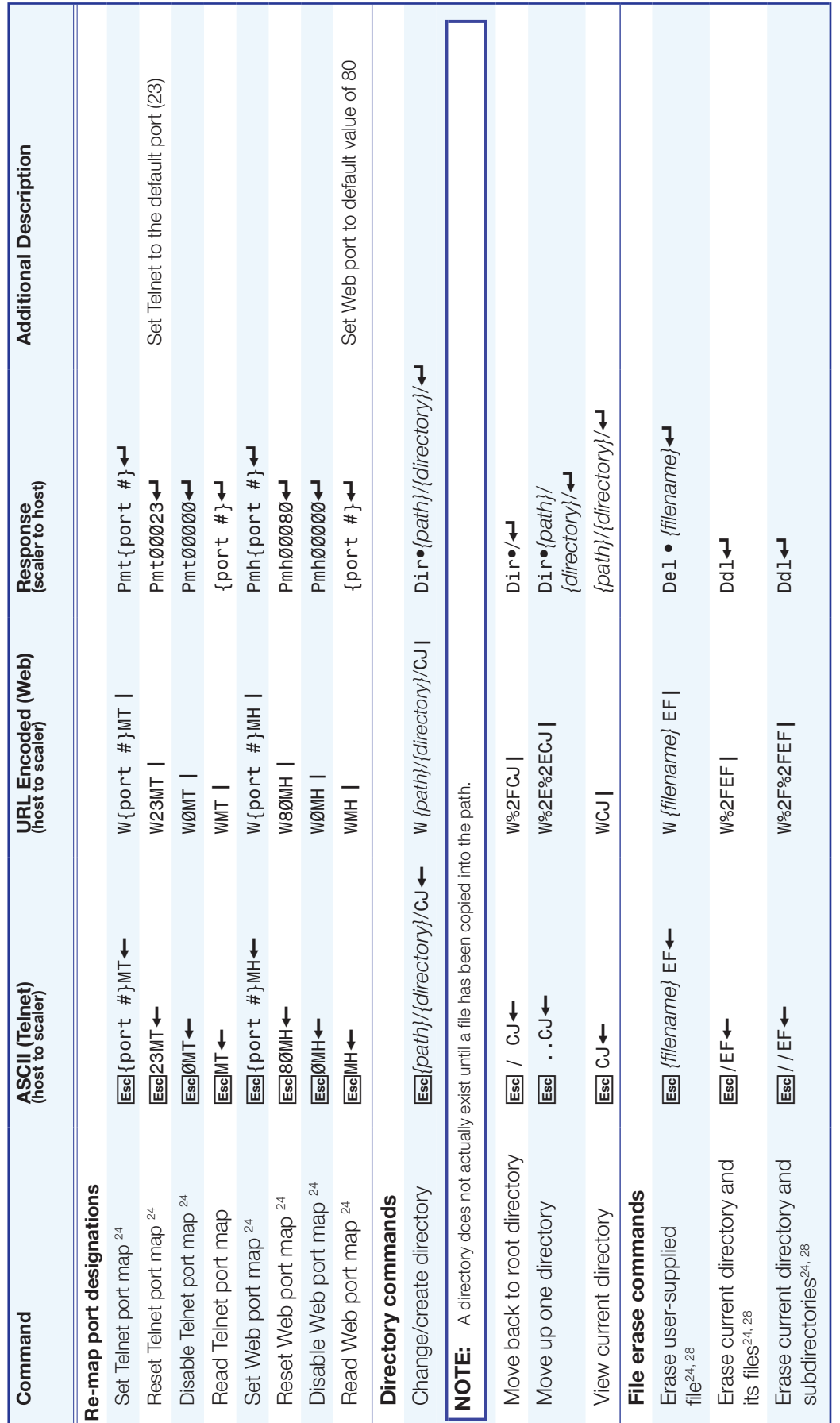

# Product Configuration **Software**

The Extron Product Configuration Software (PCS version 3 or later) offers another way to configure the DVS 605 via USB or TCP/IP connection in addition to the SIS commands.

This section describes the software installation and communication. For in operation configuration information see the *DVS 605 Product Configuration Software* help file.

Topics in this section include:

- **[Installing the Software](#page-68-0)**
- [Starting the Software](#page-69-0)
- [Using the Software](#page-72-0)

The graphical interface includes the same functions as those on the device front panel with additional features that are available only through the software.

The configuration software is compatible with Microsoft Windows operating systems. The software program is available on the Extron **[website](http://www.extron.com)**.

# <span id="page-68-0"></span>Installing the Software

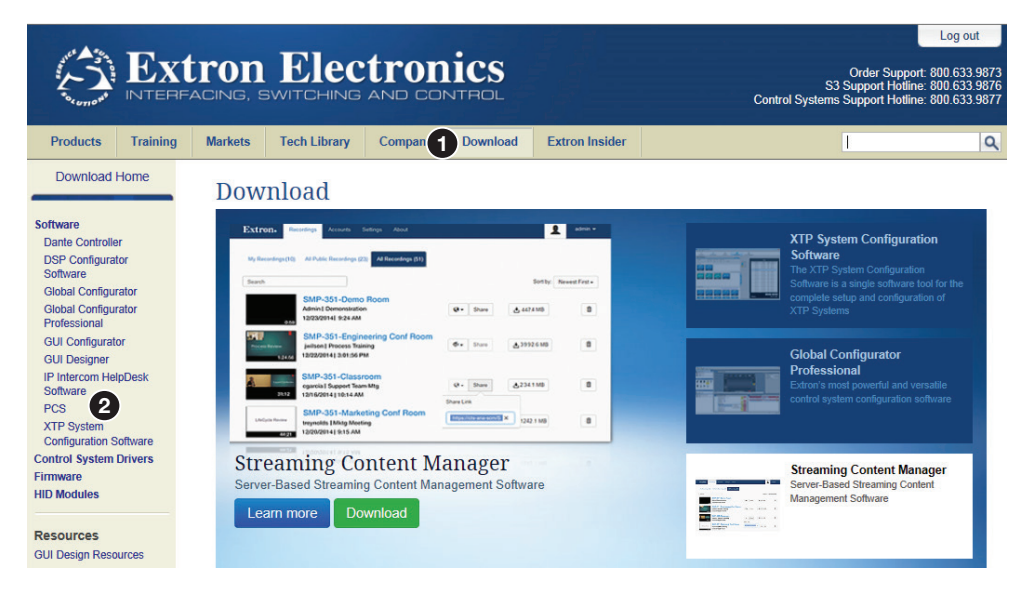

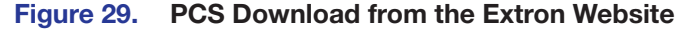

**NOTE:** PCS versions prior to version 3.0 do not have the configuration pages for the DVS 605 device. Ensure you download PCS version 3.0 or later.

- **1.** On the Extron website, select the **Download** tab (see **[figure 29](#page-68-0), 1** on the previous page).
- 2. From the left sidebar, click the **Software** > **PCS** link ([2](#page-68-0)).
- **3.** On the PCS page, click the **Download** button (see figure 30,  $\bigcirc$ ).

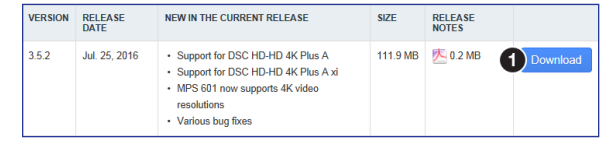

#### Figure 30. PCS Download

- 4. Enter any required information to start the download. Note where the file is saved.
- **5.** Open the executable (.exe) file from the save location.
- **6.** Follow the instructions that appear on the screen. By default, the installation creates a directory in the Program Files or Program Files (x86) folder.

# <span id="page-69-0"></span>Starting the Software

Open the Product Configuration Software program from the **Start** menu or click the desktop Product Configuration Software icon (see image at right).

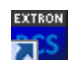

The Product Configuration Software window opens at the Device Discovery panel.

| Device Discovery | <b>Device Discovery</b>       |                 |                 |                         |              |  |  |  |
|------------------|-------------------------------|-----------------|-----------------|-------------------------|--------------|--|--|--|
|                  | ۰<br>Model                    | IP Address      |                 | <b>Device Name</b>      | Connection   |  |  |  |
| TON'D            | DTP Crosspoint 84 IPCP MA 70  | 10.13.203.67    | $-441$          | DTPOP84-0C-6E-5B        | TON'D.       |  |  |  |
|                  | OTP Crosspont 84 SPCP 964 70  | 30.13.205.65    | $-441$          | DTPCP84-08-CC-2C        | TON'D        |  |  |  |
|                  | OTP Crosspoint 84 IPCP 964 70 | 10.13.203.55    | <b>Linkling</b> | apOTPO764-0C-AB-A3      | TONP.        |  |  |  |
|                  | DTP Crosspont 84 IPCP SA      | 10.13.3.70      | $-441$          | DTPOP84-08-75-08        | <b>TONP</b>  |  |  |  |
|                  | DTP Crosspoint 84 IPCP SA     | 192.168.254.254 | $441 -$         | DTPOP84-0C-6E-6F        | TON'D        |  |  |  |
|                  | DTP Crossport 84 IPCP SA      | 30.13.193.31    | $141 -$         | DTPCP84-08-64-81        | <b>TONIP</b> |  |  |  |
|                  | OTP Crosspoint 84 IPCP SA     | 10.1.0.117      | $-441 -$        | DTPOP84-08-AD-F0        | TONP.        |  |  |  |
|                  | DTP Crosspoint 84 IPCP SA     | 192.568.254.254 | Edit            | DTPOP84-0C-6D-DD        | <b>TONS</b>  |  |  |  |
|                  | DTP Crosspont 84 IPCP SA      | 192.568.254.254 | $441 -$         | DTPOP84-0C-6E-41        | TONP.        |  |  |  |
|                  | DTP Crosspoint 84 SPCP SA     | 192.568.254.254 | $141 -$         | DTPOP84-0C-6E-6D        | TON'SP       |  |  |  |
|                  | OTP Crosspoint 84 SPCP SA     | 10.13.203.54    | $-441$          | ForkC                   | TONP.        |  |  |  |
|                  | DTP Crosspoint 84 SPCP SA     | 10.13.4.87      | Edit            | DTPOP84-0C-04-10        | TOP/SP       |  |  |  |
|                  | DTP Crosspoint 84 SPCP SA     | 192.168.254.254 | <b>Edit </b>    | DTPCP84-0C-6E-1D        | TON'SP       |  |  |  |
|                  | DVS 605                       | 10.13.203.60    | $-441$          | 3pDVS-605-Series        | TO/SP        |  |  |  |
|                  | DVS 605 A                     | 10.13.3.76      | $-441$          | DVS-605-Series-08-D4-18 | TONP.        |  |  |  |
|                  | DVS 605 AD                    | 0113-191-110    | $441 -$         | DVS-605-Series-08-AB-FA | TO/SP        |  |  |  |
|                  | IN1606                        | 10.13.202.118   | $-441-$         | StarTrek2N1606-0B-16-AF | TON'SP       |  |  |  |
|                  | 202008                        | 10.13.207.229   | $-141-$         | IN1606-0A-00-E9         | TOP/SP       |  |  |  |
|                  | <b>TRESADE</b>                | 30134374        | $-144$          | INTANAJA PEJET          | TITO/ND      |  |  |  |

Figure 31. Start-up Window (Device Discovery)

If the Device Discovery panel is not showing, click the **plus** sign (at the top left of the browser, see figure 31,  $\bigcirc$  to open it (see **[figure 32](#page-70-0)** on the following page).

# Device Discovery Panel

The Device Discovery panel displays accessible Extron devices connected directly to the PC using the software through a LAN or WAN, or via a USB connection. Devices can be identified and sorted by model, IP address, device name, or connection method.

To sort the list of available devices, click the desired column heading to sort the category in ascending or descending order.

To connect to a device, select the desired device and click the **Connect** button (2). A new device configuration tab opens. Alternatively, double click the desired device name to connect and open to the configuration page.

#### To edit communication settings from the Device Discovery panel:

1. In the Device Discovery panel, click the **Edit** button of the desired device. The Communication Settings dialog box opens.

<span id="page-70-0"></span>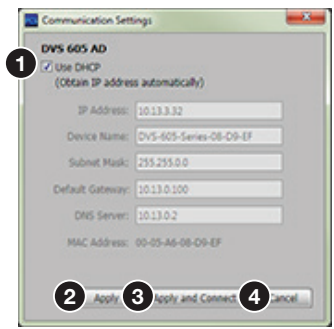

#### Figure 32. Communications Settings Edit Dialog Box

- 2. Enter the relevant details for each field or select the **DHCP** check box (see figure 32,  $\bullet$ . See [Ethernet settings](#page-125-0) on page 118 for configuration details).
- **3.** Finalize the settings in one of the following ways:
	- Click the **Apply** button (**2**) to accept the changes and return to the Device Discovery panel.
	- Click the **Apply and Connect** button (**3**) to accept the changes and connect to the selected device. A new device configuration tab opens.
	- Click the **Cancel** button (4) to cancel any pending changes and return to the Device Discovery panel.

# <span id="page-70-1"></span>TCP/IP Panel

The TCP/IP panel contains a means of connecting to a specific (IP address known) device through Ethernet.

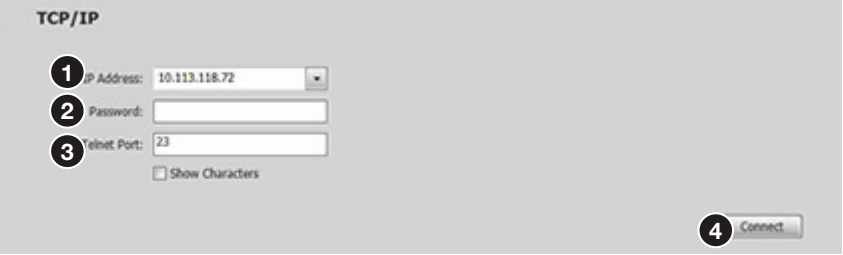

#### Figure 33. TCP/IP Panel

- **1.** Click the **TCP/IP** tab. In the **IP Address** field (see figure 33,  $\bigcirc$ ), enter the IP address of the desired device.
- 2. If required, enter the device password in the **Password** field (**2)**.

NOTE: Check the **Show Characters** check box to have the password characters visible when entering them.

- **3.** In the **Telnet Port** field (**6**), enter the Telnet port of the desired device.
- 4. Click the **Connect** button ([4](#page-70-1)). A new device tab opens.

# Offline Device Preview

It is possible for the DVS 605 pages to be viewed without connecting directly to a device, but the page settings cannot be changed or saved.

To open as an offline device, click the drop-down menu and select **New Configuration File**.

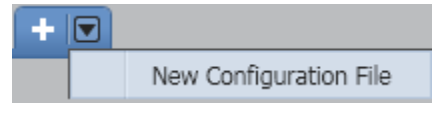

#### Figure 34. Drop-down Menu

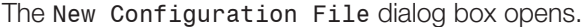

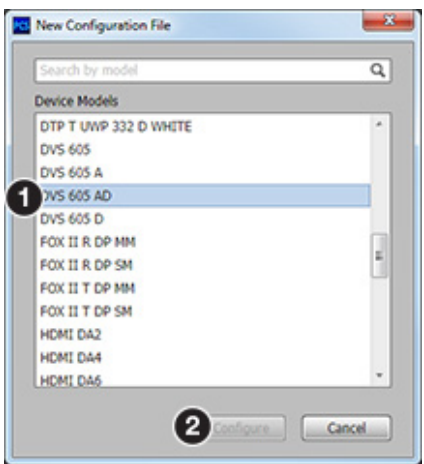

#### Figure 35. New Configuration File Dialog Box

- 1. Select the DVS 605 device model from the **Device Models** list (see figure 35,  $\bullet$ ).
- 2. Click the **Configure** button (2). A new offline device configuration tab opens.

**NOTE:** Until a connection to an online device is made, all the pages are grayed out and configuration options are not available.
# Using the Software

NOTE: For detailed software navigation, open the *DVS 605 Product Configuration Software Help* file.

When connected to an online device, a connection status icon (circle) shows green on the device name tab (see figure 36,  $\bigcirc$ ).

The configuration page has a global navigation bar (ribbon)  $\left( \bigotimes \right)$  from which each of the individual configuration pages (**Input/Output Config**, **EDID Minder**, **Image Settings**, **Size and Position**, **Audio Configuration**, and **General Settings**) can be accessed.

On the left side of the tab is the AV Controls pane  $\left( \bigodot \right)$  which can be used to switch main and PIP inputs, set Audio follow to PIP input, view active input and output status, start an Auto-Image instance, freeze the displayed image, and mute or unmute video and audio signals,

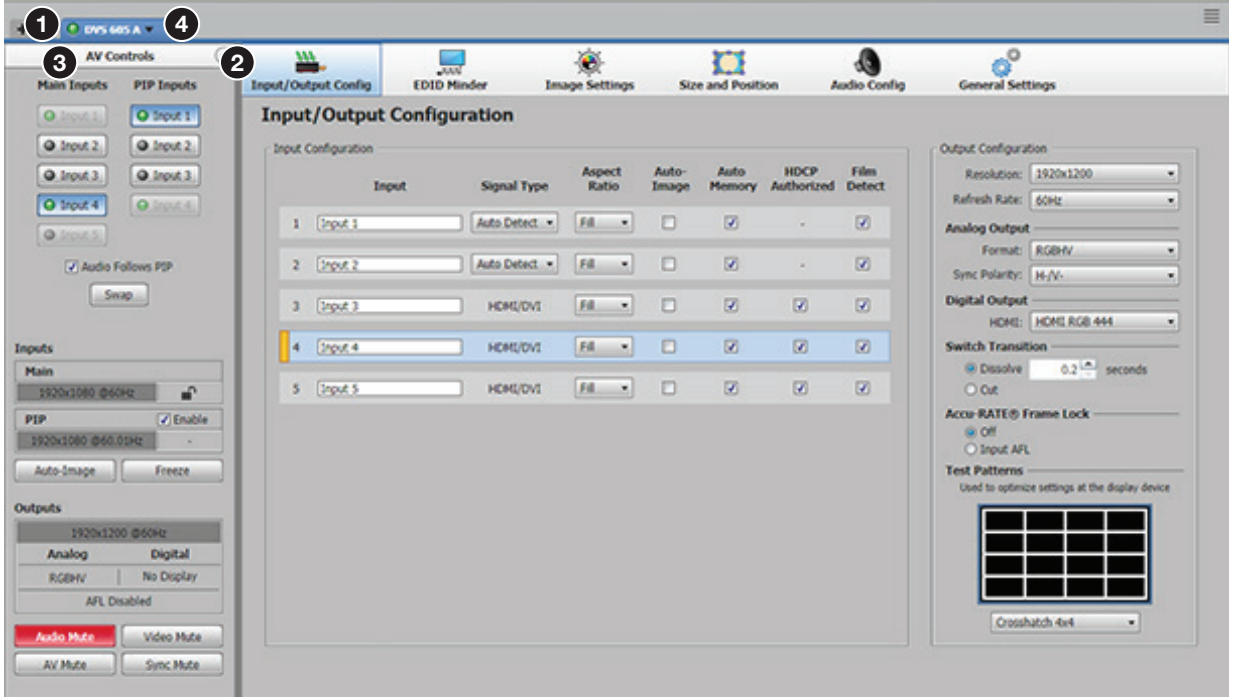

#### Figure 36. Device Configuration Pages

There is also a drop-down Device Menu on the **Device** tab (4) for device-specific configuration options.

## <span id="page-73-1"></span>Device Menu

The Device drop-down menu contains options for disconnecting, changing hardware and communication settings, resetting the device, backing up and restoring device configurations, updating firmware, and viewing software module information.

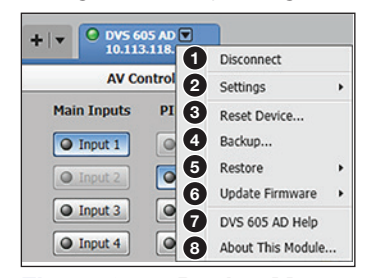

Figure 37. Device Menu

## **Disconnect**

This option disconnects the PCS program from the connected device and closes the device tab. From the Device drop-down menu, select **Disconnect** (see figure 37, 1).

#### **Settings**

This has two options: **Hardware Settings** and **Communication Settings** (2).

#### <span id="page-73-0"></span>*Hardware Settings dialog box*

This option allows users to view unit information, change the device name, set the internal clock, select a keyboard layout, and change the password of the connected device.

From the Device drop-down menu, select **Settings > Hardware Settings...**. The Hardware Settings dialog box opens (see the *DVS 605 PCS Help* file, for configuration details).

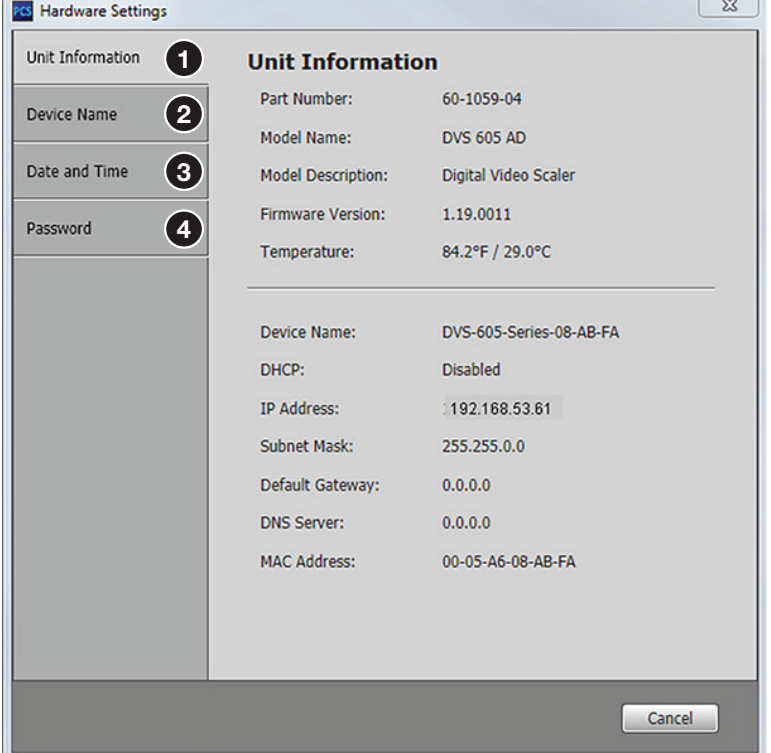

Figure 38. Hardware Settings Dialog Box

#### To change hardware settings:

- 1. Select the applicable tab (**Device Name** [2](#page-73-0), **Date and Time** [3](#page-73-0), or **Password** [4](#page-73-0), see **[figure 38](#page-73-0)** on the previous page).
- 2. Complete the fields as desired.

NOTE: For date and time settings, the device can be synced to the PC settings by clicking the **Sync to PC** button.

**3.** Click the **Apply** button to accept pending changes.

Clicking the **Cancel** button cancels any pending changes and closes the dialog box.

#### *Communication Settings dialog box*

This option allows users to change communication settings of the connected device.

From the Device drop-down menu, select **Settings > Communication Settings...**. The Communication Settings dialog box opens.

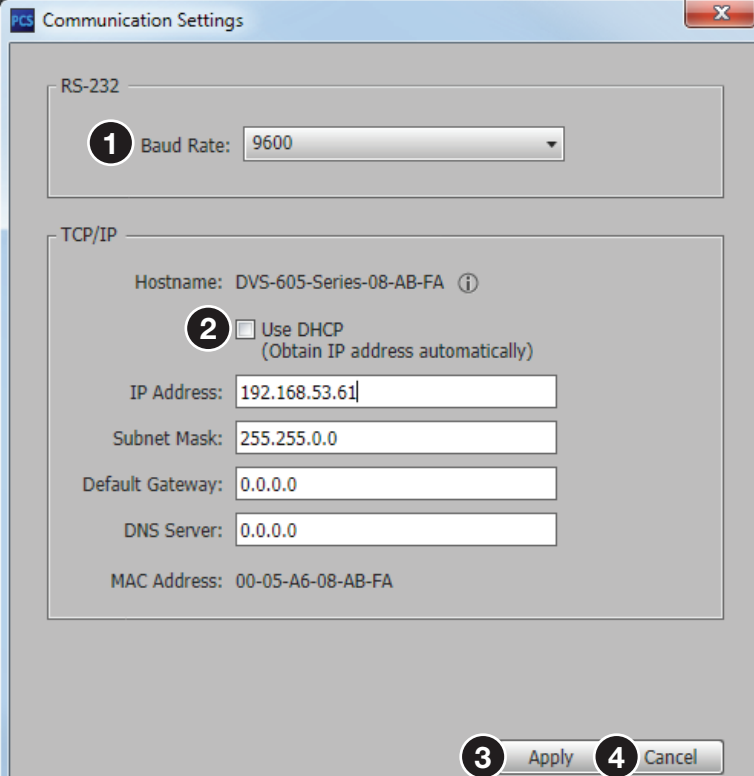

Figure 39. Communication Settings Dialog Box

#### To change communication settings:

- 1. To change the RS-232 baud rate, click and select an applicable baud rate from the RS-232 drop-down list (see figure 39,  $\bigcirc$ ).
- 2. To obtain an IP address automatically check the **DHCP** check box (2). Alternatively, to manually assign an IP address, complete all the fields as desired.
- **3.** Click the **Apply** button (<sup>3</sup>) to accept pending changes and close the dialog box.

Clicking the **Cancel** button ( $\odot$ ) cancels any pending changes and closes the dialog box.

#### Reset Device

This option contains selectable reset modes for resetting the connected device.

```
From the Device drop-down menu, select Reset Device... (see figure 37, 3 on
page 66).
```
The Reset Device dialog box opens.

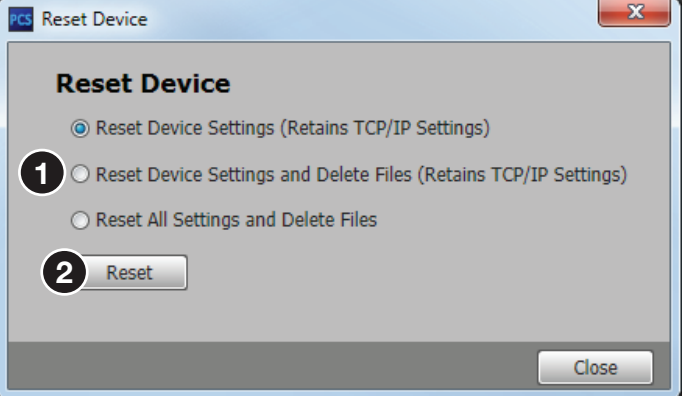

#### Figure 40. Reset Device Dialog Box

To reset the device select the applicable radio button and click the **Reset** button (see figure 40,  $\bigcirc$ ).

Clicking the **Close** button (2) closes the dialog box without resetting the device (see the [table](#page-40-0) on page 33, for device reset details).

#### **Backup**

This option allows the user to backup all audio, video, and communication settings from a DVS 605 device to a PC. This saved configuration can later be restored to a single connected device, or used to replicate the settings from one DVS 605 to other DVS 605 devices, if the device models are the same.

#### To backup a configuration:

- 1. Connect to the DVS 605 via using the PCS Program.
- 2. Select **Backup..**. (see **[figure 37](#page-73-1), 4** on page 66) from the Device drop-down menu. A Backup window opens.

|                                                          | « CURRENT WIP > Guides > 68-2110-01 DVS 605 User Guide > Support |                  | $+$<br>٠         | Search Support | ۹           |
|----------------------------------------------------------|------------------------------------------------------------------|------------------|------------------|----------------|-------------|
| Organize v<br>New folder                                 |                                                                  |                  |                  | 图 -            | $\circledR$ |
| ۰<br>Favorites                                           | ∽<br>Name                                                        | Date modified    | Type             | Size           |             |
| Ξ<br>Libraries<br>Computer                               | DVS 605 AD_04082015-0911AM.extz                                  | 4/8/2015 9:11 AM | <b>EXTZ File</b> | 7 KB           |             |
| Local Disk (C:)<br>CD Drive (E:) WD<br>Chris Peace (\\us |                                                                  |                  |                  |                |             |
| prodlist (\\usa-pi<br>$\rightarrow$ PolarBarrs 1T (J:)   |                                                                  |                  |                  |                |             |
| File name:<br>Save as type: Backup files (*.extz)        | DVS 605 AD_04082015-0911AM.extz                                  |                  |                  |                | ۰<br>٠      |
| Hide Folders                                             |                                                                  |                  |                  | Save           | Cancel      |

Figure 41. Backup Window to Save File to a Desired Location

- **3.** In the Backup window, browse to a location on the connected PC in which to save the configuration. Alternatively, allow the device to save the file to the default folder.
- 4. Rename the file as desired, and click **Save**, and allow the process to complete. The file is saved with a .extz extension. The default name includes the model, current date, and time as the file name.

<span id="page-76-0"></span>The window closes after saving and a confirmation pop-up is shown briefly to indicate the save has been successful.

## **Restore**

The saved configuration can be restored to a single device or to multiple devices, if the models are the same as that used for the backup.

#### To restore a configuration to a single device:

- 1. Connect to the DVS 605 device via LAN to a PC where the backup configuration file resides.
- 2. Select **Restore...** (see **[figure 37](#page-73-1),**  $\Theta$  on page 66) and then **Restore This Device** from the Device drop-down menu. A Restore This Device dialog box opens.

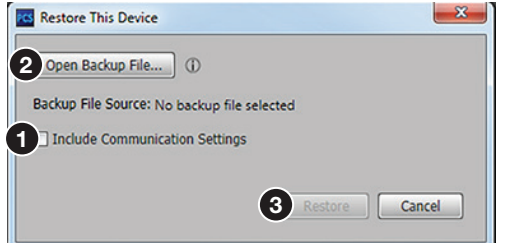

## Figure 42. Restore This Device Dialog Box

3. If applicable click the **Include Commnuication Settings** check-box (see figure 42,  $\bigcirc$ ) to include the previously saved communication settings (IP Address, Subnet mask, Default Gateway, and DNS server) in the file restoration process.

NOTE: If communication setting are not included, only the device audio and video settings are restored.

4. Click the **Open Backup File** button (2) on the Restore This Device dialog box. An Open Backup File window opens.

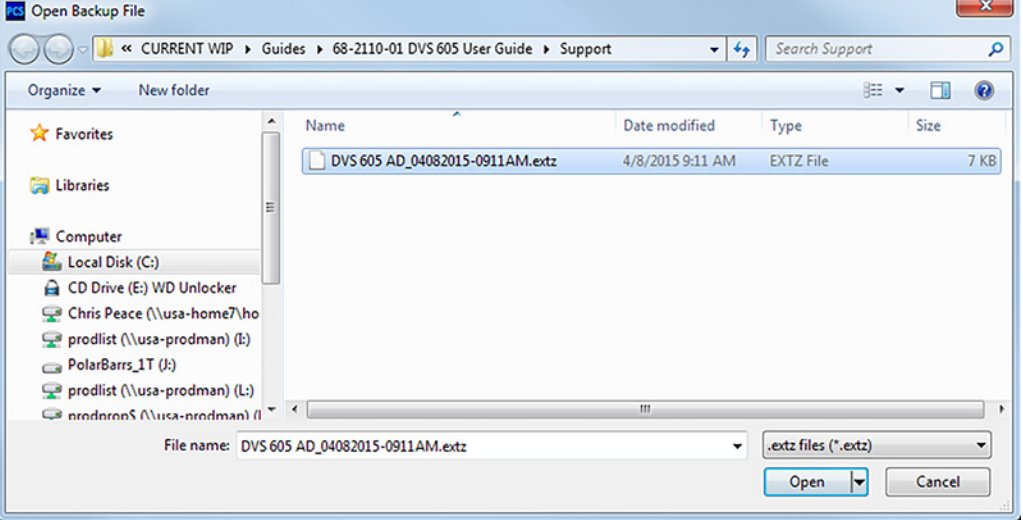

Figure 43. Open Backup File Window

- **5.** In the Open Backup File window, browse to where the saved backup configuration is stored.
- 6. Select the applicable configuration file (with a .extz extension) and click **Open**.
- 7. On the Restore This Device dialog box, click **Restore** (see **[figure 42](#page-76-0), 3** on the previous page) to upload the file to the connected DVS 605.
- 8. The window closes after restoring, and a confirmation pop-up is shown briefly to indicate the process is complete.

#### To restore a configuration to multiple devices:

- 1. Connect to the DVS 605 device via LAN. Ensure the receiving devices are also connected via LAN to the same network.
- 2. Select **Restore...** and then **Restore To Multiple Devices** from the Device drop down menu. A Restore To Multiple Devices dialog box opens. In this box devices can be added to the list to have configurations restored.

## To add devices to the restore target list:

- **1.** In the  $\text{TCP/IP}$  panel (see figure 44,  $\bigoplus$ ), enter the IP address, password (where appropriate), and Telnet details in the appropriate fields for a desired target device (see figure 44 on next page).
- **2.** Click **Add** (**2**). The list is populated with the device details
- <span id="page-77-0"></span>**3.** Repeat the above steps for each desired target device.

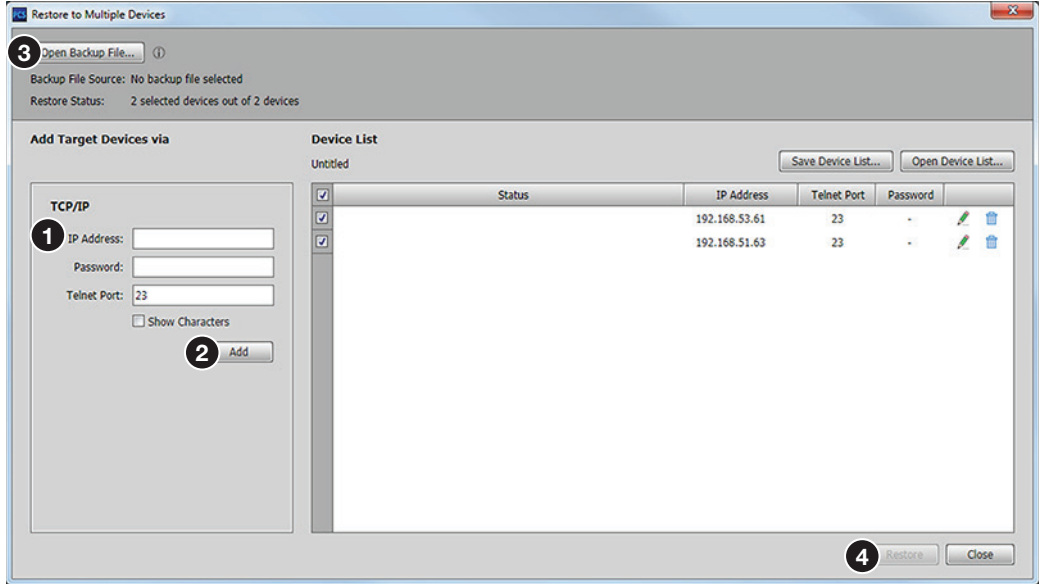

#### Figure 44. Restore to Multiple Devices Dialog Box

Once the list is completed targets can be selected for deployment. As default, all targets are preselected for deployment and have a check mark to the left of the device details list.

- **NOTE:** PCS verifies the correct DVS 605 model, IP address, telnet port, and device administrator password for each device in the list upon restoring the configuration. PCS does not push the configuration to the device if one of the above criteria is not valid and this is reflected in the **Status** column. The user may need to click the **Edit** logo to correct the settings if needed. In addition if a device is not connected, not powered or turned off, a Device not found status is returned.
- 4. Click the **Open Backup File** button (3) on the Restore To Multiple Devices dialog box. An Open Backup File window opens.
- **5.** In the Open Backup File window, browse to where the saved backup configuration is stored.
- 6. Select the applicable configuration file (with a .extz extension) and click **Open**.
- 7. In the Restore to Multiple Devices dialog box, click **Restore** (see **[figure 44](#page-77-0), 4)** on the previous page) to upload the file to the listed DVS 605 devices.

The window closes after restoring, and a confirmation pop-up is shown briefly to indicate the process is complete.

When restoring is completed click the **Close** button. If the list has not been saved, you are prompted to save the list (see section below).

For editing settings, deleting, saving, and opening list of target devices, see the *PCS DVS 605 WebHelp* file within the PCS software.

## Update Firmware

This option uploads firmware from the host device (PC) to the connected DVS 605 device or to multiple DVS 605 devices.

**NOTE:** If necessary, download new firmware from the Extron website to the PC first.

#### To update firmware to a single device:

- 1. Connect to the DVS 605 device via LAN to the PC where the firmware file resides.
- 2. Select **Update Firmware** (see [figure 37](#page-73-1), 6 on page 66) and then **Update Firmware this Device...** from the Device drop-down menu. A dialog box opens to ask permission to disconnect from the device.
- 3. Click the **Continue** button to disconnect from the device and continue with the firmware update process.

The Update Firmware to This Device dialog box opens.

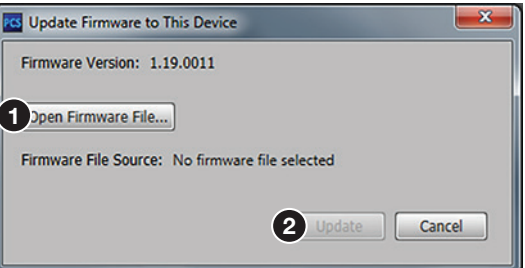

#### Figure 45. Update Firmware to This Device Dialog Box

- **4.** Click the **Open Firmware File** button (see figure 45, **0)**.
- 5. Navigate to the desired firmware file and select the device-specific firmware file. Valid firmware files have an .eff or .esf file extension.
- 6. Click the **Open** button. This returns you to the Update Firmware dialog box.
- 7. In the Update Firmware dialog box, click **Update (2)**. The progress bar shows the progress of the firmware upload to the device.

#### To update firmware to multiple devices:

- 1. Connect the host PC to all the target DVS 605 devices on the same network via LAN.
- 2. Select **Update Firmware** and then **Update Firmware To Multiple Devices...** from the device drop-down menu. An Update Firmware To Multiple Devices window opens (see **[figure 46](#page-79-0)** on the next page). In this window the target devices can be added.

#### To add devices to the list:

- 1. Enter the IP address, Password (where appropriate) Telnet details in each field for a desired target device (see figure 46,  $\bigcirc$ ).
- **2.** Click **Add** (2). The list is populated with the device details.
- <span id="page-79-0"></span>**3.** Repeat the above steps for each desired target device.

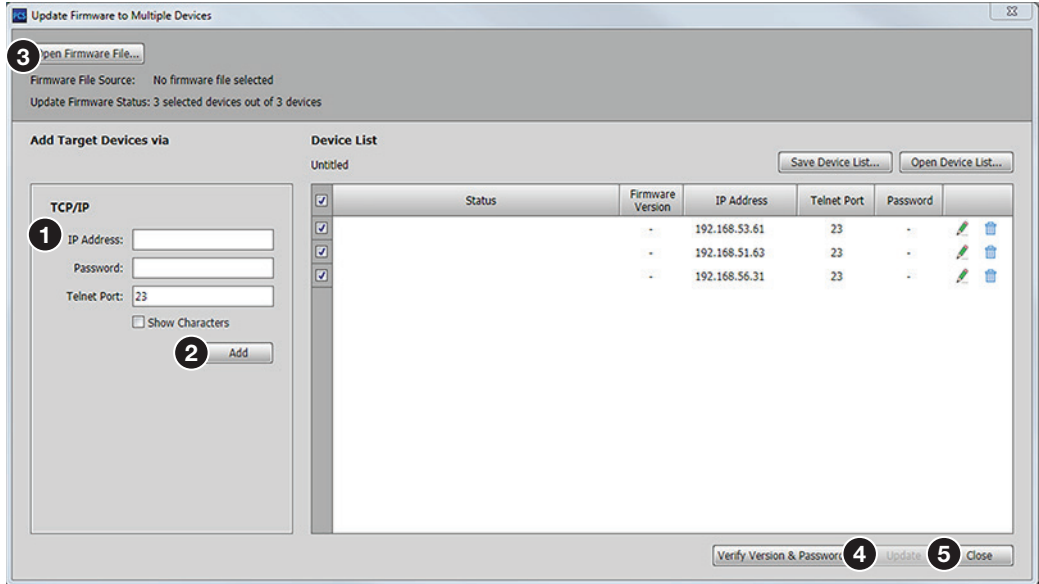

#### Figure 46. Update Firmware to Multiple Devices Window

Once the list is completed, individual targets can be selected or deselected for updating. As default, all targets are preselected for deployment and have a check mark to the left of the device details list.

- NOTE: PCS verifies the correct DVS 605 model, IP address, telnet port, and device administrator password for each device in the list upon updating the firmware. PCS does not update firmware on a device if one of the above criteria is not valid and this is reflected in the Status column. The user may need to click the Edit logo to correct the settings if needed. In addition if a device is not connected, not powered or turned off, a Device not found status is returned
- 4. Click the **Open Firmware File** button (see figure 46, <sup>3</sup>) on the Update Firmware To Multiple Devices window (upper left). The Update Firmware dialog box opens.
- 5. Click the **Browse** button.
- 6. Navigate to the desired firmware file and select the device-specific firmware file. Valid firmware files have an .eff or .esf file extension.
- 7. Click the **Open** button. This returns you to the Update Firmware dialog box.
- 8. In the Update Firmware dialog box, click **Update** (4). The progress bar shows the progress of the firmware upload to the devices.

The dialog box closes after updating, and a confirmation pop-up is shown briefly to indicate the process is complete.

When updating is completed click the **Close** button ( $\bigodot$ ). If the list has not been saved, you are prompted to save the list.

For editing settings, deleting, saving, and opening list of target devices, see the *PCS DVS 605 WebHelp* file within the PCS software.

## <span id="page-80-0"></span>**Help**

This option contains a link to the device-specific help file.

From the Device drop-down menu, select device-specific Help (see [figure 37](#page-73-1),  $\bigcirc$  on page 66). The help file opens in a separate window.

| MEENHEAM RSMAAHEN MAANDOWN/DOUGLANDED: 0 × 0 0 0 totals manage                                            | <b>Contract Contract Contract</b><br>$A$ $A$ 0                                                                                                    |                      |  |
|----------------------------------------------------------------------------------------------------|----------------------------------------------------------------------------------------------------|----------------------|--|
| View Favories Tools Help                                                                                  |                                                                                                    |                      |  |
| <b>Extron.</b>                                                                                            | $\mathbb{R} \Leftrightarrow \mathbb{R} \otimes \mathbb{R} \otimes \mathbb{R}$                                                                                                    | Printed in Version 1 |  |
| d Cardiguration Software - DVS 605 Help<br><b>Cetaled Procedures and Reference Material</b><br>a Glossary | Product Configuration Software - DVS 605 Help<br>$-2$<br>The following three books are located within the Product Configuration Software (PCS) DVS 605 help file:<br>· Getting Started<br>· Ordated Procedures and Reference Material<br>· GESSA'S<br>ficrof down the page for a description of each book.<br>$-0.00$ |                      |  |

Figure 47. Extron DVS 605 Help Window

# About This Module

This option contains the device module part number and current version and build number.

From the Device drop-down menu, select **About This Module...** (see [figure 37](#page-73-1), **3**). The About This Module dialog box opens.

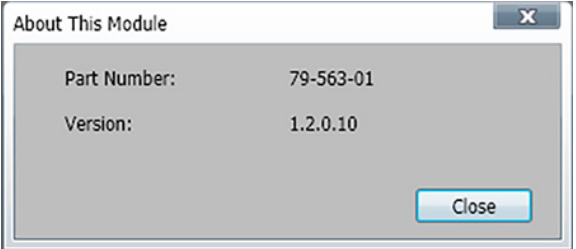

#### Figure 48. About This Module Dialog Box

Click the **Close** button to close the dialog box.

NOTE: Your version number may be different from that shown above.

# AV Controls Panel

The AV Controls panel can be used to switch inputs, set breakaway audio, enable or disable PIP, view active input and output status, start an Auto-Image instance, freeze the displayed image, and mute or unmute video and audio signals.

Included in the panel is a summary of the current active input and output status, including signal format and HDCP status, as well as AFL status.

<span id="page-81-0"></span>**NOTE:** This panel can be hidden or revealed on any page by clicking on the arrow button on the top right of the panel.

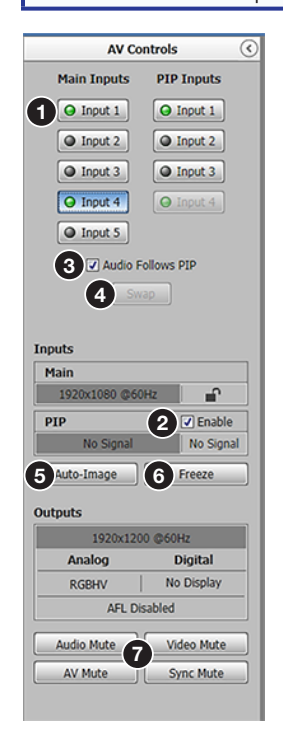

#### Figure 49. AV Controls Panel

NOTE: An open lock icon indicates that an input or output is not HDCP-encrypted. A closed lock with a check mark icon indicates an input or output is HDCP-encrypted.

#### AV Inputs buttons

Click an **AV Input** button (1-5) (see figure 49,  $\bigodot$ ) to select that input. As the new input is selected, the summary within the panel changes to reflect the new input and output status.

**NOTE:** The signal status indicators on the AV input buttons  $(\bigodot)$  display green when a signal is present on the corresponding input or gray when there is no signal present.

- Select the **Breakaway Audio** check-box to allow audio from another input source to be active. This option is not available when PIP is enabled.
- Select the **PIP Enable** check-box (**2**) to enable the Picture-In-Picture feature for the selected active input.
- Select the **Audio Follows PIP** check-box (**3**) to allow the audio to follow the PIP output.
- Select the **Swap** button (**4**) to swap the output from the Main Input source to the PIP input.

NOTE: **Audio Follows PIP** check-box and the **Swap** buttons are only available when the **PIP Enable** check-box is selected (PIP enabled).

## Auto-Image button

Clicking the **Auto-Image** button (see **[figure 49](#page-81-0),**  $\Theta$  on the previous page) starts a onetime Auto-Image on the currently selected input.

## Freeze button

Clicking the **Freeze** button ([6](#page-81-0)) freezes the current displayed video frame for the currently selected input. When the button is blue the image is frozen. Click the button again to unfreeze the image.

## Audio, Video, and Sync Mute buttons

- Click the **Audio Mute** button (?) to globally mute only the audio. The button turns red.
- Click the **Video Mute** button ([7](#page-81-0)) to mute only the video signal. The button turns red
- Click the **AV Mute** button ([7](#page-81-0)) to mute both video and audio simultaneously. The button turns red, along with the **Video Mute** and **Audio Mute** buttons.
- Click the **Sync Mute** button (?) to mute video and sync. The button turns red along with the **Video Mute** button

To unmute any signal, click the appropriate button. The button reverts to the default color, indicating the signal has been unmuted.

# Configuration Pages

The configuration pages contain options for input and output configuration, EDID management, image settings, image size and position, audio configuration, and general device settings. Each page is accessible via the global navigation bar.

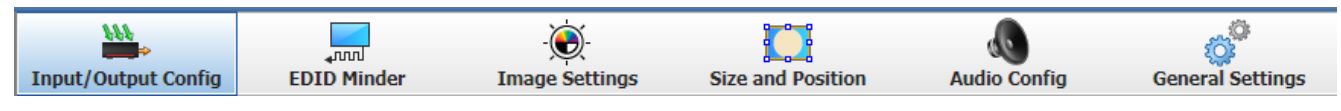

Figure 50. Global Navigation Bar

# Input and Output Configuration Page

Click the **Input/Output Config** icon to open this page. It contains panels for input configuration and output configuration.

## <span id="page-83-0"></span>Input Configuration panel

The Input Configuration panel consists of user configurable fields for each input. These include input naming, Signal Type, Aspect Ratio, automatic Auto-Image, Auto Memory, HDCP Authorized status, and Film Detect.

|                            |         | <b>Input/Output Configuration</b> |                                          |                                  |                          |                                                                        |                          |                          |  |  |  |
|----------------------------|---------|-----------------------------------|------------------------------------------|----------------------------------|--------------------------|------------------------------------------------------------------------|--------------------------|--------------------------|--|--|--|
| <b>Input Configuration</b> |         |                                   |                                          |                                  |                          |                                                                        |                          |                          |  |  |  |
| O                          |         | Input                             | $\bigcirc$<br>2 Signal Type              |                                  |                          | Aspect Muto-G Auto G HDCP Delmin Ratio Dimage Memory Authorized Detect |                          |                          |  |  |  |
| 1                          | Input 1 |                                   | Auto Detect<br>$\overline{\phantom{a}}$  | Fill<br>$\overline{\phantom{a}}$ | П                        | $\overline{\mathbf{v}}$                                                |                          | $\overline{\mathcal{L}}$ |  |  |  |
| $\overline{2}$             | Input 2 |                                   | <b>RGBCVS</b><br>$\overline{\mathbf{v}}$ | Follow $\blacktriangledown$      | $\overline{\mathcal{A}}$ | ⊽                                                                      |                          | $\overline{v}$           |  |  |  |
| 3                          | Input 3 |                                   | HDMI/DVI                                 | Follow $\blacktriangledown$      | П                        | $\overline{\mathcal{A}}$                                               | $\overline{\mathcal{A}}$ | $\overline{\mathcal{A}}$ |  |  |  |
| 4                          | Input 4 |                                   | HDMI/DVI                                 | Fill<br>$\blacktriangledown$     | ☑                        | ⊽                                                                      | ⊽                        | ⊽                        |  |  |  |
| 5                          | Input 5 |                                   | HDMI/DVI                                 | Fill<br>$\blacktriangledown$     | П                        | $\overline{\mathcal{A}}$                                               | $\overline{\mathcal{L}}$ | $\overline{\mathcal{A}}$ |  |  |  |
|                            |         |                                   |                                          |                                  |                          |                                                                        |                          |                          |  |  |  |

Figure 51. Input Configuration panel

## *Input naming*

To name an input, click in the relevant input name field (see figure 51,  $\bigodot$ ) and enter an applicable name (up to 16 characters).

## *Signal type*

From the Signal Type drop-down menu  $\left( \bigotimes \right)$ , select the signal type for inputs 1 and 2 from **Auto Detect** (default)**, RGB**, **YUV-Auto**, **RGBcvS**, **S-Video**, and **Composite**.

For inputs 3 to 5, HDMI/DVI is the only available signal type.

## Auto Detect -**RGB YUV Auto RGBcvS** S-Video Composite **Auto Detect**

## *Aspect ratio*

From the Aspect Ratio drop-down menu (**3**) select **Fill** or **Follow**.

- **Fill**  $-$  Scales the input signal to fill the entire video output.
- **Follow** Follows the signal aspect ratio, with respect to the current output resolution setting. Black letter box or pillar box bars may be applied for aspect ratio compensation.

## *Auto-Image*

Select the **Auto-Image** check box (see **[figure 51](#page-83-0), 4)** on the previous page) for any input to enable an automatic Auto-Image on that input. When enabled, Auto-Image is applied whenever there is a change in the input sync. Auto-Image attempts to size and center the input signal based on the aspect ratio setting.

By default, the Auto-Image threshold is 25% brightness. Analog video signals greater than the threshold are considered active video. To change the threshold value, use SIS commands (see the **[Auto-Image threshold value](#page-50-0)** command on page 43 for details).

#### *Auto Memory*

Select the **Auto Memory** check box (**6**) of the desired input to enable the Auto Memory. Auto Memory recalls input and image settings for signals that have previously been applied. When Auto Memory is disabled, the scaler treats every newly applied input as a new source.

## *HDCP Authorized*

Select the **HDCP Authorized** check box ([6](#page-83-0)) to enable or disable the HDCP Authorized feature for inputs 3 to 5. This feature determines if a digital input reports as an HDCP authorized sink to a source.

**NOTE:** This option is not available for analog inputs 1 and 2.

For source devices that require encryption, enable HDCP Authorized. If HDCP Authorized is disabled for sources that require encryption (for example, a Blu-ray player), the output is muted or a warning message is displayed.

Some source devices may encrypt their output even if the source material does not require HDCP encryption, preventing content from being displayed on a non-HDCP compliant display. Disable HDCP Authorized to allow the output of the scaler to remain unencrypted.

## *Film Detect*

Select the **Film Detect** check box  $(Q)$  of the desired input to enable automatic 3:2, 2:2, and 24:1 film pulldown detection for NTSC, PAL, SECAM, and 1080i input signals.

## <span id="page-85-0"></span>Output Configuration panel

The Output Configuration panel contains controls for output resolution and rate, analog output format and sync polarity setting, digital output format, switch transitions, Accu-RATE frame lock (AFL) settings, and available test pattern selection.

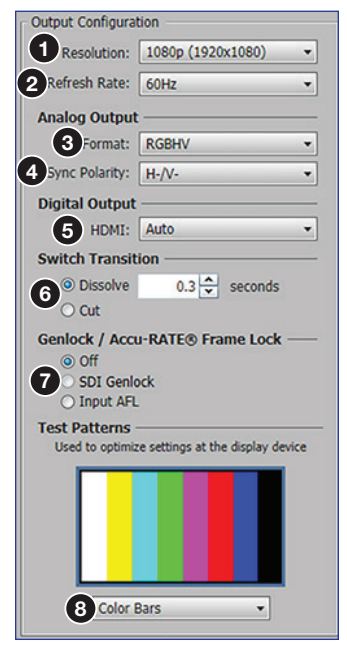

Figure 52. Output Configuration

## *Resolution*

From the **Resolution** drop-down menu (see figure 52,  $\bigcirc$ ), select the applicable output resolution.

## *Refresh rate*

From the **Refresh Rate** drop-down menu (2), select the applicable output refresh rate.

## *Analog output format*

From the **Format** drop-down menu  $\Theta$  select the applicable analog signal format (see the image at right for format selection).

## *Sync polarity*

From the **Sync Polarity** drop-down menu (**4**) select the applicable sync polarity (see the image at right for format selection).

# *Digital output format*

From the **Format** drop-down menu (**6**) select the applicable digital signal format (see the image at right for format selection).

## *Switch transitions*

From the Switch Transitions panel  $\left( \bigodot \right)$ , select one of the following radio buttons:

- **Dissolve** Image dissolves over a selectable time frame (0.2 to 5 seconds) before switching to the newly selected video. Set the time as desired.
- **Cut** Switches video directly to the newly selected input.

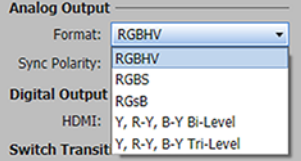

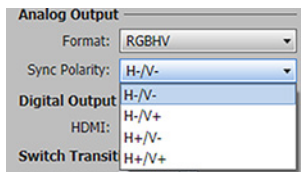

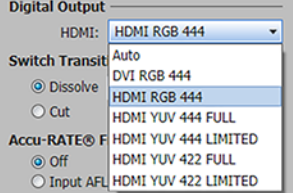

## *Accu-RATE frame lock (AFL)*

From the Accu-RATE Frame Lock panel (see [figure 52](#page-85-0),  $\bullet$  on the previous page), select one of the following radio buttons:

- **Off** Frame lock is disabled.
- **SDI Genlock** Frame lock enabled and set to SDI input.
- **Input AFL** Frame lock is enabled.

**NOTE:** AFL is a patented technology exclusive to Extron that locks the output frame rate to a designated input to eliminate stuttering caused by frame rate conversion.

#### *Test patterns*

To aid display device setup and optimization, select a test pattern from the drop-down menu under the preview window  $(8)$  $(8)$  $(8)$ .

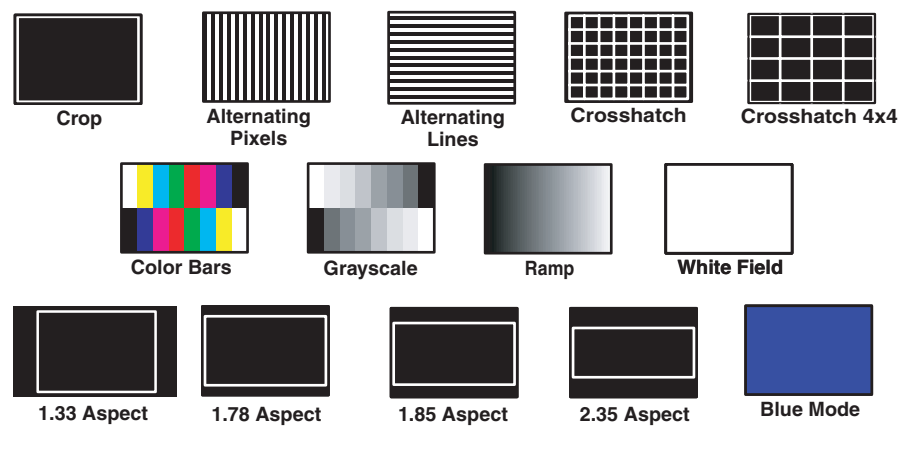

Figure 53. Available Test Patterns

**NOTE:** No input signal is needed when using a test pattern for display device setup.

# <span id="page-87-0"></span>EDID Minder Page

EDID Minder is an EDID management process that manages the EDID information between the scaler and one or more input sources. Click the **EDID Minder** icon (see figure 54,  $\bigcirc$ ) on the global navigation bar to open the EDID Minder page.

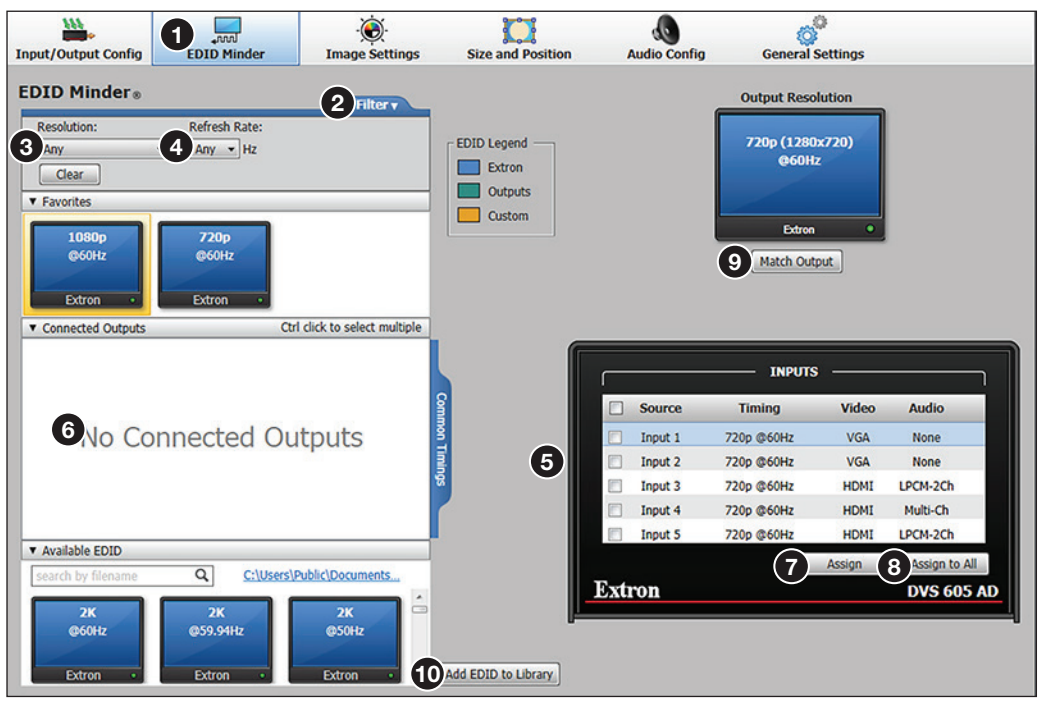

## Figure 54. EDID Minder Page

The EDID properties currently assigned to each input are displayed in the table of inputs. The audio input format listed in an EDID is determined by the audio input format selected on the Input Configuration page.

Up to three EDID can be stored on the device as custom EDID files. Audio settings from custom EDID files take priority over current settings on the input.

**NOTE:** If an analog custom EDID file is assigned to a digital input or a digital custom EDID file assigned to an analog input, the display may not appear correctly.

## Filtering available EDID

Use the **Filter** tab (2)to limit the number of available EDID displayed in the Available EDID and Connected Outputs panes.

- **1.** From the **Resolution** drop-down menu (**3**) select a specific resolution or **Any**.
- 2. From the **Refresh Rate** drop-down menu (4) select a specific refresh rate or **Any**.

#### Assigning EDID

## To assign EDID to selected inputs:

- **1.** From the inputs group box (table of inputs  $\bigodot$ ) on the right, select the check boxes for the desired inputs
- 2. From the Favorites, Available EDID, or Connected Outputs pane  $\left(\bigodot\right)$  on the left, select the desired EDID.
- **3.** From the inputs group box, click the **Assign** button ( $\bigcirc$ ) to assign EDID to the selected inputs.

#### To assign EDID to all inputs:

- 1. From the Favorites, Connected Outputs, or Available EDID pane (see [figure 54](#page-87-0),  $\odot$  on the previous page), select an EDID.
- **2.** From the inputs group box, click the **Assign to All** button ([8](#page-87-0)).

NOTE: Unchecked inputs are ignored when assigning an EDID to all inputs.

## To match the selected inputs to the current output resolution:

Matching the output resolution is the default value for all inputs.

- **1.** From the inputs group box (table of inputs  $\Theta$ ) on the right, select the check boxes for the desired inputs
- 2. In the Output Resolution panel, click the **Match Output** button ([9](#page-87-0)).

#### Adding EDID to the EDID Library

- **1.** Click the **Add EDID to Library** button (**to**). The Browse Add EDID to Library window opens.
- **2.** Navigate to the desired EDID file location and select it.

NOTE: Valid EDID files have a .bin file extension.

**3.** Click the **Open** button. The EDID is added to the Available EDID pane.

#### Saving EDID to the EDID Library

- **1.** From the Inputs group box (table of inputs  $\bigodot$ ) on the right, right-click on an EDID.
- 2. Select **Save to EDID Library**.
- 3. Click the **OK** button to save the file.

NOTE: Saving a factory EDID exports an HDMI, LPCM-2Ch EDID to the PC. The file is saved as a .bin file.

Save to EDID Library Copy Paste Show EDID in lookup table

## Image Settings Page

From this page, signal sampling and picture control settings can be adjusted, user and input presets can be saved and recalled, and overscan settings can be applied. In addition an Auto-Image, an Auto-Image and Fill, or an Auto-Image and Follow can be triggered. Click the **Image Settings** icon (see figure 55, 1) on the global navigation bar to open the Image Settings page.

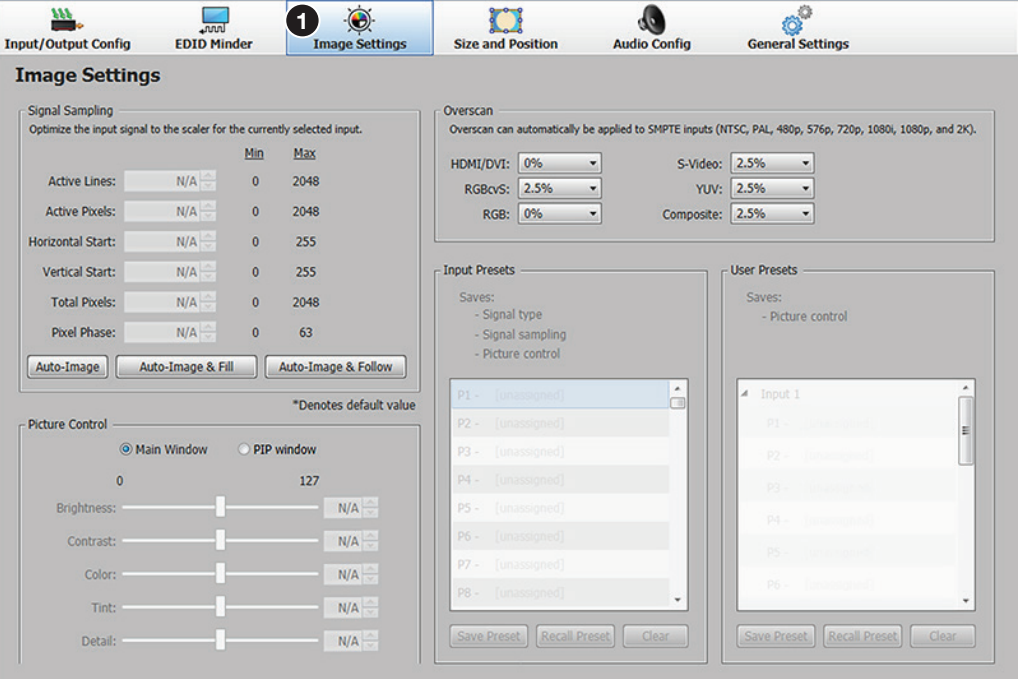

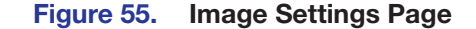

## <span id="page-89-0"></span>Signal Sampling panel

Signal sampling optimizes the input signal to the scaler for the currently selected input.

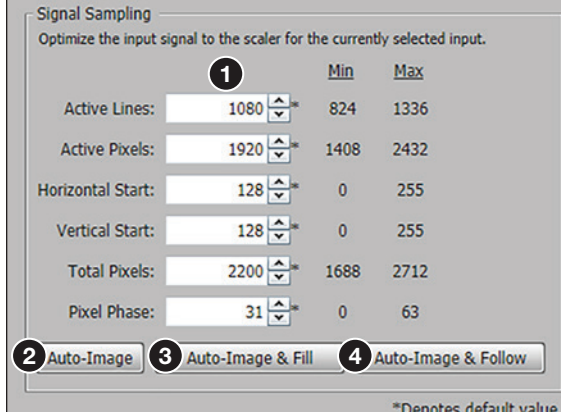

#### Figure 56. Signal Sampling Panel

To manually adjust signal sampling settings, enter a value within the Min and Max values displayed to the right of each adjustable setting, or click the **Up** or **Down** arrows (see figure 56,  $\bigodot$ ). An asterisk beside a chosen value for a signal sampling setting indicates that it is a default value for the applied video signal.

To automatically adjust these settings, perform one of the following:

- Click the **Auto-Image** button (see [figure 56](#page-89-0), 2 on the previous page)) to perform a one-time Auto-Image.
- Click the **Auto-Image & Fill** button ([3](#page-89-0)) to perform a one-time Auto-Image and fill the entire video output (ignores aspect ratio setting).
- Click the **Auto-Image & Follow** button ([4](#page-89-0)) to perform a one-time Auto-Image and to maintain the aspect ratio of the input signal (ignores aspect ratio setting).

#### Picture Controls panel

The Picture Controls panel shows adjustable image settings for the selected input displayed in the Main window or the PIP window.

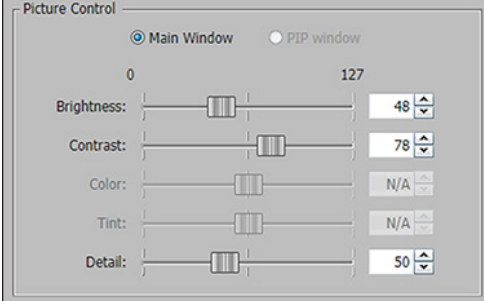

## Figure 57. Picture Controls Panel

Select the **Main** window or **PIP** window radio button as applicable.

To adjust the picture settings, click and drag the associated slider for any image setting (brightness, contrast, color, tint, or detail) to the desired value.

Alternatively, enter a value within the field associated with the image setting, or click the **Up** and **Down** arrows to change the value in the field.

#### Overscan panel

Overscan mode zooms and crops SMPTE inputs to mask edge effects and ancillary data common in broadcast signals. Issuing an Auto-Image with overscan enabled, runs an Auto Phase routine (YUV and RGB only) and centers and sizes the input according to table values.

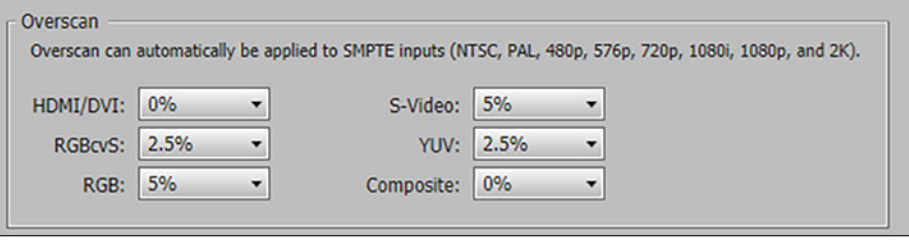

#### Figure 58. Overscan Section

For each input signal type, select a value from the corresponding drop-down menu.

**NOTE:** Setting a value of 0% disables overscan for the corresponding input format.

## <span id="page-91-0"></span>Presets panel

Presets save output settings to be recalled through RS-232 or Ethernet (see the table below for a comparison of saved settings for input and user presets).

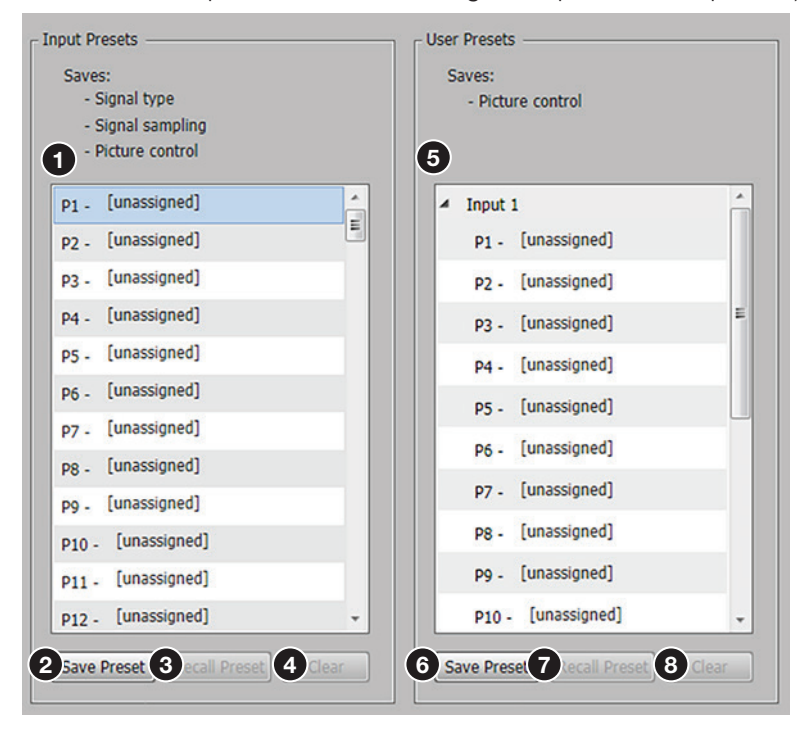

#### Figure 59. Input and User Presets Panel

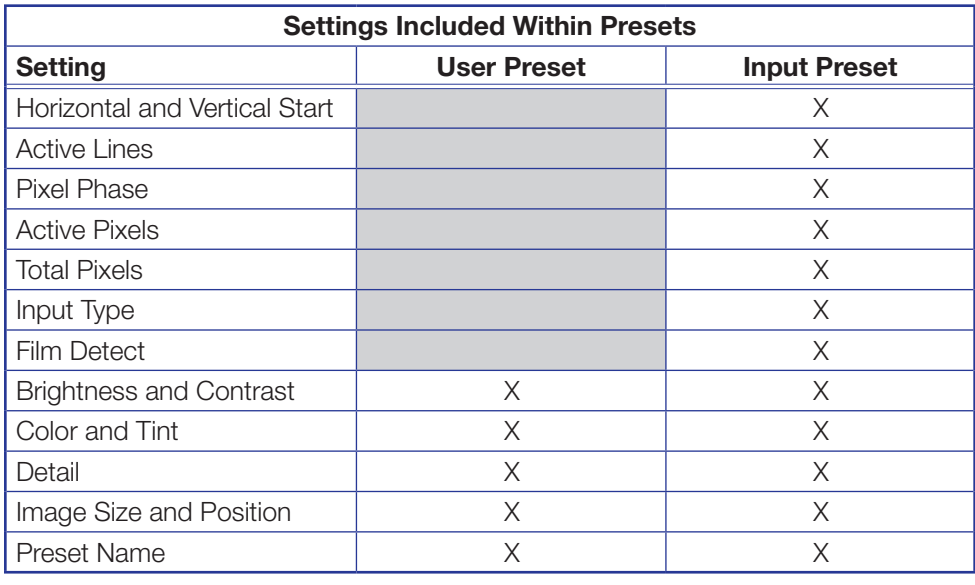

**NOTE:** User presets can be saved on one input resolution and recalled on a different one. Input presets can only be recalled on the same input resolution that was present when the preset was saved.

## *Input presets*

There are 128 presets that are global to all inputs. The presets contain all of the settings for an input when used with an upstream matrix switcher. Input presets save signal type, signal sampling, and picture control settings.

## To save an input preset:

- **1.** From the Input Presets list (see **[figure 59](#page-91-0).**  $\bullet$  on the previous page), select the desired preset.
- 2. Click the **Save Preset** button ([2](#page-91-0)). If the selected preset already has stored information on it, the Presets dialog box opens. Click the **Overwrite** button to erase the previous data and save the new settings. Click the **Cancel** button to return to the Image Settings page.

#### To rename a preset:

- [1](#page-91-0). In the Input Preset name column (1), double-click an **Input Preset name**.
- 2. Change the name as desired.
- **3.** Press the <Enter> key to save the new name.

#### To recall an input preset:

- **[1](#page-91-0).** From the Input Presets list  $(1)$ , select the desired preset.
- **2.** Click the **Recall Preset** button (**[3](#page-91-0)**). The Presets dialog box opens.
- 3. Click the **Recall** button to recall the preset. Click the **Cancel** button to return to the Image Settings page.

#### To clear a preset:

- **[1](#page-91-0).** From the Input Presets list  $(1)$ , select the desired preset.
- **2.** Click the **Clear** button ([4](#page-91-0)). The Presets dialog box opens.
- 3. Click the **Clear** button to erase saved data. Click the **Cancel** button to return to the Image Settings page.

## *User Presets*

There are 16 user presets per input to save picture control settings only.

#### To save a user preset:

- **1.** From the User Presets list  $(5)$  $(5)$  $(5)$ , select the desired preset.
- 2. Click the **Save Preset** button ([6](#page-91-0)). If the selected preset already has stored information on it, the Presets dialog box opens. Click the **Overwrite** button to erase the previous data and save the new settings. Click the **Cancel** button to return to the Image Settings page.

#### To rename a preset:

- 1. In the User Preset name column ([5](#page-91-0)), double-click a **User Preset Name**.
- 2. Change the name as desired.
- **3.** Press the <Enter> key to save the new name.

#### To recall a user preset:

- **1.** From the User Presets list  $(5)$  $(5)$  $(5)$ , select the desired preset.
- **2.** Click the **Recall Preset** button (**[7](#page-91-0)**). The Presets dialog box opens.
- 3. Click the **Recall** button to recall the preset. Click the **Cancel** button to return to the Image Settings page.

#### To clear a preset:

- **1.** From the User Presets list (see **[figure 59](#page-91-0),**  $\Theta$  on page 84), select the desired preset.
- **2.** Click the **Clear** button ([8](#page-91-0)). The Presets dialog box opens.
- 3. Click the **Clear** button to erase saved data. Click the **Cancel** button to return to the Image Settings page.

## <span id="page-93-0"></span>Size and Position Page

The Size and Position page provides three methods of adjusting window or image output size and position: graphically, numerically, or automatically with Auto-Image. This can be done for the main window, main image, PIP window, and PIP image. In addition, PIP window and images can be adjusted for size and position, and then saved as a PIP presets for later recall.

Click the **Size and Position** icon (see figure 60,  $\bigcirc$ ) on the global navigation bar to open the Size and Position page.

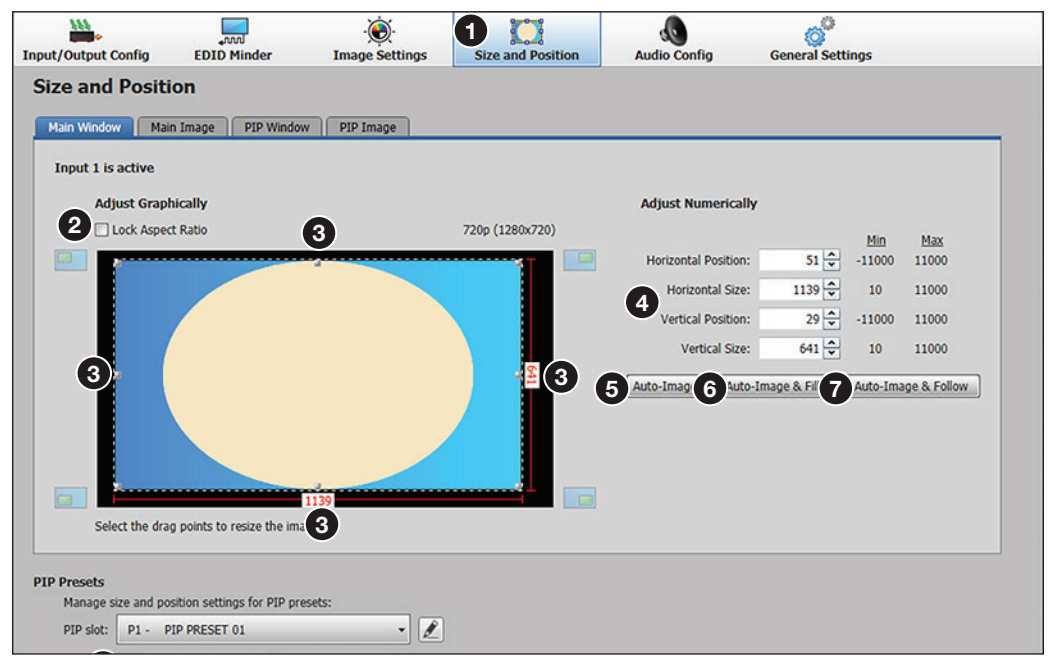

#### Figure 60. Size and Position Page

#### To adjust the size and position graphically:

If desired, click the **Lock Aspect Ratio** check box (2) to constrain proportions.

- **1.** Click and drag the drag points  $\bigcirc$  of the sample image to resize the image within the designated space (defined by the black rectangular area).
- 2. Click anywhere inside the sample image (see the blue rectangle with a circle inside in figure 60) and drag it anywhere within the designated space to reposition the image.

#### To adjust the size and position numerically:

- 1. Enter a value or click the **Up** or **Down** arrow in the **Horizontal Size** and **Vertical Size** fields (4).
- 2. Enter a value or click the **Up** or **Down** arrow in the **Horizontal Position** and **Vertical Position** fields (4).

#### To adjust the size and position automatically:

To automatically adjust these settings, perform one of the following:

- Click the **Auto-Image** button (see **[figure 60](#page-93-0),**  $\Theta$  on the previous page) to perform a one-time Auto-Image.
- Click the **Auto-Image & Fill** button ([6](#page-93-0)) to perform a one-time Auto-Image and fill the entire video output (ignores aspect ratio settings).
- Click the **Auto-Image & Follow** button ([7](#page-93-0)) to perform a one-time Auto-Image and to maintain the aspect ratio of the input signal (ignores aspect ratio settings).

For the PIP window (see figure 61,  $\bigcirc$ ), adjustments can be made automatically to preset positions within the main window, or can be adjusted manually.

To adjust the PIP window position automatically, click the small image representing the desired position  $(2)$ , top left, top right, bottom left, and bottom right). The PIP image shifts to the selected position.

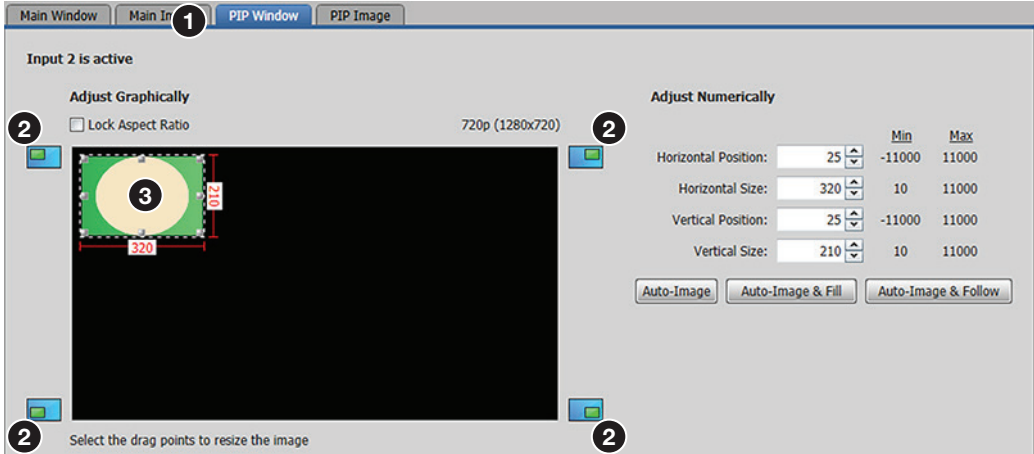

#### Figure 61. PIP Window Position

To adjust the PIP window position manually, click and drag the image ( $\bigcirc$ ) to a desired position. When satisfied with the position, release the image.

To adjust the size and position graphically, numerically, or automatically, follow the steps as given above for the main window (see figure  $60, ④, ⑤, ③$  on the previous page).

Any PIP settings can be saved as a PIP preset  $\Theta$ ) to be recalled later. To do this:

- **1.** Click the **PIP slot** drop-down menu (see [figure 62](#page-93-0),  $\bigcirc$ ) and select the desired slot.
- 2. Click **Save PIP** (**3**). The preset is saved for later recall.

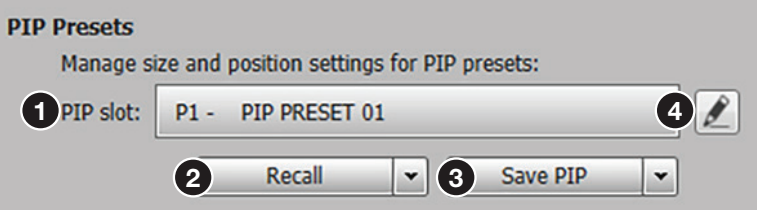

## Figure 62. Saving or Recalling a PIP Preset

The PIP preset can be renamed as appropriate by clicking on the **Edit** button (4), and entering the desired name.

Each preset name can be reset to the default setting. To do this, click the **Save PIP**  drop-down menu (3) and select the **Restore to Defaults** setting.

Each preset can be recalled with or without inputs (default recall). To recall with inputs click the **Recall** drop-down menu (2) and choose **Recall with Inputs**.

# <span id="page-95-0"></span>Audio Configuration Page

From the Audio Configuration page, audio inputs and outputs can be configured.

Click the **Audio Configuration** icon (see figure 63,  $\bigodot$ ) on the global navigation bar to open the Audio Configuration page.

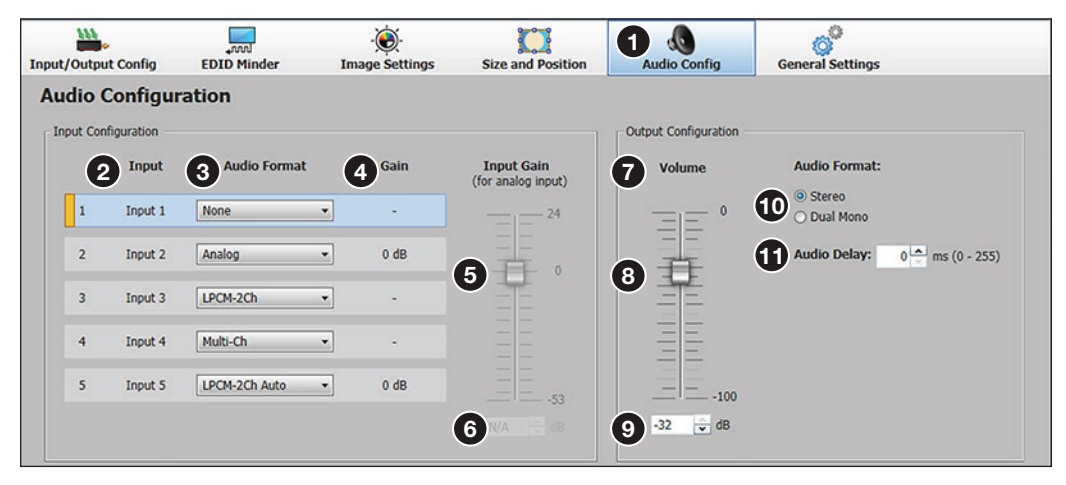

#### Figure 63. Audio Configuration Page

For inputs 1 and 2, available formats include:

- **None** Audio is not sent to the output. This option sets "No Audio" EDID.
- **Analog** Analog audio is sent to the output. This option sets "No Audio" EDID.

For inputs 3 to 5, available formats include:

- **None** Audio is not sent to the output. This option sets "No Audio" EDID.
- **Analog** Analog audio from the corresponding analog input is sent to the output. This option sets "No Audio" EDID.
- **LPCM-2Ch** The digital input is configured to receive 2-channel LPCM audio. This option sets 2Ch audio EDID.
- **Multi-Ch** The digital input is configured to receive multi-channel audio. If multi-channel audio is not available, 2-channel LPCM audio is passed to the digital outputs. This option sets Multi-Ch audio EDID.
- **LPCM-2Ch Auto** The digital input is configured to receive 2-channel LPCM audio. If 2-channel LPCM audio is not detected, the input switches to the corresponding analog input to send to the output. This option sets 2Ch audio EDID.
- **Multi-Ch Auto** The digital input is configured to receive multi-channel audio, but passes 2-channel LPCM if multi-channel audio is not available. If neither multi-channel audio nor 2-channel LPCM audio is detected, the input switches to the corresponding analog input to send to the output. This option sets Multi-Ch audio EDID.

## Input Configuration

## To set audio format:

From the Input Configuration panel, select the audio input format from the dropdown menus  $\left( \bigodot \right)$ , then set the input gain to optimal settings.

- For inputs 1 and 2, only the options **None** or **Analog** are available.
- For inputs 3-5, six options are available (see the list at right).

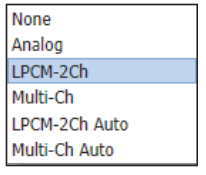

## *Input gain*

The **Input Gain** fader (see **[figure 63](#page-95-0),**  $\Theta$  on the previous page) can be applied to analog inputs. It has a gain range of -53 dB to +24 dB. Adjustments are applied in 0.1 dB increments. The default setting is 0.0 dB. The current Gain level  $(4)$  $(4)$  $(4)$  for each input is displayed to the right of the corresponding **Audio Format** drop-down menu.

## NOTE:

- Analog input gain adjustment applies only to analog signals. The **Input Gain** fader is available for analog gain only when the audio format is set to **Analog**, **LPCM-2Ch Auto**, or **Multi-Ch Auto**.
- Adjustments made to the input gain do not affect digital audio.

#### To adjust the fader level:

- 1. In the AV Controls panel select the desired **Input** ([2](#page-95-0)).
- 2. If the audio input format for inputs 1 and 2 is set to **Analog**, or for inputs 3-5, is set to **LPCM-2Ch Auto** or **Multi-Ch Auto**, adjust the level using any of the following methods:
	- Click and drag the fader handle to the desired level  $\left(\bigodot\right)$ .
	- Press the <Up Arrow> or <Down Arrow> key to respectively increase or decrease the level in 1 dB increments.
	- Press the <Page Up> or <Page Down> key to respectively increase or decrease the level in 5 dB increments.
	- Click in the level text field below the fader  $(6)$  $(6)$  $(6)$  and enter a new value. Then, press the <Enter> or <Tab> key to apply the change.

## Output Configuration

In this panel  $\left( \frac{\cdot}{\cdot} \right)$  the analog audio output volume (range -110 dB to 0dB) can be set, audio format (stereo or dual mono) can be selected. An audio delay (from 0-255 milliseconds) can also be set.

To adjust the analog audio volume use any of the following methods:

- Click and drag the fader handle  $(8)$  $(8)$  $(8)$  to the desired level.
- Press the <Up Arrow> or <Down Arrow> key to respectively increase or decrease the level in 1 dB increments.
- Press the <Page Up> or <Page Down> key to respectively increase or decrease the level in 5 dB increments.
- Click in the level text field below the fader  $(9)$  $(9)$  $(9)$  and enter a new value. Then, press the <Enter> or <Tab> key to apply the change.

To select the audio format click the **Stereo** or **Dual Mono** radio button ( $\overline{0}$ ) as desired.

To set the audio delay use any of the following methods:

- Press the <Up Arrow> or <Down Arrow> key to respectively increase or decrease the level in 1 ms increments.
- Click in the level text field below the fader  $(1)$  and enter a new value. Then, press the <Enter> or <Tab> key to apply the change.

## <span id="page-97-0"></span>General Settings Page

The General Settings page allows the user to set a screen saver, select HDCP notification and HDCP Mode options, set the front panel lockout mode (Exec Mode), enable On-Screen input information, and enable or disable auto input selection and IR control. In addition, it gives access to the Hardware Settings page.

Click the **General Settings** icon (see figure 64,  $\bigodot$ ) on the global navigation bar to open the General Settings page.

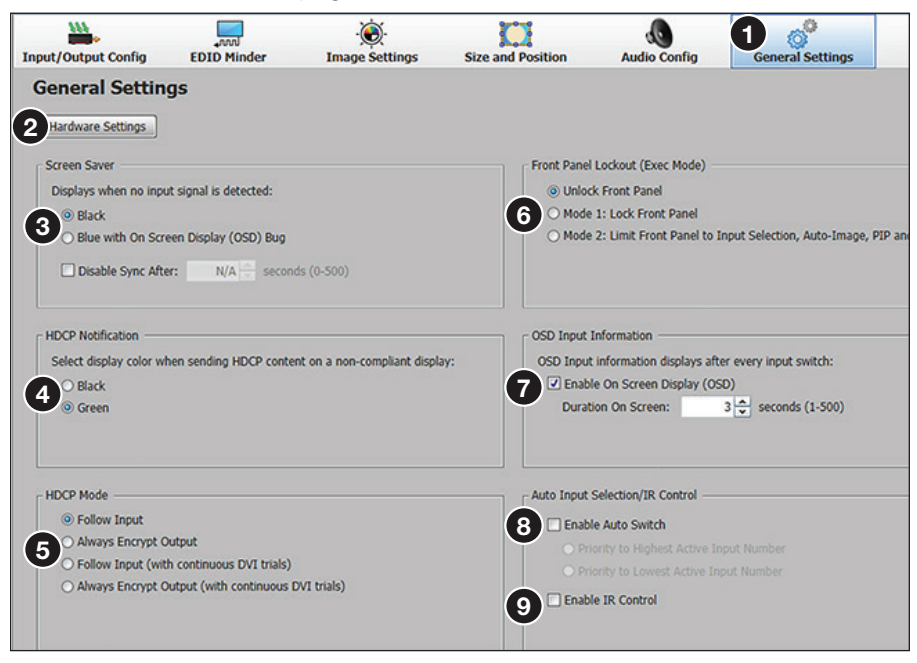

#### Figure 64. General Settings Page

To open the Hardware Setting page, click the Hardware Settings button (**2**). The Hardware Settings page opens (see the *DVS 605 Help* file for details).

To set the screen saver, click the desired radio button (**6**), black or blue with an **OSD note**). To disable sync after a specified time, select the check box, and set the duration in seconds (0-500). To do this either enter a new value in the field or click the up or down arrows to increase or decrease the time duration. Then, press the <Enter> or <Tab> key to apply the changes.

To set HDCP Notification screen saver, click the desired radio button (4, **black** or **green**).

To set HDCP Mode, click the desired radio button  $\left(\bigodot\right)$ , from:

- **Follow input** Encrypts the output only when required by the selected input source.
- **Always encrypt output** Always encrypts the output, regardless of the HDCP status of the selected input source.
- **Follow input (with continuous DVI trials)** Encrypts the output only when required by the selected input source. Use this setting when DVI sink devices initially pass HDCP encrypted content, but intermittently display a green HDCP notification screen after a power cycle or resuming from sleep mode.
- **Always encrypt output (with continuous DVI trials)** Always encrypts the output regardless of the HDCP status of the selected input source. Use this setting when DVI sink devices initially pass HDCP encrypted content, but intermittently display a green HDCP notification screen after a power cycle or resuming from sleep mode.

To set the front panel lockout mode, click the applicable Front Panel Lockout (Exec Mode) radio button (see *figure*  $64$ ,  $\odot$  on the previous page) as desired.

- **Unlock Front Panel**
- **Mode 1: Lock Front Panel**
- **Mode 2: Limit Front Panel to Input Selection, Auto-Image, PIP and Swap**

To enable on screen display (OSD) selection, check the **Enable On Screen Display (OSD)** checkbox ([7](#page-97-0)) and then set the duration for the display to remain on screen (1-500 seconds) . To disable OSD selection, uncheck the **Enable On Screen Display (OSD)** checkbox.

To enable auto input selection, check the **Auto Switch** checkbox ([8](#page-97-0)) and then click the applicable radio button to set the priority to the highest active input number or the lowest active imput number. To disable auto input selection, uncheck the **Auto Switch** checkbox.

To enable or disable IR control, check the **IR Control** checkbox ([9](#page-97-0)).

## <span id="page-98-0"></span>Software Menu

The Software menu (see figure 65,  $\bigcirc$ , accessible at the top right corner of the PCS window) contains options to display device connection methods in the device tabs, re-enable confirmation dialogs, and view software information.

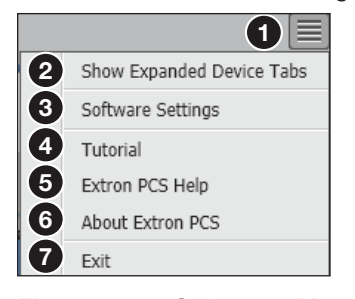

Figure 65. Software Menu

#### Show Expanded Device Tabs

This option displays the device IP address or connection method on the **Device** tab.

From the Software menu, select **Show Expanded Device Tabs** (2).

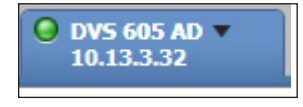

Figure 66. Expanded Device Tab

#### Software Settings

This option resets all disabled confirmation dialogs to the default settings.

1. From the Software menu, select **Software Settings (3)**. The Software Settings dialog box opens.

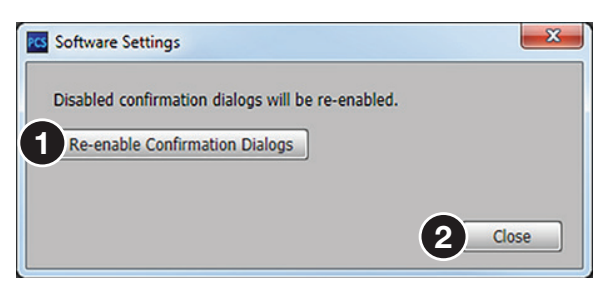

Figure 67. Software Settings Dialog Box

**2.** Click the **Re-enable Confirmation Dialogs** button (see figure 67, **1)**. The dialog box closes and the reset is complete. Click the **Close** button (2) to close the dialog box without re-enabling the confirmation dialogs.

# **Tutorial**

This option displays a general overview of where to find features in the PCS framework.

**1.** From the Software menu, select **Tutorial** (see **[figure 65](#page-98-0), 4** on the pervious page). The Tutorial dialog box opens.

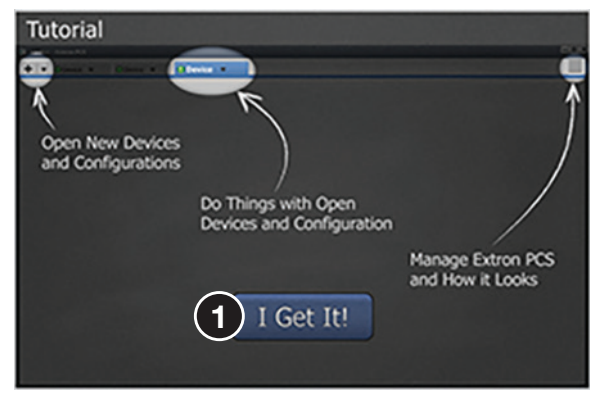

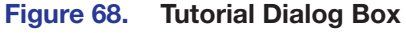

2. Click the **I Get It!** button (see figure 68,  $\bigcirc$ ) to close the dialog box.

# Extron PCS Help

This options opens the PCS [Help](#page-80-0) file for general PCS operations (see **Help** on page 73 for product-specific help files).

From the Software menu, select **Extron PCS Help** (see [figure 65](#page-98-0),  $\bigcirc$ ). The Product Configuration Software DVS 605 Help file opens in a new window.

| Ci/hoppe File Mil Educations PCSMukJel EAF MukJes (N/Family DV) RR WaterWolf (D = O   O EV) 85 Waterway                              | <b>CONTRACTOR</b><br>$A + 0$                                                                                                    |                       |  |
|----------------------------------------------------------------------------------------------------|----------------------------------------------------------------------------------------------------|-----------------------|--|
| View Favories Tack Help                                                                                                    |                                                                                                    |                       |  |
| <b>Extron.</b>                                                                                                    |                                                                                                    | Printed in Version 19 |  |
| at Carifouration Software - DVS 605 Help<br><b>She Started</b><br><b>Centalized Proceedures and Reference Material</b><br>a Glossary | Product Configuration Software - DVS 605 Help<br>$- 0.4$<br>The following three books are located within the Product Configuration Software (PCS) DVS 605 help file:<br>· Getting Started<br>· Octated Procedures and Reference Material<br>· GESSA'S<br>ficrof down the page for a description of each book.<br>$-0.0 - 0.0$ |                       |  |

Figure 69. Production Configuration Software Help File Window

## About Extron PCS

This option contains information about the current PCS version.

1. From the Software menu, select **About Extron PCS** (see [figure 65](#page-98-0),  $\odot$  on page 91). The About - Extron PCS dialog box opens.

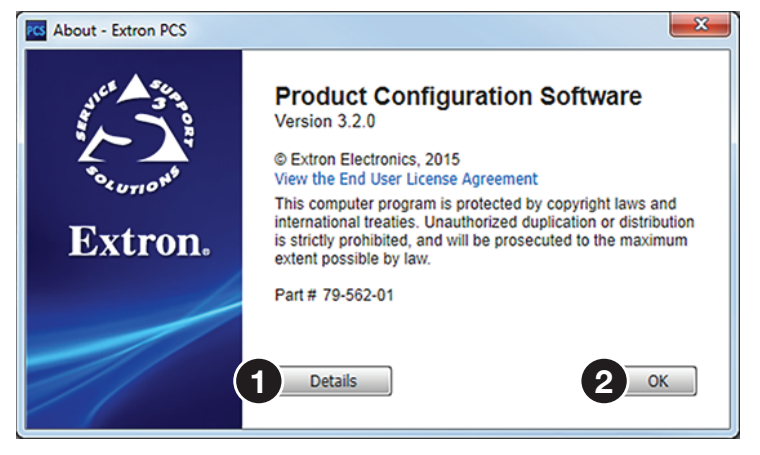

Figure 70. About - Extron PCS Dialog Box

- 2. Click the **Details** button (see figure 70,  $\bigcirc$ ) for more information about the software and embedded modules.
- **3.** Click the **OK** button (**2**) to close the dialog box.

## **Exit**

This option closes disconnects PCS from connected devices and closes the application.

1. From the Software menu, select **Exit** (see **[figure 65](#page-98-0), @** on page 91). If device tabs are open, the Exit dialog box opens.

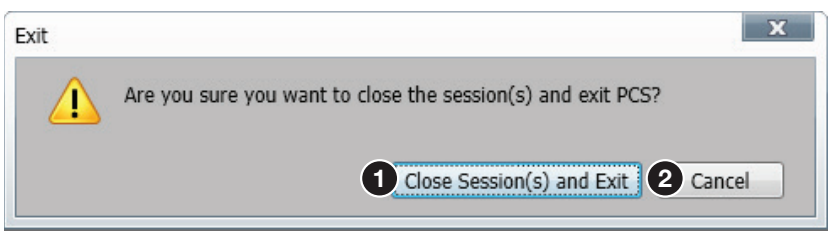

## Figure 71. Exit Dialog Box

2. If necessary, click the **Close Session(s) and Exit** button (see figure 71,  $\bullet$ ) to disconnect the software from connected devices, close all offline device tabs, and close the software. Click the **Cancel** button (**2**) to leave the software open.

# Using the Default Web Pages

The DVS 605 features an internal Web server, displayed as a set of default Web pages. These pages allow you to configure and operate the DVS 605 unit via a LAN or WAN connection through the RJ-45 port, using a Web browser such as the Microsoft® Internet Explorer® 8 or later, Mozilla® Firefox® 6 or later, Google Chrome™ 9 or later, Apple® Safari® 4 or later.

**NOTE:** If you are using Internet Explorer, compatibility mode must be turned off (see **[Turning Off Compatibility Mode](#page-102-0)** on the next page for details).

This section gives an overview of the default Web pages, which are always available and cannot be erased or overwritten.

Topics that are covered include:

- [Accessing the Default Web Pages](#page-101-0)
- [Navigating the Default Web Pages](#page-102-1)

# <span id="page-101-0"></span>Accessing the Default Web Pages

Access the DVS 605 through the on-board Web server pages as follows:

- 1. Double-click the Web browser icon on the PC desktop to launch the Web browser.
- 2. Click in the browser **Address** field.
- 3. Enter the unit IP address in the browser **Address** field.

NOTE: If the local system administrators have not changed the value, the factory-specified default is DHCP set to OFF, IP address = 192.168.254.254.

4. Press the keyboard <Enter> key. The DVS 605 checks for password protection.

If the device is not password-protected, proceed to step 6.

If the device is password-protected, it displays the Enter Network Password page.

```
NOTE: A user name entry (user or admin) is required.
```
- 5. Click in the **Password** field and type in the appropriate administrator or user password if prompted.
- 6. Click **OK**.

# <span id="page-102-0"></span>Turning Off Compatibility Mode

The DVS 605 default Web pages do not support compatibility mode in Microsoft Internet Explorer.

#### To check compatibility view settings:

From the Tools menu of the browser, select **Compatibility View Settings**. The Compatibility View Settings dialog box opens.

Be sure that the **Display all websites in Compatibility View** check box is cleared, and that the IP address of the DVS 605 is not in the list of Web sites that have been added to Compatibility view.

# <span id="page-102-1"></span>Navigating the Default Web Pages

The DVS 605 default Web pages has two main pages (tabs): **Configuration** (see figure 72,  $\bigcirc$  and **Hardware** ( $\bigcirc$ ). Below the tabs for each page is a global navigation bar with icons  $\circledcirc$  for ease of navigation through the various options. The two tabs have specific groups of options.

| <b>Extron Electronics</b><br>(2)<br>onfiguration   Hardware       |                |                           |                                   |               |                                                   |                |                                                                                                    |                               |                                                                                                    |                                                                         |                                       | Logged in as: admin Logged                |
|-------------------------------------------------------------------|----------------|---------------------------|-----------------------------------|---------------|---------------------------------------------------|----------------|----------------------------------------------------------------------------------------------------|-------------------------------|----------------------------------------------------------------------------------------------------|-------------------------------------------------------------------------|---------------------------------------|-------------------------------------------|
| ₩.<br>(ვ<br><b>Input/Output Config</b>                            |                | لسا<br><b>EDID Minder</b> |                                   |               | $\otimes$<br><b>Image Settings</b>                |                |                                                                                                    | $\Box$<br><b>PIP Settings</b> |                                                                                                    | <b>A</b><br><b>Audio Config</b>                                         | 0<br><b>Preset Management</b>         | $\circ^{\circ}$<br><b>Device Settings</b> |
| <b>AV Controls</b><br>$\overline{\mathbf{g}}$<br>Auto-Image       |                |                           | <b>Input/Output Configuration</b> |               |                                                   |                |                                                                                                    |                               |                                                                                                    |                                                                         |                                       |                                           |
| <b>AV Inputs</b><br>lo<br>Input 1                                 |                | Input                     | Signal Type                       |               | <b>Input Configuration</b><br><b>Aspect Ratio</b> | Auto-<br>Image | Auto<br><b>Memory</b>                                                                                                    | <b>HDCP</b><br>Authorized     | <b>Film</b><br><b>Detect</b>                                                                                                    | Resolution: 1920x1200                                                   | <b>Output Configuration</b><br>$\sim$ |                                           |
| ۱o<br>Input 2<br>lə<br>Input 3                                    | $\mathbf{1}$   | Input 1                   | Auto Detect v Fill                |               | ×                                                 | n              | $\overline{\mathbf{v}}$                                                                                                    | -                             | $\hfill \textcircled{r}$                                                                                                    | Refresh Rate: 60 Hz<br>Analog Output                                    | V                                     |                                           |
| ۱o<br>Input 4<br>o<br>Input 5                                     | $\overline{2}$ | Input 2                   | Auto Detect V Fill                |               | ×                                                 | D.             | $\begin{array}{c} \hline \textbf{C} \end{array}$                                                                                                    | $\overline{\phantom{a}}$      | $\mathbf{z}$                                                                                                    | Format: RGBHV                                                           | $\sim$                                |                                           |
| <b>Breakaway Audio</b><br>PDP: Off<br>×                           | 3              | Input 3                   | HDMI/DVI                          | $\times$ Fill | ×                                                 | O              |                                                                                                    | $\overline{\mathbf{v}}$       | $[2] \centering% \includegraphics[width=0.35\textwidth]{figs/fig_4.pdf} \caption{The 3D (black) model for the $z$-axis. The left side is the same as in Figure \ref{fig:10}. The right side is the same as in Figure \ref{fig:10}. The right side is the same as in Figure \ref{fig:10}. The right side is the same as in Figure \ref{fig:10}. The right side is the same as inFigure \ref{fig:10}. The right side is the same as inFigure \ref{fig:10}. The right side is the same as inFigure \ref{fig:10}. The right side is the same as inFigure \ref{fig:10}. The right side is the same as inFigure \ref{fig:10}. The right side is the same as inFigure \ref{fig:10}. The right$ | Sync Polarity: H-/V-<br>Digital Output                                  | $\sim$                                |                                           |
| Audio Mute<br>Video Mute                                          | $\overline{A}$ | Input 4                   | HOME/DVI                          | $~\vee$ RI    | ×                                                 | $\Box$         | $\begin{array}{ c } \hline \textbf{V} & \textbf{V} \\ \hline \textbf{V} & \textbf{V} \\ \hline \textbf{V} & \textbf{V} \\ \hline \textbf{V} & \textbf{V} \\ \hline \textbf{V} & \textbf{V} \\ \hline \textbf{V} & \textbf{V} \\ \hline \textbf{V} & \textbf{V} \\ \hline \textbf{V} & \textbf{V} \\ \hline \textbf{V} & \textbf{V} \\ \hline \textbf{V} & \textbf{V} \\ \hline \textbf{V} & \textbf{V} \\ \hline \textbf{V} & \textbf{V} \\ \hline \textbf{$ | $\overline{\textbf{v}}$       | $\boxed{\mathcal{F}}$                                                                                                    | Format: HDMI RGB                                                        | $\mathbf{v}$                          |                                           |
| AV Mute<br>Freeze                                                 | 5              | Input 5                   | HDMI/DVI                          | $~\vee$ Fil   | ×                                                 | $\Box$         | $\boxed{2}$                                                                                                    | $\overline{\omega}$           | $\boxed{3}$                                                                                                    | Switch Transition<br>Valid for Inputs 1-4 only<br><b>SOC</b>            | · Dissolve                            |                                           |
| <b>Main Input:</b><br>1080p @60.01Hz<br>HDCP Unencrypted          |                |                           |                                   |               |                                                   |                |                                                                                                    |                               |                                                                                                    | Genlock/AFL<br>Input AFL                                                | o off                                 |                                           |
| Output:<br>Analog: RGBHV<br>Digital: HDMI RGB<br>1920x1200 @ 60Hz |                |                           |                                   |               |                                                   |                |                                                                                                    |                               |                                                                                                    | <b>Test Patterns</b><br>Used to optimize settings at the display device |                                       |                                           |
| -9 HDCP Non-Compliant                                             |                |                           |                                   |               |                                                   |                |                                                                                                    |                               |                                                                                                    |                                                                         |                                       |                                           |
| Genlock/AFL:<br>Genlock/AFL Disabled                              |                |                           |                                   |               |                                                   |                |                                                                                                    |                               |                                                                                                    | Crosshatch 4X4                                                          | ×                                     |                                           |
|                                                                   |                |                           |                                   |               |                                                   |                |                                                                                                    |                               |                                                                                                    |                                                                         |                                       |                                           |

Figure 72. Default Web Pages Open on the Configuration Page

# Configuration Pages

꾵

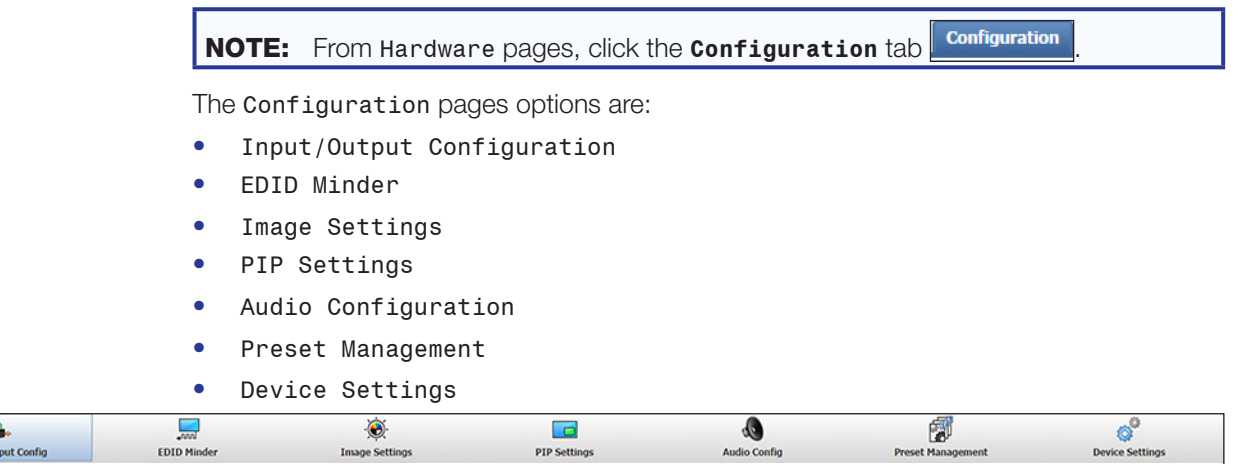

## Figure 73. Global Navigation Bar for the Configuration Page

The browser screen is set out as two sections. These are AV Controls on the left, and the options page on the right (see [figure 72](#page-102-1) on the previous page).

# AV Controls Panel

**NOTE:** This panel section can be hidden or revealed by clicking on the section handle (see image at right).

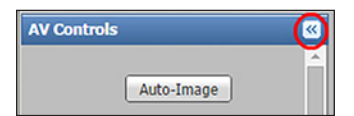

The AV Controls panel is used to control AV settings such as input selection (see figure 74, 2) and for performing a one-time **Auto-Image** (1) on an input. Video and audio mute can be turned on or off, and image freeze  $\left( \bigodot \right)$  can be invoked.

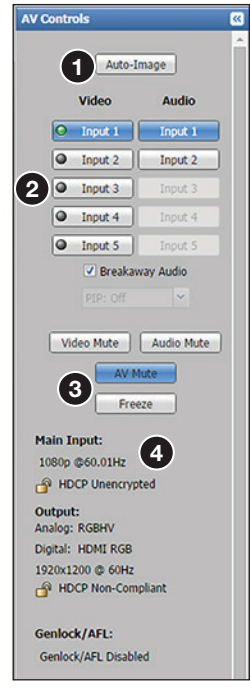

#### Figure 74. AV Controls Panel

At the bottom of the panel is a summary of the current active input and output status, which includes signal format, resolution and refresh rate, HDCP status, and Genlock/AFL status  $\left($   $\bullet\right)$ .

# Auto-Image button

Click this button (see image on the right,  $\bigodot$ ) to start a one time Auto-Image on the currently selected input.

## AV input buttons (inputs 1-5)

Click these buttons ( $\bigcirc$ ) to select an input as desired. As a new one is selected, the summary text within the panel changes to reflect the new input and output status.

## Breakaway Audio check box (audio models only)

Select this check box  $\Theta$  to enable audio breakaway. The input buttons separate into two columns: Video  $\left( 4\right)$  and Audio  $\left( 6\right)$ .

From the Video column, click the input button associated with the video to be used.

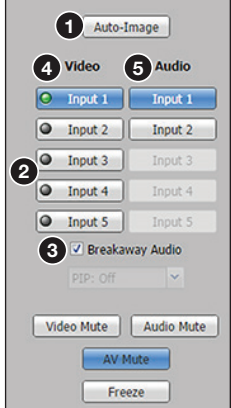

From the Audio column, click the input button associated with the audio to be used.

**NOTES:** When in PIP mode, audio breakaway is not supported. Audio follows either the main window or the PIP window (as set on the **Devices Settings** page).

## Video only and audio only switching (breakaway) rules

## When the current audio input is configured for digital audio:

- Digital audio is not available from any input other than the currently selected video input.
- Audio-only switching can be made to inputs that are configured for analog audio.
- Video-only switching is not possible.
- Video-only switching can only be made after an audio-only switch to an input configured for analog audio, and then can be made to any input.

#### When the current audio input is configured for analog audio:

- Audio-only switching is available to any input that has audio configured as analog.
- Audio-only switching is not possible to any input that has audio configured as digital.
- Video-only switching is possible, regardless of the audio configuration of the new input.
- When switching video-only from an input that has audio configured as analog, to an input where the audio is configured as digital, the digital audio on the new input can now be selected.

Clear the **Breakaway Audio** check box to disable the audio breakaway.

#### Video and audio mute buttons

Click **Video Mute (1)** to mute only the video. The button turns blue.

Click **Audio Mute (2)** to mute only the audio. The button turns red.

Click **AV Mute (3)** to mute both video and audio simultaneously. The button turns red and the **Video** and **Audio** mute buttons are also activated.

To unmute any signal, click the appropriate button. The button reverts to the default color, indicating the signal has been unmuted.

#### Freeze button

Click **Freeze** ( $\bigodot$ ) to freeze the current video image. The button is blue when image is frozen. Click it again to unfreeze the image. The buttons reverts to the default color.

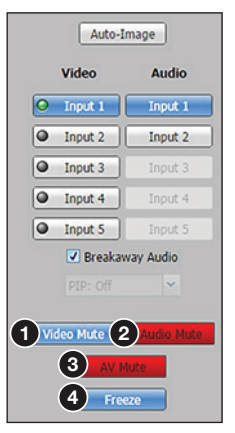

# Input/Output Configuration Page

Click this button **Input/Output Config** to open to this page. This page has Input Configuration and Output Configuration panels.

## Input Configuration panel

<span id="page-105-0"></span>W

The Input Configuration panel consists of user configurable fields for each of the five inputs. These include: input naming, signal type, aspect ratio, Auto-Image, Auto Memory, HDCP Authorized status, and film detection. There is also a visual indicator on the right side of the panel for the currently active video and audio inputs.

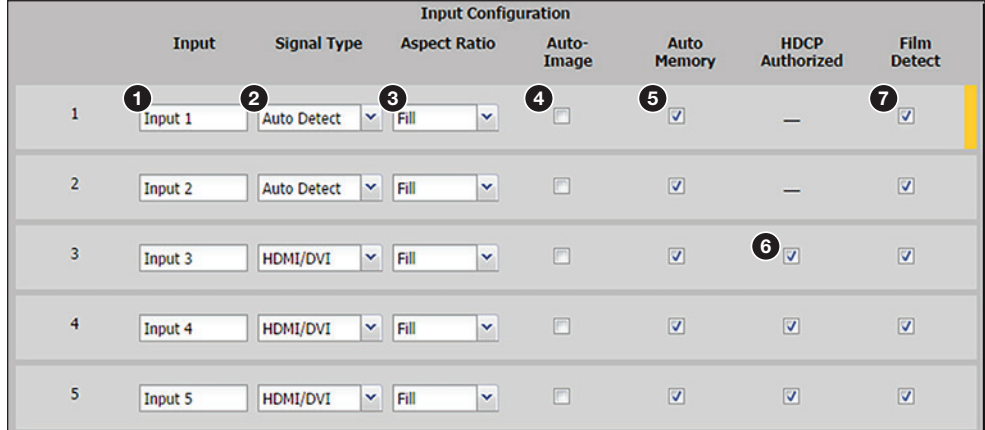

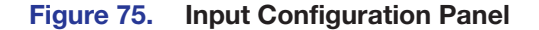

## *Input (renaming)*

To rename an input, click inside the field (see figure  $75,$   $\bullet$ ) and type in the desired name to identify the input. Input names have a 16-character limit. By default, the name associated with an input channel is Input <number>.

**NOTE:** Entering a single space character resets the name of the input to the default.

## *Signal type*

The user can select the signal type for inputs 1 and 2 from **Auto Detect**, **RGB Scaled, Auto YUV**, **RGBcvS**, **S-Video**, and **Composite**. For inputs 3, 4, and 5, **HDMI/DVI** is the only available signal type.

From the Signal Type drop-down menu  $\langle\bullet\rangle$ , select the video format associated with the input.

For inputs 1 and 2, available signal types include:

- **Auto-Detect** With this setting selected, whenever the device detects an input format change, it automatically sets the input signal type.
- **RGB Scaled**
- **Auto YUV** With this setting selected, the device detects if YUVi or YUVp/HDTV is applied and sets the input accordingly.
- **RGBcvS**
- **S-Video**
- **Composite**

## *Aspect ratio*

Select **Fill** or **Follow** from the drop-down menu (see **[figure 75](#page-105-0), 3** on the previous page) to set the aspect ratio.

- **Fill** The input signal is scaled to fill the entire video output.
- **Follow** Follows the signal aspect ratio, with respect to the current output resolution setting. A black letter box or pillar box bars may be applied for aspect ratio compensation.

## *Auto-Image*

Select the check box  $(4)$  $(4)$  $(4)$  to apply Auto-Image to the input, if desired. When selected, then Auto-Image is applied whenever there is a change in the input sync.

## *Auto Memory*

Select the check box  $(\overline{\mathbf{5}})$  $(\overline{\mathbf{5}})$  $(\overline{\mathbf{5}})$  to enable the Auto Memory, if desired. Auto Memory recalls input and image settings for signals that have previously been applied (see the table in the **[Auto Memory](#page-31-0)** section on page 24 for the Auto Memory and Auto-Image relationship).

When Auto Memory is disabled, the DVS 605 treats every newly applied input as a new source.

## *HDCP Authorized*

Select the **HDCP Authorized** check box (inputs 3-5) ([6](#page-105-0)) in order to have the input report as an HDCP Authorized device. If the box is not checked the source is blocked from encrypting its output. This may result in some content not being passed to the output.

NOTE: The **HDCP Authorized** option is not available for analog inputs 1 and 2.

#### *Film Detect*

Select these check boxes  $(7)$  $(7)$  $(7)$  to enable 3:2, 2:2, and 24:1 film pulldown detection for NTSC/PAL/1080i input signals.

## Output Configuration panel

The right panel consists of user configurable fields for video outputs. These include: output resolution, refresh rate, signal format and sync polarity for the analog output, and signal format for the digital output. The switch transition mode between inputs can be set, and a test pattern selection is available for use in calibrating a connected display. The Genlock/AFL settings can also be set on all models.

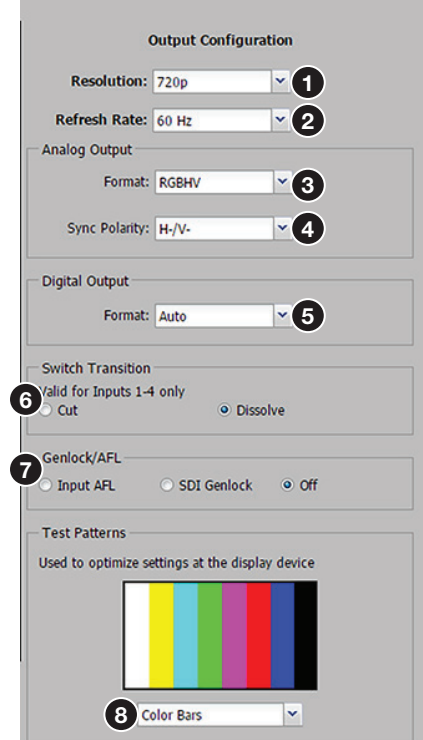

Figure 76. Output Configuration Panel

## *Resolution*

Click the arrow and from the drop-down menu box (see figure 76,  $\bigcirc$ ) select the applicable output resolution (see the [resolution and refresh rate table](#page-25-0) on page 18 for a full list). The selectable resolutions include five user customizable ones: C1-C5.

Default is 720p/60 Hz

## *Refresh rate*

Click the arrow and from the drop-down menu box  $(Q)$  select the applicable refresh rate.

## *Analog signal format*

Click the arrow and from the drop-down menu box  $\textcircled{\textbf{s}}$  select an applicable signal format. Selectable formats are: RGBHV (default), RGBS, RGBcvS, (Y, R-Y,B-Y bi-level), and (Y, R-Y,B-Y tri-level).

## *Analog sync polarity*

Click the arrow and from the drop-down menu box  $\left( \text{A} \right)$  select the applicable sync polarity, Choices are: H-/ V- (default), H+/ V-, H+/ V+, H-/ V+.

**NOTE:** The sync polarity option is only available when the output format is RGBHV.
#### *Digital output signal format*

Click the arrow and from the drop-down menu box (see figure  $76, 6$  on the previous page) select an applicable signal format. Selectable formats are:

- **Auto** (based on sink/display EDID)
- **DVI**
- **HDMI RGB**
- **HDMI YUV 444 Full**
- **HDMI YUV 444 Limited**
- **HDMI YUV 422 Full**
- **HDMI YUV 422 Limited**

## *Switch transition*

Select either cut or dissolve  $(6)$  $(6)$  $(6)$ , as applicable, to set the transition effect when switching inputs.

#### *Genlock/AFL*

Where applicable, SDI genlock or input signal genlock can be applied, or genlock can be turned off (see [Genlock/AFL Mode](#page-27-0) on page 20 for details). Select as desired  $(7)$  $(7)$  $(7)$ .

**NOTE:** The SDI genlock option is available only on DVS 605 D and DVS 605 AD models.

## *Test pattern*

To aid display device setup and optimization, select a test pattern  $(8)$  $(8)$  $(8)$  from the drop-down menu (see [Test Pattern](#page-32-0) on page 25 for details).

**NOTE:** No input signal is needed when using a test pattern for display device setup.

## EDID Minder Page

Extron EDID Minder is an EDID management process that automatically manages the EDID information between a digital display device and one or more input sources.

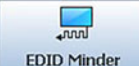

Click this button **EDID Minder** to open the EDID Minder page.

From this page an EDID data set can be assigned to any input with an Auto-Detect, an RGB, or an HDMI/DVI input type. The currently assigned EDID properties can be viewed and EDID files can be loaded to and from the DVS 605.

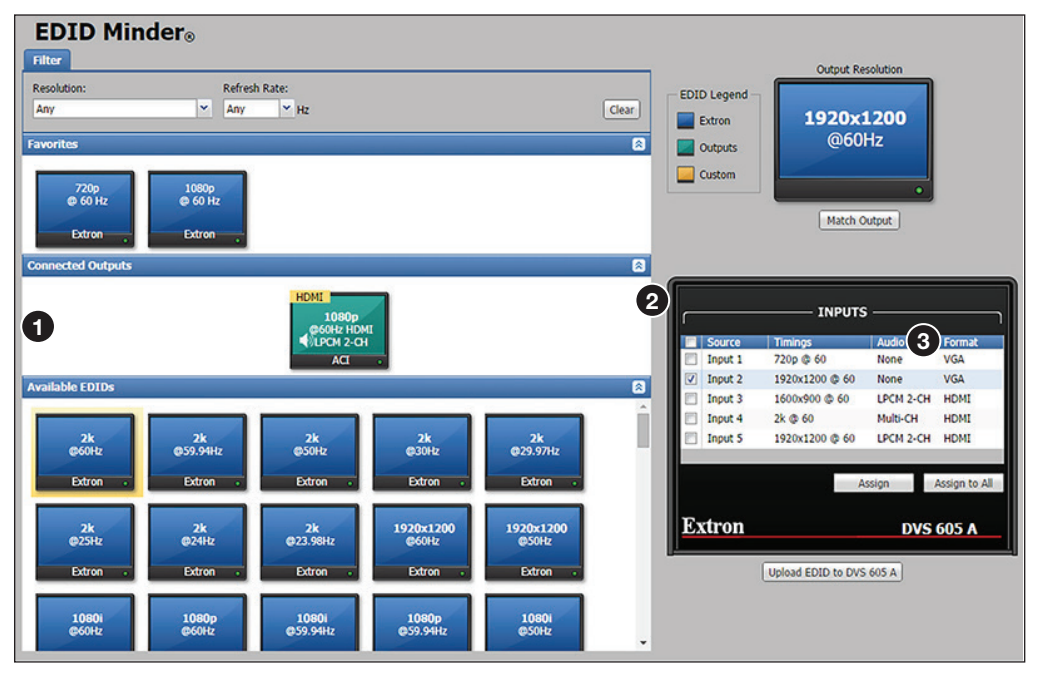

#### Figure 77. EDID Minder Page

The EDID Minder screen displays a table of EDID settings and connected output devices, grouped as favorites, connected outputs, and available EDIDs (see figure 77,  $\bigcirc$ ). These are visually shown as colored output display icons: factory default EDIDs are blue, connected output devices are green, and custom loaded or saved EDIDs are yellow (see figure above).

The EDID properties currently assigned to each input are displayed in the table of inputs  $\left( \circled{2} \right)$ . Audio and video formats for each input are also displayed  $\left( \circled{3} \right)$ . The audio input format listed in an input's EDID is determined by the audio input format on the Audio Configuration page. Video input format is configured on the Input/Output Configuration page.

## Assigning EDIDs

#### To assign EDID to selected inputs:

- 1. From the Inputs screen (table of inputs) on the right, select the desired input or inputs (see figure 78,  $\bigcirc$ ).
- 2. From the Favorites, Connected Outputs, or Available EDIDs panels, select an available EDID (2 represented by a blue, green, or yellow output display icon).
- **3.** Click the **Assign** button (**3**) to assign EDID to the selected input or inputs.

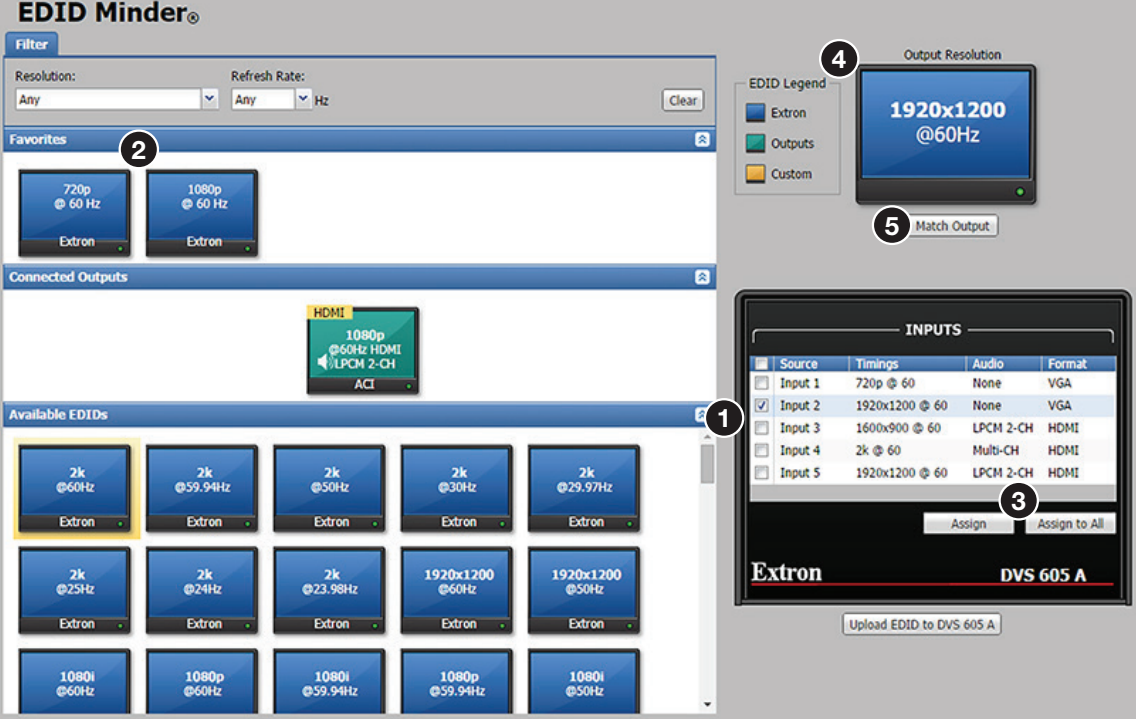

#### Figure 78. Assigning EDIDs

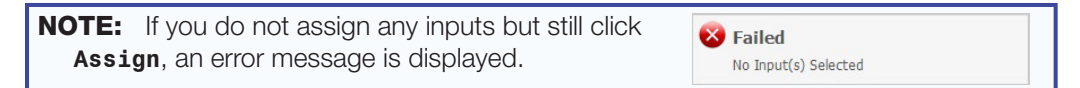

#### To assign EDID to all inputs:

- 1. From the Favorites, Connected Outputs, or Available EDIDs panels, select an available EDID ( $\bullet$  represented by a blue, green, or yellow output display icon).
- 2. Click the **Assign to All** button (3).

NOTE: If you select **Assign All**, all input boxes, checked or unchecked, are ignored and the EDID is assigned to all inputs.

#### To match the selected inputs to the current output resolution:

- 1. From the Inputs table on the right, select the desired input or inputs (see figure 78, **i**).
- 2. In the Output Resolution panel (**4** upper right of screen), click **Match Output** (6).

EDID can be filtered or saved (see **[EDID Minder Page](#page-87-0)** in the PCS chapter on pages 80 and 81 for details).

## Image Settings Page

From this page signal sampling and picture control settings can be set, user and input presets can be saved and recalled, and overscan settings can be applied.

<span id="page-111-0"></span>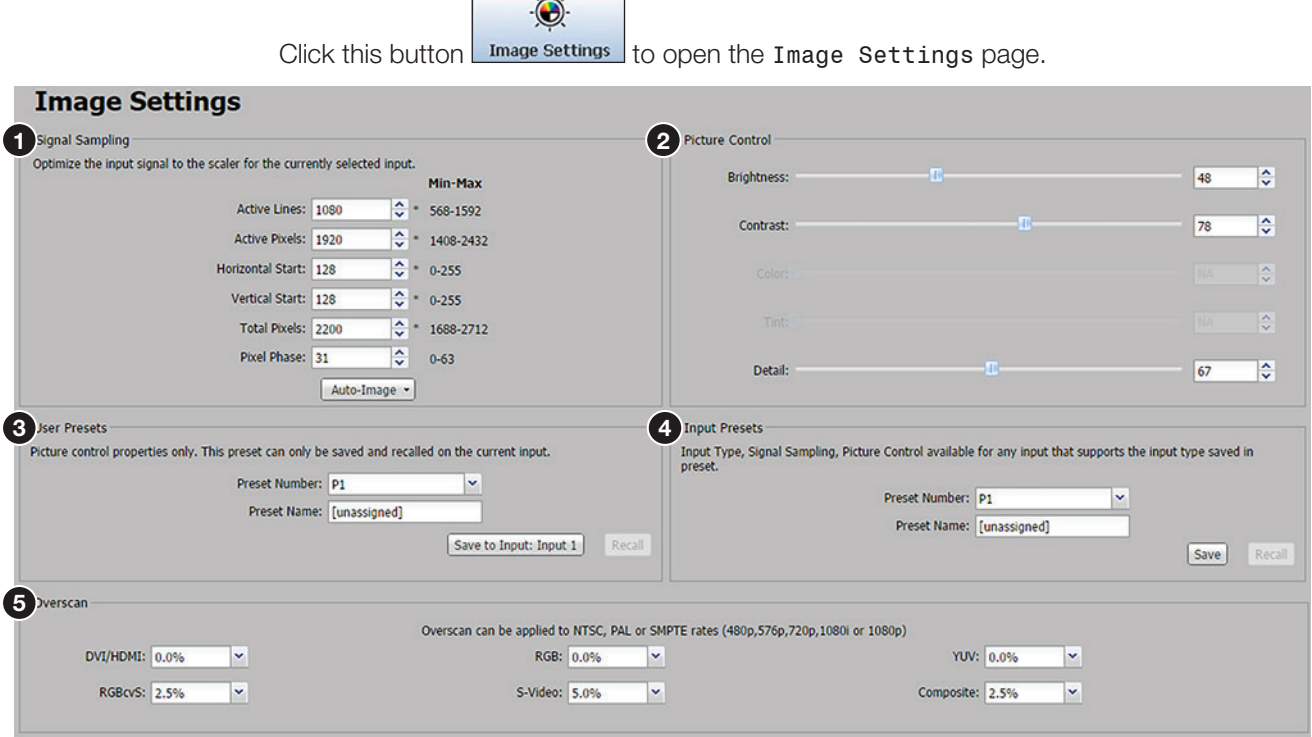

 $\mathcal{L} = \{ \mathcal{L}_1, \ldots, \mathcal{L}_n \}$ 

## Figure 79. Image Settings Page

#### Signal Sampling

In this panel (see figure 79,  $\bigcirc$ ), settings for the currently selected input signal can be adjusted. Adjustable fields are: the number of active lines, active pixels, total pixels, horizontal and vertical start settings, and the pixel phase. In addition, an Auto-Image (with Fill or Follow modes) can be executed on the input.

In the Signal Sampling section, adjust an input signal setting by entering a value or clicking the **up** and **down** arrows in the field associated with the setting. An asterisk beside a chosen value for a signal sampling setting indicates that it is a default value for the applied input signal.

An Auto-Image can also be executed on the current input. Auto-Image automatically sizes and centers the selected input. If an unknown input is connected to the device, the processor measures and estimates the resolution of the incoming video.

#### To perform an Auto-Image:

- 1. Click the **Auto-Image** button. A drop-down menu opens (see [Auto-Image](#page-106-0) on page 99 for steps to set automatic activation).
- 2. Select **Auto-Image**: with fill (to fill the entire video output) or **Auto-Image**: with follow (to maintain the aspect ratio of the input).

## Picture Control

This panel shows the Image Settings for the selected input (see figure  $79, ②$ , on the previous page). These include brightness, contrast, color, tint, and detail, which can be adjusted and applied to that input.

To adjust the picture settings click and drag the associated slider for any image setting (brightness, contrast, color, tint, or detail) to the desired value.

Alternatively, you can enter a value within the field associated with the image setting, or click the **up** and **down** arrows and change the value in the field.

## User Presets

In this panel of the Image Settings page, the user can save or recall up to 16 user presets per input channel for the currently active input. The user presets contain only picture control properties  $(3)$  $(3)$  $(3)$ .

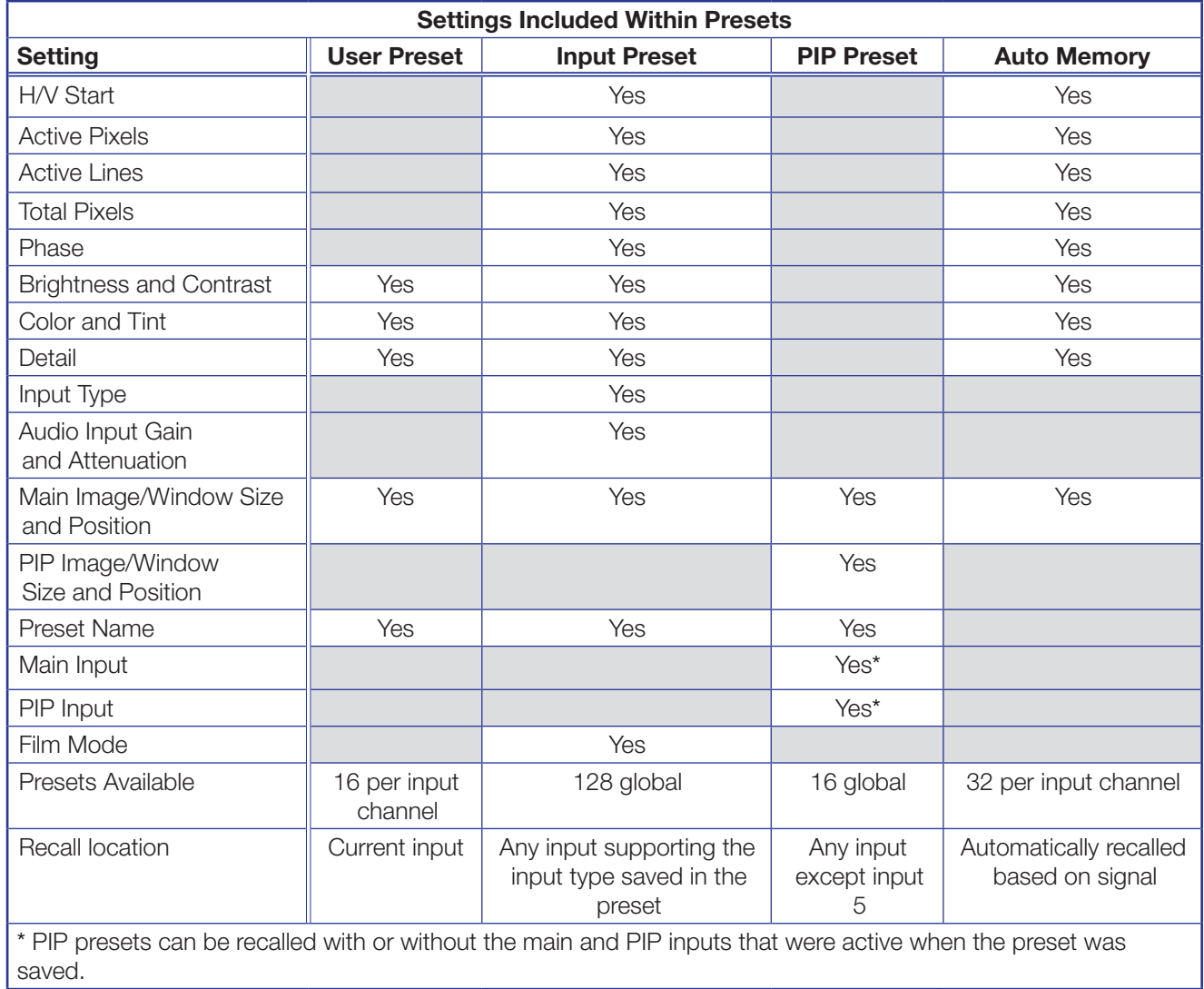

NOTE: "H/V Start" indicates the horizontal and vertical start.

Figure 80. Presets Settings

## Input Presets

A total of 128 global input presets are available for the DVS 605. An input preset is a user-defined set of input and picture control settings that can be saved for each source within a system so that they can be recalled whenever the source is applied. Input presets are unique to the signal that was applied when the preset was initially saved. This type of preset saves specific settings for size, position, contrast, brightness, color and tint (if applicable), detail, and input configuration (see **[figure 79](#page-111-0),**  $\Omega$ , on page 104).

**NOTE:** An input preset can be recalled on any input supporting the input type that was active when the preset was saved. However, input presets only apply to the input resolution that was present when the preset was saved.

#### To create and save an input preset:

- 1. Adjust the signal sampling, picture control, and size settings (see the **Size and Position** section on page 108) as desired.
- 2. From the **Preset Number** drop-down menu select a preset number.
- 3. In the **Preset Name** field, enter a name for the preset (see the [Preset Management](#page-119-0)  **[Page](#page-119-0)** section on page 112 for information about renaming input presets).
- 4. Click **Save**. If an input preset already exists in this location, a confirmation dialog box opens. In the dialog box, click **Yes** to overwrite the previous input preset.

The settings are saved to the selected preset location to be recalled at a later time (see the **[Preset Management Page](#page-119-0)** section on page 112 for the procedure to delete an input preset).

#### To recall an input preset:

- 1. From the **Preset Number** drop-down menu, select the preset to recall.
- 2. Click **Recall**. A confirmation dialog box opens.

NOTE: If an unassigned preset is selected, the **Recall** button is disabled.

3. In the dialog box, click **Yes**.

**NOTE:** Recalling a preset overwrites any adjustments to the settings of the current input. An input preset can also be recalled through the Preset Management page.

#### **Overscan**

This mode zooms and crops SMPTE inputs to mask edge effects and ancillary data common in broadcast signals. Issuing an Auto-Image with overscan enabled, runs an Auto Phase routine (YUV and RGB only) and centers and sizes the input according to table values.

NOTE: Overscan is applied only to SMPTE input rates (NTSC, PAL, 480p, 576p, 720p, 1080i, or 1080p).

To set the overscan, select a percentage (0.0%, 2.5%, or 5.0%) from the drop-down menu that is associated with the desired input signal type  $(5)$  $(5)$  $(5)$ .

## <span id="page-114-0"></span>PIP Settings Page

In PIP mode, the DVS 605 can display two images on the screen simultaneously. From this page, the PIP settings can be adjusted. This includes input selection, swapping between the main and PIP inputs, adjustment of the picture control settings, main and PIP window position and sizing, and the saving and recalling of PIP presets.

**NOTE:** When the DVS 605 is in PIP mode, audio breakaway is not supported. Audio follows either the main window or the PIP window (set on the Device Settings page).

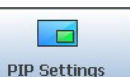

Click this button  $\Box$  PIP Settings  $\Box$  to open the PIP Settings page.

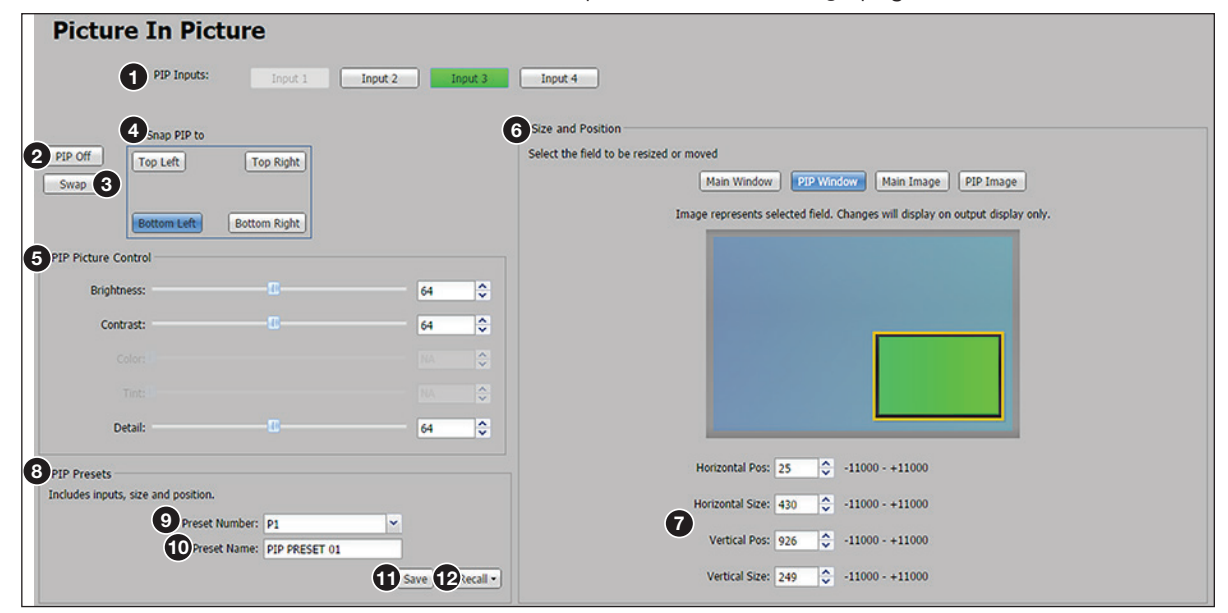

Figure 81. PIP Settings Page

#### PIP input selection

Inputs 1 through 4 can be selected as a PIP input. Click the button of an available input (see figure 81,  $\bigcirc$ ). The content of this input displays in the PIP window.

#### NOTES:

- The currently selected AV input is disabled in the list of available PIP inputs as the main input and PIP input cannot be the same.
- Input 5 cannot be selected as an input for PIP mode.
- The **PIP Off** and **Swap** buttons are disabled if PIP mode is not enabled.

To turn off the PIP feature, click the PIP Off button (2).

To swap the active main window with the current PIP input, click the **Swap** button (**6)**.

#### Snap PIP to <*location*>

To snap (align) the PIP window to a specific corner of the main window, click **Top Left**, **Top Right**, **Bottom Left**, or **Bottom Right** within the Snap PIP panel (4) to display grid. This places the PIP window in the specified corner of the main window. When using the Snap To feature, the PIP window is always 25 pixels away from the edges of the output raster.

#### PIP picture controls

These PIP input settings include brightness, contrast, color, tint, and detail.

#### NOTES:

- Picture controls are not applied if there is no input signal. Any changes made while there is no input signal are lost when a signal is detected.
- After PIP is disabled, the configured PIP picture settings still apply to the specified input.

**To adjust PIP picture settings** (brightness, contrast, color, tint, or detail), click and drag the associated slider to the desired value (see **[figure 81](#page-114-0),**  $\Theta$  on the previous page).

Alternatively, you can enter a value in the field associated with the picture setting, or click the **up** and **down** arrows.

#### <span id="page-115-0"></span>Size and position

In this panel  $(\bigodot)$ , the size and position of the PIP windows and content, and the main windows and content can be adjusted. The settings can be saved in a PIP preset.

**NOTE:** Size and position settings of the PIP window, PIP content, main window, and main content are disabled if you are configuring the DVS 605 offline.

The position and size of the content or window can be adjusted using the values in the **Horizontal Position**, **Horizontal Size**, **Vertical Position**, and **Vertical Size** fields  $\left( \bullet \right)$ .

#### To adjust the position and size numerically:

- 1. In the Size and Position panel, click the button for the window (**Main Window** or **PIP Window**) or content (**Main Content** or **PIP Content**) that is to be adjusted.
- 2. Adjust the size by entering a value or clicking the **up** and **down** arrows in the **Horizontal Size** and **Vertical Size** fields.
- 3. Adjust the position by entering a value or clicking the **up** and **down** arrows in the **Horizontal Pos** and **Vertical Pos** fields.

**NOTE:** In steps 2 or 3, if a value above or below the accepted range is entered, a red border is displayed and a pop-up window indicates the accepted minimum or maximum value.

#### PIP presets

Sixteen global PIP presets are available for the DVS 605 (see **[figure 81](#page-114-0),**  $\Theta$  on page 107). A PIP preset contains settings for the size and position of PIP. It also contains the main and PIP inputs that were active when the preset was saved. By default, the first ten PIP presets have settings already associated with them, but they can be overwritten (see figure 82).

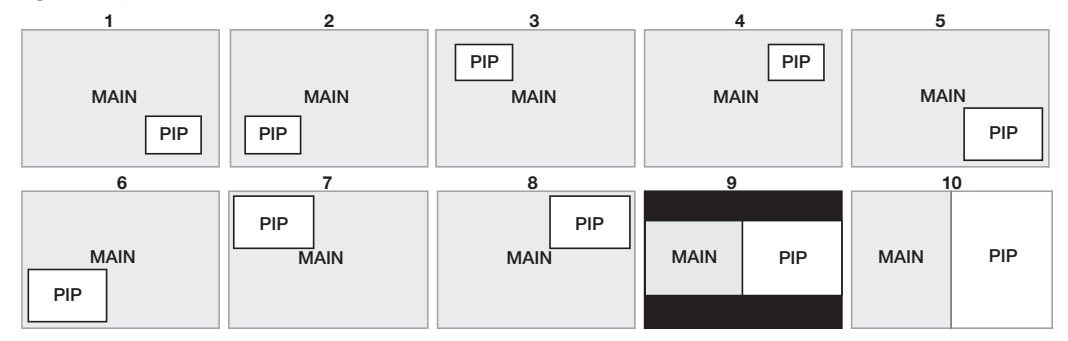

#### Figure 82. PIP Preset Default Window Locations

#### To create and save a PIP preset:

- **[1](#page-114-0).** Click the button of an available input (1 through 4) to use as the PIP input  $(1)$ .
- 2. Adjust the picture, size, and position settings as desired for the main and PIP windows  $\left( \bigcap_{n=1}^{\infty} \right)$ .
- **3.** From the **Preset Number** drop-down menu (**[9](#page-114-0)**) in the PIP Presets panel, select a number.
- 4. In the **Preset Name** field (<sup>10</sup>), enter a name for the PIP preset.

NOTE: PIP preset names have a 16-character limit.

- 5. Click **Save** ([£](#page-114-0)).
- 6. Click **Yes** to overwrite the previous PIP preset.

The settings are saved to the PIP preset location to be recalled later.

#### To recall a PIP preset:

- **1.** From the **Preset Number** drop-down menu (**[9](#page-114-0)**) select the preset to recall.
- **2.** Click **Recall** (<sup>2</sup>) to open a drop-down menu from which to select one of the following;
	- **Recall: Input, Size & Position** (recalls main and PIP inputs as well as size and position settings of main and PIP windows)
	- **Recall: Size & Position Only** (recalls only size and position settings of main and PIP windows)

A confirmation dialog box opens.

3. In the dialog box, click **Yes**.

**NOTE:** Recalling a preset overwrites any adjustments to the current PIP settings.

## <span id="page-117-0"></span>Audio Settings Page

Using this page, each of the audio inputs can be configured, including setting the input format and the gain (for analog inputs). Also analog audio output format can be set and adjusted.

#### NOTE:

- Audio inputs 1 and 2 are disabled for DVS 605 and DVS 605 D models. They do not support analog audio.
- Input gain cannot be adjusted for digital audio.

49

Click this button  $\Box$  Audio Config  $\Box$  to open the Audio Configuration page.

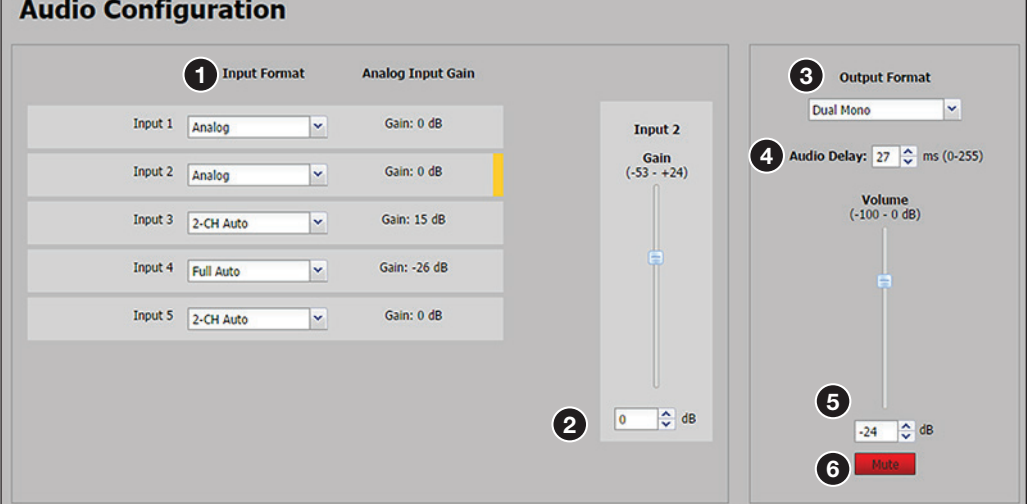

#### Figure 83. Audio Configuration Page

#### To configure audio inputs:

**1.** From the desired **Input Format** drop-down menu (see figure 83,  $\bigcirc$ ), select the format associated with the input.

For inputs 1 and 2, available formats include:

- **None**
- **Analog** (audio models only)

For inputs 3, 4, and 5, available formats include:

- **None**
- **Analog** (audio models only)
- **2-CH Digital**
- **Full Digital**
- **2-CH Auto** (audio models only)
- **Full Auto** (audio models only)

**NOTE:** Auto modes use digital audio when it is present. When digital audio is not present the unit defaults to analog audio.

2. Click and drag the handle of the **Gain** fader, or click the **up** and **down** arrows in the field below the fader, or enter a value in the field (see **[figure 83,](#page-117-0)**  $\odot$  on the previous page).

## NOTE:

- You can only adjust the gain and attenuation for an input that is in analog or Auto format. Gain only affects analog inputs.
- Adjustments made to the gain and attenuation do not affect the digital audio.

#### To configure audio output format:

- 1. From the **Output Format** drop-down menu ([3](#page-117-0)), select the format of the audio output. Available formats include:
	- **• Dual Mono**
	- **• Stereo**
- 2. Set the audio delay by clicking the up and **down** arrows or entering a value into the **Audio Delay** field ([4](#page-117-0)). Audio delay can be set from 0 ms to 255 ms.

**NOTE:** The DVS 605 automatically delays audio signals to compensate for internal video processing.

3. Click and drag the handle of the **Volume** fader, or click the **up** and **down** arrows, or enter a value in the field to adjust the analog audio output volume  $\left(\frac{1}{2}\right)$ .

NOTE: The output volume of digital audio is not affected by changes made using the **Volume** fader.

To mute the output audio, click the **Mute** button below the volume fader ([6](#page-117-0)). The **Mute** button turns red.

## <span id="page-119-0"></span>Preset Management Page

This Preset Management page gives access to assigned input presets (see figure 84, **1)**, user presets  $(2)$ , and PIP presets  $(3)$ . Each preset can be renamed, recalled, or cleared. A brief description of the settings contained within each preset type is given at the top of each list.

鬜 Click this button **Preset Management** to open the Preset Management page. **Preset Management** Input Preset **3** PIP Preset Contains picture control properties only. These presets are<br>saved and recalled on the same input. There are 16<br>presets per input channel. Contains signal type, signal sampling, and picture control<br>properties. This preset may be recalled on any input that<br>supports the saved signal type. Contains selected inputs, window/image sizing and<br>centering as a percentage of the current output resolution.<br>Recall with or without the selected inputs. Number | Input Preset Name<br>No Presets Defined Number | User Preset Name<br>No Presets Defined Number | PIP Preset Name 1 PIP PRESET 01 2 PIP PRESET 02 3 PIP PRESET 03 4 PIP PRESET 04 5 PIP PRESET 05 6 PIP PRESET 06 7 PIP PRESET 07 8 PIP PRESET 08 9 PIP PRESET 09 10 PIP PRESET 10 11 PIP PRESET 11 12 PIP PRESET 12 13 PIP PRESET 13 14 PIP PRESET 14 15 PIP PRESET 15 16 PIP PRESET 16 4 Recall 5 Rename 6 Clear 1 4 Recall 5 Rename 6 Clear 1 4 Recall 5 Rename 6

#### Figure 84. Preset Management Page

NOTE: The column order for the listed presets can be changed. For example, the preset name can be displayed to the left of the preset number.

To change column order, click a column title and drag and drop it to the left or right of the other column as desired.

#### To recall a preset:

- **1.** Select the input preset  $(0)$ , user preset  $(0)$ , or PIP preset  $(0)$  that is to be recalled.
- 2. Click the **Recall** button (4) located in the same section of the screen.

When clicking **Recall** in the PIP Preset panel, a drop-down menu opens. Select one of the following:

- **Recall: Inputs, Size & Position**
- **Recall: Size & Position Only**
- 3. In the dialog box, click **Yes**.

#### To rename a preset:

- **[1](#page-119-0).** Select the input preset ( $\textcircled{\textbf{1}}$ ), user preset ( $\textcircled{\textbf{2}}$  $\textcircled{\textbf{2}}$  $\textcircled{\textbf{2}}$ ), or PIP preset ( $\textcircled{\textbf{3}}$  $\textcircled{\textbf{3}}$  $\textcircled{\textbf{3}}$ ) that is to be renamed.
- **2.** Click **Rename** (see **[figure 84](#page-119-0),**  $\Theta$  on the previous page). The cursor moves into the **Name** field.
- 3. In the **Name** field, enter a unique name for the selected preset.
- 4. Press <Enter> on the keyboard and the preset name is saved.

#### To clear a preset:

- **[1](#page-119-0).** Select the input preset  $(1)$ , user preset  $(2)$  $(2)$  $(2)$ , or PIP preset  $(3)$  $(3)$  $(3)$  that is to be cleared.
- **2.** Click the **Clear** button ([6](#page-119-0)) located in the same panel. A confirmation dialog box opens.
- 3. Click **OK**. If the preset is an input preset or a user preset, the preset is removed entirely from the list. If the preset is a PIP preset, it is restored to factory default.

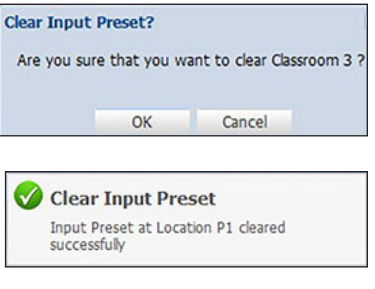

A dialog box opens confirming input clearance.

**O** 

NOTE: A PIP preset cannot be cleared (deleted). It is restored to factory defaults.

## <span id="page-120-0"></span>Device Settings Page

This page (see figure 85) allows you to configure the device settings associated with audio follow ( $\bigcirc$ ), set IR control ( $\bigcirc$ ), screen saver settings ( $\bigcirc$ ), Auto Switch ( $\bigcirc$ ), HDCP notification ( $\bigcirc$ ), video and sync mute ( $\bigcirc$ ), OSD input range ( $\bigcirc$ ), and HDCP mode( $\bigcirc$ ).

Click this button  $\Box$  Device Settings  $\Box$  to open the Device Settings page.

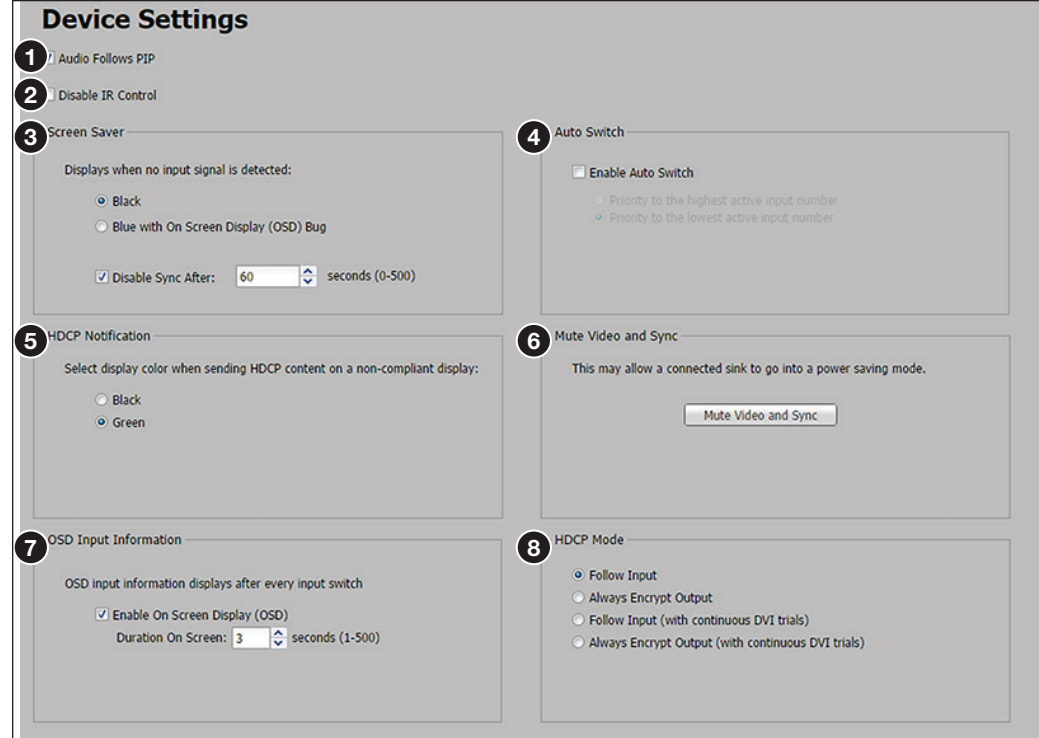

Figure 85. Device Settings Page

To set audio to follow the PIP input, select the Audio Follows PIP check box (**[1](#page-120-0)**). To set audio to follow the main input, clear the **Audio Follows PIP** check box . To disable IR control, select the **Disable IR Control** check box ([2](#page-120-0)). To re-enable IR control, clear the **Disable IR Control** check box.

#### Screen Saver

When no active video is detected on the selected input, the screen saver mode is activated. The output sync can be disabled after a user-set duration, which allows display devices to go into a low power, standby state.

#### To set the screen saver options:

- 1. Click the **Black** (default) or the **Blue with OSD bug** radio buttons to enable the desired screen saver background color (see **[figure 85](#page-120-0),**  $\Theta$  on the previous page).
	- **Black** Mutes the video output to black for a set duration before disabling the output sync.
	- **Blue with OSD bug** Displays a blue background with a moving OSD bug that indicates DVS 605: Input x No Signal for a set duration before disabling the output sync.
- **2.** Adjust the duration of the screen saver to either of the following:
	- No screen saver (never disable output sync), by clicking the **Never** radio button
	- To a user-defined duration (0-500 seconds), by clicking the **radio** button for the duration field and then click the **up** and **down** arrows. Alternatively enter a value in this field.

**NOTE:** Setting this value to zero disables the output sync immediately when no active input is detected.

## Auto Switch

When enabled, the auto-input switching priority can be set to either start with the highest active input or the lowest active input (see **[Auto-switching between inputs](#page-10-0)** on page 3 for details).

#### To enable auto-input switching:

- 1. Select the **Enable Auto Switch** check box ([4](#page-120-0)).
- **2.** Select the desired priority option radio button from one of the following:
	- Priority to highest active input number
	- Priority to lowest active input number.

To disable the auto-input switching option clear the **Enable Auto Switch** check box.

#### HDCP Notification

HDCP notification indicates if HDCP content restrictions are preventing a video signal from passing to the output  $(5)$  $(5)$  $(5)$ .

When the **Black** option is selected, the output mutes to black if the connected display device is not HDCP compliant and an HDCP encrypted input has been selected.

When the **Green** option is selected, a green screen with HDCP CONTENT text is displayed on the output if the connected display device is not HDCP compliant and an HDCP encrypted input has been selected.

To select the display color, select the **Black** radio button or **Green** radio button.

#### Mute Video and Sync

When enabled, this option allows a connected display (sink) to go into power saving (standby) state when no signal is present (see **[figure 85](#page-120-0),**  $\odot$  on page 113).

To enable this option, click the **Mute Video and Sync** button. The button turns blue to indicate the option is active.

To disable this option, click the **Mute Video and Sync** button. The button reverts to gray, indicating that the option is inactive.

#### OSD Input Information

The on-screen message is displayed for a user-defined duration (1-501 seconds) after an input switch.

**NOTE:** Setting this value to zero disables the on-screen display message.

To set the On Screen Display to display messages:

- 1. Select the **Enable On Screen Display** check box ([7](#page-120-0)).
- 2. To adjust the duration that messages are displayed on screen, click the **up** and **down** arrows or enter a value in the **Duration on Screen** field.

To disable the On Screen Display message, clear the **Enable On Screen Display** check box or set the duration to zero.

#### HDCP Mode

When enabled, the HDCP Mode can be set to either follow the current input with or without DVI trials, or always encrypt the output, with or without DVI trials.

To set the HDCP Mode, click the desired radio button  $(8)$  $(8)$  $(8)$ :

- **Follow Input** Encrypts the output only when required by the selected input source.
- **Always Encrypt Output** Always encrypts the output, regardless of the HDCP status of the selected input source.
- **Follow Input (with continuous DVI trials)** Encrypts the output only when required by the selected input source. Use this setting when DVI sink devices initially pass HDCP encrypted content, but intermittently display a green HDCP notification screen after a power cycle or resuming from sleep mode.
- **Always Encrypt Output (with continuous DVI trials)** Always encrypts the output regardless of the HDCP status of the selected input source. Use this setting when DVI sink devices initially pass HDCP encrypted content, but intermittently display a green HDCP notification screen after a power cycle or resuming from sleep mode.

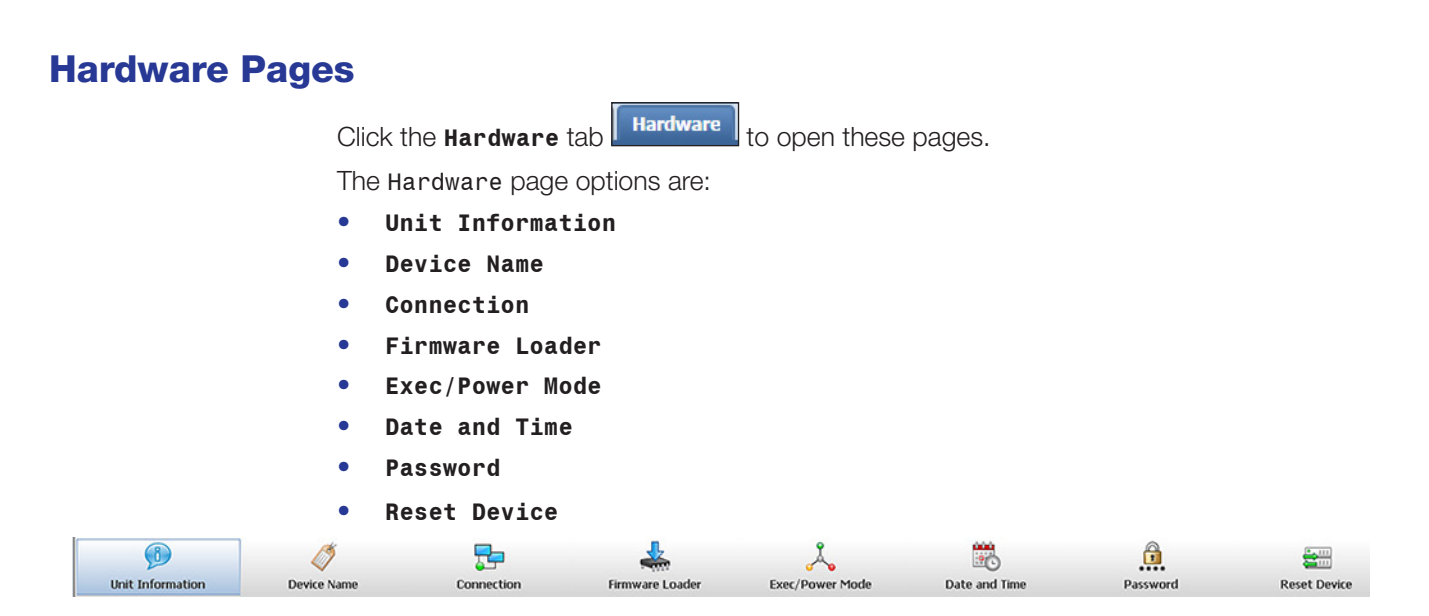

Figure 86. Global Navigation Bar for the Hardware Pages

## Unit Information Page

This page gives a non-configurable view of information about the connected unit. These include part number, model name and description, firmware version and build number, and the current internal temperature (in degrees Fahrenheit or Celsius) of the connected device. In addition, the page gives access to third party licensing information.

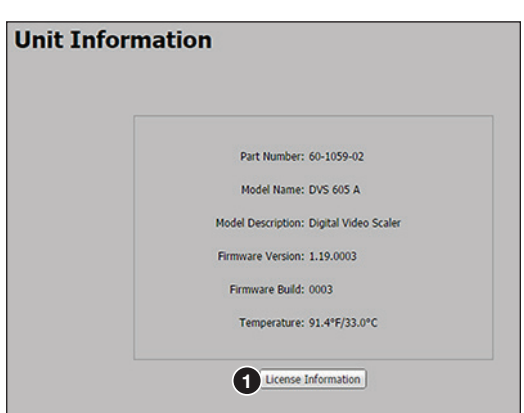

Figure 87. Unit Information Page

To view details about third-party packages and associated licensing, click the **License Information** button (see figure 87,  $\bigcirc$ ). The DVS 605 License Information dialog box (shown at right) opens (see [Licensed Third-party Software Used in the DVS 605](#page-9-0) on page 2 for a list of the software used).

To view a copy of a listed package license, click the link in the License column for the relevant package. This opens a copy of the package license.

Click **Close** to close the License Information dialog box (see image on right,  $\bigcirc$ ).

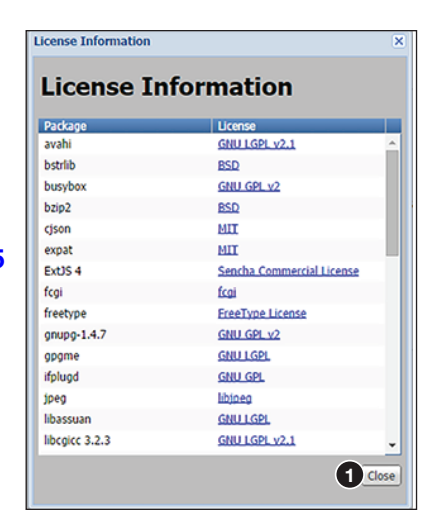

( 8 Click this button  $\Box$  Unit Information to open the page.

## Device Name Page

This page allows the user to assign or change the connected device name.

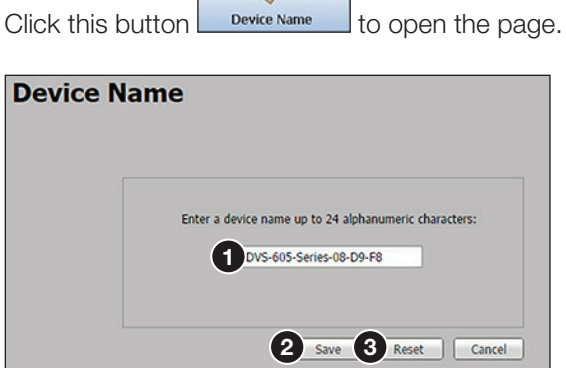

Ø

#### Figure 88. Device Name Page

#### To assign or change the name:

**1.** Enter a name for the device in the name field (see figure 88,  $\bigcirc$ ). This may be up to 24 alphanumeric characters in length with no spaces between characters. If an invalid name is entered, a red symbol appears to the right of the name field.

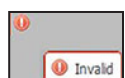

2. Click **Save** (2). A Saved confirmation box briefly appears.

Saved Device name saved successfully

To reset the name of the device, click **Reset** (**6)** in the dialog box. A name must be entered, the name field cannot be left blank.

#### <span id="page-124-0"></span>Connection Settings Page

This page allows the user to adjust device settings for RS-232 (see figure 89,  $\bigcirc$ ) and Ethernet  $(2)$  connections.

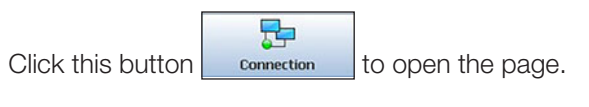

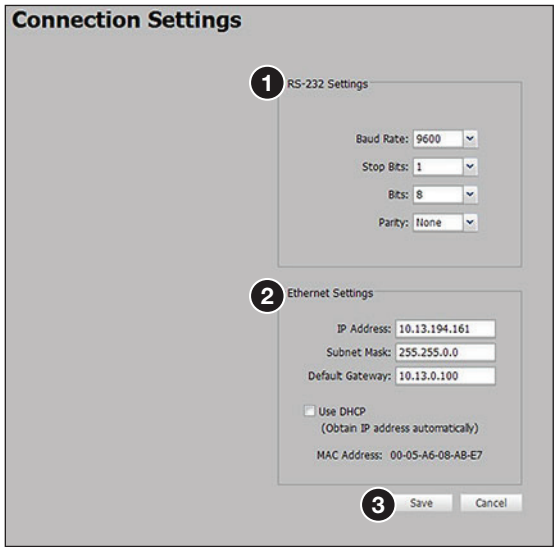

Figure 89. Connection Settings Page

## RS-232 Settings

To configure the RS-232 settings (see figure  $89.$   $\bigodot$  on the previous page):

- 1. From the **Baud Rate** drop-down menu, select the appropriate baud rate.
- 2. From the **Stop Bits** drop-down menu, select the number of bits used to indicate a byte.
- 3. From the **Bits** drop-down menu, select the number of data bits to transmit.
- 4. From the **Parity** drop-down menu, select the parity checking type.
- 5. Click **Save**.

## Ethernet Settings

NOTE: The default setting is DHCP set to OFF, IP address = 192.168.254.254.

#### To configure the Ethernet settings for use with DHCP  $(2)$  $(2)$  $(2)$ :

- 1. In the Ethernet Settings section, select the **Use DHCP** check box.
- 2. Click **Save** ([3](#page-124-0)). An IP address is automatically assigned to the device. Contact your IT administrator for more information.

#### To configure the Ethernet settings with a static IP address  $\left( \text{2} \right)$  $\left( \text{2} \right)$  $\left( \text{2} \right)$ :

- 1. In the **IP Address** field, enter an IP address for the device.
- 2. In the **Subnet Mask** field, enter the subnet mask for the device.
- 3. In the **Default Gateway** field, enter the default gateway to be used.
- 4. Click **Save** ([3](#page-124-0)).

## <span id="page-125-0"></span>Firmware Loader Page

This page allows the user to update the device firmware.

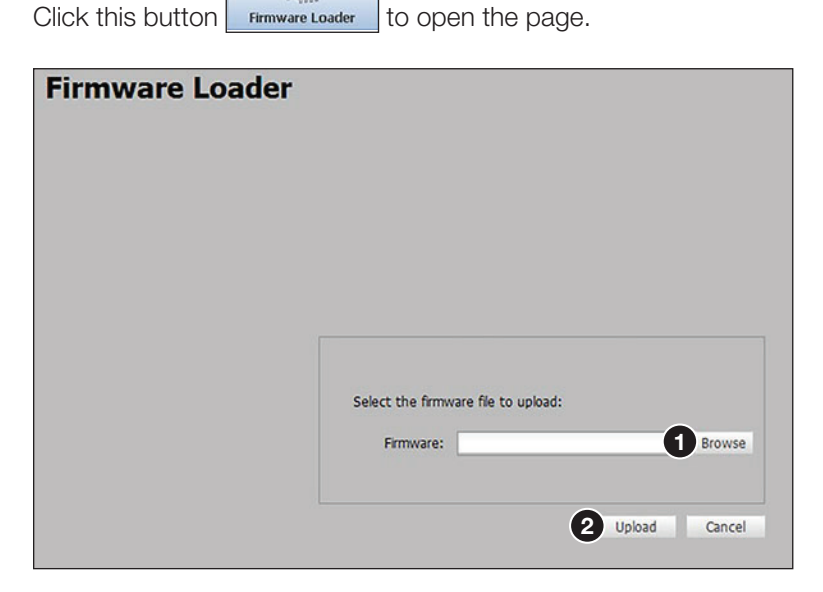

Figure 90. Firmware Loader Page

#### To update the device firmware:

- **1.** Click **Browse** (see **[figure 90](#page-125-0), 1** on the previous page). The Choose File to Upload window opens.
- **2.** Browse to and select the firmware file to upload to the device. Valid firmware files have an EFF or ESF extension.

NOTE: Current firmware updates can be downloaded onto your PC from the Firmware Download Center page of the Extron [Website](http://www.extron.com).

- 3. Click **Open**. This closes the window and returns you to the Firmware Loader screen.
- 4. Click **Upload ([2](#page-125-0))**. An indicator displays the status and completion of the upload. The device reboots after upload is complete.

## <span id="page-126-0"></span>Executive/Power Mode Page

This page allows the user to set the executive mode (see figure 91,  $\bigcirc$ ) and power mode  $\left( \bigodot \right)$  for the device.

Click this button  $\left| \right|_{\text{Exec/Power Model}}$  to open the page.

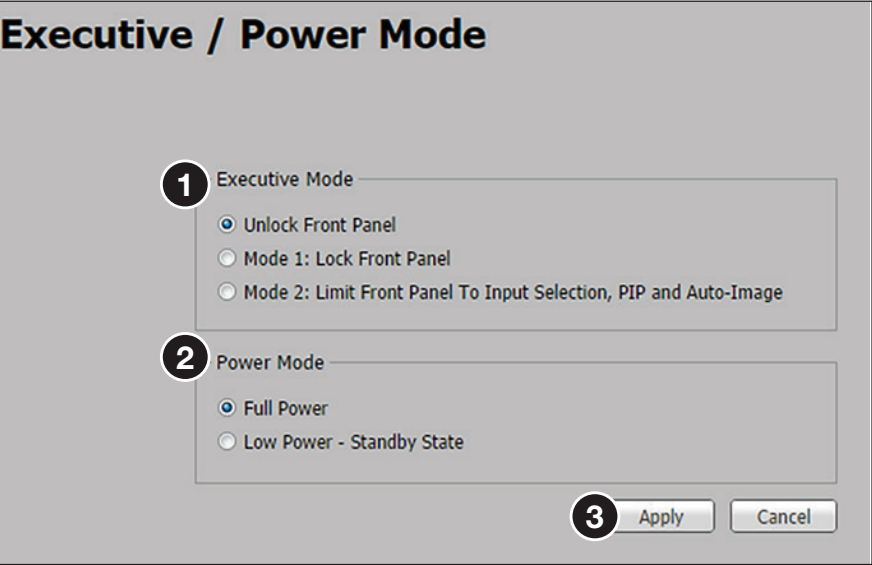

Figure 91. Executive/Power Mode Page

#### Executive Mode

Executive mode locks the front panel functions of the DVS 605. There are three executive mode options available  $(1)$ :

- **Unlock Front Panel** (default)
- **Mode 1: Lock Front Panel**
- **Mode 2: Limit Front Panel to Input Selection, PIP, and Auto-Image**

#### To set executive mode:

- 1. Click the radio button for the desired lockout option.
- **2.** Click  $Apply$   $\langle \bigotimes$ ).

## Power Mode

The low power-standby state disables all video input processing and all video outputs to save energy when the DVS 605 is not in use.

To set the power mode (see figure  $91$ ,  $\odot$  on the previous page):

- 1. Click the radio button for the desired power mode (**Full Power** or **Low Power Standby State**).
- **2.** Click  $Apply (3)$  $Apply (3)$  $Apply (3)$ .

## Date and Time Page

This page allows the user to set the date and time for the device.

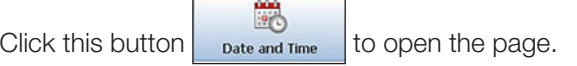

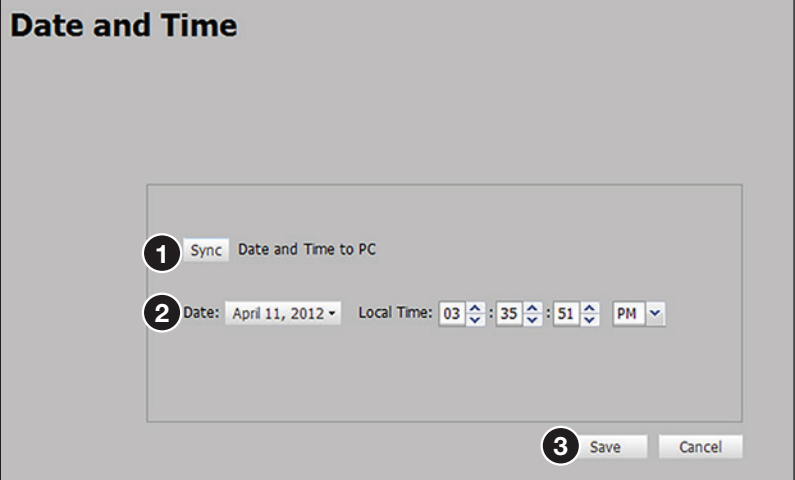

#### Figure 92. Date and Time Page

**To set the date and time**, either click the **Sync** button (see figure 92,  $\bigcirc$ ) to sync the device date and time to that of the connected PC or manually adjust the date and time using the **Date** drop-down calendar and the **Time** fields (**2**). Click **Save (3)** when done.

## Password Page

This page allows the user to set an administrator and user password on the device.

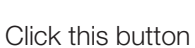

 $\begin{array}{c} \begin{array}{|c|c|} \hline \textbf{r} & \textbf{r} \\ \textbf{Password} & \textbf{to open the page.} \end{array} \end{array}$ 

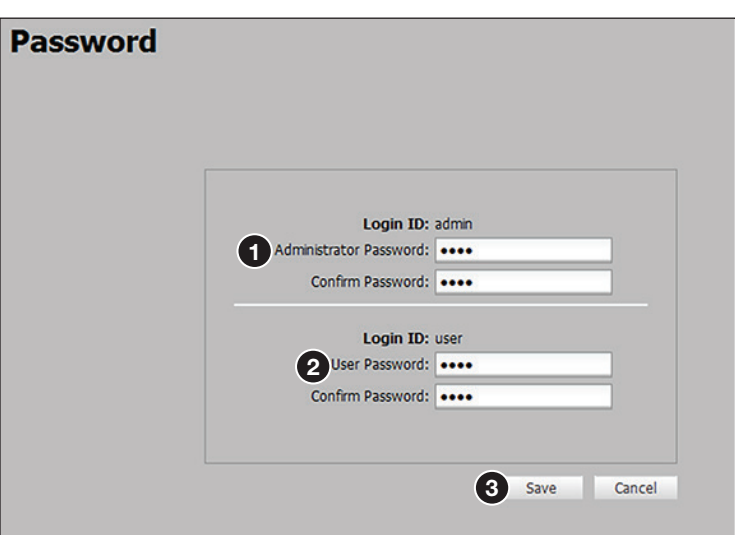

#### Figure 93. Password Page

Administrators and users can view any setting on the device. Administrators have the ability to make adjustments to any setting. Users can only make changes to the following:

- 
- PIP Preset Recall Auto + Fill Aspect Ratio
- 
- PIP On/Off PIP Swap Audio Mute
- 
- Auto-Image Auto + Follow Volume
	-
- Freeze Video Mute
- Input Selection User Preset Recall Input Preset Recall
	-
	-
	-

NOTE: If the DVS 605 is password-protected, a user name entry is required for connection. Enter admin for administrator-level access or user for user-level access. These user names must be entered in lowercase characters. After entering the appropriate user name, enter the associated password in the **Password** field.

#### To create or change an administrator password (see figure  $93, \bullet$ ):

- 1. In the **Administrator Password** field, enter the desired administrator password.
- 2. In the **Confirm Password** field, re-enter the administrator password.
- **3.** Click **Save** (**3**).

To create the user password:

**NOTE:** User password cannot be set until an administrator password has been entered.

- 1. In the **User Password** field, enter the desired user password (2).
- 2. In the **Confirm Password** field, re-enter the user password.
- **3.** Click **Save** (**3**).

**NOTE:** When passwords are set, a notification to close and restart the browser appears.

## Reset Device Page

This page allows the user to reset the device.

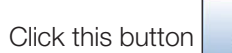

 $\overline{\text{Reset Device}}$  to open the page.

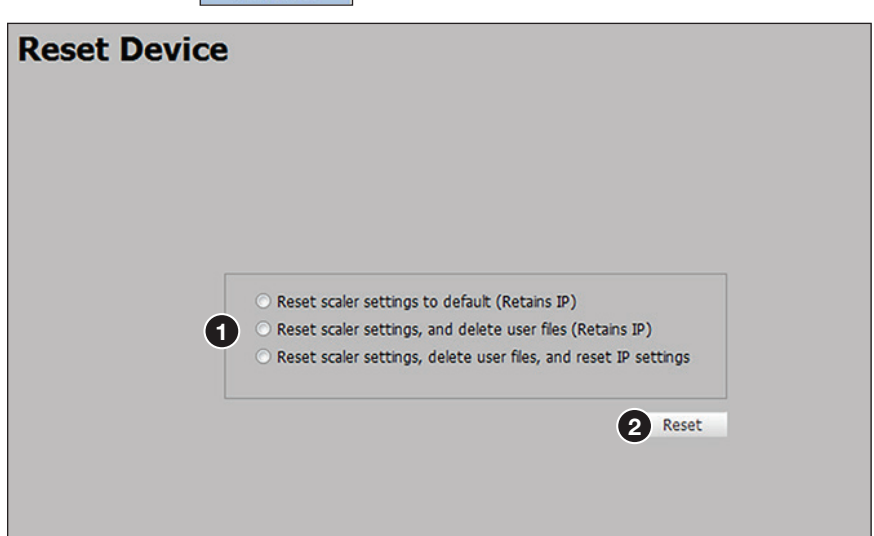

#### Figure 94. Reset Device Page

There are three reset options available (see figure 94,  $\bigcirc$ ):

- **Reset scaler settings to default (Retains IP)**
- **Reset scaler settings, and delete user files (Retains IP)**
- **Reset scaler settings, delete user files, and reset IP settings**

Depending on the selected reset option, different settings are cleared.

**NOTE:** A reset option must be selected in order to reset the device.

**Reset scaler settings to default (Retains IP)**  $-$  Resets the settings associated with input settings, the output image, EDID, PIP, and audio. This includes presets and auto memories, except Ethernet settings.

NOTE: Ethernet settings include the IP address, subnet mask, gateway IP address, device name, DHCP setting, and port-mapping.

**Reset scaler settings, and delete user files (Retains IP)**  $-$  Resets all settings on the device to factory defaults (deletes user files), except the Ethernet settings.

Reset scaler settings, delete user files, and reset IP settings — Resets all settings on the device to factory defaults (deletes user files) including the Ethernet settings. Ethernet settings default to DHCP set to Off, IP address = 192.168.254.254.

#### To reset the device:

- **1.** Click the desired radio button of the three reset options  $(1)$ .
- **2.** Click **Reset** (2). A confirmation dialog box opens.
- 3. In the dialog box, click **Yes** to continue with the reset, or **No** to abort the reset.

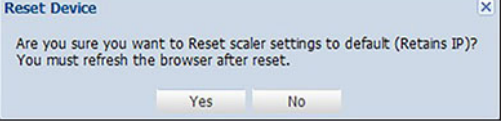

# Mounting

This section describes:

- **[Tabletop Mounting](#page-130-0)**
- **[Rack Mounting](#page-131-0)**
- [Furniture Mounting](#page-131-1)

If the DVS 605 is to be rack mounted, it is important to mount it before cabling it. Four rubber feet are included with the unit. Install the feet only if the unit is to be mounted on a tabletop (see Tabletop Placement below).

## <span id="page-130-0"></span>Tabletop Placement

For tabletop placement, install the adhesive rubber feet or pads (provided) onto the four corners of the bottom of the device.

## Rack Mounting

## UL Guidelines for Rack Mounted Devices

The following Underwriters Laboratories (UL) guidelines pertain to the safe installation of the device in a rack.

- **1.** Elevated operating ambient temperature  $-$  If installed in a closed or multi-unit rack assembly, the operating ambient temperature of the rack environment may be greater than room ambient temperature. Therefore, install the device in an environment compatible with the maximum ambient temperature (Tma =  $+122$  °F, +50 °C) specified by Extron.
- **2.** Reduced air flow  $-$  Install the equipment in a rack so that the amount of air flow required for safe operation of the equipment is not compromised.
- **3. Mechanical loading**  $-$  Mount the equipment in the rack so that a hazardous condition is not achieved due to uneven mechanical loading.
- 4. Circuit overloading Connect the equipment to the supply circuit and consider the effect that circuit overloading might have on overcurrent protection and supply wiring. Appropriate consideration of equipment nameplate ratings should be used when addressing this concern.
- 5. Reliable earthing (grounding) Maintain reliable grounding of rack-mounted equipment. Pay particular attention to supply connections other than direct connections to the branch circuit (such as use of power strips).

## <span id="page-131-0"></span>Rack Mounting the DVS 605

To rack mount the DVS 605, turn off or disconnect all equipment power sources and rack mount the DVS 605 unit using the pre-installed brackets (see figure 95).

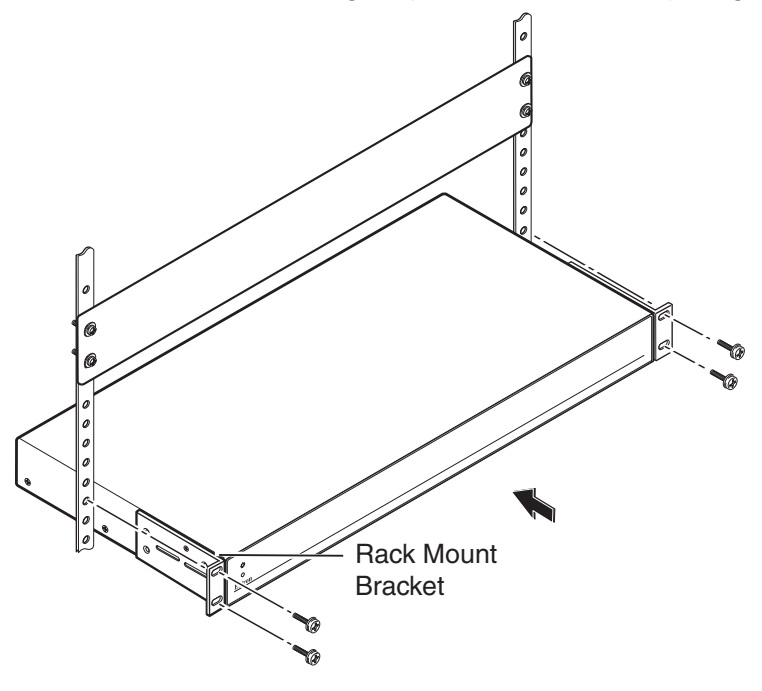

Figure 95. Rack Mounting the DVS 605

# <span id="page-131-1"></span>Furniture Mounting

For under-desk mounting, use an optional MBU 149 mounting kit (see figure 96, left) or a UTM 100 mounting kit (see figure 96, right).

To mount the device, follow the instructions supplied with the relevant mounting kit.

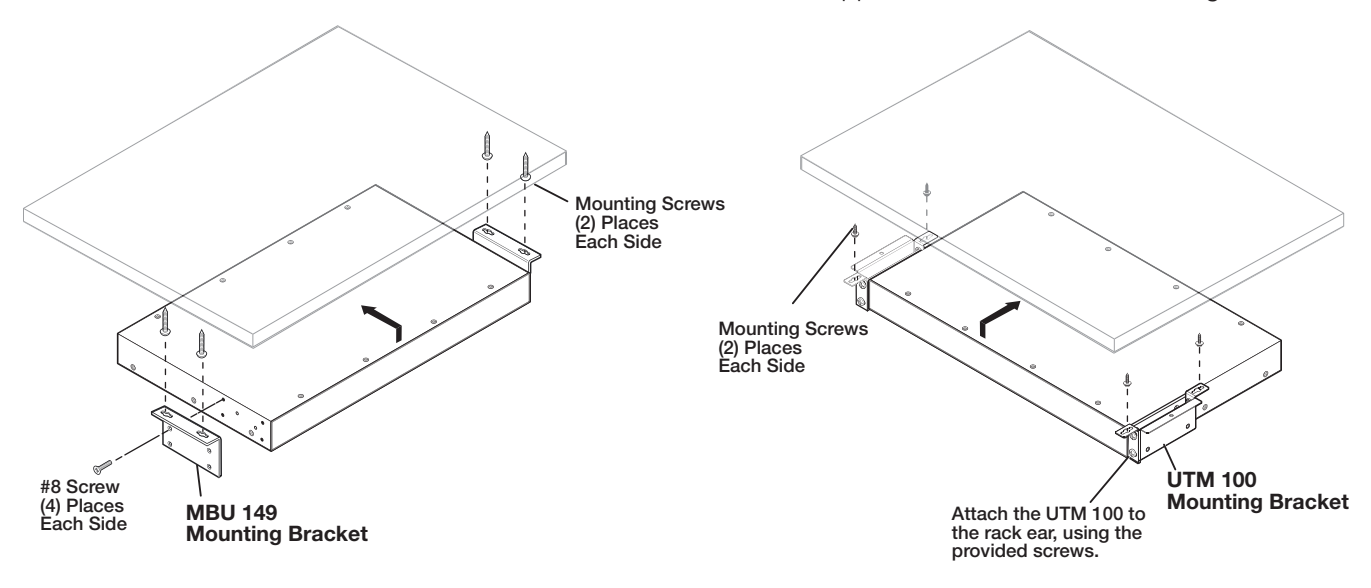

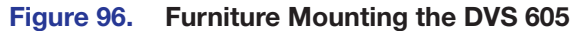

# Extron Warranty

Extron Electronics warrants this product against defects in materials and workmanship for a period of three years from the date of purchase. In the event of malfunction during the warranty period attributable directly to faulty workmanship and/or materials, Extron Electronics will, at its option, repair or replace said products or components, to whatever extent it shall deem necessary to restore said product to proper operating condition, provided that it is returned within the warranty period, with proof of purchase and description of malfunction to:

#### USA, Canada, South America, and Central America:

Extron Electronics 1230 South Lewis Street Anaheim, CA 92805 U.S.A.

#### Europe and Africa:

Extron Europe Hanzeboulevard 10 3825 PH Amersfoort The Netherlands

## Japan:

Extron Electronics, Japan Kyodo Building, 16 Ichibancho Chiyoda-ku, Tokyo 102-0082 Japan

### China:

Extron China 686 Ronghua Road Songjiang District Shanghai 201611 China

## Asia:

Extron Asia Pte Ltd 135 Joo Seng Road, #04-01 PM Industrial Bldg. Singapore 368363 Singapore

Middle East: Extron Middle East Dubai Airport Free Zone F13, PO Box 293666 United Arab Emirates, Dubai

This Limited Warranty does not apply if the fault has been caused by misuse, improper handling care, electrical or mechanical abuse, abnormal operating conditions, or if modifications were made to the product that were not authorized by Extron.

NOTE: If a product is defective, please call Extron and ask for an Application Engineer to receive an RA (Return Authorization) number. This will begin the repair process.

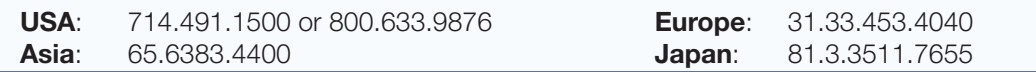

Units must be returned insured, with shipping charges prepaid. If not insured, you assume the risk of loss or damage during shipment. Returned units must include the serial number and a description of the problem, as well as the name of the person to contact in case there are any questions.

Extron Electronics makes no further warranties either expressed or implied with respect to the product and its quality, performance, merchantability, or fitness for any particular use. In no event will Extron Electronics be liable for direct, indirect, or consequential damages resulting from any defect in this product even if Extron Electronics has been advised of such damage.

Please note that laws vary from state to state and country to country, and that some provisions of this warranty may not apply to you.

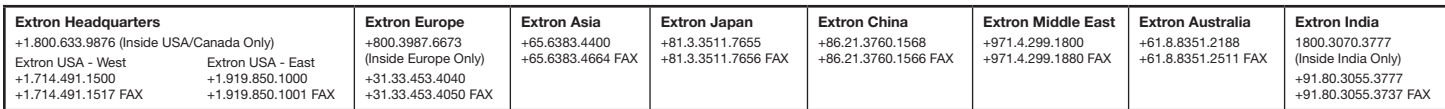